# eeyes

# 取扱説明書

Version: 2.28

Date: 2024/4/9

## 改訂履歴

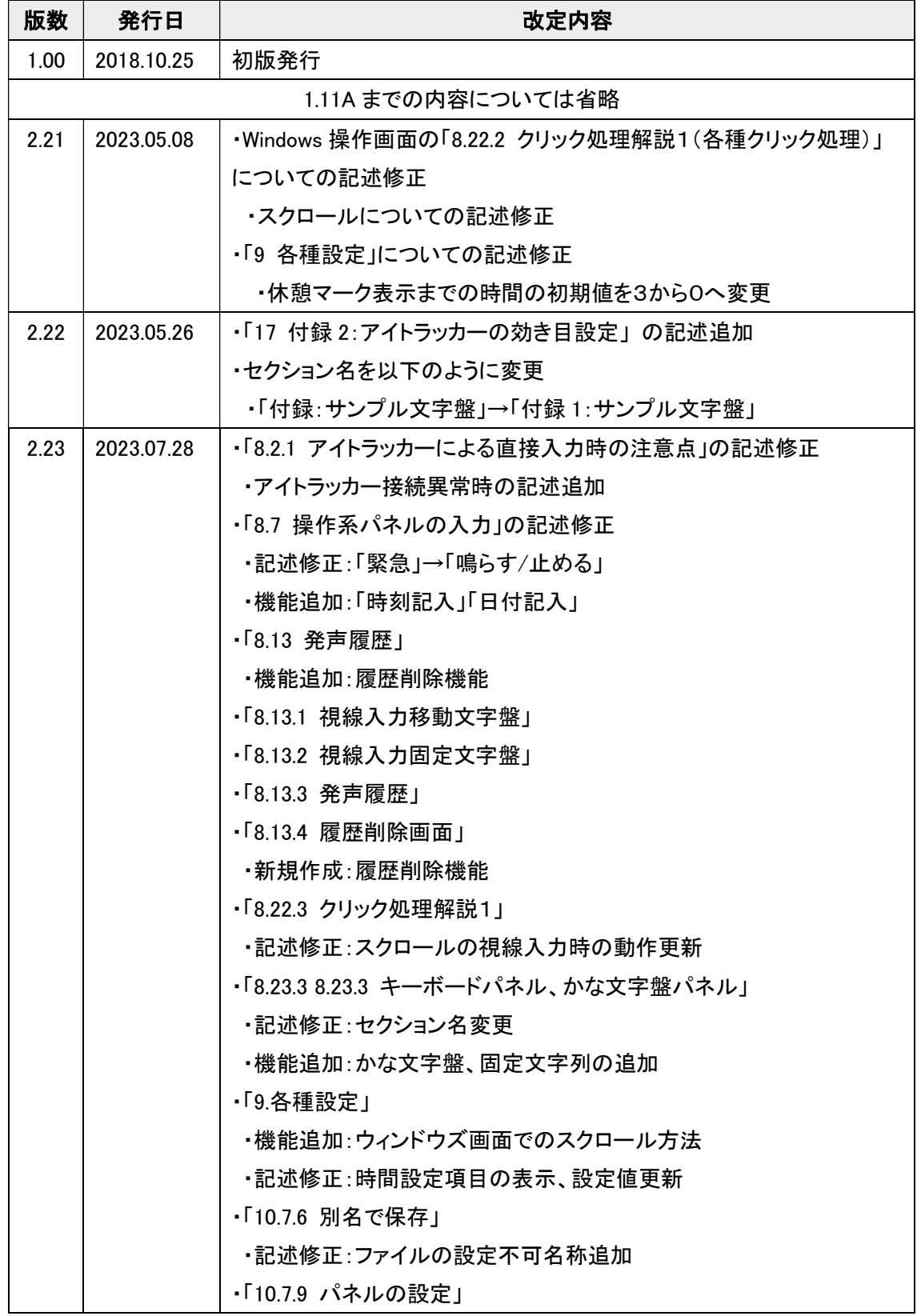

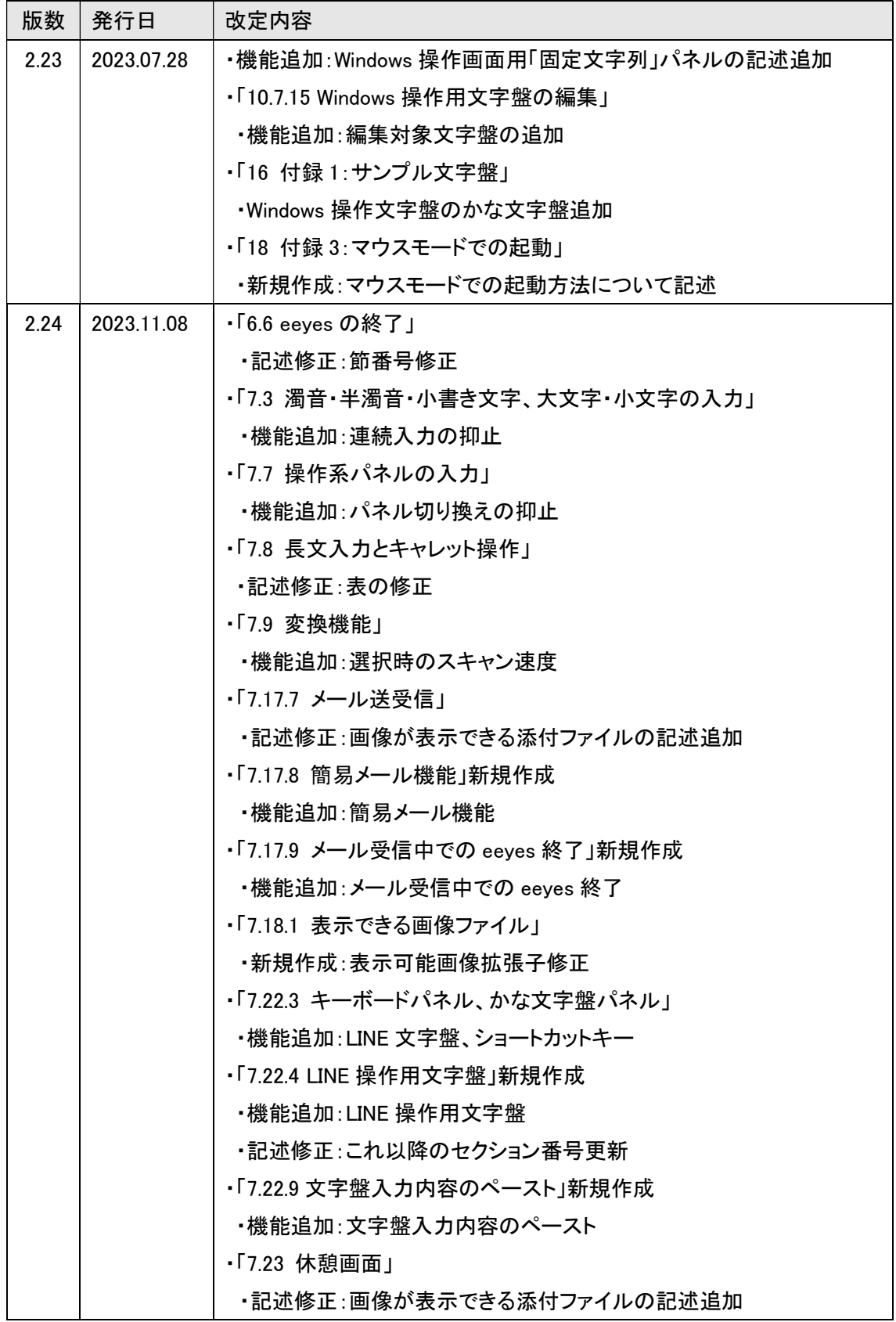

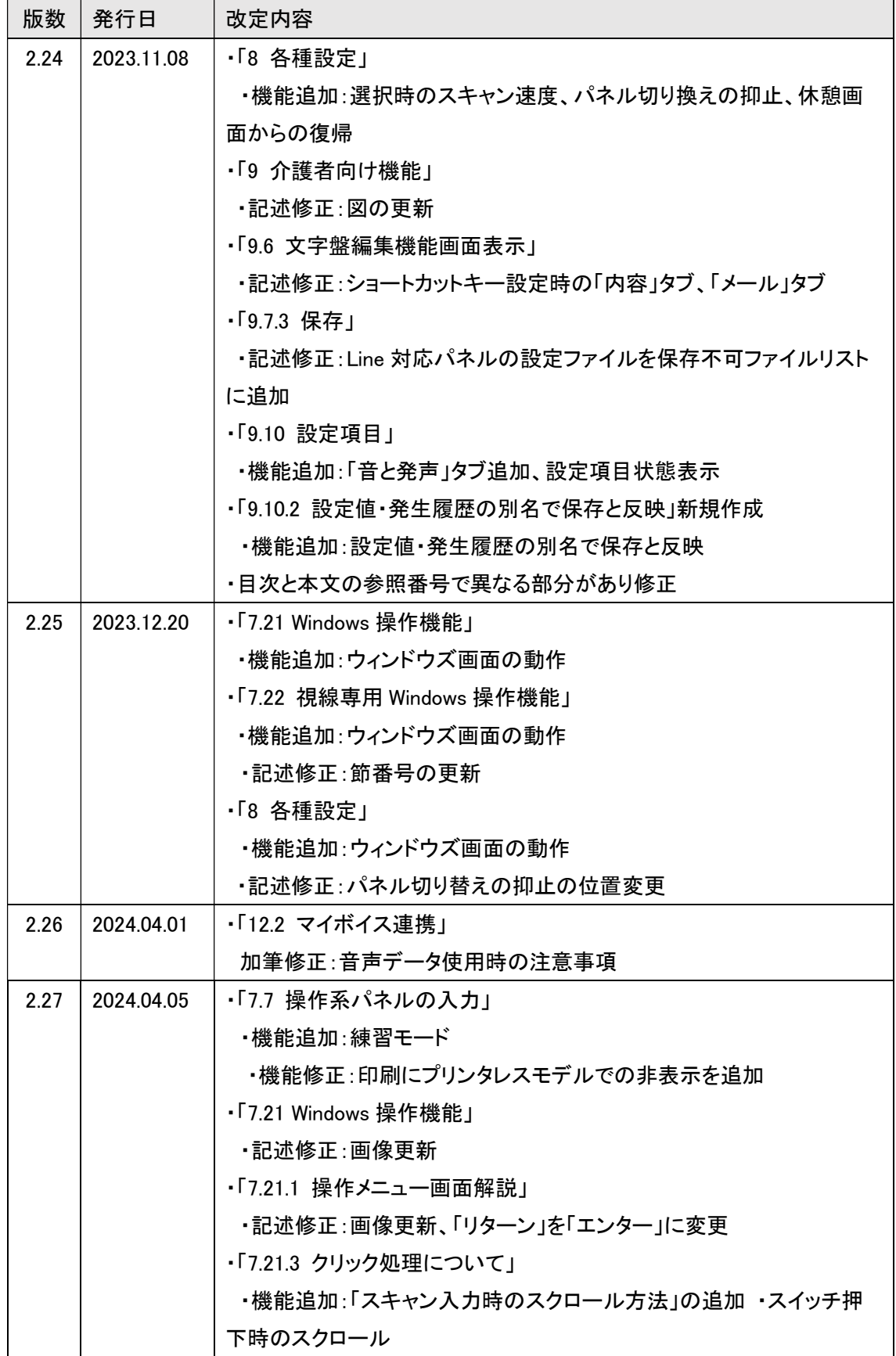

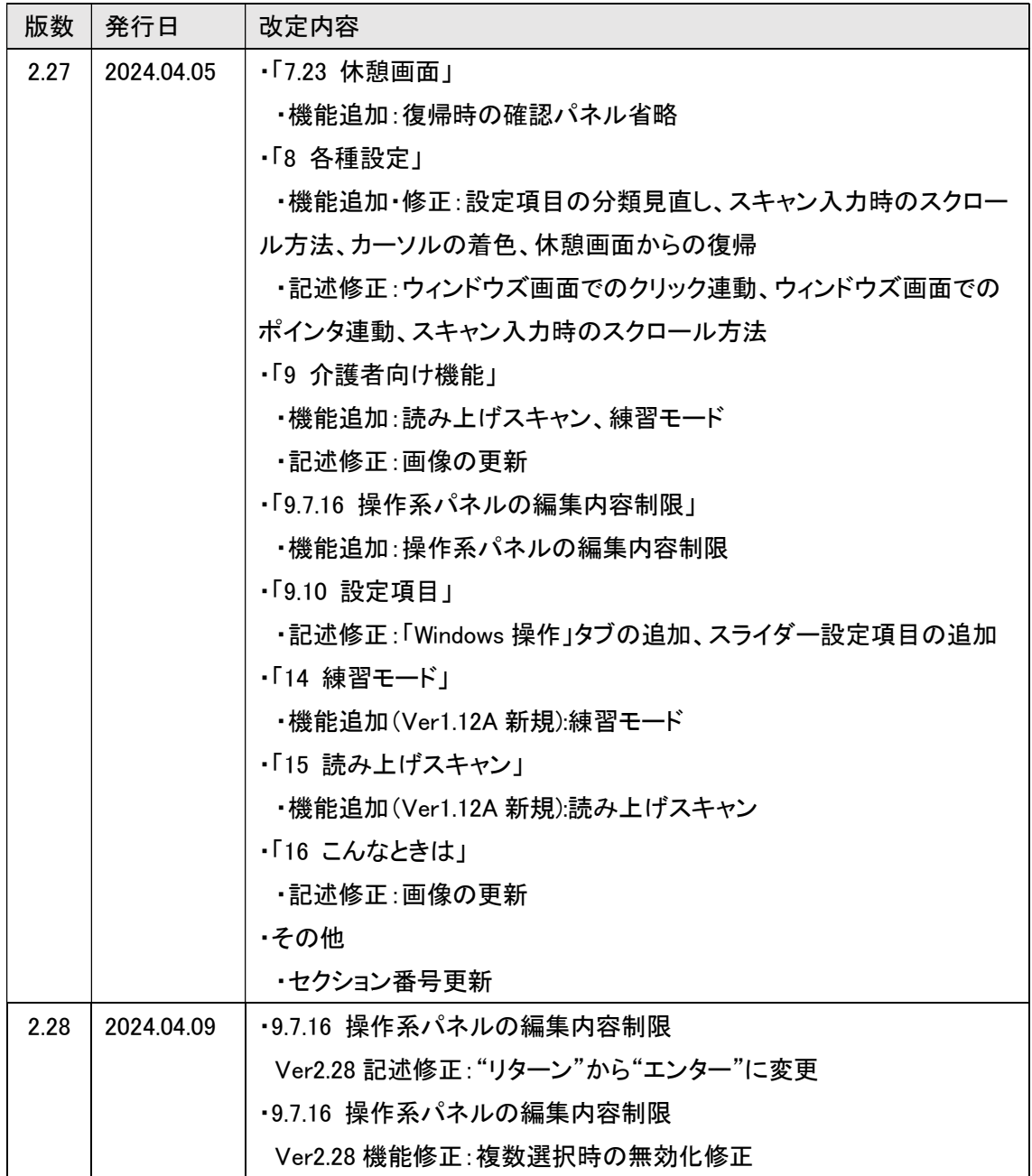

はじめに

本書は「eeyes」の取り扱いについて説明したものです。

## 1 ご注意

- 本書の内容の一部または全部を無断で転載することは禁止します。
- 本書の内容について、将来予告なしに変更することがあります。
- 2 商標および登録商標について
- Microsoft Windows® は、米国および他の国における米国マイクロソフト社の登録商 標です。
- PC Eye Mini および PC Eye 5 は、米国および他の国における Tobii Dynavox の登録商 標です。
- Google Chrome および YouTube は、Google Inc.の商標または登録商標です。

## 3 クレジットについて

- Icon made by Creaticca Creative Agency, Freepik, mynamepong, Pixel Buddha, Roundicons, Smashicons, Twitter, Vectors Market from www.flaticon.com.
- 4 本ソフトで利用している表示フォントについて

本ソフトでは表示フォントに以下のフォントを使用しています。

● BIZ UD ゴシック、BIZ UD 明朝 ©Morisawa Inc.

本ソフトでは SIL Open Font License 1.1 のもと表示フォントに以下のフォントを使用 しています

- コーポレート明朝 ©LOGOTYPE.JP ©Copyright 2017 Adobe Systems Incorporated
- はちまるポップ、クレーOne、Zen Kurenaido、Zen Old Mincho、Zen Maru Gothic、Zen Kaku Gothic Antique、Noto Serif Japanese ©google

#### 目次 5

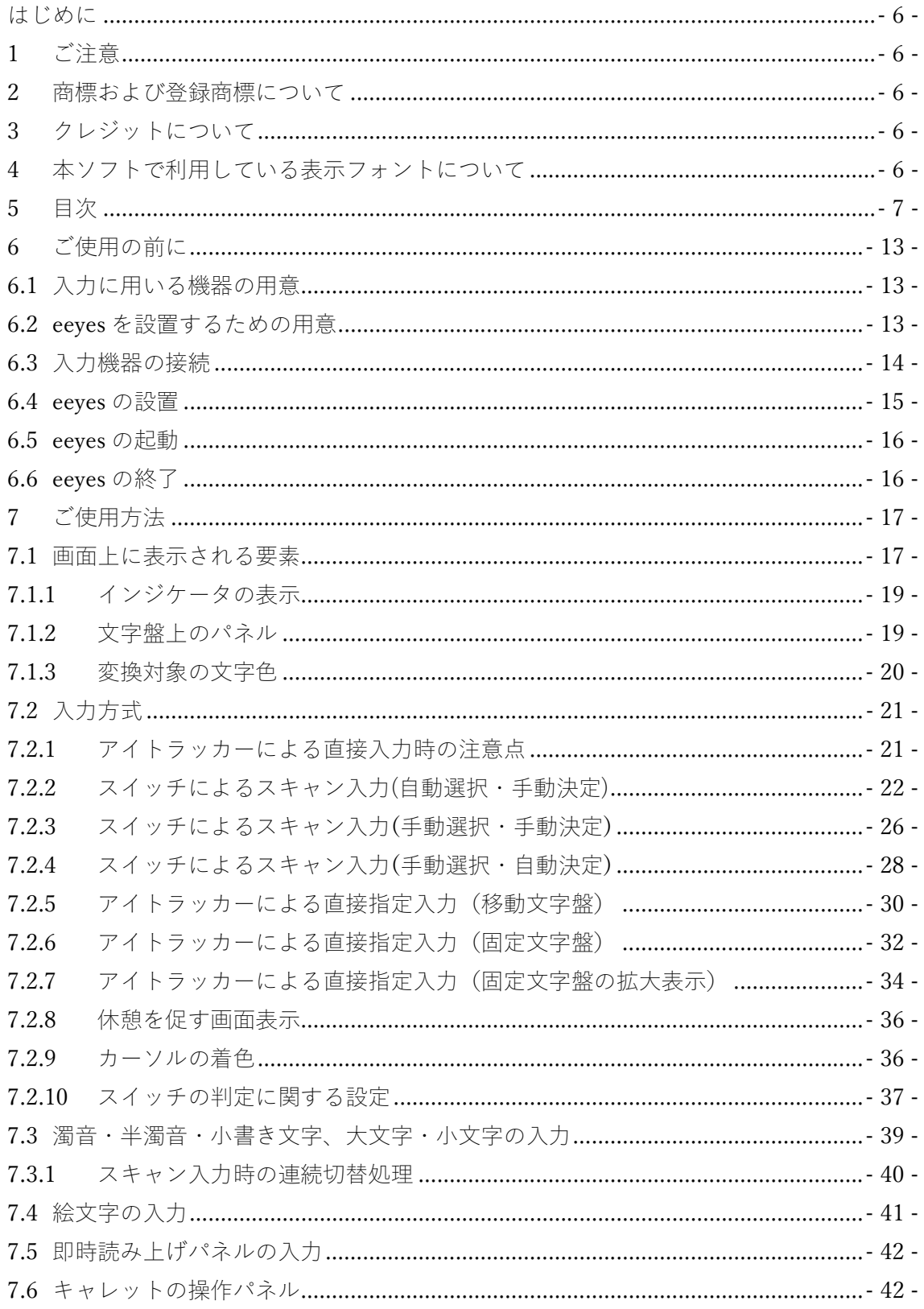

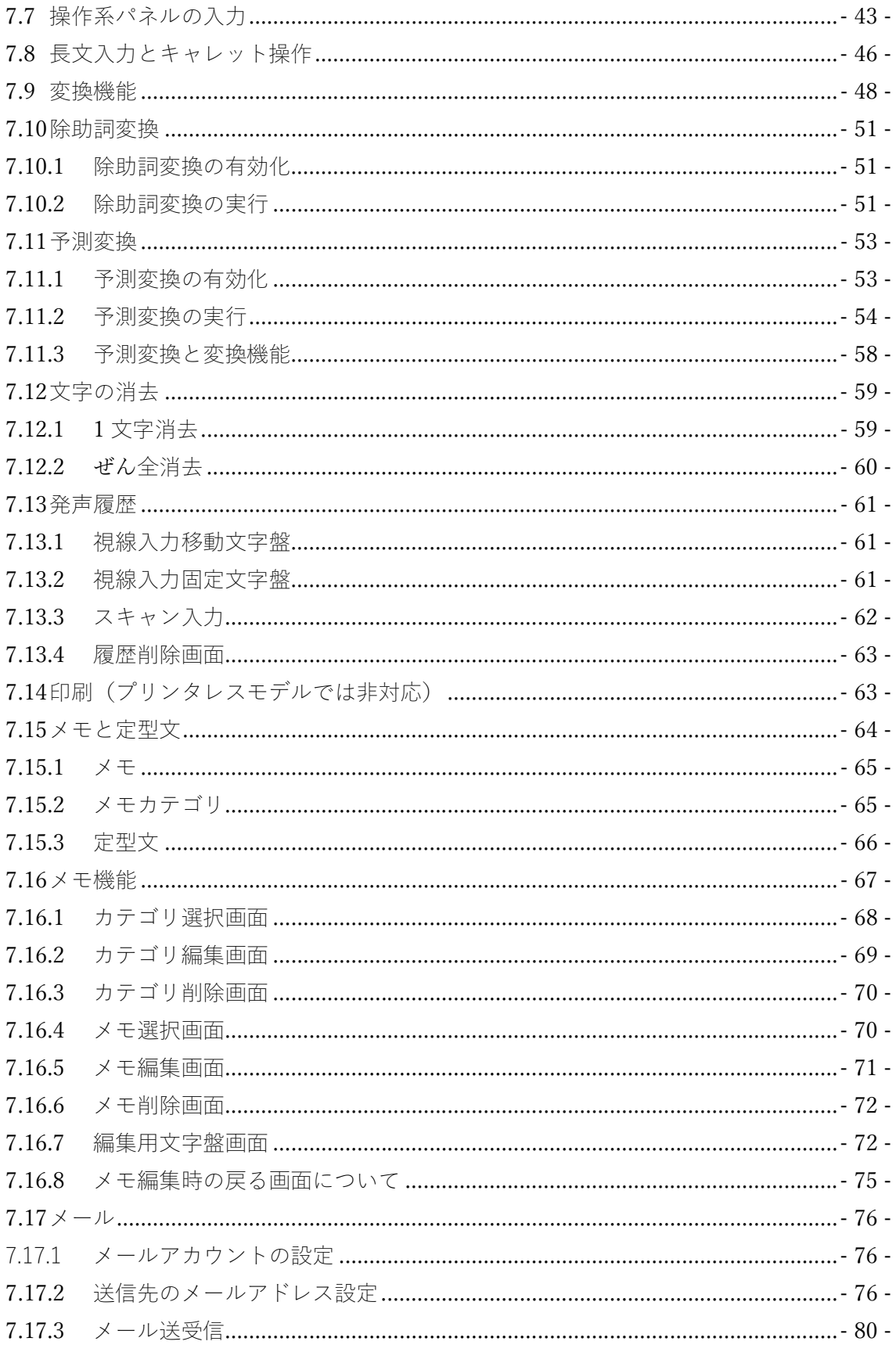

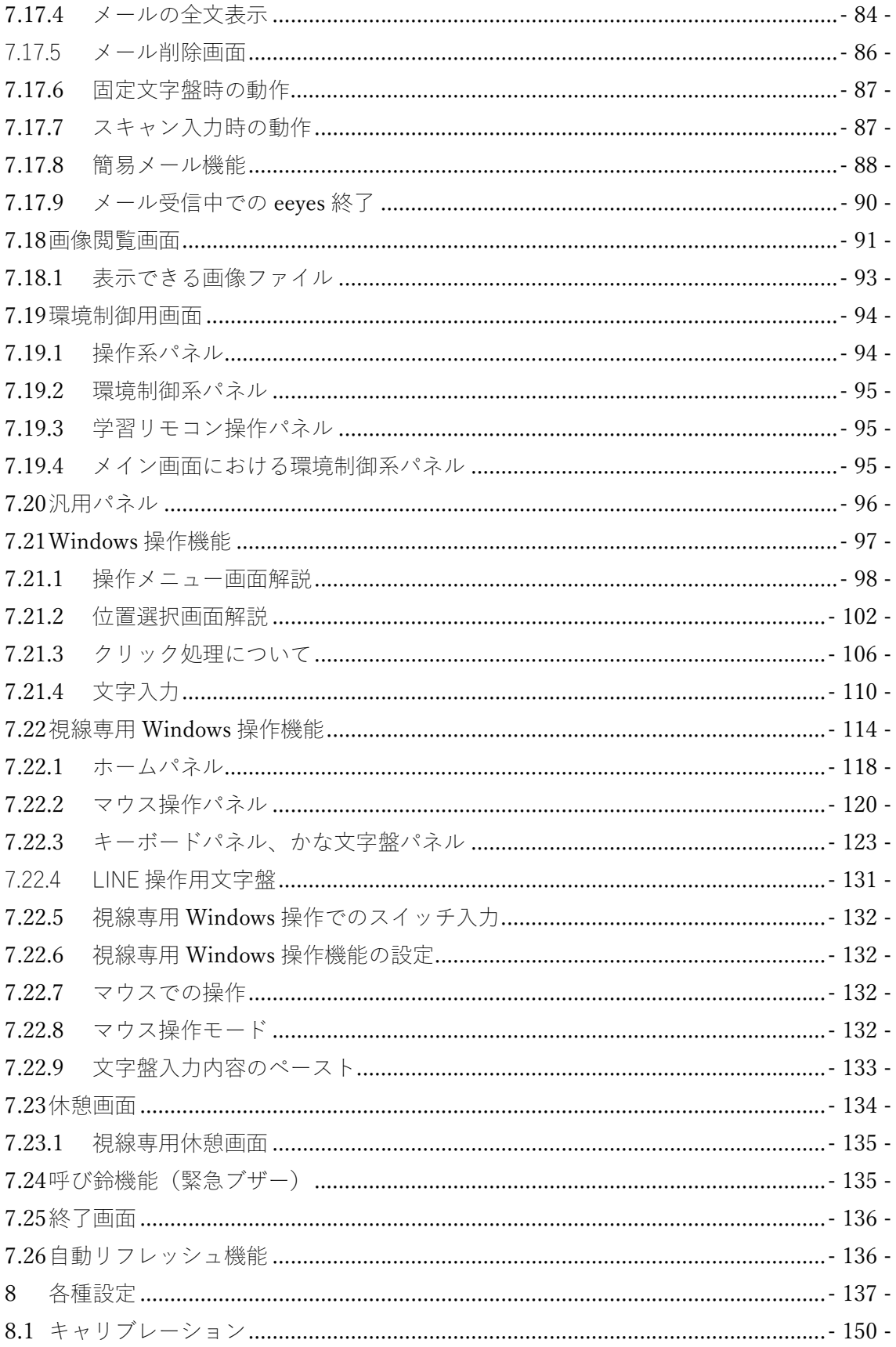

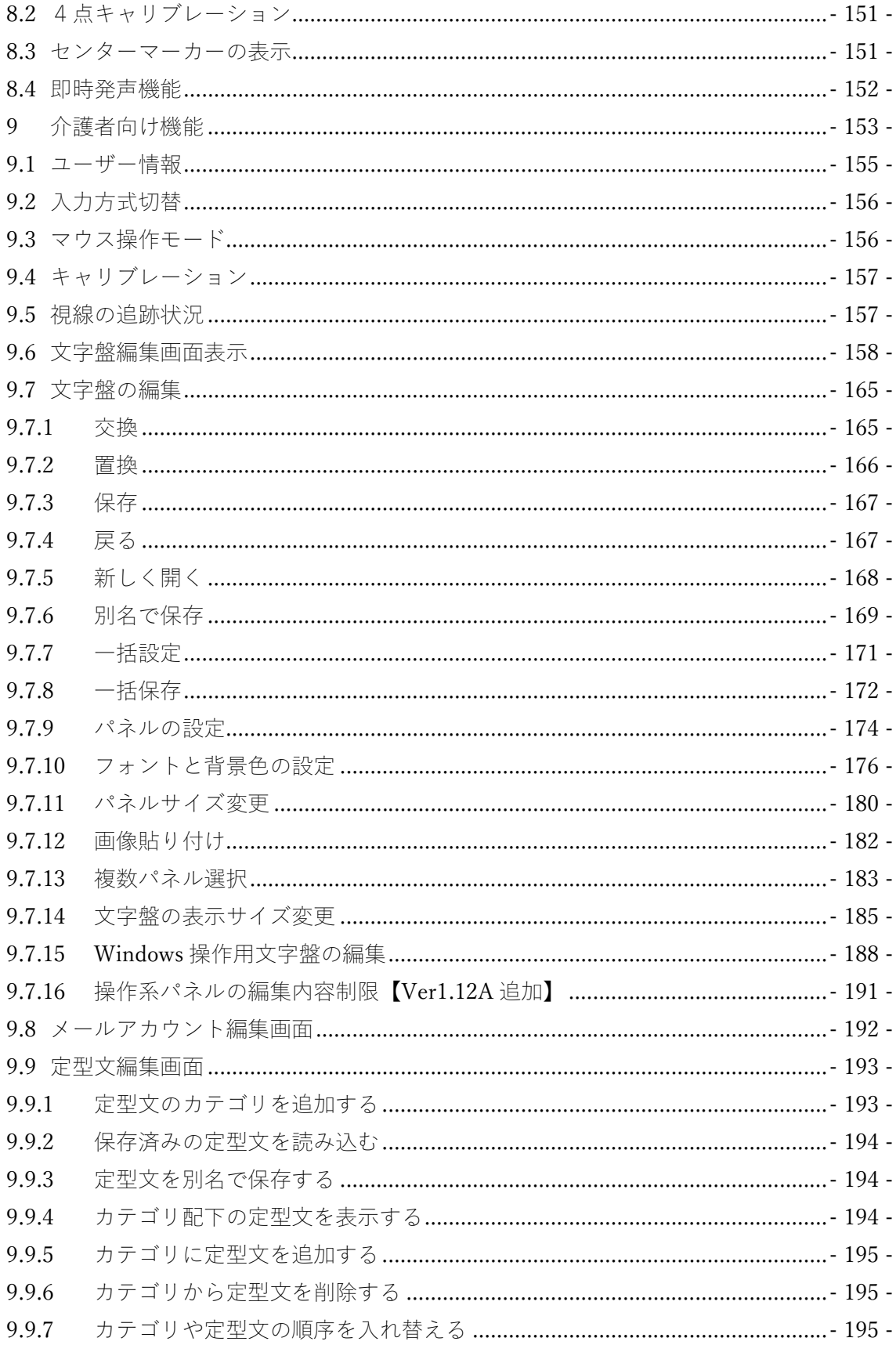

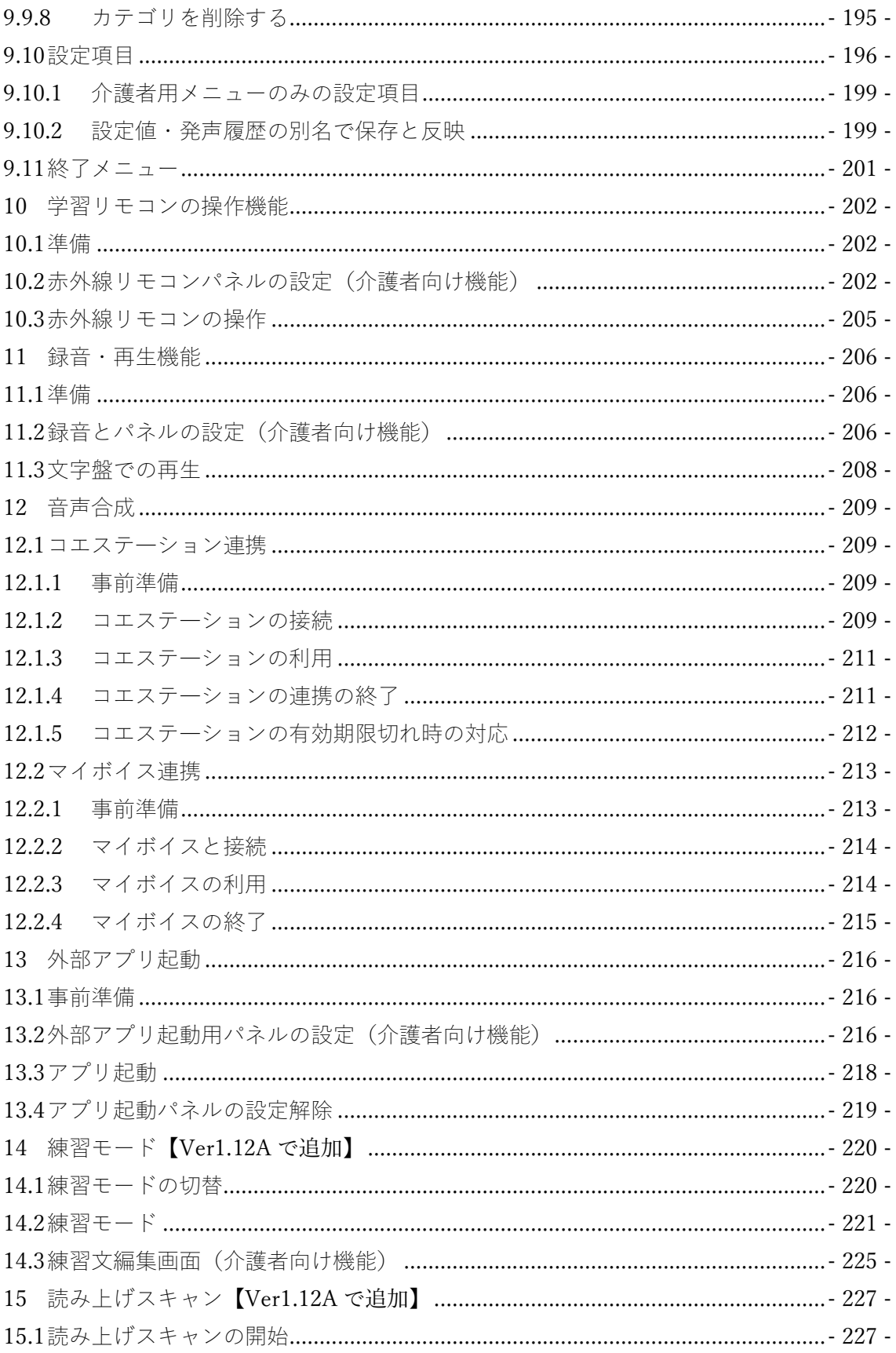

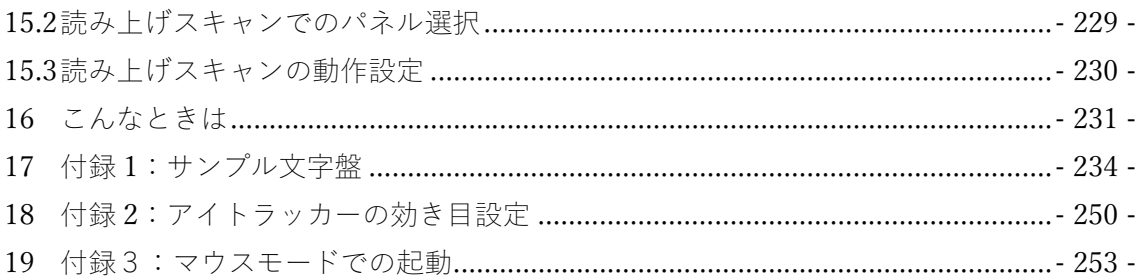

## 6 ご使用の前に

本書をお読み頂き、正しくお使い頂きますようお願いいたします。お読みになった後 は、必要なときにご確認頂けるよう、保管してください。

6.1 入力に用いる機器の用意

eeyes は本体および付属の専用スイッチケーブルで構成されます。eeyes では入力用の機 器として別売りのアイトラッカーやスイッチなどをご利用頂けますので、ご利用者の状況 に合わせて必要な入力機器を予めお買い求めください。

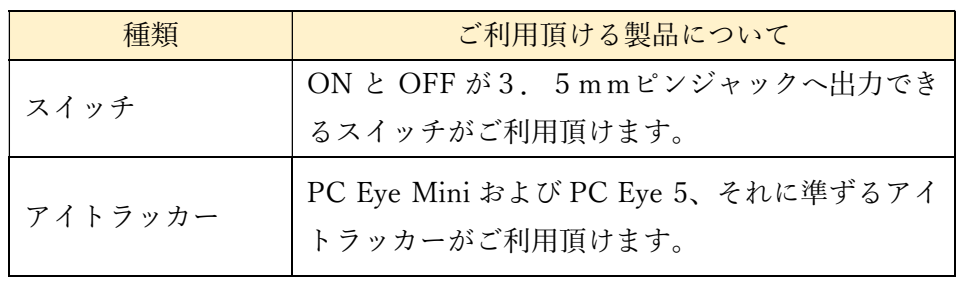

6.2 eeyes を設置するための用意

eeyes を上手にご利用頂くために、ユーザーから eeyes が見やすく操作がしやすい位置に 設置する事が必要となります。オーバーテーブルや意思伝達装置用の固定具など、前もっ てご用意ください。

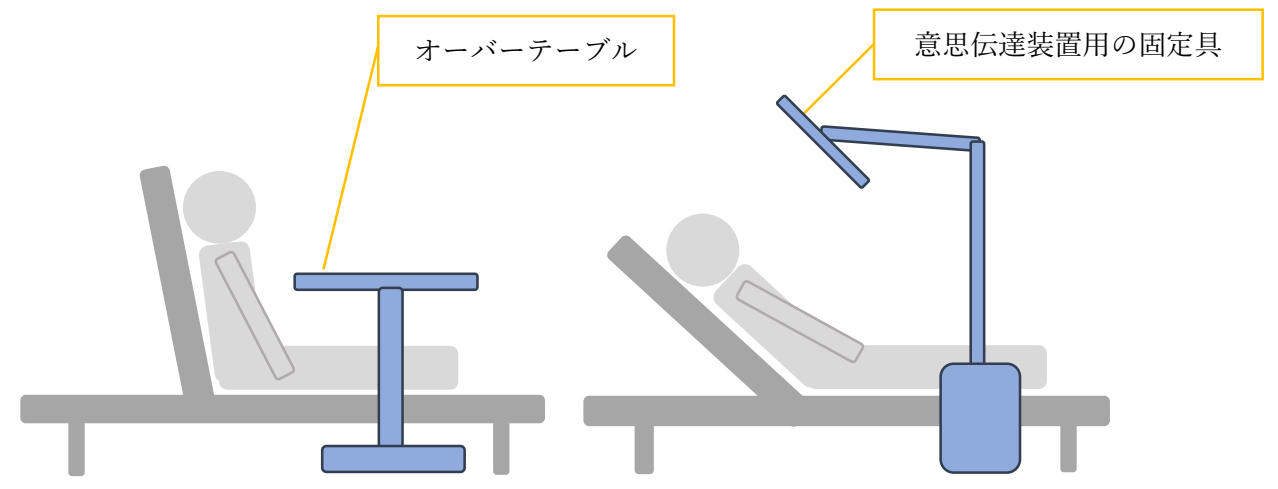

6.3 入力機器の接続

eeyes をスイッチ入力でご利用頂く場合は、スイッチケーブルを本体の USB ポートに接 続し、別売りのスイッチをスイッチケーブルに差し込んで接続してください。eeyes をアイ トラッカーによる入力でご利用頂く場合は、以下の手順でアイトラッカーを接続してくだ さい。

① アイトラッカーを eeyes の USB ポートへ接 続してください。

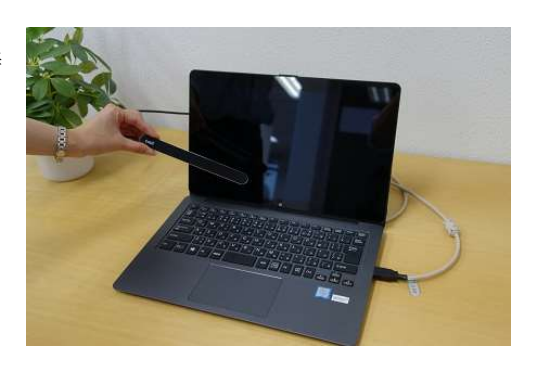

② eeyes の画面の下部に鉄の板が貼り付けてあ りますので、アイトラッカーの背面の磁石を 鉄の板に貼り付け、アイトラッカーを固定し てください。

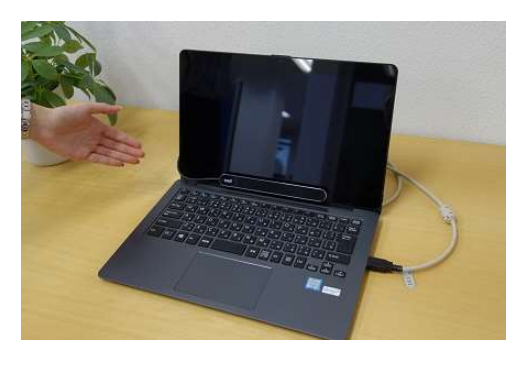

③ eeyes の電源を入れてください。 タブレットタイプの場合は、 本体左上に電源スイッチがあります。

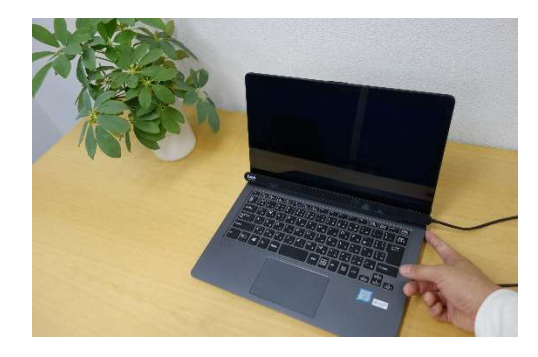

## 【重要】

 起動中にキーボードを触り、自動ログインが停止してパスワード入力画面が 表示された場合はパスワードを入力ください。パスワードは 0000 となります。 6.4 eeyes の設置

eeyes をスイッチ入力でご利用頂く場合は、スイッチによる入力がしやすく、ユーザーか ら eeyes のディスプレイが見やすい位置に設置してください。eeyes をアイトラッカーによ る入力でご利用頂く場合は、eeyes を利用者の顔の前「50cm程度」の距離に設置し、ア イトラッカーが利用者の目と正対するよう位置を微調整してください。画面左上の介護者 用メニューから視線位置の表示を行うと位置の微調整がしやすくなります。なお、アイトラ ッカーをご利用になる場合は、アイトラッカーとユーザーの位置関係が、効率的に入力でき るかどうかの非常に重要な要素となります。利用者の上体が十分に起こせない場合は、オー バーテーブルや意思伝達装置用の固定具などを利用して頂くことを推奨致します。

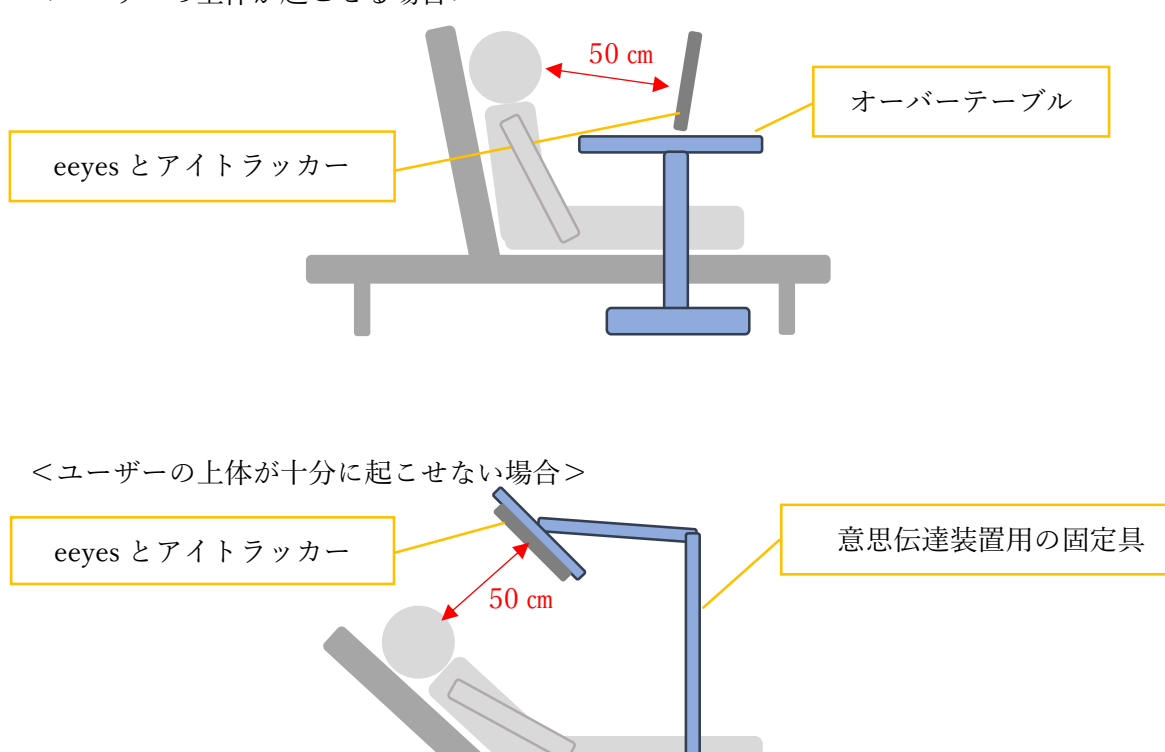

<ユーザーの上体が起こせる場合>

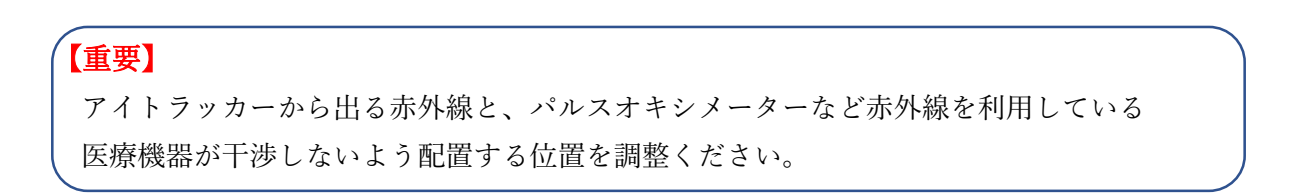

6.5 eeyes の起動

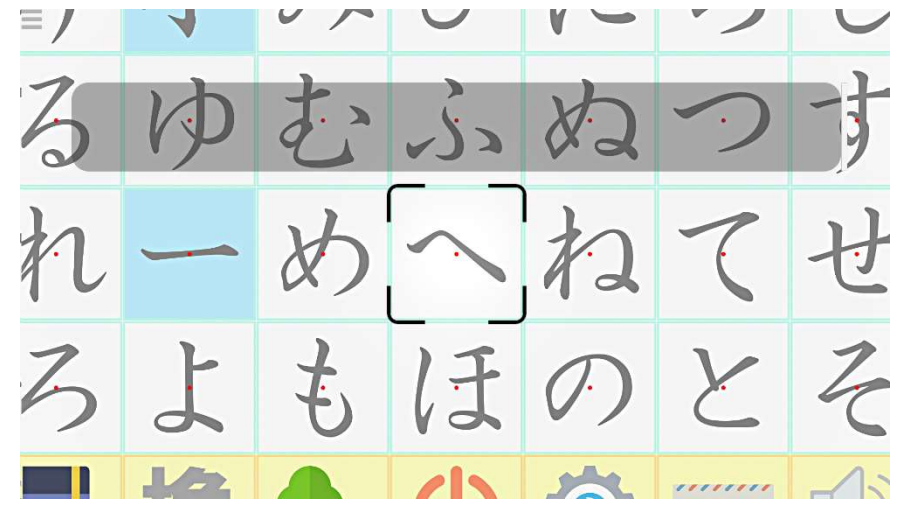

eeyes の電源ボタンを押し、しばらくお待ち頂くと自動でご利用頂ける状態になります。

6.6 eeyes の終了

eeyes の終了パネルを選択する事で、eeyes の電源を OFF にする事が出来ます。詳細な手 順につきましては、「7.25 終了画面」をご参照ください。

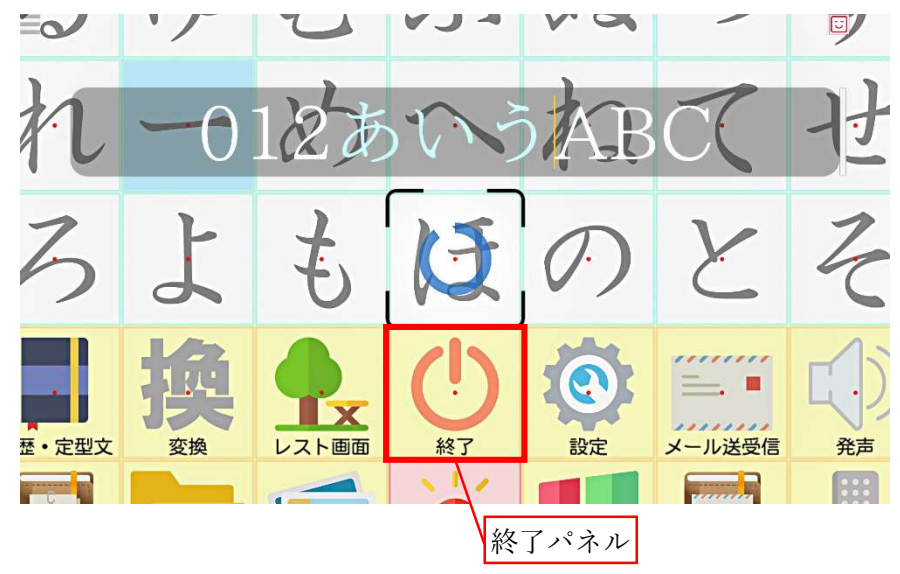

【重要】

L

タブレットでスイッチケーブルを利用している場合、起動時にスイッチ入力が 反応しなくなることがありますが、その際は次の手順で対処してください。 ・本体から、USB 変換コネクタをスイッチケーブルと共に引き抜いて差し直す。 ・USB 変換コネクタから、スイッチケーブルだけ引き抜いて差し直す。

7 ご使用方法

eeyes のご使用方法について記載します。

7.1 画面上に表示される要素

eeyes 画面上に表示される部位の名称については、以下の通りです。本取扱説明書を参 照頂く際に、あわせてご確認ください。

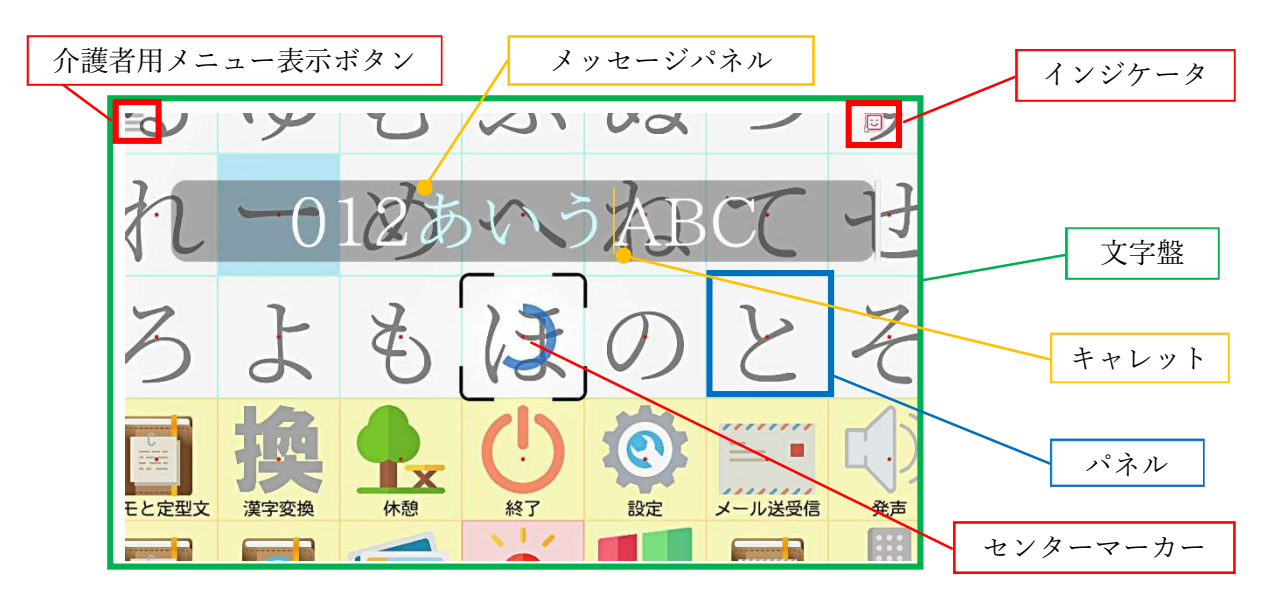

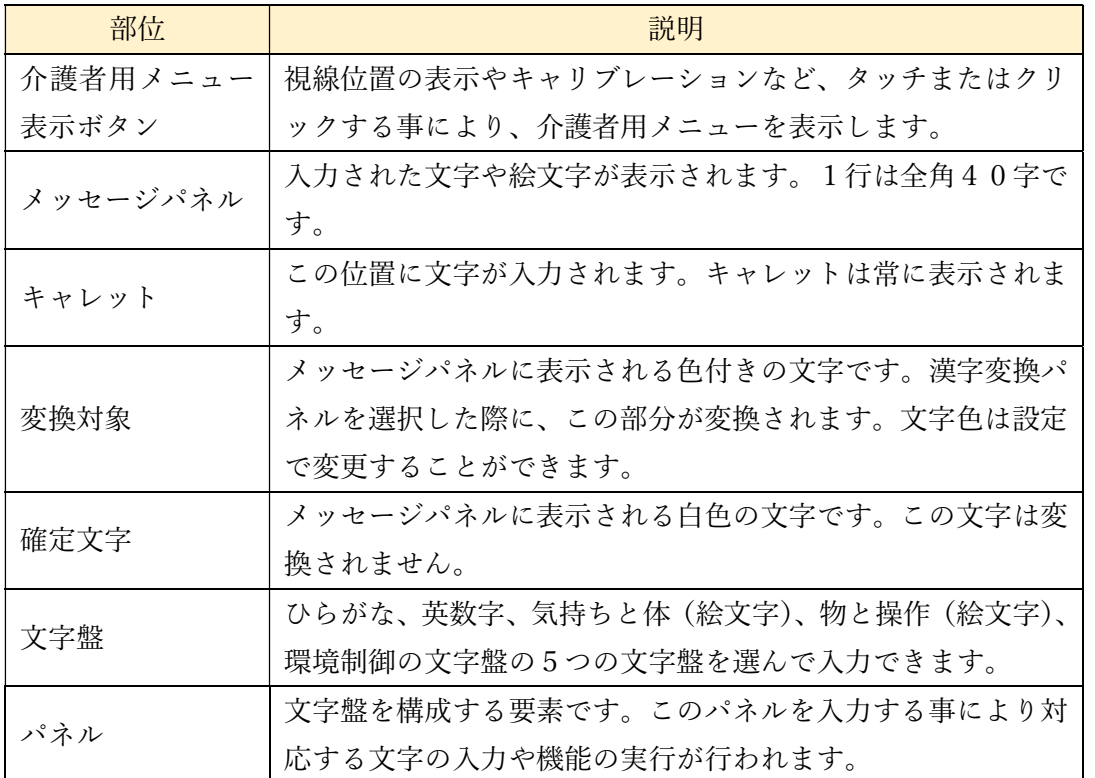

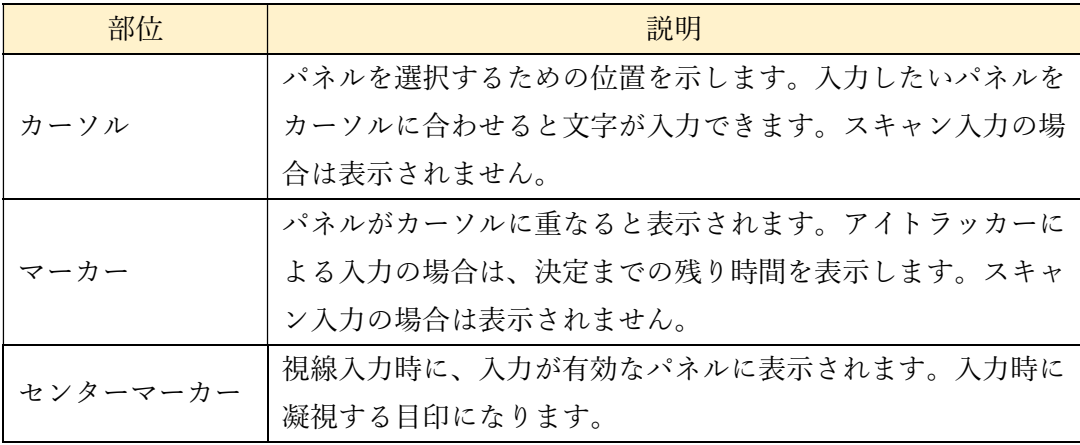

7.1.1 インジケータの表示

インジケータは eeyes の状態について表示する部位となります。表示されるアイコンとそ の意味について以下の表のとおりです。インジケータは視線入力の固定文字盤では表示さ れないので、ご注意ください。

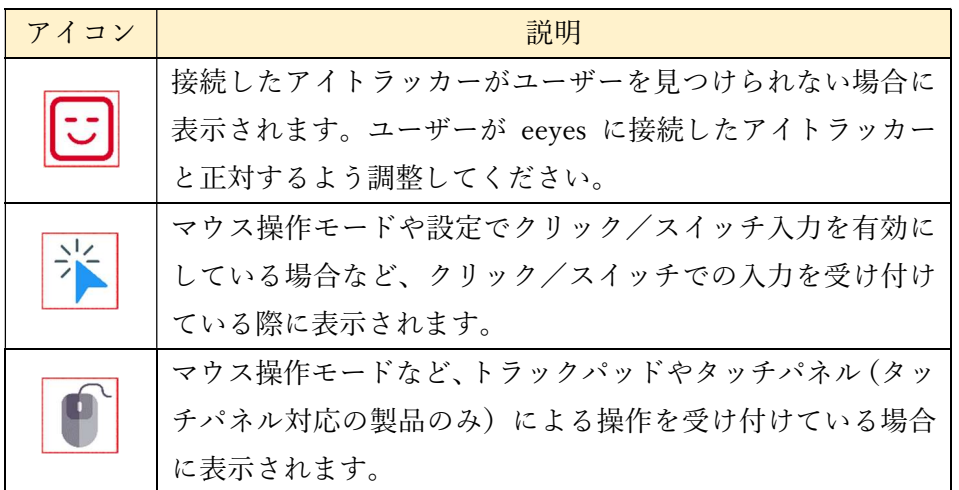

7.1.2 文字盤上のパネル

文字盤上のパネルは背景の色により異なる役割を持っています。背景の色とその役割に ついて以下の表のとおりです。

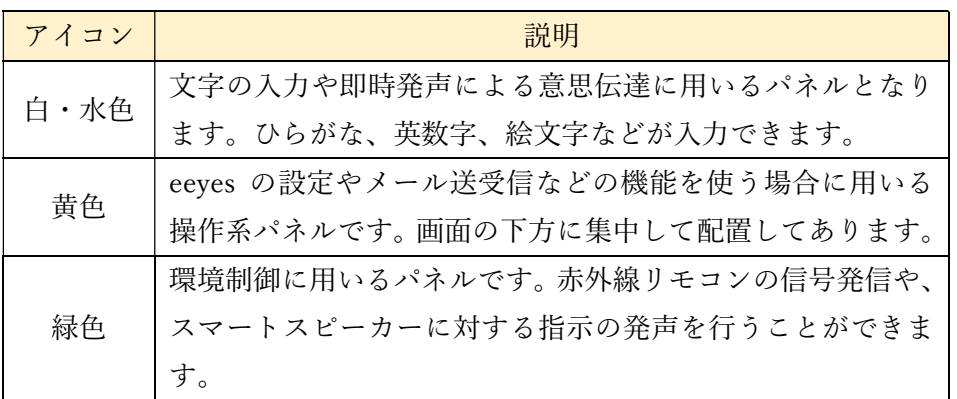

7.1.3 変換対象の文字色

メッセージパネル上に表示される変換対象の文字色は、以下の 5 色から選択することが できます。文字色は設定画面で変更可能です。詳しくは「8 各種設定」を参照してください。

・水色(設定『未確定の文字色』=0) ・赤色(設定『未確定の文字色』=3) み  $V$ FO  $\mathcal{V}$  $\Gamma$ .  $\check{\check{\chi}}$  $727$ 未 ほ  $\mathcal{O}$  $\geq$ 

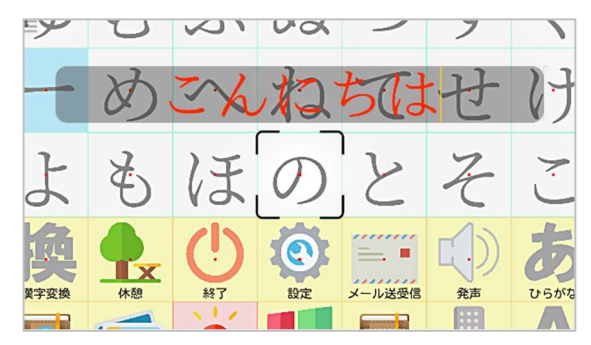

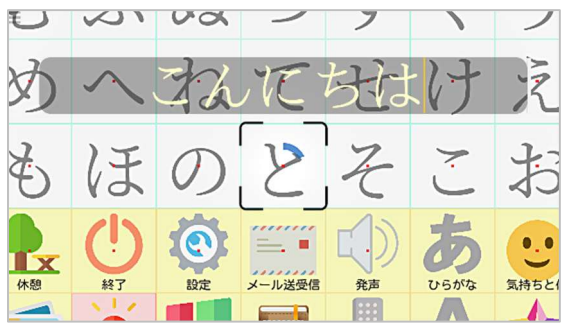

・黄色(設定『未確定の文字色』=1) ・緑色(設定『未確定の文字色』=4)

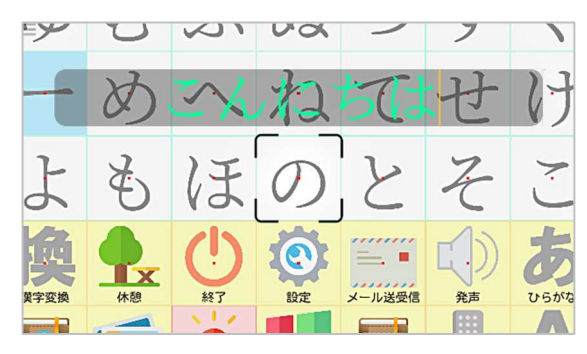

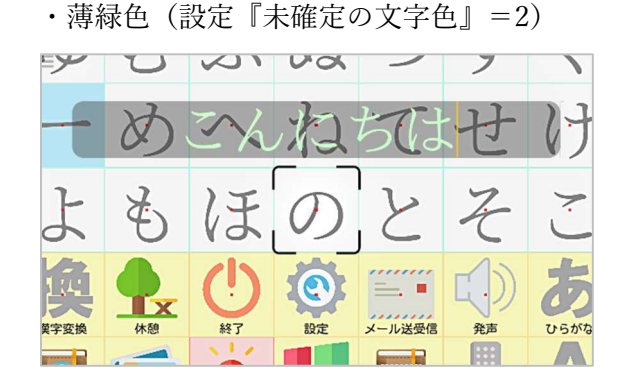

7.2 入力方式

eeyes ではスイッチによるスキャン入力と、アイトラッカーによる直接入力の2つの方式 で入力する事ができます。ユーザーの状況により設定画面上からどちらかを選択して意思 伝達や環境制御を行います。また、eeyes の初期設定はスキャン入力(自動選択・手動決定) になっています。アイトラッカーを使って、直接入力をしたい場合は、視線入力を ON に する必要があります。この設定方法は「9.2 入力方式切替」をご参照ください。

7.2.1 アイトラッカーによる直接入力時の注意点

 入力方法をアイトラッカーによる直接入力に設定している場合、eeyes 起動時に90秒以 内に視線を認識できないと、eeyes は再起動します。3回再起動すると、以下の画面が表示 されます。

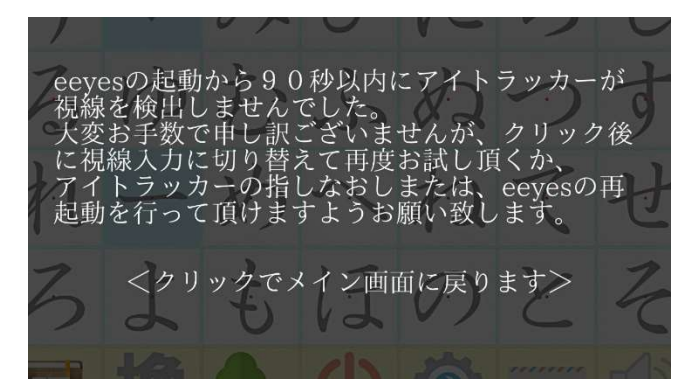

このとき、案内に従い左クリックするとマウス操作モードで eeyes が開始されます。「10.5 視線の追跡状況」などでアイトラッカーの位置を調整するなどしてから、eeyes をユーザー モードにしてください。また、アイトラッカーのソフトウェアが正常に動作しておらず視線 情報を取得できない場合、以下のようにメッセージが表示され、この状態が 10秒以上継続 したときは、緊急呼び出しブザーが鳴ります。このとき、アイトラッカーの接続が正常にな ると、表示とブザーは終了します。

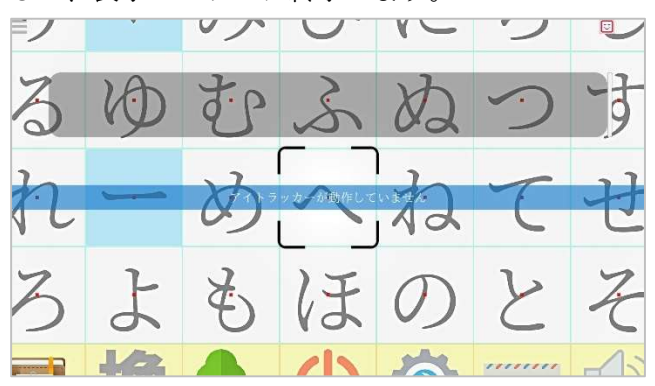

7.2.2 スイッチによるスキャン入力(自動選択・手動決定)

設定画面で視線入力を OFF、スキャン入力方法を0にすると、スイッチ1つの、自動選 択・手動決定のスキャン入力になります。文字盤上を自動で走査する走査マーカーをスイッ チで操作する事により、入力したい文字を選択できます。スキャン入力での文字盤は以下の ような構成になっています。

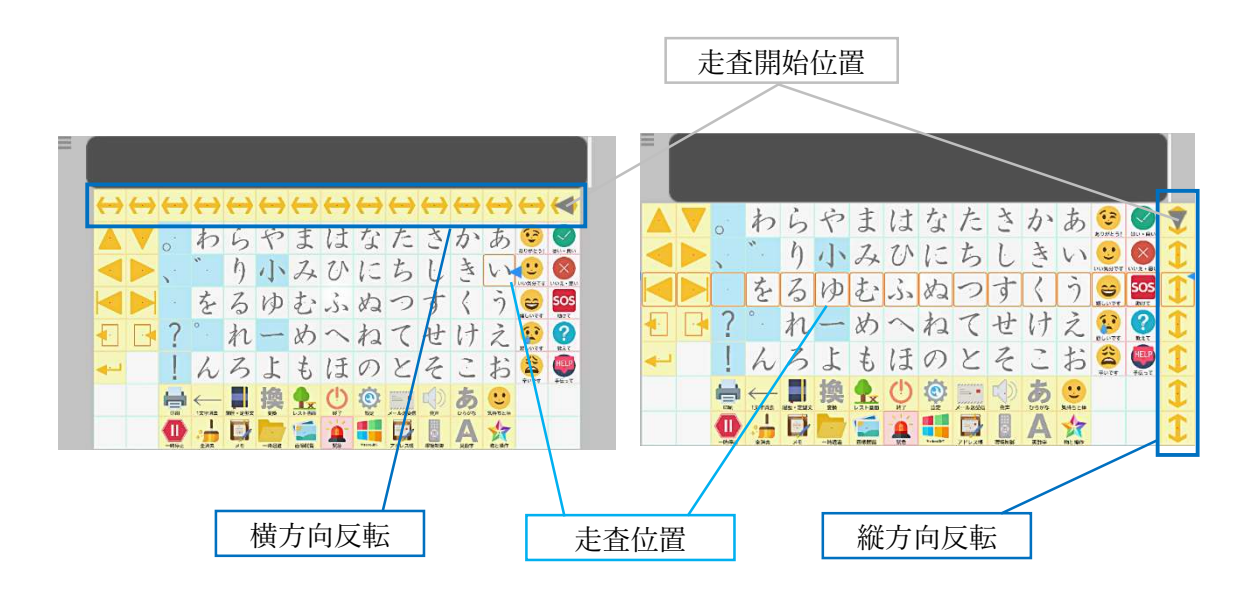

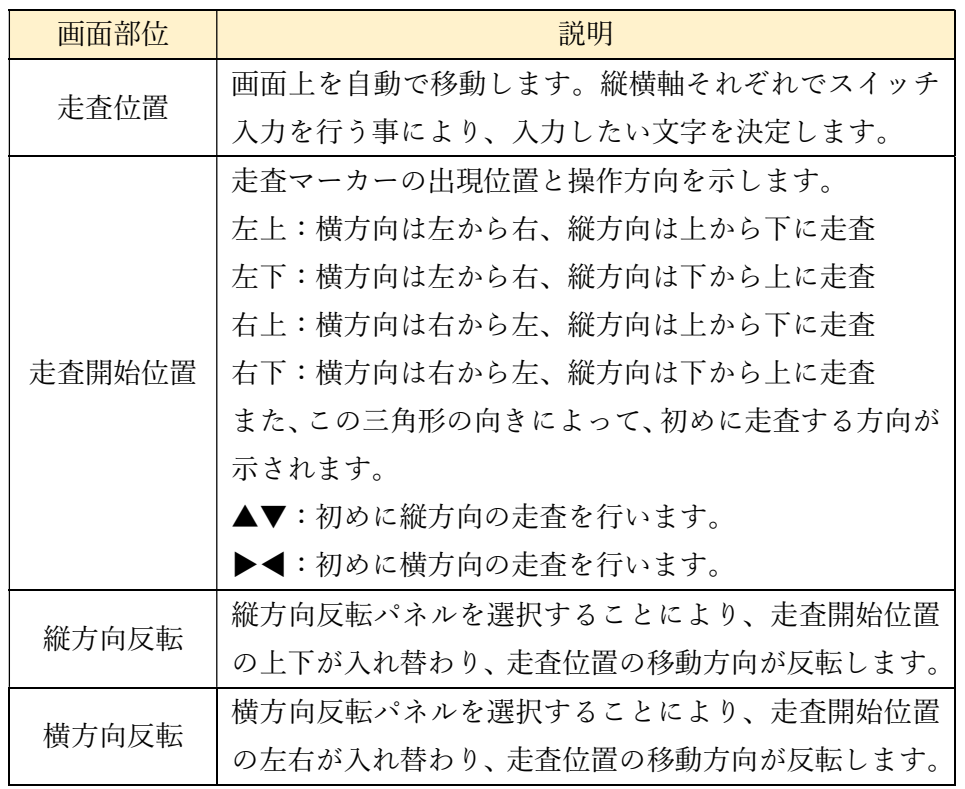

## スキャン入力は、以下の手順で行います。

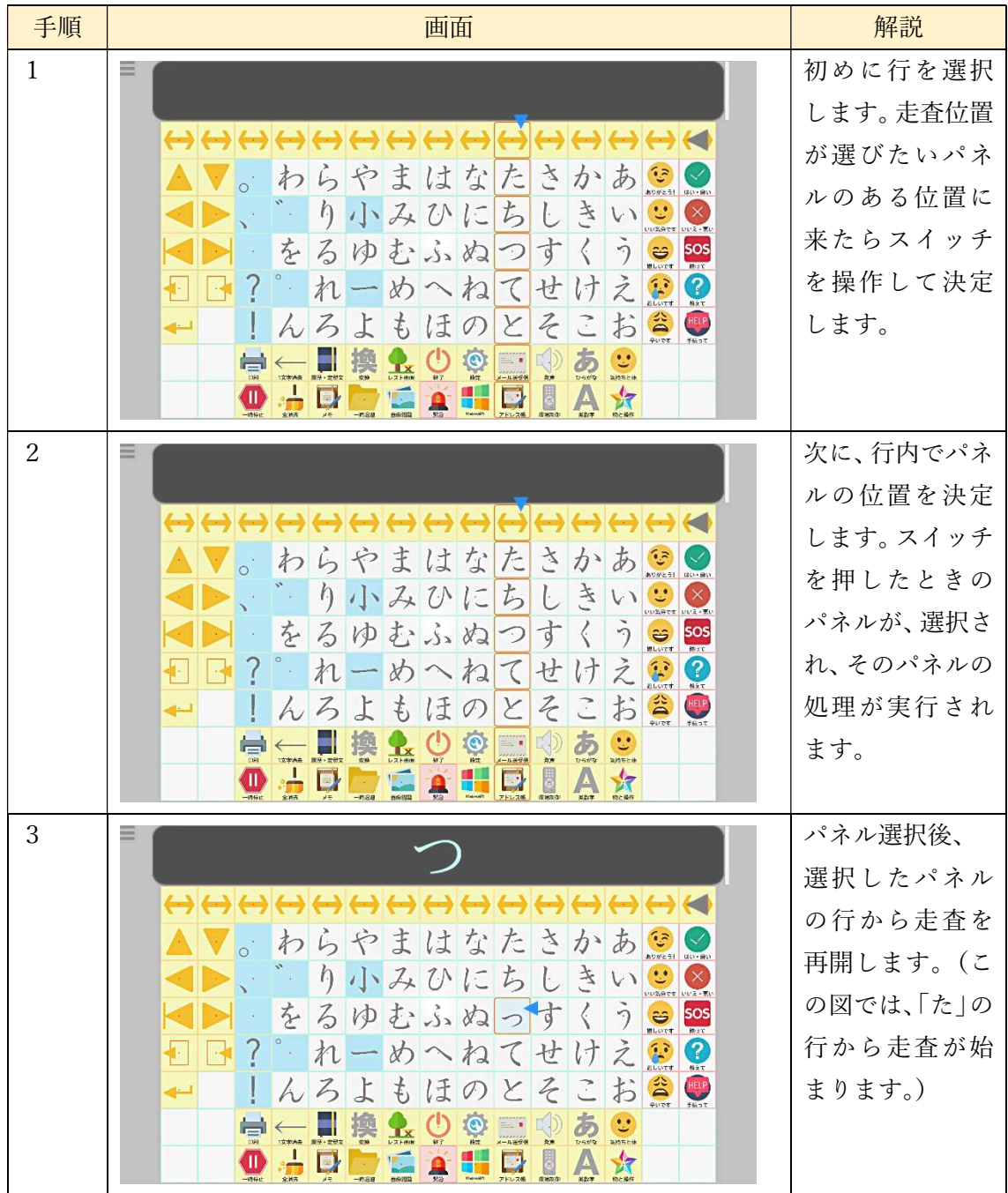

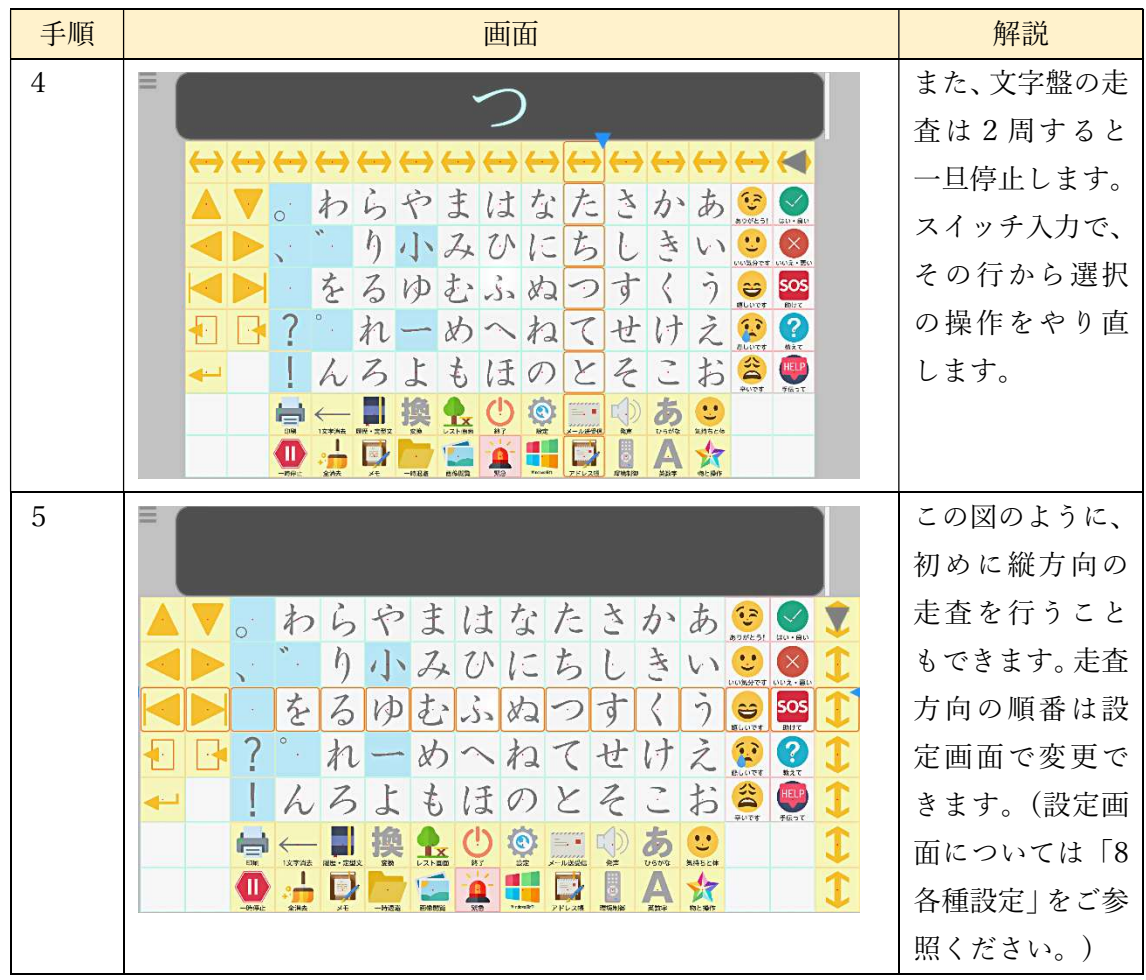

変換候補パネルや定型文の選択など、文字盤以外の画面についても縦横それぞれでスイ ッチを操作する事によって対象を選択しますが、これらの画面では走査方向の変更を次の 通り縦方向反転パネルを選択する事によって行います。縦方向反転パネルは一定間隔で現 れるので、選択したい対象を行き過ぎてしまった場合などに利用すると、入力時間の節約が 可能となります。

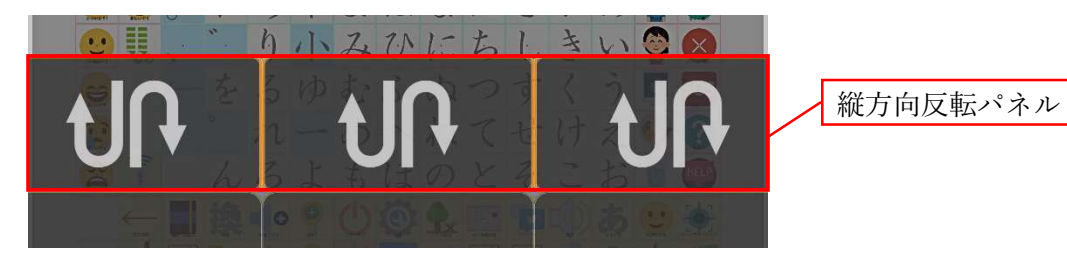

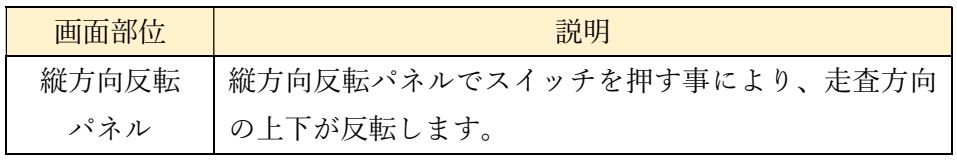

また、発声履歴・定型文画面や変換候補など、上下に⾧く 1 画面に表示しきれない場 合、走査位置が画面端に到着すると、パネル表示を切り替え、走査開始位置から走査を再 開します。スキャンの速度は設定画面で変更することができます。詳しくは「9 各種設 定」を参照してください。

7.2.3 スイッチによるスキャン入力(手動選択・手動決定)

設定画面で視線入力を OFF、スキャン入力方法を1にすると、2つのスイッチによる手 動選択・手動決定スキャン入力になります。2つのスイッチは、決定スイッチと選択スイ ッチで、この時の入力は以下の手順で行います。

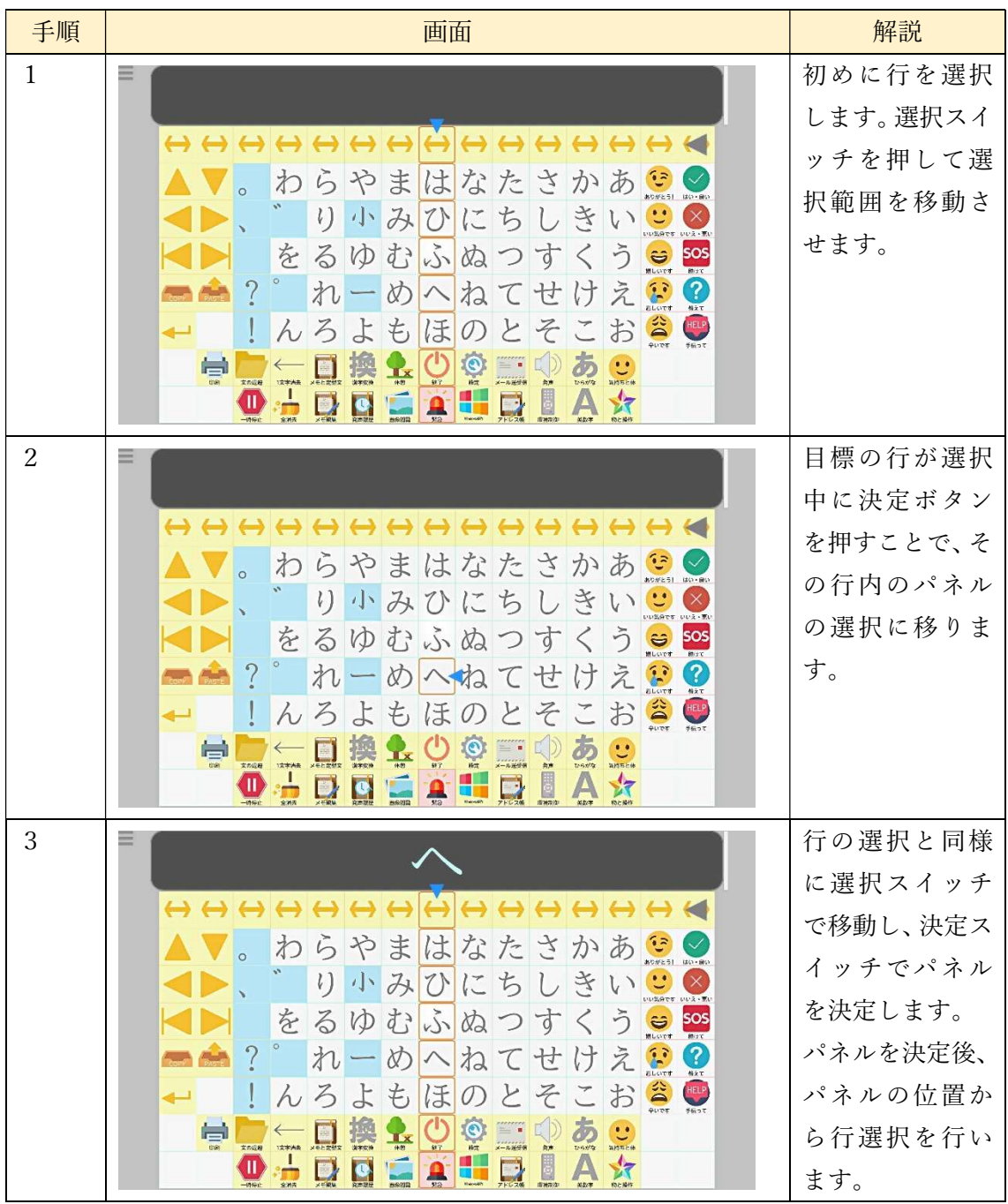

 変換候補パネルや定型文の選択なども同様に、選択スイッチで選択を変更、決定スイッ チで選択したパネルに決定します。

注)選択スイッチおよび選択スイッチ用のスイッチケーブルは別売りです。

7.2.4 スイッチによるスキャン入力(手動選択・自動決定)

 設定画面で視線入力を OFF、スキャン入力方法を2にすると、スイッチ1つの手動選 択・自動決定になります。ここでの入力手順は以下のようになります。

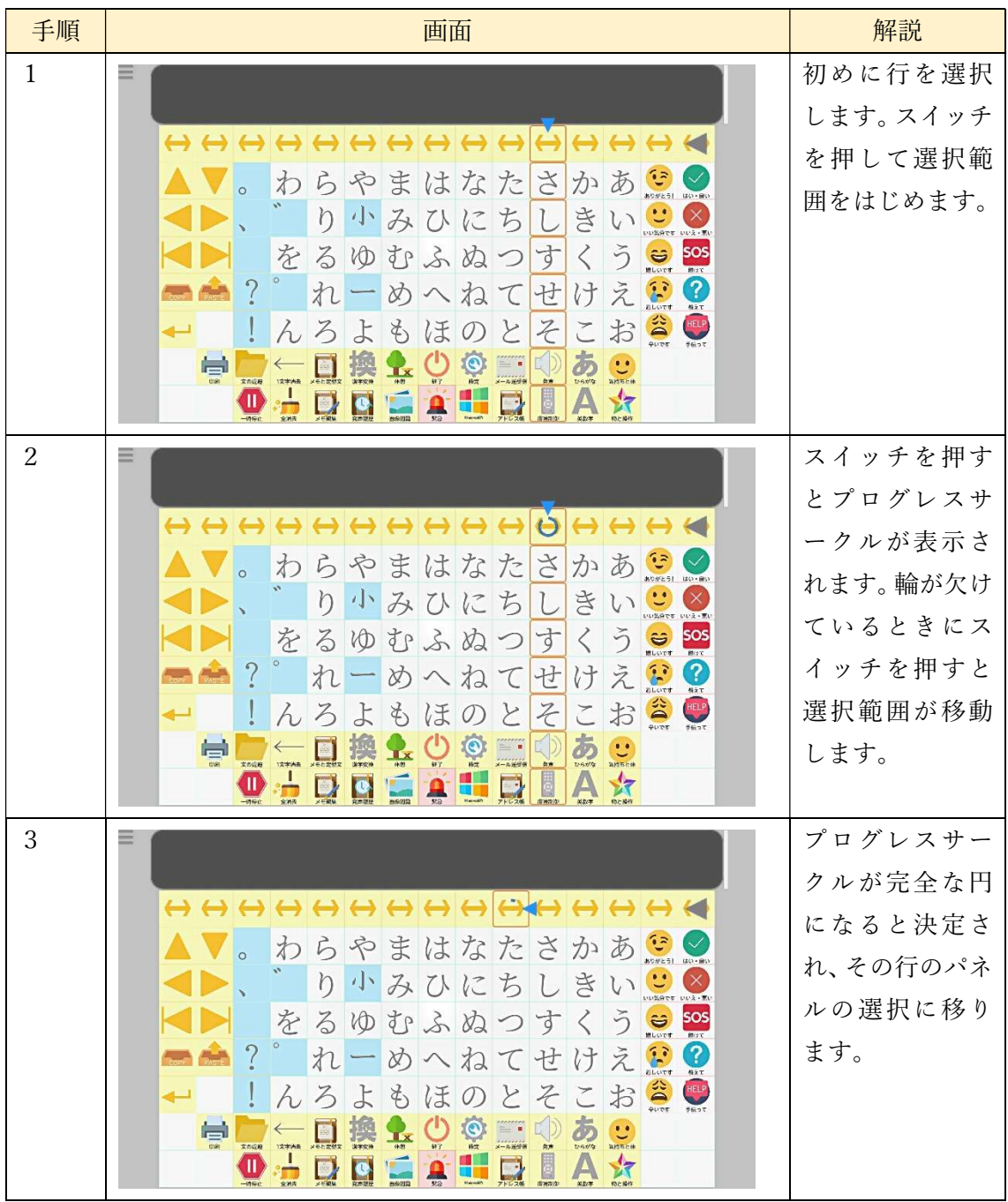

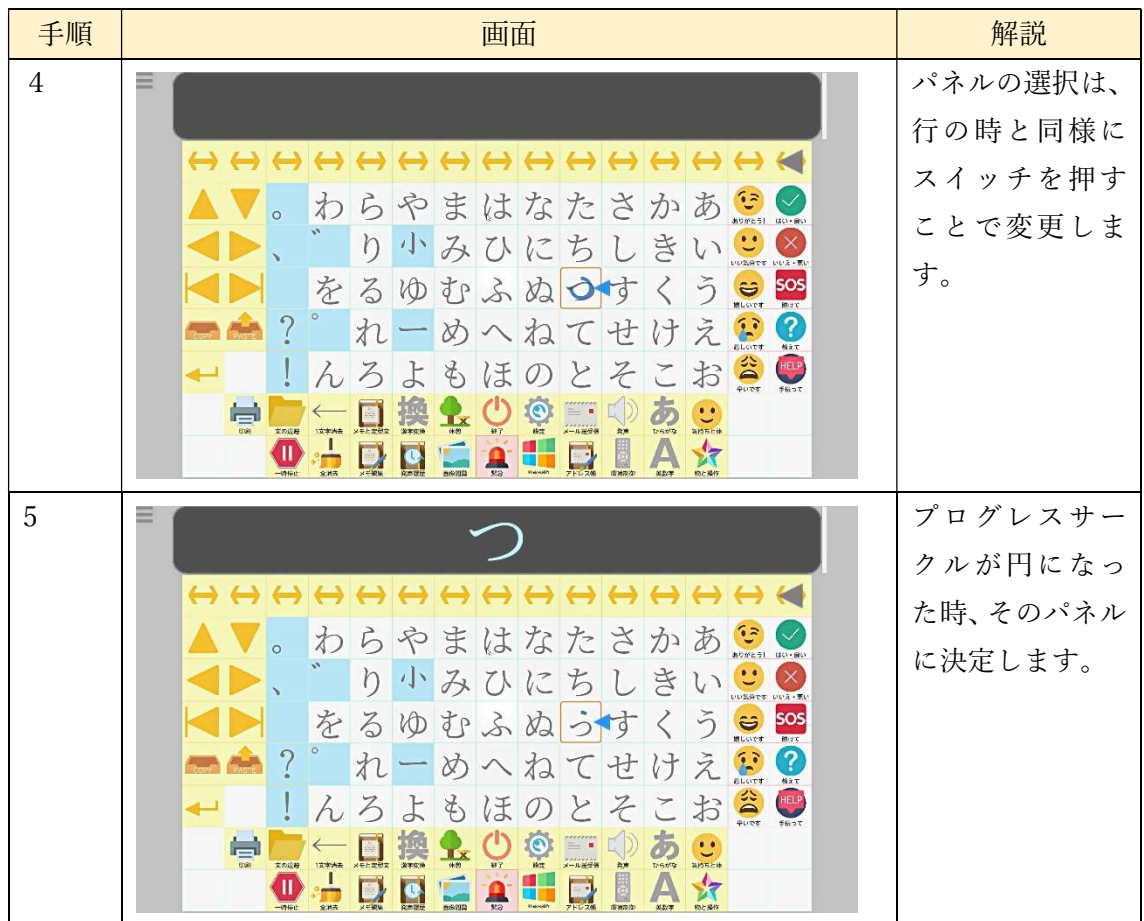

 変換候補パネルや定型文の選択なども同様に、スイッチを押して選択を変更、時間経過 で選択したパネルに決定します。この時、文字パネルの選択時間と選択開始時間は設定画 面で変更可能です。詳しくは「8 各種設定」を参照してください。

7.2.5 アイトラッカーによる直接指定入力(移動文字盤)

設定画面で視線入力を ON、文字盤の動作を2にすると移動文字盤での直接指定入力にな ります。アイトラッカーで得られたユーザーの視線の情報により、文字盤を直接動かして入 力する事が可能となります。

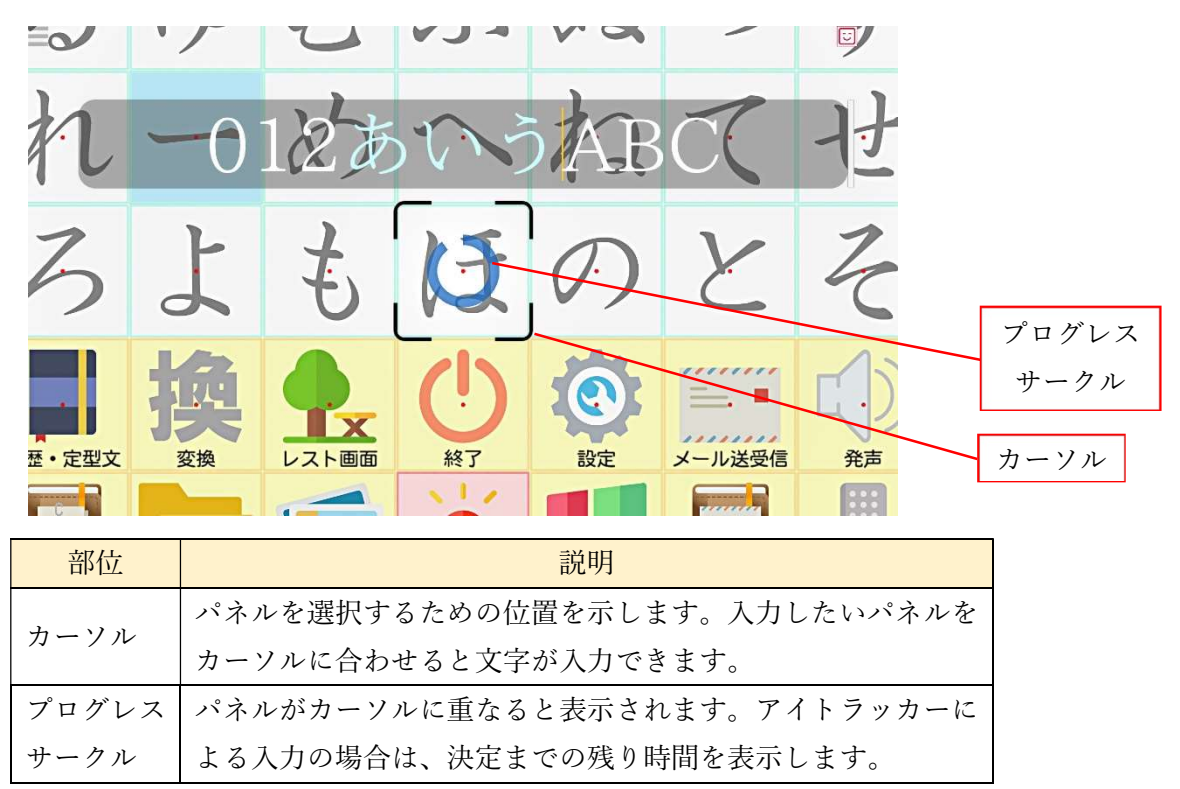

直接指定入力の場合は次の2つのステップで文字を入力していきます。

1) 入力したいパネルを選択する

ユーザーが入力したいパネルを見続ける事により、そのパネルがカーソルの位置ま で移動してきます。カーソルの位置に到着したらパネルの決定に移ります。

2)入力したいパネルを決定

ユーザーが入力したいパネルを見続ける事により、プログレスサークルが表示され ます。設定画面でクリック/スイッチの利用を ON にしている場合は、プログレス サークルが円で表示され、スイッチにより文字を決定する事ができます。OFF の場 合は、パネルを見続ける事により、プログレスサークルが伸びていき、円弧から円に なったら文字が決定されます。

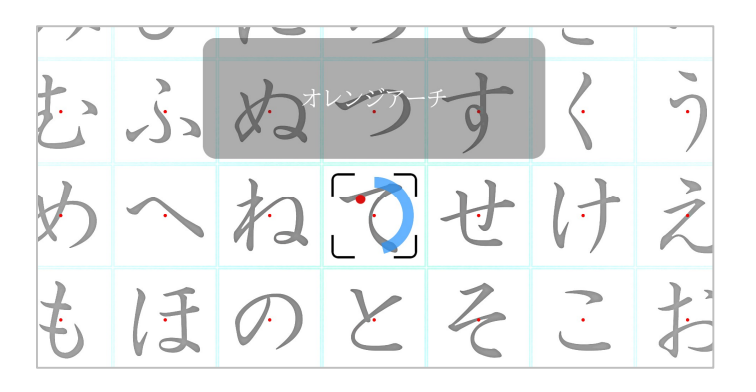

パネルを選択する際は、パネル中央にある赤い点を見ると視線が安定して、選択がしやす くなります。もし操作がし難い場合は、以下をチェックしてください。

# <チェックポイント> 1)アイトラッカーと利用者の目が正対するよう調整する。 2) アイトラッカーと利用者の距離を50cm程度に調整する。 3)薄目にならないよう意識する。 4) 見ている位置のズレがあったら、再度キャリブレーションを行う。 5)設定画面で文字盤の移動速度を使いやすい速度に変更する。 6)文字盤が行ったり来たりする場合は、文字盤を動かす事は意識せず、 入力したいパネルを見ることに集中する。 7)眼振が大きい場合は、設定画面でパネルの大きさを大きめに変更する。 (設定画面については「8 各種設定」をご参照ください。)

7.2.6 アイトラッカーによる直接指定入力(固定文字盤)

設定画面で視線入力を ON、文字盤の動作を1にすると固定文字盤での直接指定入力にな ります。アイトラッカーで得られたユーザーの視線の情報により、文字盤のパネルを選択し て入力する事が可能となります。

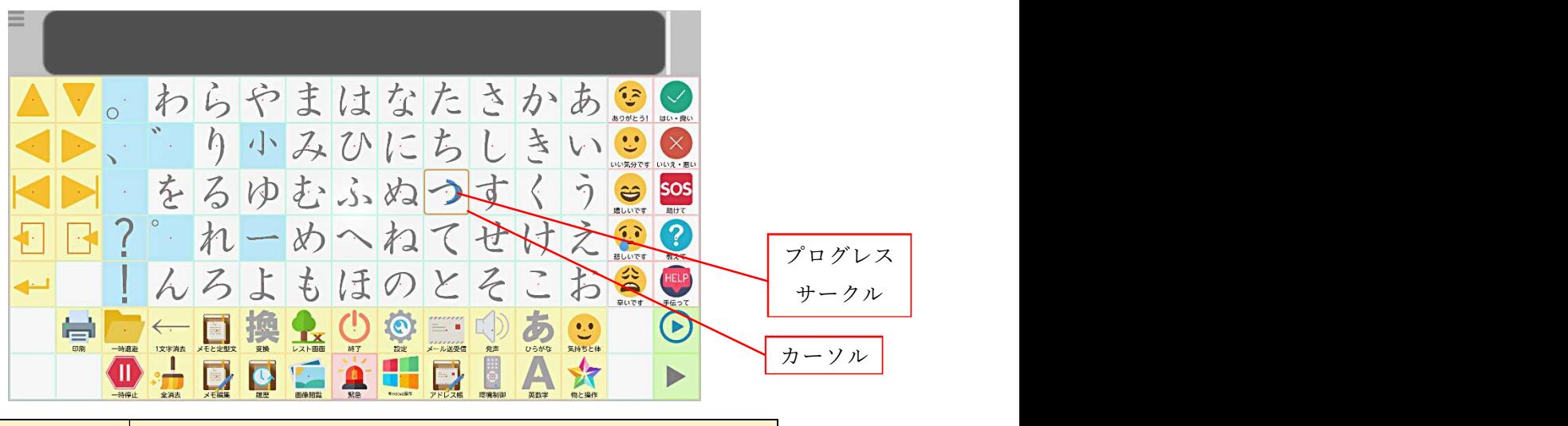

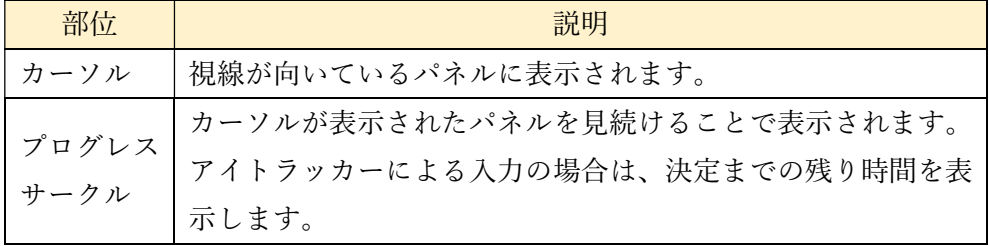

直接指定入力の場合は次の2つのステップで文字を入力していきます。

1)入力したいパネルを選択する

ユーザーが入力したいパネルを見る事により、そのパネルの位置にカーソルが表示 されます。カーソルが表示されたパネルを見続けることで決定に移ります。

2)入力したいパネルを決定

ユーザーが入力したいパネルを見続ける事により、プログレスサークルが表示され ます。設定画面でクリック/スイッチの利用を ON にしている場合は、プログレス サークルが円で表示され、スイッチにより文字を決定する事ができます。OFF の場 合は、パネルを見続ける事により、プログレスサークルが伸びていき、円弧から円に なったら文字が決定されます。

※パネル表示切替

発声履歴・定型文画面など、1画面に入り切らない画面では、以下のようにして、画 面の表示を切り替えることができます。

画面上に表示する位置を下方に移動させる場合:画面の下の縁を注視 画面上に表示する位置を上方に移動させる場合:画面の上の縁を注視 7.2.7 アイトラッカーによる直接指定入力(固定文字盤の拡大表示)

設定画面で視線入力を ON、文字盤の動作を3から6にすると拡大表示する固定文字盤で の直接指定入力になります。このとき、次のステップに従って決定してください。また、個々 のパネルや拡大領域の選択、決定は通常の固定文字盤と同様に行います。

1) パネルを拡大する領域を選択します。視線の位置にオレンジの枠があり、この枠の中の パネルを拡大します。以下は画面中央(「へ」)を見たときの各設定での拡大枠の表示で す。

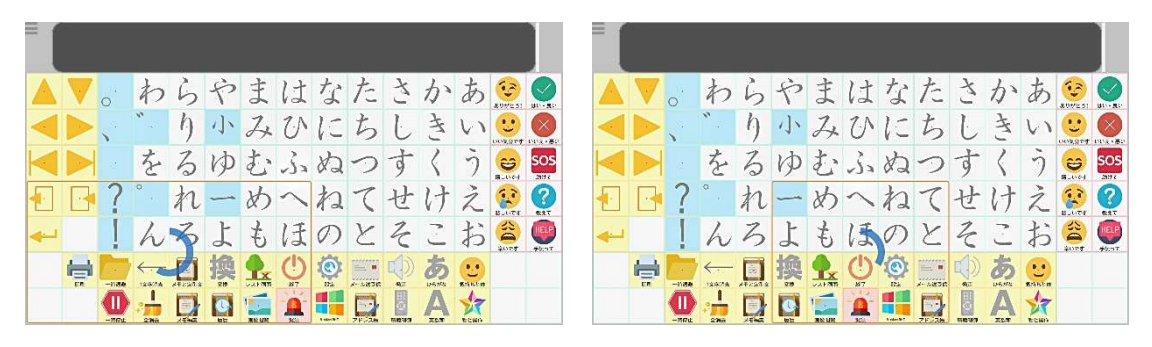

文字盤の動作:3(画面4分割) 文字盤の動作:4(画面6分割)

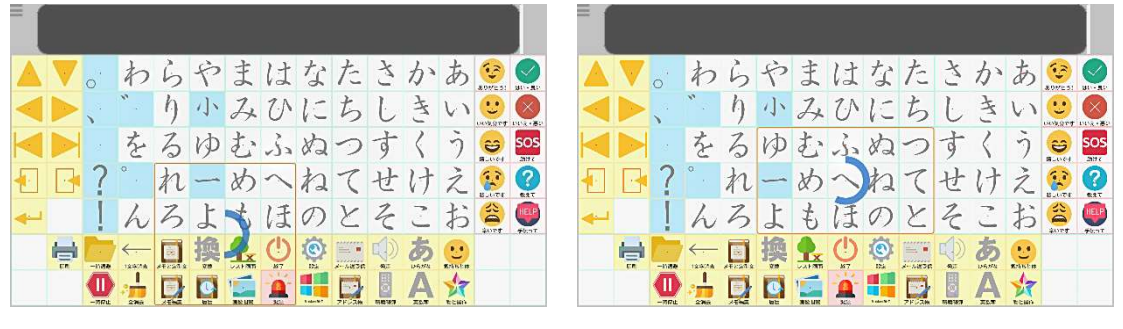

文字盤の動作:5(画面 8 分割) 文字盤の動作:6(画面 9 分割)

2)拡大表示されたパネルの中から、目標のパネルを選択します。以下は画面6分割時のも のです。明るく表示されている拡大されたパネルから、入力するパネルを選んでくださ い。

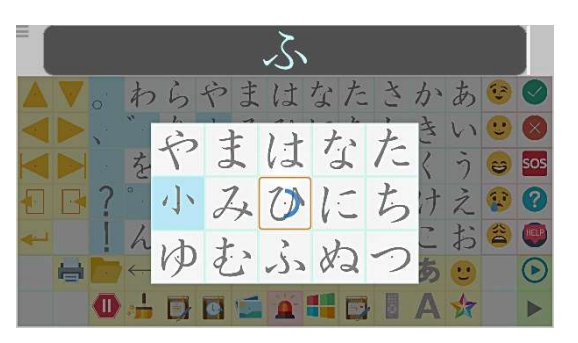

- 3) 濁音・半濁音・小書きの選択を OFF にしているときは、文字入力の決定は選択したパ ネル以外を見ることで行います。それ以外はパネルを選択した時点で決定されます。
- 4)濁音・半濁音・小書きの選択が ON の時の文字パネルや、機能パネルの拡大パネルを 選択した場合、拡大パネルを消し、選択した内容を実行します。その後、拡大領域の選 択に戻ります。
- 5)拡大パネルの外の暗い部分を見ることで、拡大パネルを消し、拡大する領域の選択から やり直すことができます。
- 6)拡大パネルのサイズは設定画面で設定できます。設定値が0の時が最小で元のパネル の1. 5倍のサイズで表示されます。5のとき最大で、文字盤と一致するサイズになり ます。

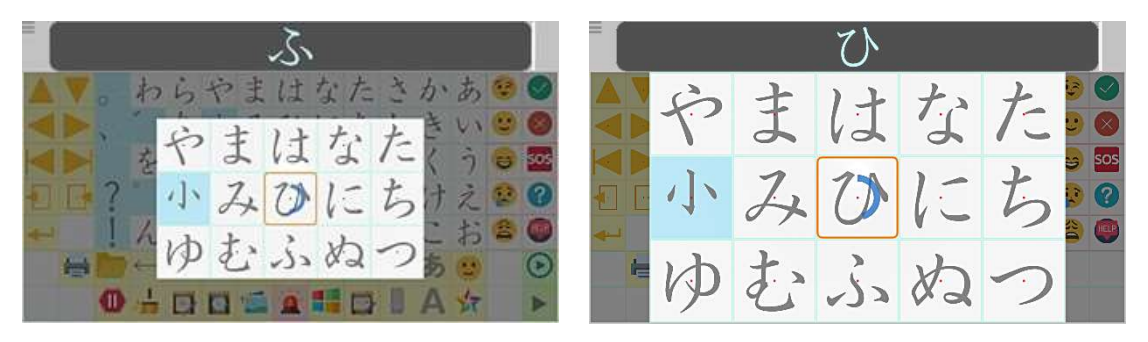

拡大パネルのサイズ:0 拡大パネルのサイズ:5

- 7)拡大パネルの選択時間と選択開始時間は、通常の文字盤と独立して設定できます。これ らの設定は設定画面で行うことができます。
- 8)拡大パネルが表示されているときにショートカットキー入力を行うことで、拡大パネ ルの選択時間とパネルのサイズを変更できます。詳しくは「9 介護者向け機能」をご参 照ください。

7.2.8 休憩を促す画面表示

一定時間利用すると、休憩を促す休憩マークが表示されます。休憩パネルの選択、視線専 用休憩モードに入ることで休憩マークは非表示となります。休憩マーク表示までの時間お よび休憩マーク表示の可否は、設定画面で変更することができます。詳しくは「8 各種設定」 を参照してください。

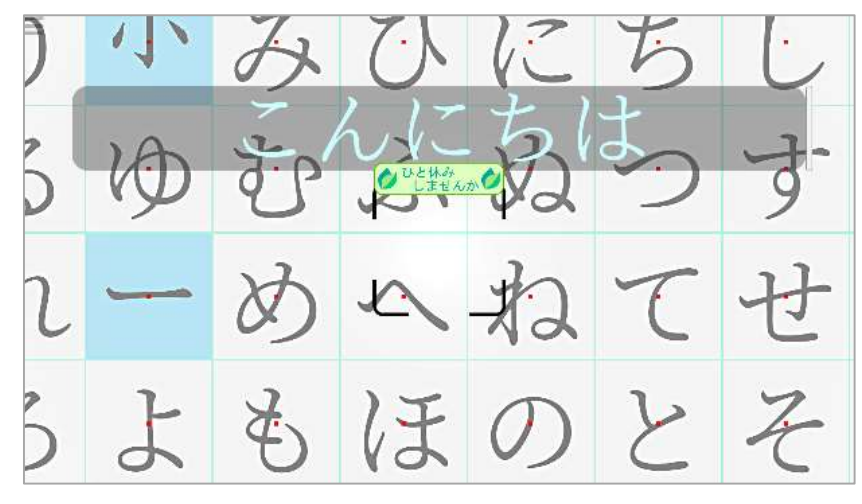

7.2.9 カーソルの着色

スキャン入力・視線による固定文字盤入力の場合、選択範囲上に表示される枠状のカー ソルについて、カーソル内に着色をすることでカーソルの位置を視認しやすくすることが できます。カーソルの着色の有無は、設定画面で変更可能です。詳しくは「8 各種設定」 を参照してください。

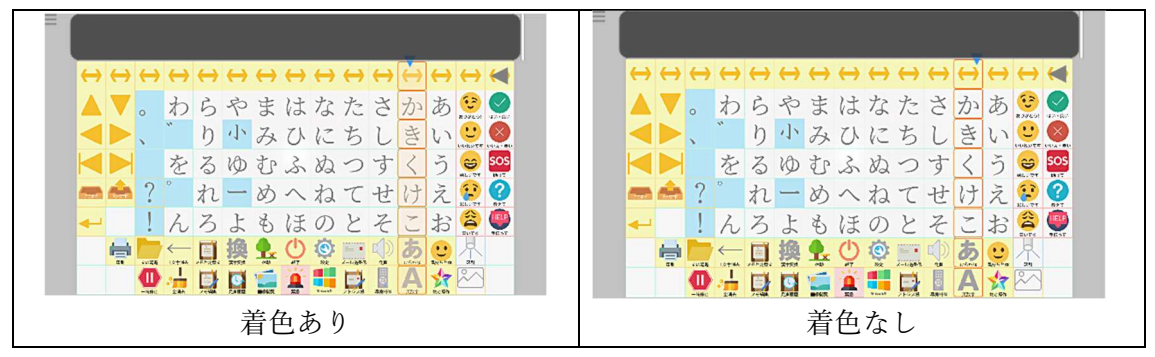
7.2.10 スイッチの判定に関する設定

スイッチを押下するタイミングがうまく取れない方や、手が震えてうまくスイッチを押 すことのできないといった方に向けて、スイッチの入力判定に関する設定を行うことがで きます(設定方法については、「8 各種設定」をご確認ください)。

・スイッチの決定時間

スイッチを押し続ける時間を設定することができます。スイッチの押上げに時間がかか る人向けの設定となります。スイッチを押下している間は文字盤のカーソルの動きは止ま ります。押上げに時間がかかることによって、スイッチ押下のタイミングを逃すといった ことを防ぐことができます。

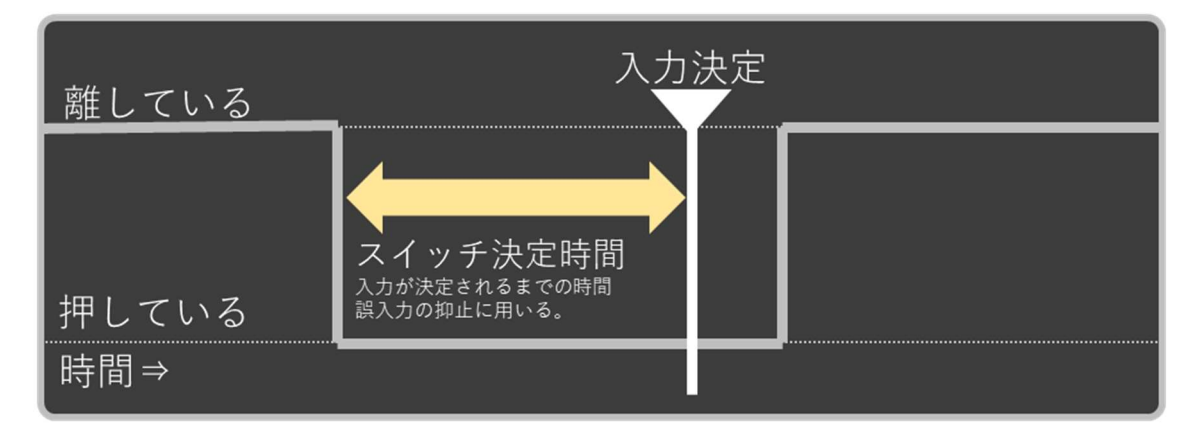

・スイッチの抑止時間

決定と判定されてから一定時間スイッチの判定を無効にする設定です。手が震えるなど で意図せずスイッチを複数回押してしまう方向けの設定となります。スイッチを抑止して いる時間中はカーソルの動きが止まります。意図せず複数回押すことで、選ぶはずのなか ったパネルを何度も選んでしまうといった事象を防ぐことができます。

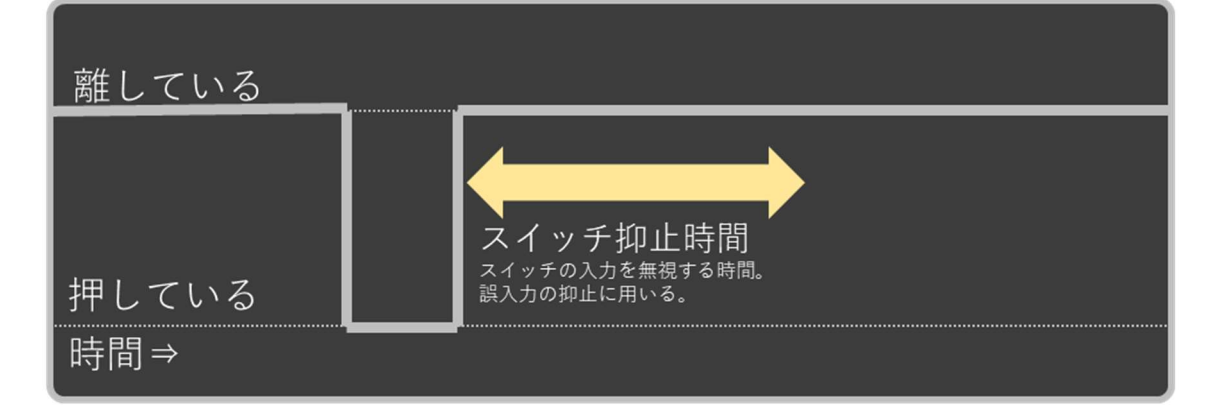

・スイッチの遅延補正

スイッチ入力時のカーソルの位置をずらすことができます。スイッチを押すタイミング が遅れてしまう方向けの設定となります。

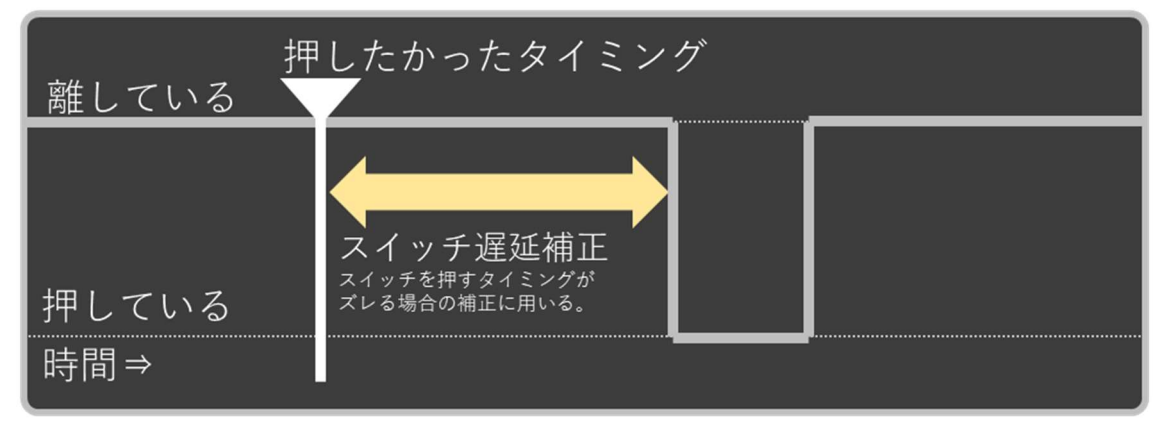

・スイッチリピート

スイッチを⾧押しすることで、連続選択することができます。スイッチを押す回数を減 らしたい方向けの設定となります。

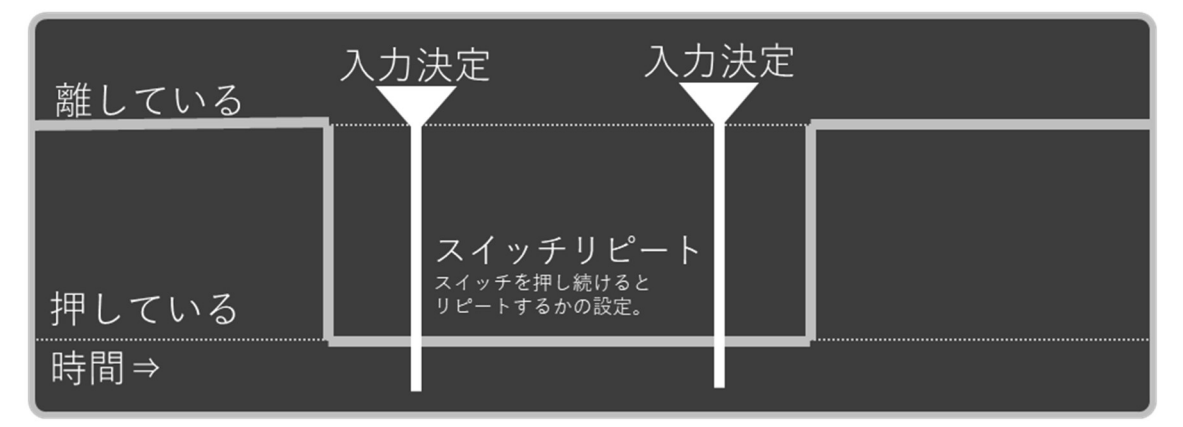

7.3 濁音・半濁音・小書き文字、大文字・小文字の入力

ひらがなやアルファベットのパネルは、見続けると濁音・半濁音・小書き文字(ひらがな の場合)や大文字・小文字(アルファベットの場合)に加え文字入力のキャンセルが選べ、 スピーディに入力ができます。パネル上に選択したい文字が表示されたら、別のパネルを見 ると確定されます。スイッチ入力時は、スイッチを押すことで選択する文字を変更できます。

濁点等の切り替えを行っているとき、パネルの右上に水色の矢印が表示されます。この 表示を消す条件は、次のとおりです。スクロール状態の場合は他の文字パネルを画面中央 に吸着させる、固定画面の場合は別の文字に視線を向ける、となります。

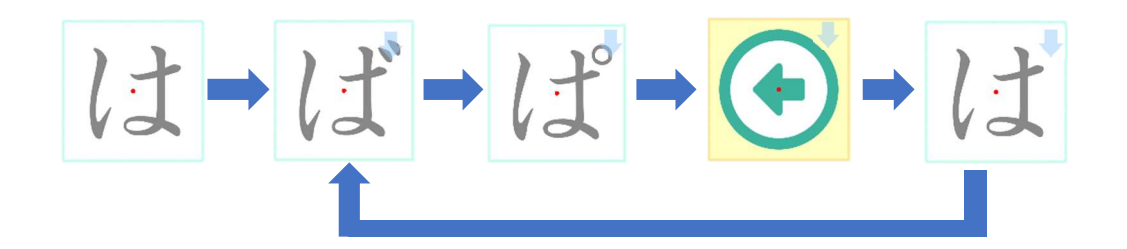

濁音・半濁音・小書き文字については、青色のパネルを見ることでも入力ができます。ご 利用しやすい方法で文字を選択ください。

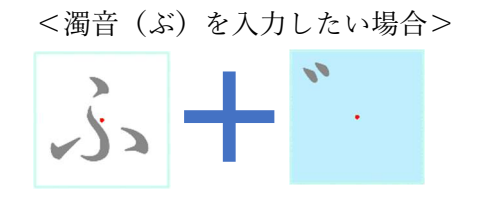

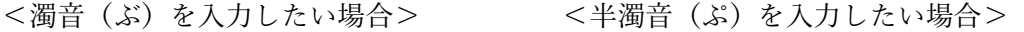

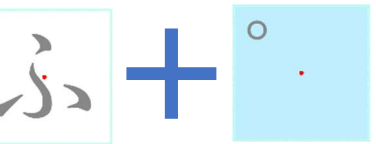

文字の選択肢の表示方法は、見続けると表示される文字が変化する方法のほかに、一度に すべての選択肢を表示し、その中から選択したいものを見る以下の図のような方法もあり ます。

また、パネル切り換えの抑止を ON にするとこで、見続けることでパネルを自動的に切 り替えることを抑止することができます、

これらの設定は設定画面で切り替えることができます。設定画面については「8 各種設定」 をご参照ください。

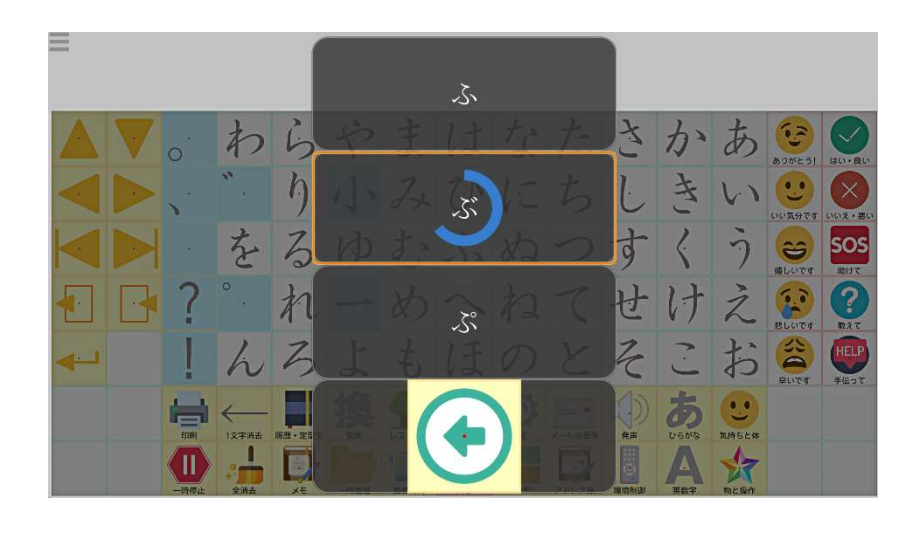

また、「←」の入力キャンセルパネルを選択することで、その文字の入力を取り消すこと ができます。このとき、文字は何も追加されません。入力キャンセルの表示、非表示の切り 替えは、設定画面で行うことができます。設定画面については「8 各種設定」をご参照くだ さい。

7.3.1 スキャン入力時の連続切替処理

スキャン入力時の濁点等の連続決定による変更は以下のようになります。

- ① 自動選択、スイッチ決定 決定後、一定時間以内にスイッチを押すことで濁点などの表示を切り変えます。一定 時間が経過すると、入力内容を確定し、選択の初期状態に戻ります。
- ② 2スイッチ パネル決定後、選択スイッチを押すことで切り替えます。この状態で決定スイッチを 押すと、入力内容を確定し、選択の初期状態に戻ります。
- ③ スイッチ選択、自動決定 パネル決定後、プログレスサークルが表示されます。プログレスサークルが完全な円 になるとパネルを切り替えます。プログレスサークル表示中にスイッチを押すこと で入力内容を確定し、選択の初期状態に戻ります。

7.4 絵文字の入力

操作系文字盤の絵文字を選択することで、それぞれの絵文字入力の文字盤が表示されま す。また、以下の表のようにそれぞれの絵文字を組み合わせて使用することが可能です。

文字盤でパネルを選択すると、そのパネルの絵文字がメッセージパネルに表示されます。 この状態で「発声」パネルを選択すると、選択したパネルに表示されている文字の内容を発 声します。

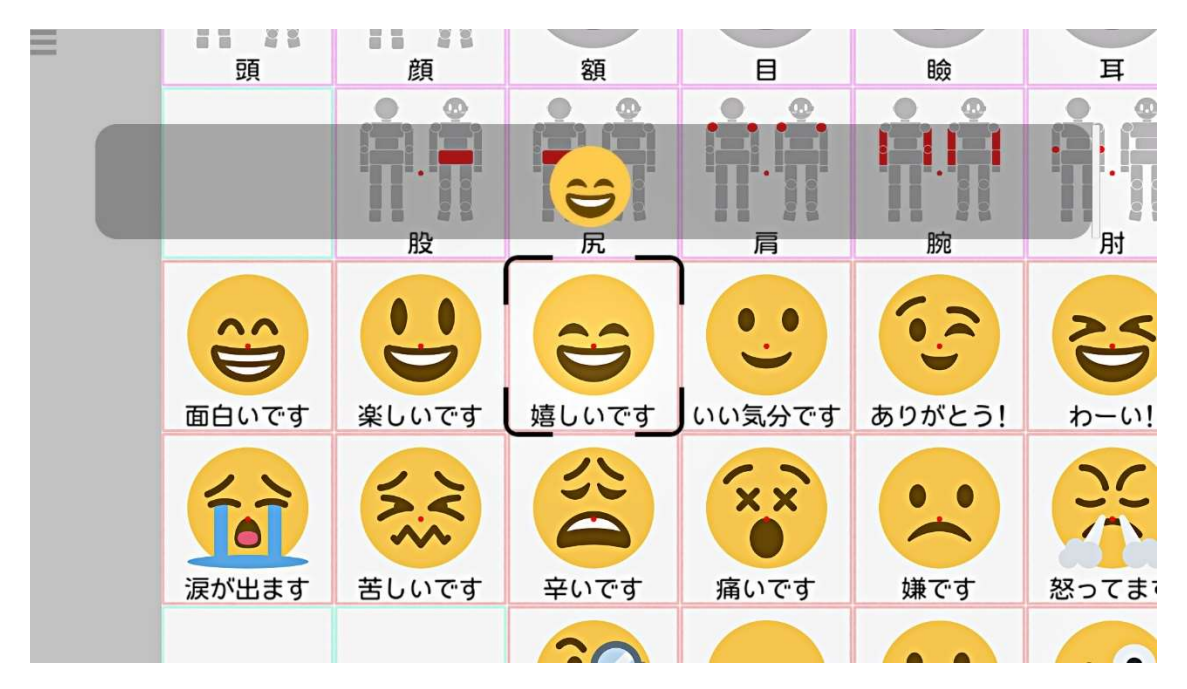

複数の絵文字を組み合わせることで素早く要件を伝えたり、細かいニュアンスを伝えた りする事が可能となります。

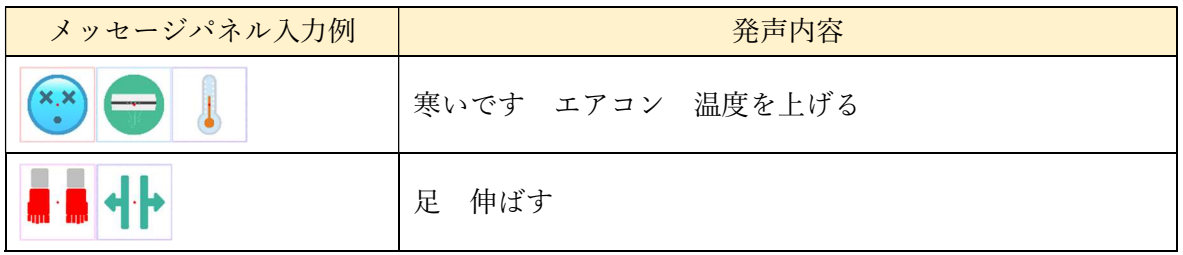

7.5 即時読み上げパネルの入力

即時読み上げパネルは、規定の文言を発声します。ここで選択した内容はメッセージパネ ルに反映されないので、続けて文章の編集を行うことができます。以下に、視線入力固定文 字盤での各文字盤を示します。図の赤枠が即時読み上げパネルです。

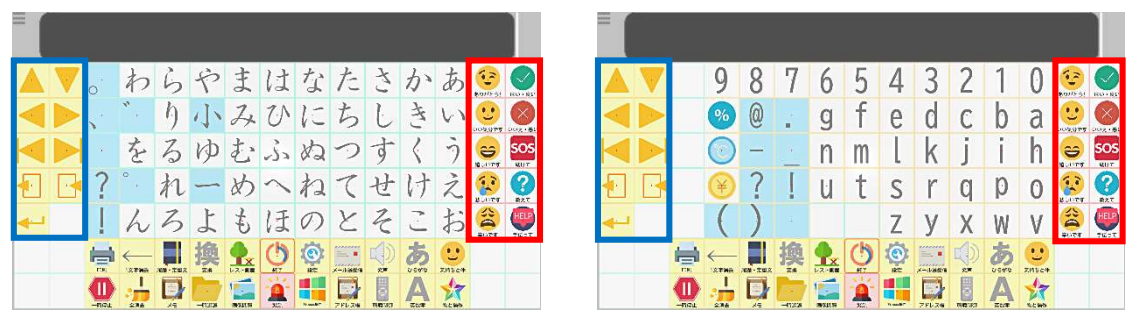

かな文字盤 あたい おおおおおおおおおおおおおおおおおおおおおおおおおおおおお

7.6 キャレットの操作パネル

上の図の青枠はキャレット操作パネルです。このパネルを選択するとキャレットを操作 することができます。詳しい内容は、「7.7 操作系パネルの入力」、「7.8 ⾧文入力とキャレ ット」操作をご参照ください。

7.7 操作系パネルの入力

操作系のパネルの選択方法は、文字系パネルと同様に注視し続けると選択できます。また、 操作系のパネルはひらがな、英数字、絵文字のどのパネルでも共通で表示されます。操作系 の各パネルの機能については、以下をご確認ください。

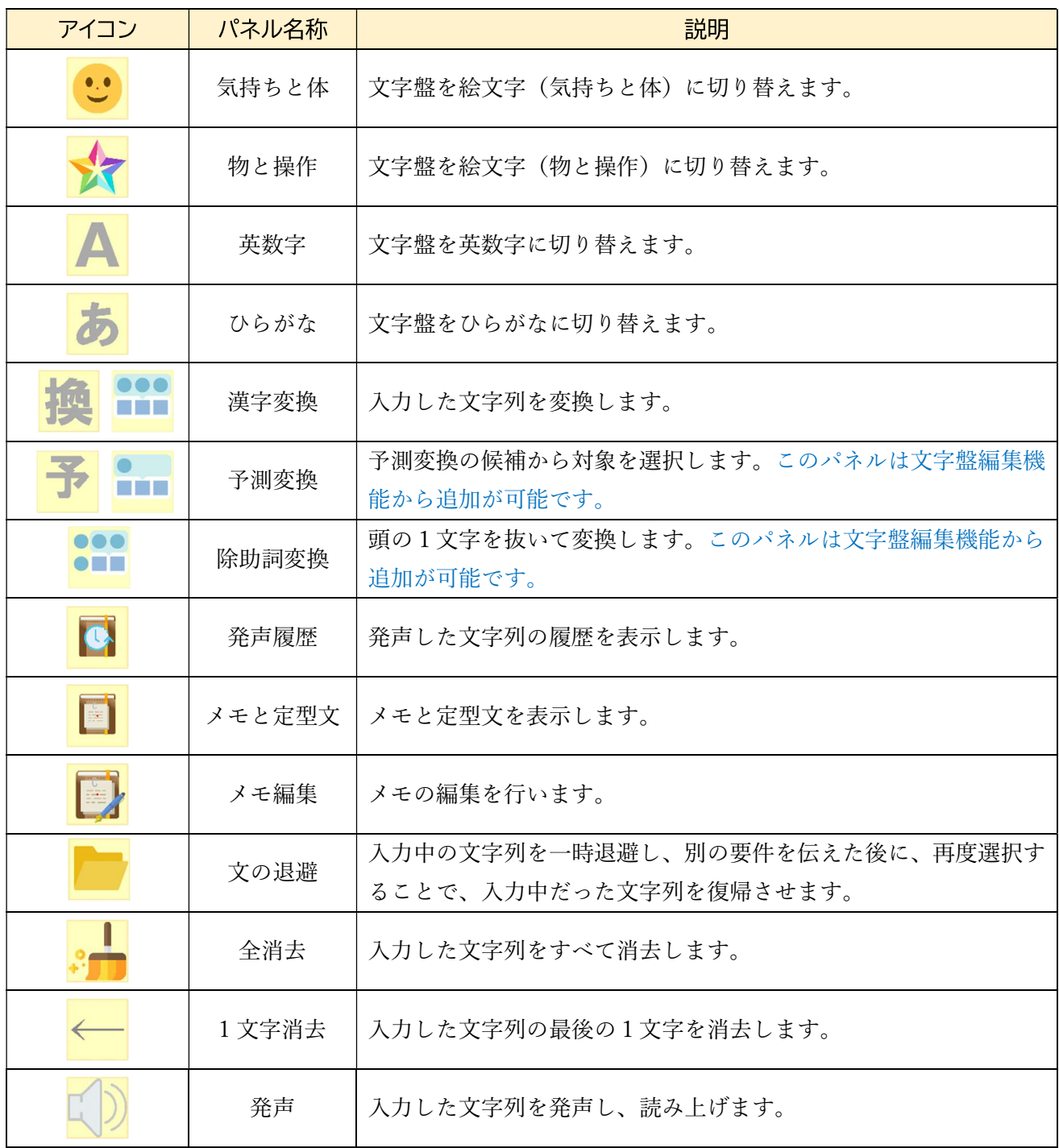

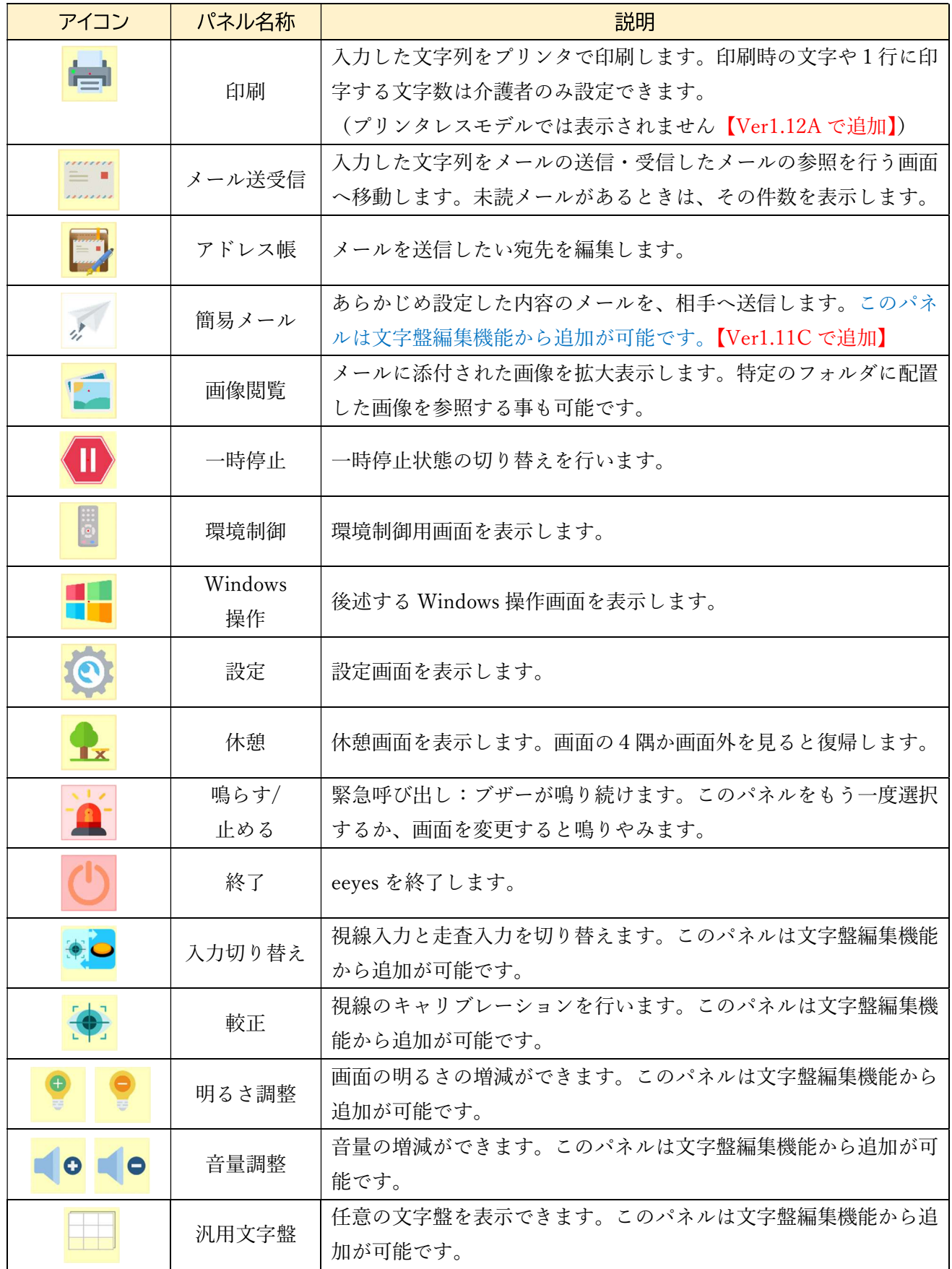

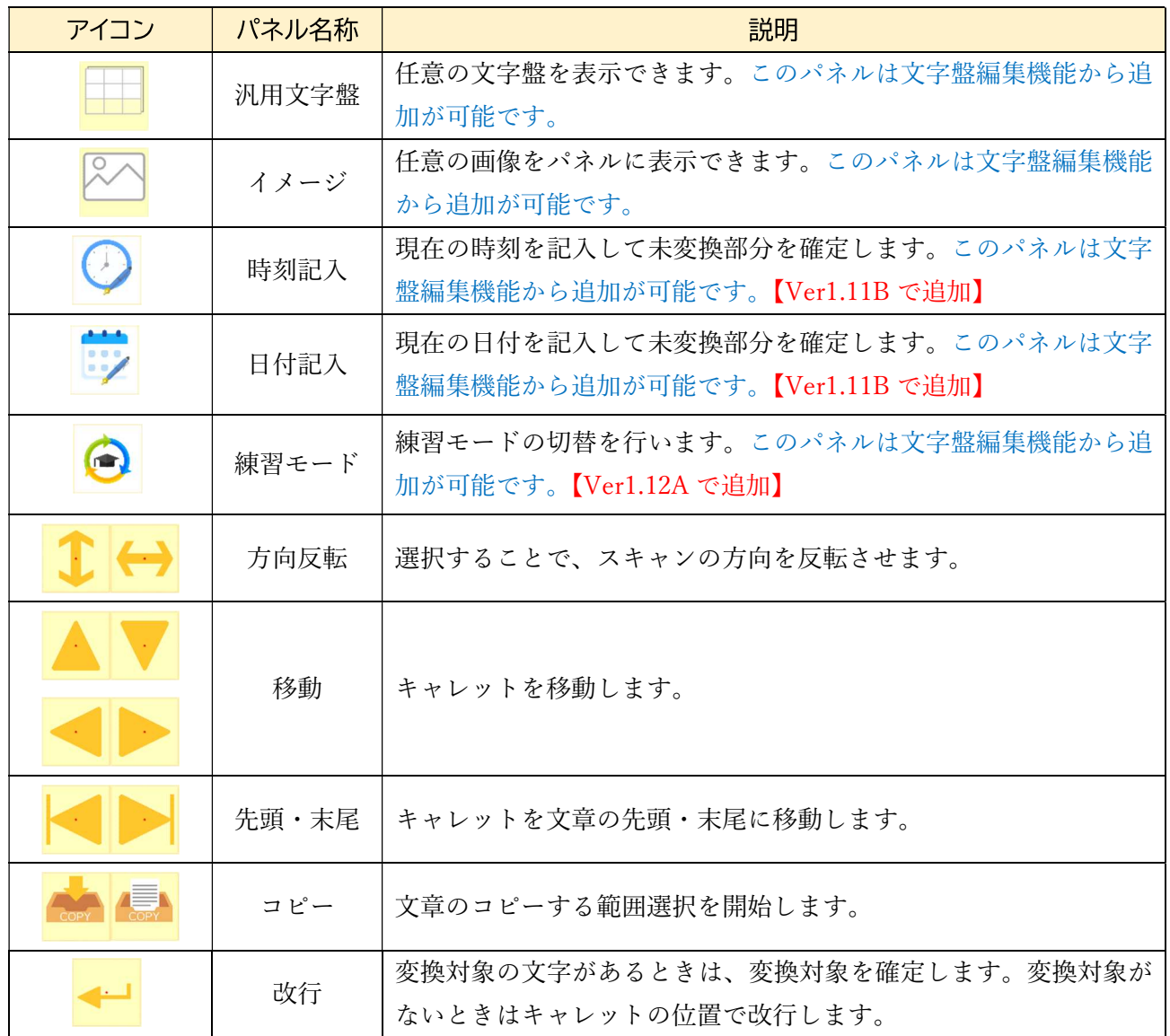

7.8 ⾧文入力とキャレット操作

1)⾧文の表示

eeves の文章パネルは1行全角20~40字となっています。文章が1行のときは文章 パネル中央に表示され、2行以上では左上詰めで表示されます。文章パネルに収まらない ⾧さの文章は、パネルに表示されている部分以外はかくされています。キャレットを移動 させることで、表示内容をスクロ―ルできます。表示内容がどの位置かについては文章パ ネル右側のスクロールバーで確認できます。以下は1行40字での長文表示例となりま す。

また、1行の文字数は設定画面の文字の大きさで変更でき、以下のようになっていま す。この時、文字の大きさは、文章パネルの幅を 1 行の文字数で割ったものになります。 1行の文字数=40-2×文字の大きさの設定値

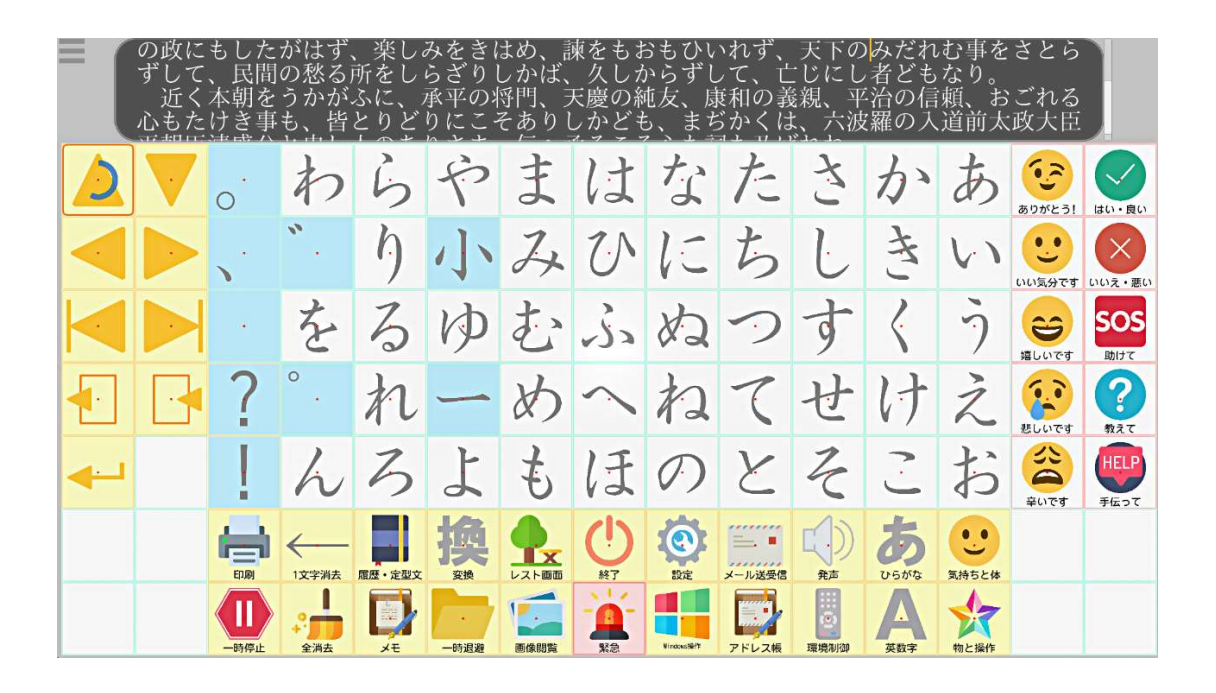

2)キャレットの移動

キャレット移動のパネルを選択することで、キャレットを移動できます。キャレットは 上下には1行単位、左右には1文字単位で移動します。

# 3)文章のコピー

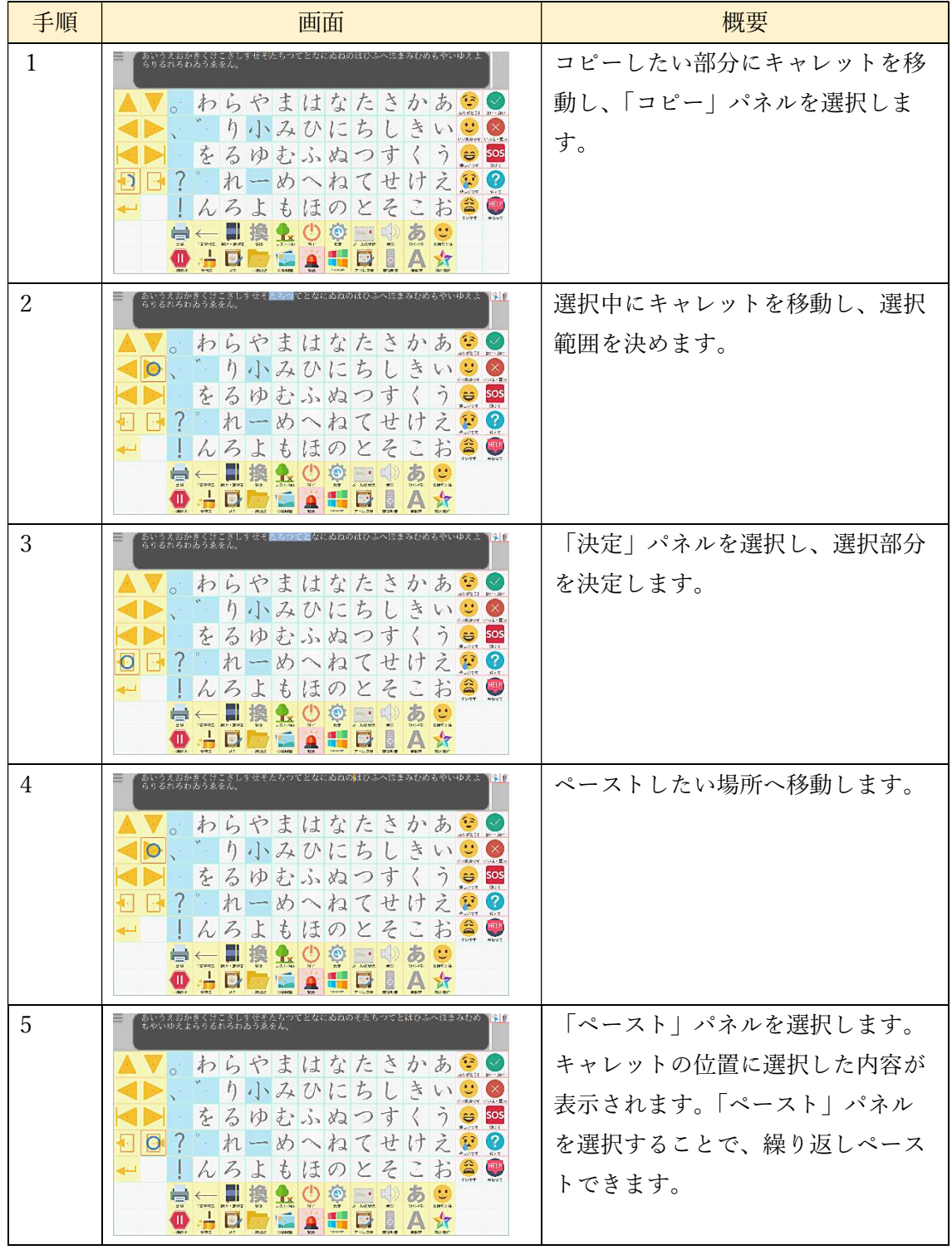

7.9 変換機能

文字を入力した後、漢字変換パネルを選択することで、水色の変換対象の変換候補が表 示されます。

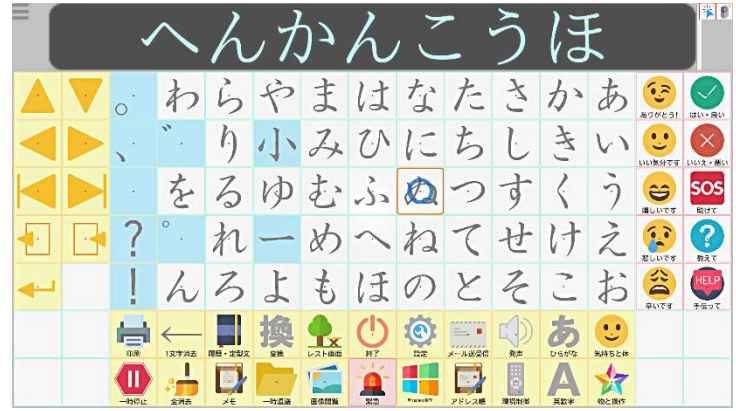

候補の中から該当するものを選択し、変換します。長い文章の変換を行う場合、文節ごと に変換を行います。また、変換パネル最下部の「←」を見ることで、変換を行わないように できます。

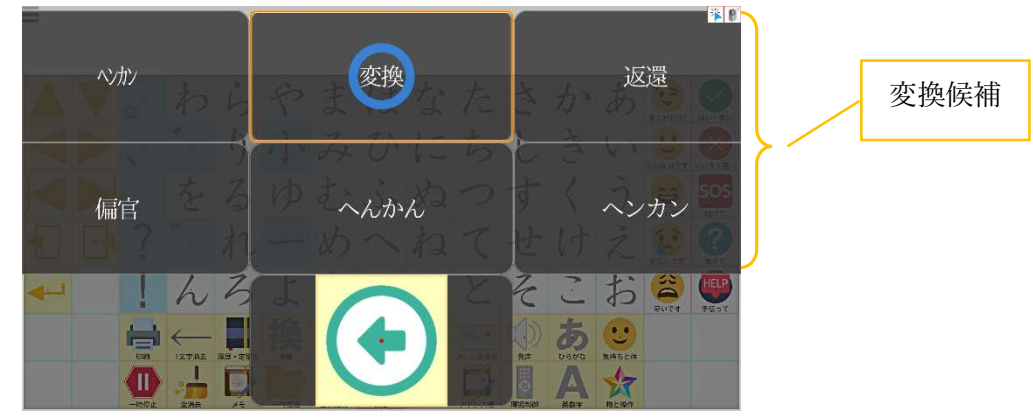

変換を行うと、キャレットが変換対象の末尾に移動し、変換した内容で文字が確定します。 確定した文字は白色で表示されます。

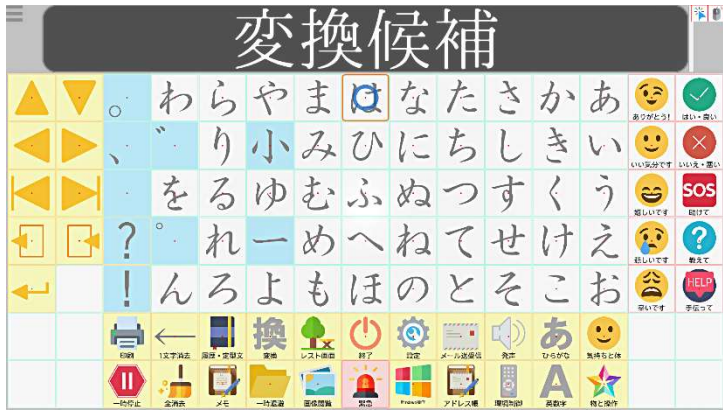

また、固定文字盤では、一度に最大で9個の変換候補パネルが表示されます。このと き、画面外の上側や下側を見ることで、パネルの表示の切り替えを行うことができます。 マウスモードでは画面の端へマウスカーソルを移動することで切り替えを可能にします。

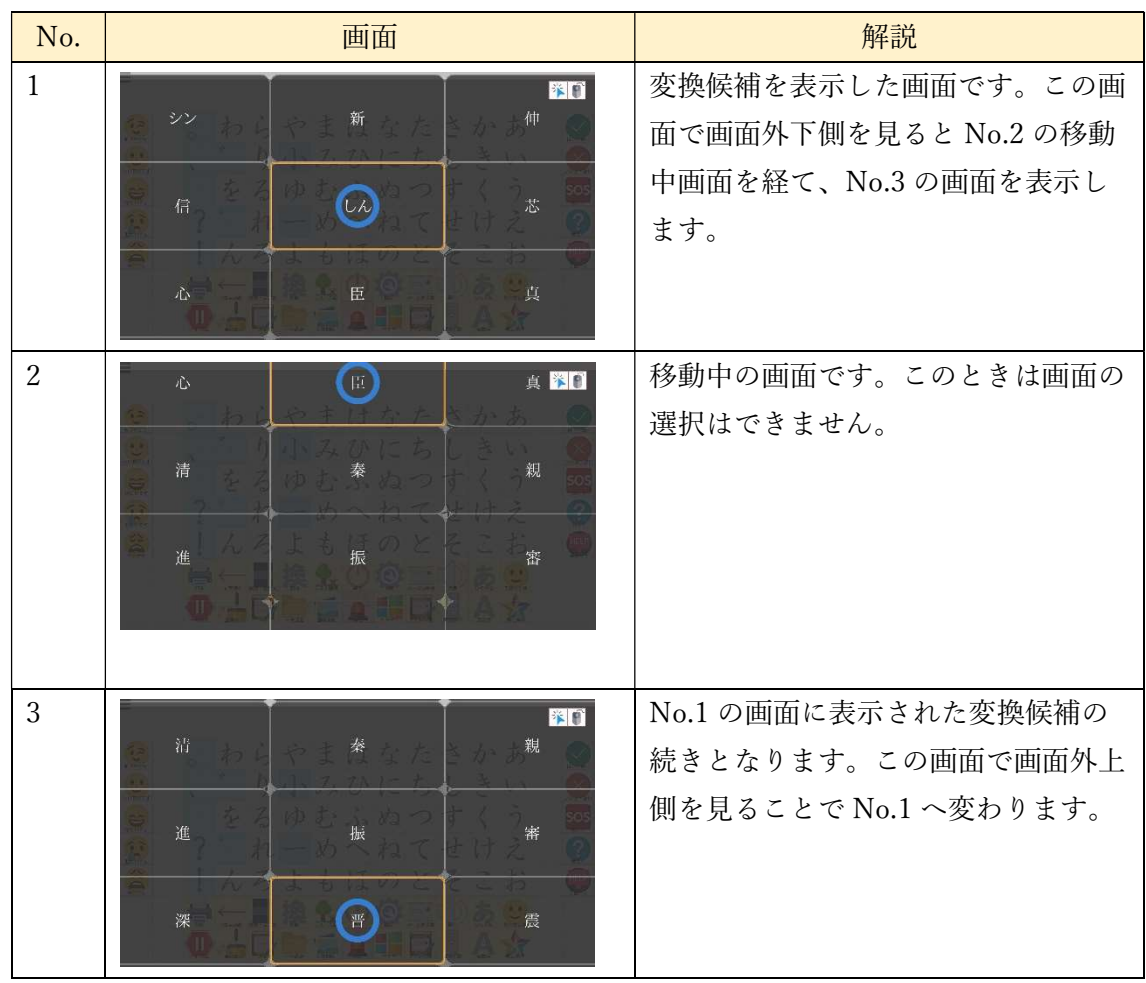

スキャン入力では以下のように選択、決定を行います。この時、変換候補のスキャン速 度は、縦方向、横方向別々に設定できます。詳しくは、「8 各種設定」を参照ください。

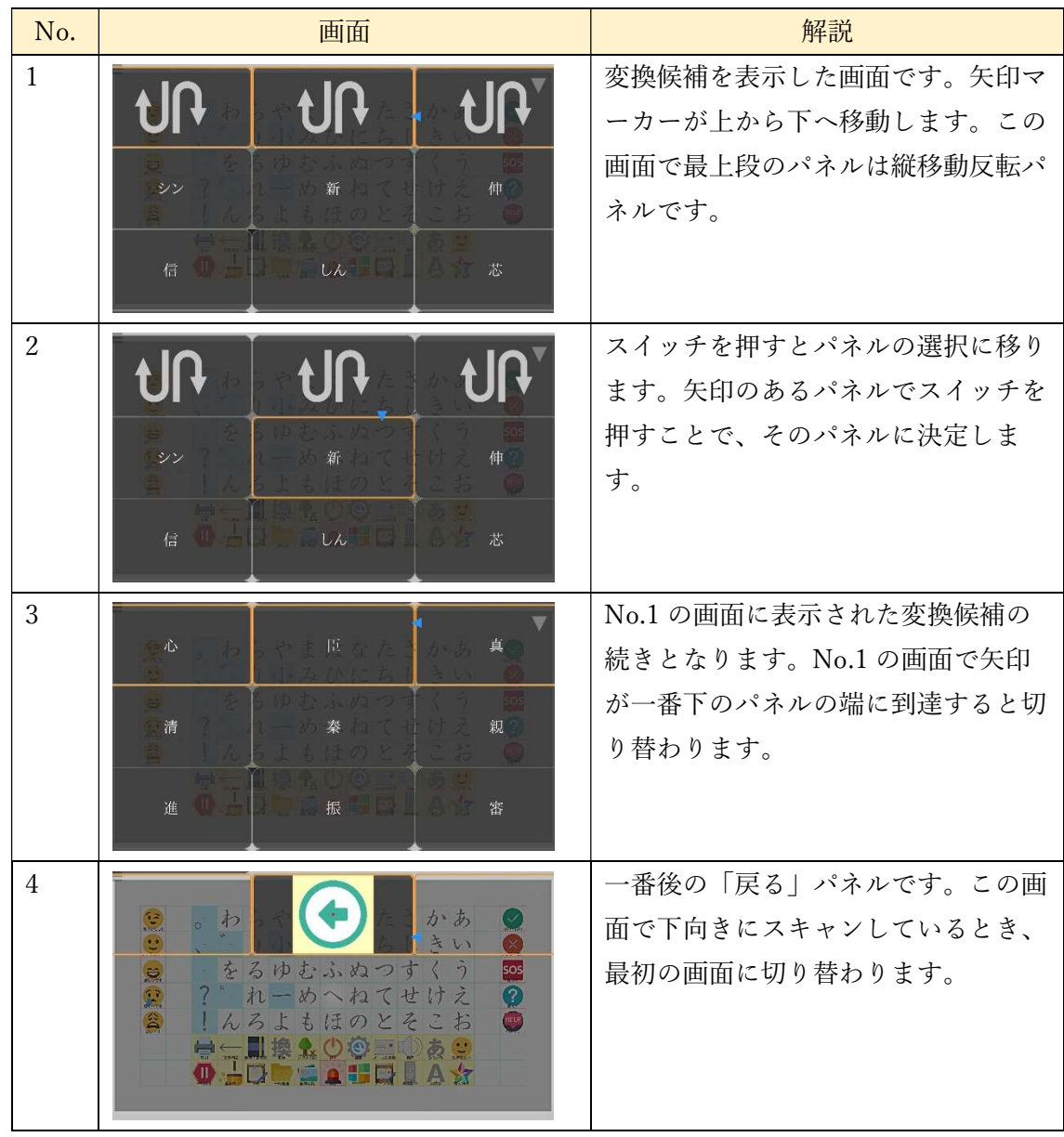

7.10 除助詞変換

変換対象の頭一文字を変換対象から外して漢字変換を行います。文頭に「が、に、も」 などの助詞がついていた場合、当該助詞を変換対象から外して漢字変換を行うことができ ます。

7.10.1 除助詞変換の有効化

除助詞変換を利用するには、文字盤編集画面から「除助詞変換」パネルを文字盤に追加 する必要があります。※初期状態時に配置されている「漢字変換」パネルでは除助詞変換 を行うことはできません。

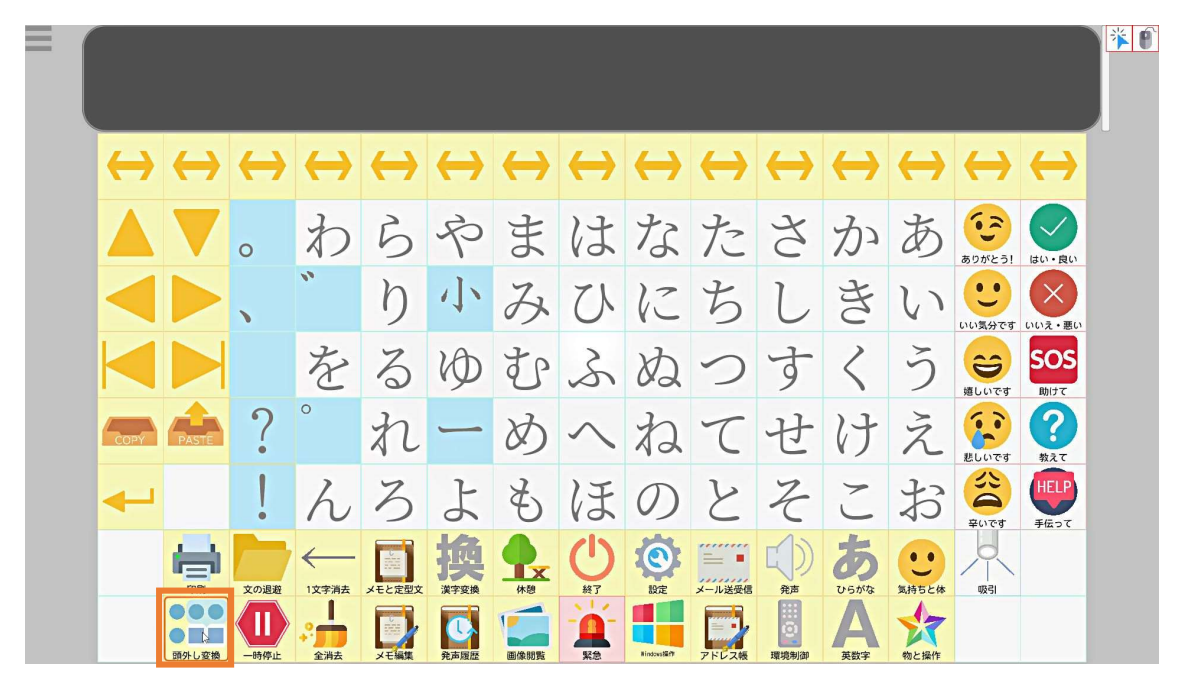

7.10.2 除助詞変換の実行

メッセージパネルに変換対象文字が存在している状態で「除助詞変換」パネルを選ぶ と、変換対象文字の頭一文字を変換せず、以降の変換対象文字を漢字変換します。

除助詞変換の操作方法は通常の漢字変換と同じで、画面上に表示される変換候補パネル を視線・スイッチを用いて選択することで変換できます。

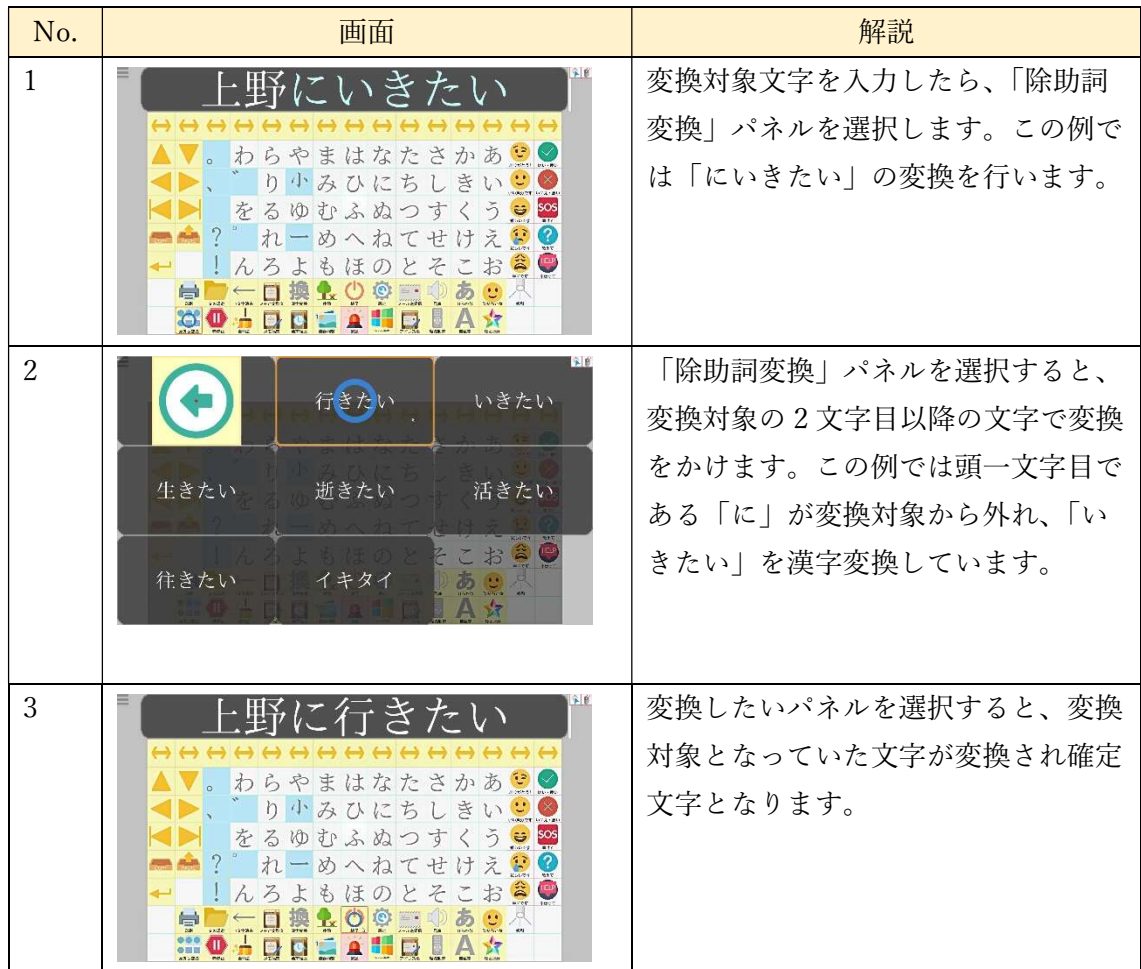

7.11 予測変換

入力にした文字に対する、予測変換の候補を選択することができます。

 $\overline{\mathbb{R}}$ 

sos う

7.11.1 予測変換の有効化

 予測変換を有効にするには、文字盤編集画面で「予測変換」のパネルを文字盤に追加する 必要があります。

「予測変換」パネルを追加すると、文章パネルの下部に予測変換候補パネルが表示され、 予測変換を行うことができます。予測変換は、「予測変換」パネルを設定した文字盤でのみ 行われます。以下は、それぞれの入力方式での予測変換の表示は以下のようになります。

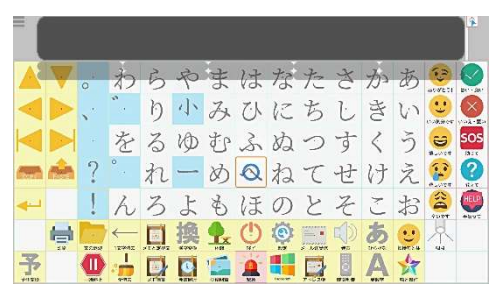

わらやまはなた<mark>さ</mark>かあ<br><mark>\* り<sup>小</sup>みひにち<mark>し</mark>きい</mark>

れーめへねてせけえり

ールーのへねて<u>せ</u>けえます<br>人ろよもほのとそこおり<br>- 口換いので、のあり、<br>- コロロニューロ■A女

をるゆむふぬつすく

スキャン

 $\blacksquare$  $\ddot{\mathbf{0}}$ 

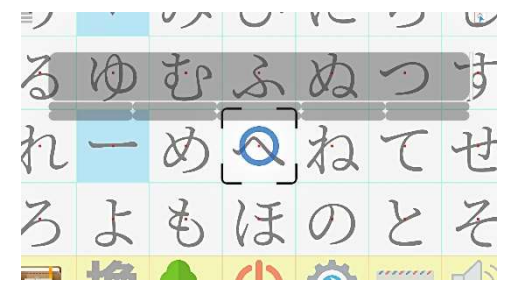

視線入力固定文字盤 視線入力移動文字盤

7.11.2 予測変換の実行

 予測変換が有効になっている状態で文字を入力すると、入力した文字に対応した予測変 換候補が予測変換候補パネルに表示されます。この時、予測変換の対象となる部分は、水色 で表示されます。

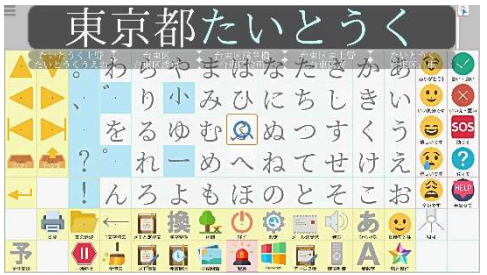

この時、「予測変換」パネルを選択すると、予測変換候補の選択に移ります。視線入力で は以下のようになります。

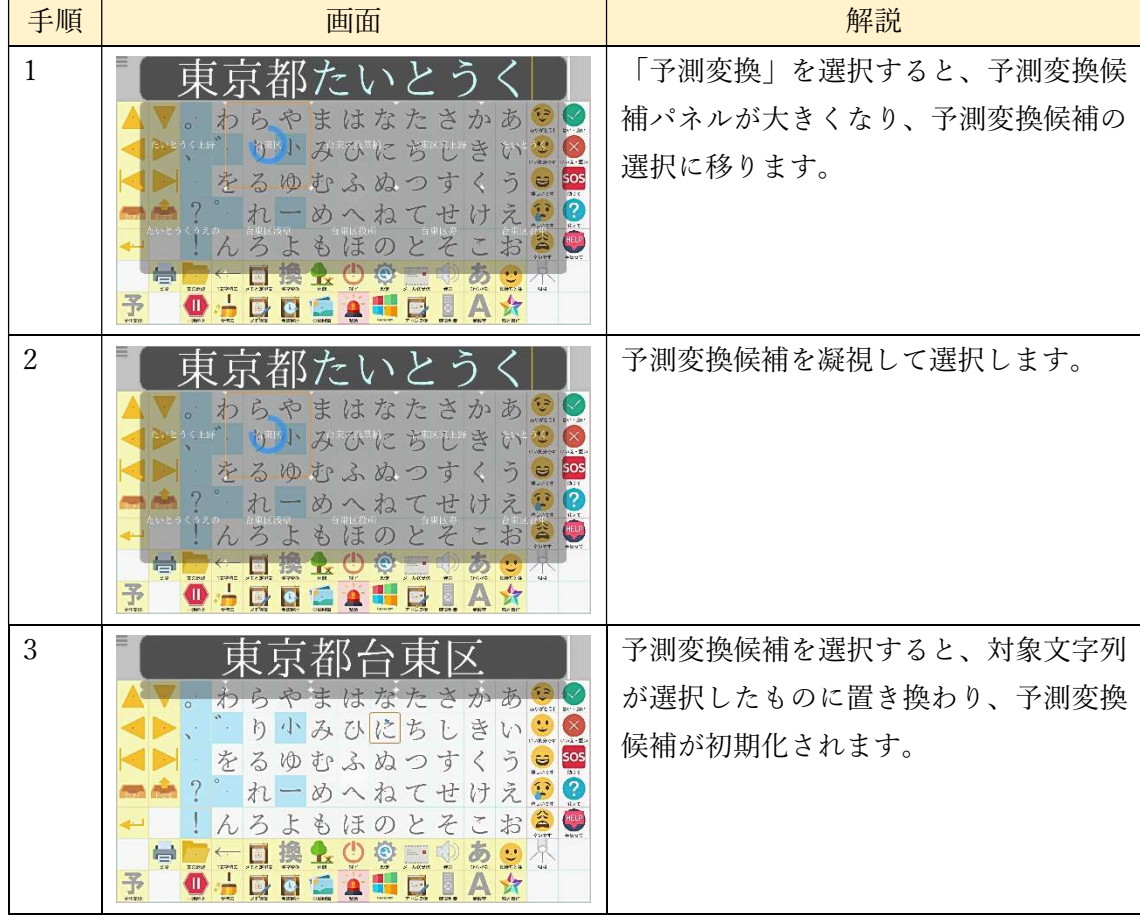

| 手順 | 画面                                                                                                    | 解説                                                             |
|----|----------------------------------------------------------------------------------------------------|----------------------------------------------------------------|
| 4  | あい<br>わらやま<br>はなたさか<br>$\ddot{\cdot}$<br>宫<br>みひ<br>方<br>りか<br>に<br>い<br>つえ・笑。<br>SOS<br>Base<br>を<br>$\mathcal{Z}_{\mathcal{D}}$<br>KD<br>むふぬつす<br>っ<br>e.<br>$\langle$<br>$\mathbb{C}$<br>$\bullet$<br>え<br>n<br>め<br>八ね<br>け<br>七<br>$\frac{1}{2}$ D23<br>HELP<br>そ<br>お<br>こ<br>ほ<br>$\bigoplus$<br>$\mathcal{O}$<br>$\frac{1}{2}$<br>$\overline{\mathcal{D}}$<br>$\frac{1}{100}$<br>ছ<br>予<br>B<br>u۳<br>$\Box$<br>$\Box$<br>偏<br><b>IC</b><br>$\bullet$ | 確定後、文字入力を再開できます。                                               |
| 5  | $7\tau$<br>かあい<br>。 わらやまはなたき<br>当<br>$\mathbf{U}$<br>みひに<br>りす<br>方<br>い<br>$\sqrt{(\alpha\lambda+\Xi)}$<br>SOS <sub>an</sub><br>を<br>$\mathcal{Z}_{\Omega}$<br>う<br>む<br>$\Omega$<br>KD<br>ぬつ<br><b>D</b><br>す<br>$\langle$<br>$\bullet$<br>え<br>n<br>め<br>廿<br>计<br>$\chi_{\rm A}$<br>$\curvearrowright$<br>$\frac{1}{2}$ D23<br>そこ<br>お<br>ほ<br>$\breve{\mathfrak{F}}$<br>O<br>Y.<br>Ø<br>$\frac{1}{2}$<br>ছ<br>予<br>Dł<br>W<br>4030                       | 予測変換候補選択中に、一定時間予測変<br>換候補パネル以外を見ると、選択をキャ<br>ンセルし、予測変換の入力に戻ります。 |

スキャン入力では以下のようになります。

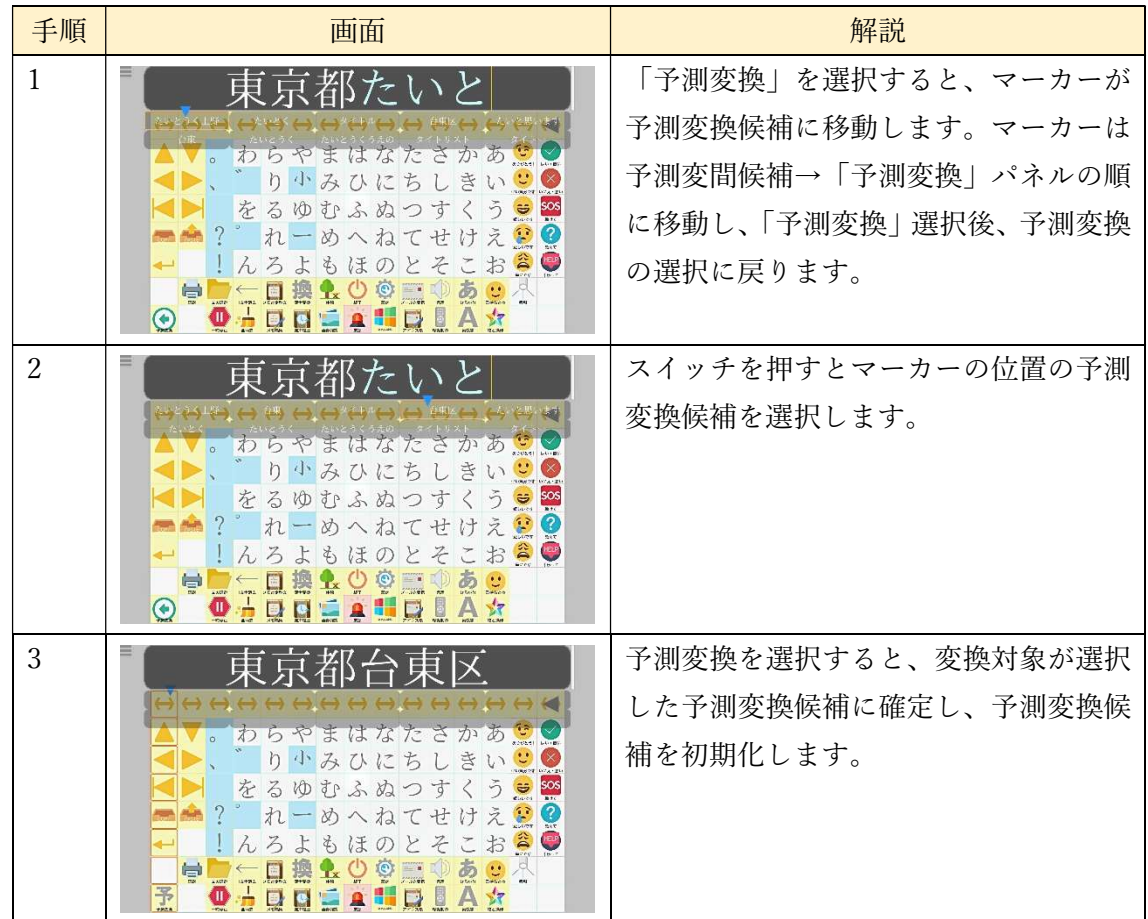

| 手順 | 画面                                                                                                    | 解説                                                            |
|----|----------------------------------------------------------------------------------------------------|---------------------------------------------------------------|
| 4  | 東京都台東区う<br>わらやまはなたさか<br>西<br>り小みひにちしきい<br>をるゆむふぬつす<br>sos<br>くぅ<br>÷<br>れーめへねてせけ<br>え<br>$\mathbb{S}$<br>3.<br><b>IEIR</b><br>しんろよ<br>$\vec{b}$<br>ほのとそこお<br>葱<br>$\frac{1}{n}$<br>且票<br>ė<br>្អ<br>$\frac{1}{m}$<br><b>O . D D G &amp; H D B</b><br>F.                                        | 予測変換確定後、文字入力を再開します。                                           |
| 5  | 申<br>東区<br>わらやまはなたさか<br><b>d</b><br>り小みひにち<br>吉<br>sos<br>をるゆむふぬつす<br>くう<br>$\ddot{v}$<br>$\bullet$<br>れーめへねてせ<br>Q<br>けえ<br>so.<br><b>HELP</b><br>$\vec{\phi}_1$<br>ほ<br>77<br>お<br>Y<br>$\sigma$<br>蒽<br>$\bar{6}$<br>$\frac{1}{2}$<br>璎<br>圖<br>å<br>٣.<br>O<br>÷<br>$\Box$<br>$\mathbf{D}$ | 予測変換候補選択中に「予測変換」パネ<br>ルを選択すると、予測変換候補の選択を<br>キャンセルし、文字入力に戻ります。 |

また、予測変換を行う際に、対象の文字が、かな、英数字、絵文字の複数の種類からなる 場合、それぞれの種類ごとに予測変換が行われます。この場合、予測変換候補は以下のよう になります。

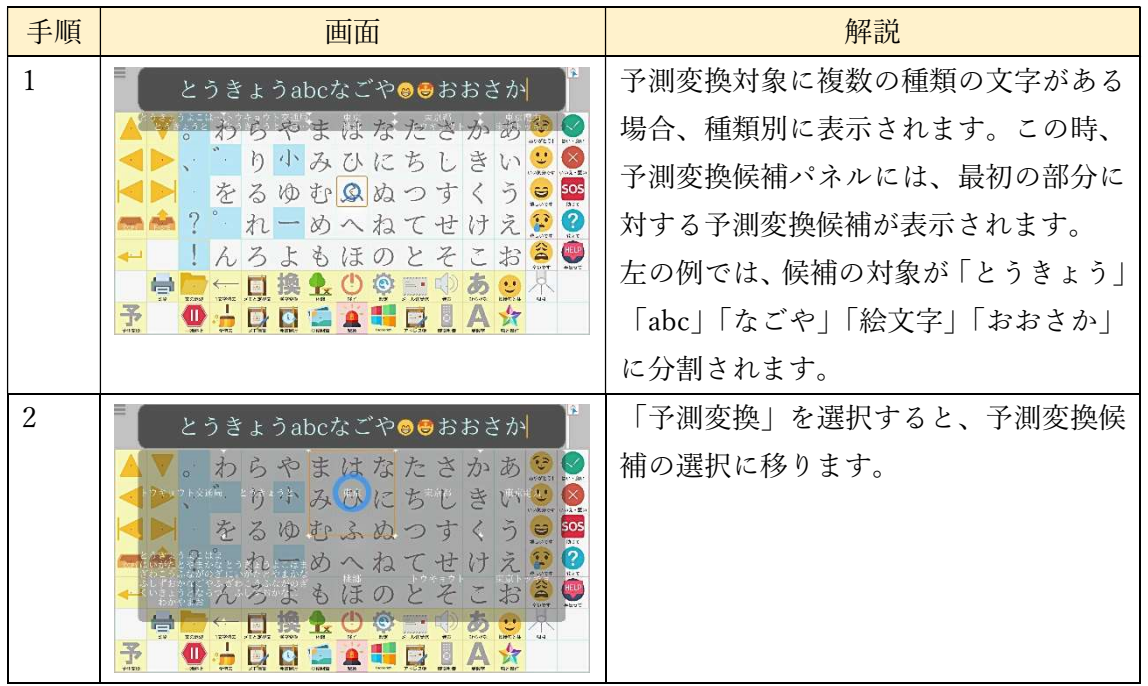

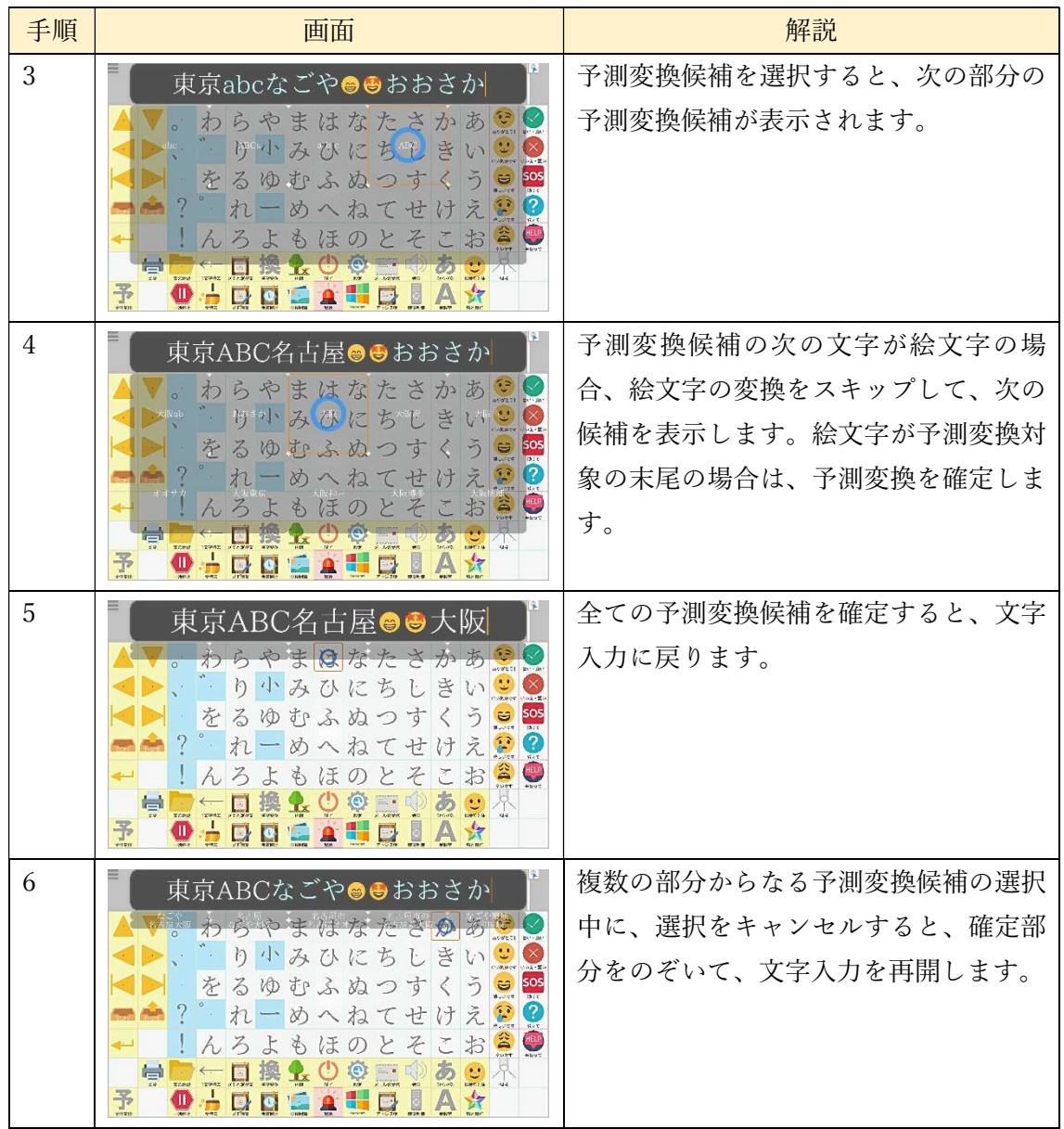

## 7.11.3 予測変換と変換機能

 予測変換実行中に、「漢字変換」パネルを選択した時は以下のように通常の変換を行いま す。

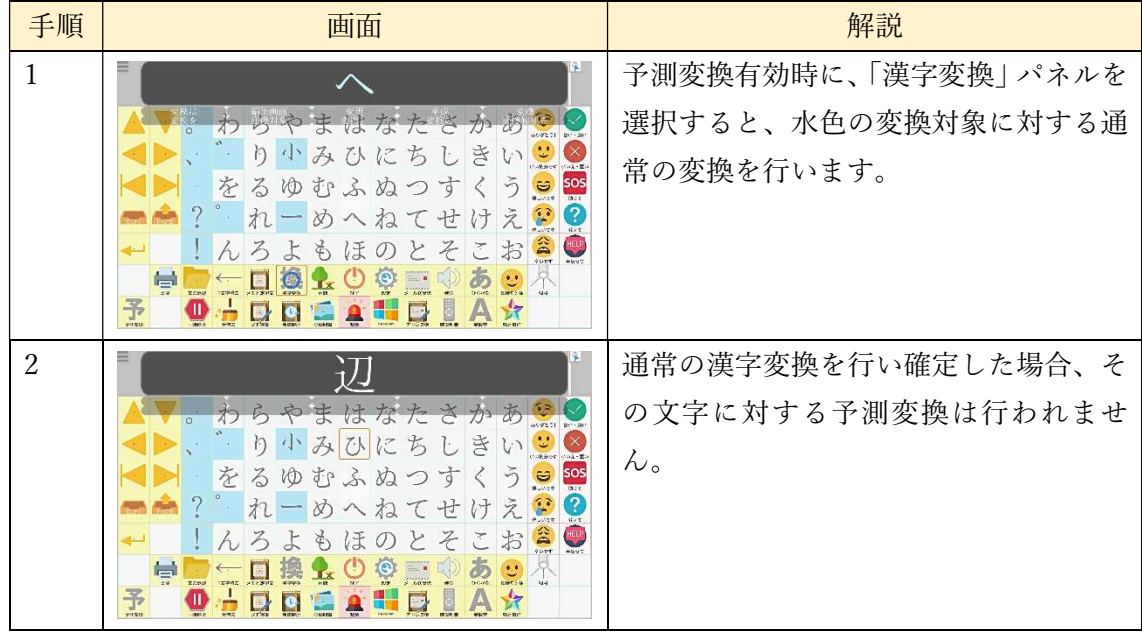

#### 7.12 文字の消去

入力した文章を修正するためには、文章を1文字ずつ消す「1 文字消去」と、文章全体を 削除する「全消去」の2種類の方法があります。ここでは、それぞれの機能について解説し ます。

7.12.1 1 文字消去

文字を入力した後、「1 文字消去」パネルを選択することで、入力した文字を、キャレッ トの位置から1文字ずつ消していきます。下の図は、「変換候補テスト」と入力した文章か ら「補」を消去したときのものです。

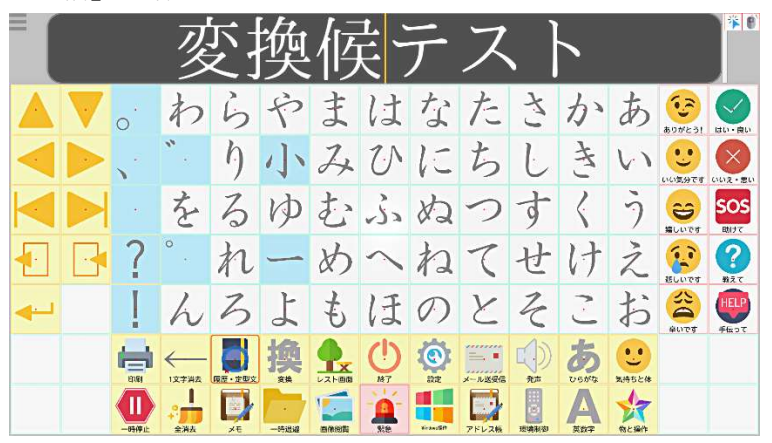

 「1文字消去」パネルは連続して選択でき、以下のようになっています。 (1)スキャン入力

- ① 自動選択・手動決定 選択し、文字消去後一定時間内にスイッチを押すことで、消去処理を繰り返します。 一定時間が経過すると、範囲選択に戻ります。
- ② 手動選択・手動決定 文字消去後、1文字消去パネルの選択が維持されます。ここで決定スイッチを押すこ とで1文字消去が繰り返します。選択スイッチを押すことで、範囲選択に戻ります。
- ③ 手動選択・自動決定 文字消去後、1文字消去パネルの選択が維持されます。ここで一定時間が経過するこ とで1文字消去が繰り返します。スイッチを押すことで、範囲選択に戻ります。

(2)直接入力

 視線による直接入力時は、「1文字消去」パネルを見続けて、決定処理(スイッチ決定時 はスイッチを押す、視線決定なら見続けて時間経過)をすることで、連続して文字消去がで きます。視線をパネルから外すことで、パネル選択へ移ります。

## 7.12.2 ぜん全消去

「全消去」パネルを選択すると、以下のような確認パネルが表示されます。ここで「全消 去実行」を選択すると、文章パネルの内容をすべて消去します。「キャンセル」を選択した ときは消去を行いません。

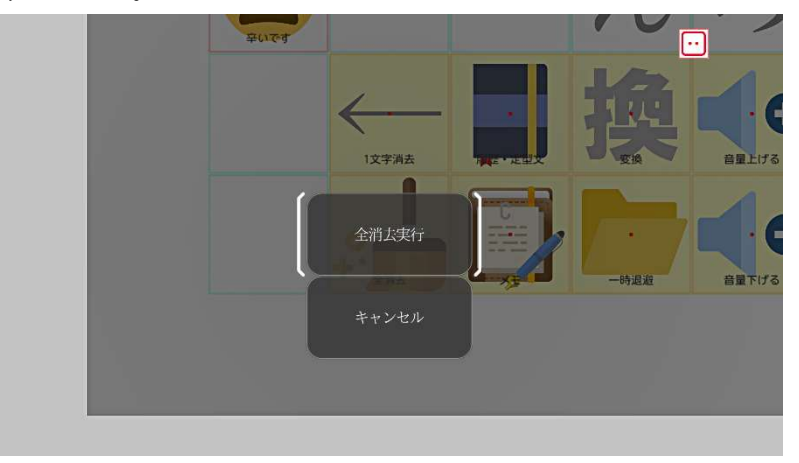

#### 7.13 発声履歴

文字盤画面で「発声履歴」パネルを選択すると、履歴選択画面が選択されます。灰色の背 景のパネルは、これまでに発声したメッセージが履歴として表示されます。過去に入力した メッセージと同じものを入力したい場合に、発声履歴から読み出して再利用することがで きます。発声履歴は最大30件表示され、上に行くほど新しくなります。このパネルを選択 すると、選択した内容が入力されます。なお、パネルの両側にある灰色の削除パネルを選択 すると、その位置の履歴が削除するための、履歴削除画面が表示されます【Ver1.11B で追 加】。また、青色の背景の「←」パネルは、選択するとメイン画面に戻ります。以下に各入 力方式での画面表示と選択方法について説明します。

#### 7.13.1 視線入力移動文字盤

パネルを上下に移動させ、カーソルの部分へ移動させます。この時、中央のパネルを見続 けると、履歴の入力を行います。左右の削除パネルを見ると、履歴削除画面が表示されます。

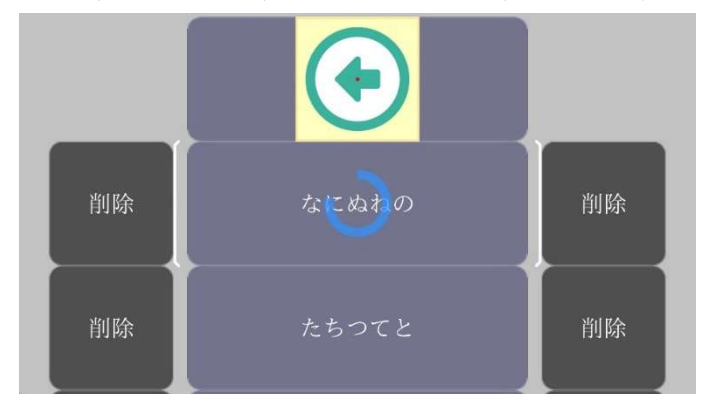

7.13.2 視線入力固定文字盤

以下のように履歴が表示されます。選択したパネルの内容で入力します。削除パネルを選 択すると履歴削除画面を表示します。

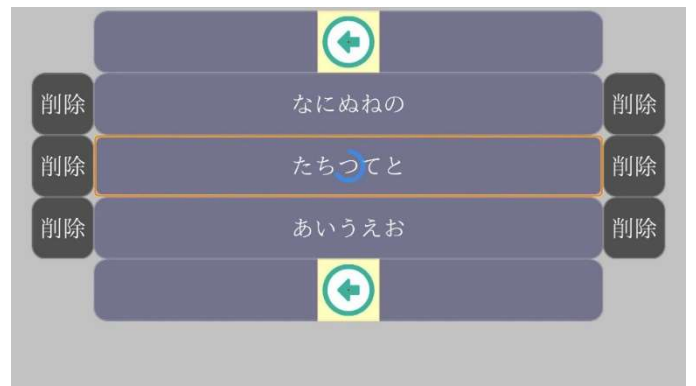

7.13.3 スキャン入力

①まず、縦方向のスキャンを行います。ここで、青色の背景の「←」パネルや、スキャン 反転パネルは選択すると即時にその機能を行います。発声履歴パネルでは、②の横方向のス キャンを行います。

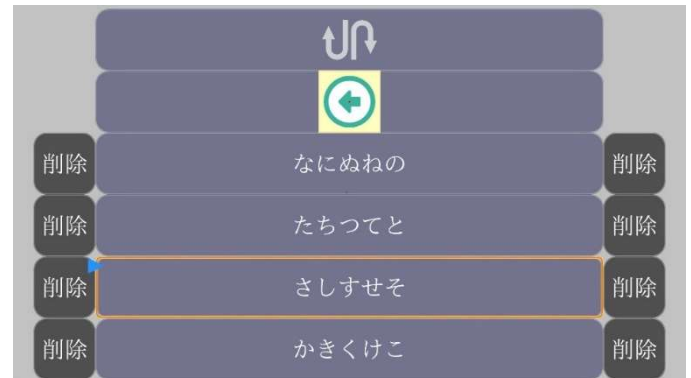

②横方向のスキャンを行います。この時、発声内容のパネルを選択すると、履歴の入力を 行い、削除パネルを選択すると、履歴削除画面を表示します。

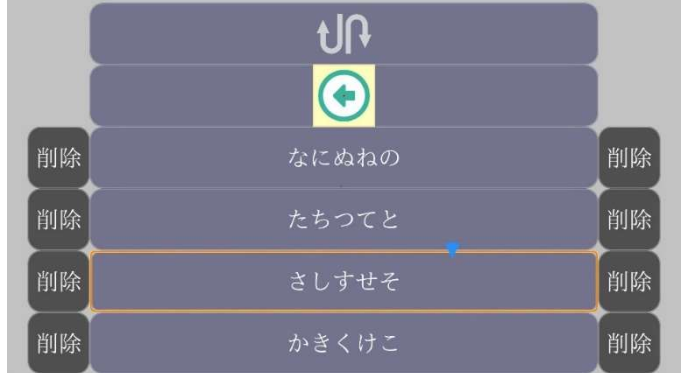

## 7.13.4 履歴削除画面

履歴削除画面は以下のようになります。ここではスキャン入力時の画面を表示しています。 ここで各パネルの操作は以下の表のとおりです。

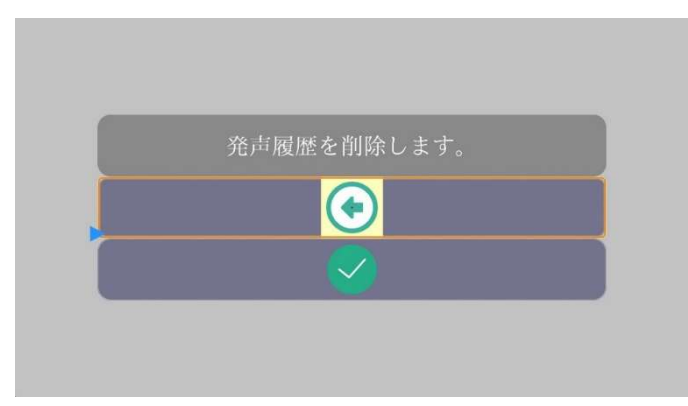

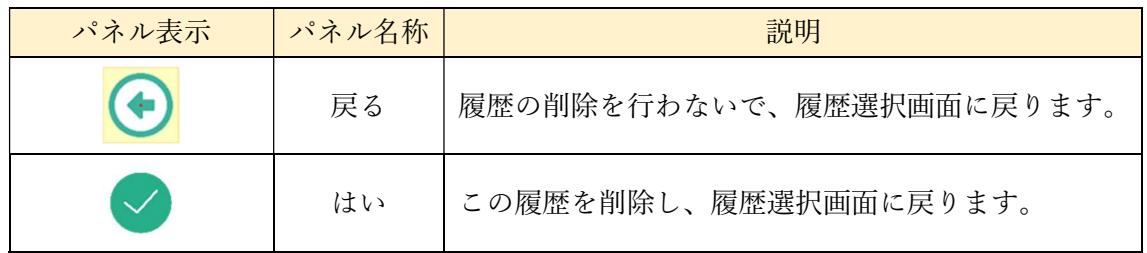

7.14 印刷(プリンタレスモデルでは非対応)

「印刷」パネルを選択すると、メッセージパネルに入力した文字を印刷することができま す。設定項目「印刷時の文字の大きさ」と「1 行当たりの文字数」で印刷イメージを調整す ることができます。また、「1 行当たりの文字数」を 15 字以下にすると、サーマルプリンタ (レシートなどの印刷に用いられるプリンター)の印刷イメージとなり、別売りのサーマル プリンタを使って印刷することができます。

## 7.15 メモと定型文

文字盤画面で「メモと定型文」パネルを選択すると、以下のような選択画面が選択されま す。青色の背景の「←」パネルは、選択するとメイン画面に戻ります。「←」パネルの下の 背景が灰色のパネルは、メモとメモカテゴリを表示します。メモカテゴリや個々のメモの内 容や並び順は、「7.16 メモ機能」で編集できます。これらは、設定されていないときは表示 されません。青色の背景で表示される定型文は eeyes に内蔵された定型文が表示され、入力 の手間が軽減でき、入力の速度を向上させます。

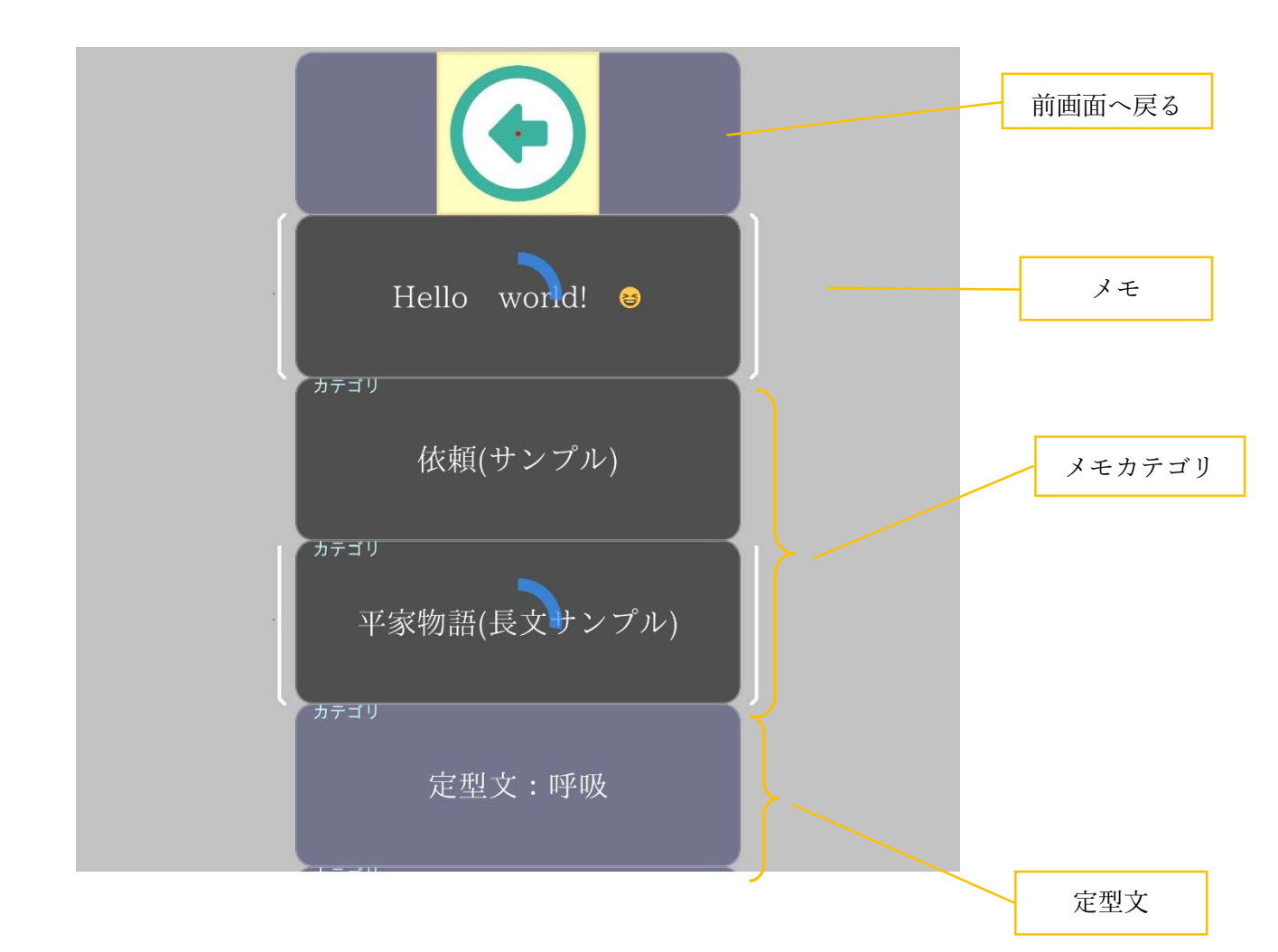

また、固定文字盤では以下のようになります。

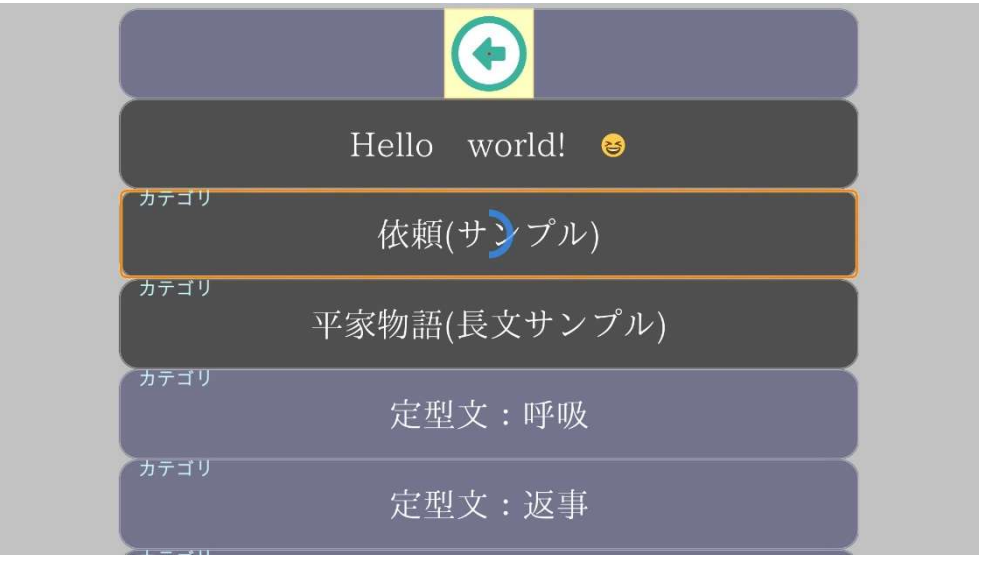

スキャン入力時の画面です。

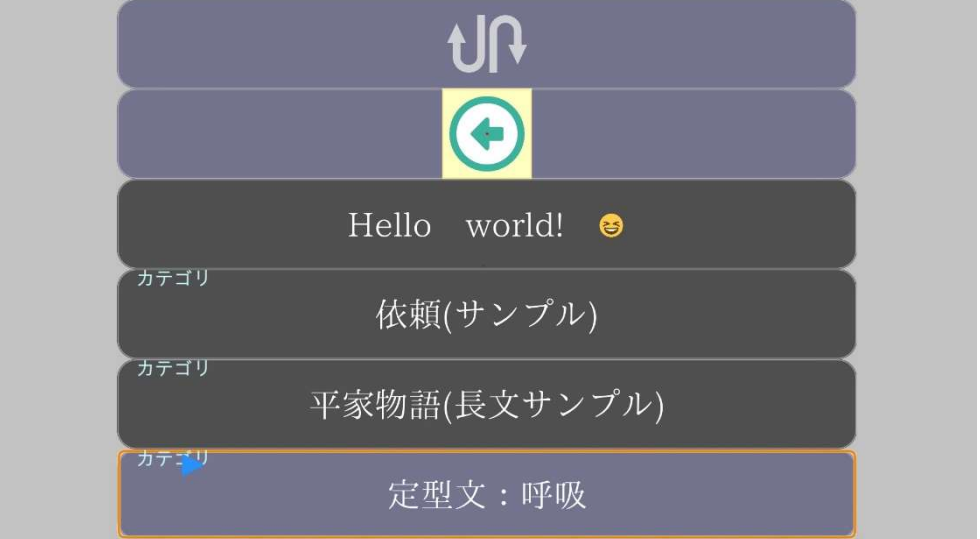

7.15.1 メモ

「←」パネルの下の灰色の背景のパネルはメモパネルです。このパネルを選択すると、パ ネルの内容を入力します。メモパネルは、メモが設定されていないときは表示されません。

7.15.2 メモカテゴリ

メモパネルと定型文カテゴリの間にある灰色の背景で、左上にカテゴリと表示されるパ

ネルはメモカテゴリパネルです。カテゴリがないとき、メモカテゴリパネルは表示されませ ん。

このパネルを選択すると、以下のようなメモ選択画面が表示されます。この画面では、選 択したカテゴリにあるメモが灰色の背景で表示されます。ここで、灰色背景のパネルを選択 し、メモを入力します。また、「←」を見ることで、前の画面(メモと定型文の選択)に戻 ることができます。カテゴリ内にメモがないときは「←」パネルのみ表示されます。

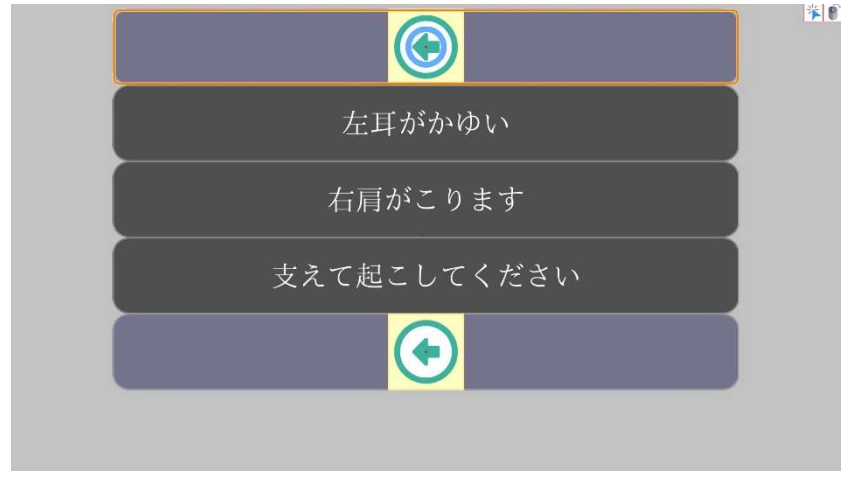

7.15.3 定型文

「定型文:」で始まる、背景が青いパネルを選択し、定型文のカテゴリを選択します。選 択すると、そのカテゴリの定型文が表示されます。ここで、選択したパネルの定型文を入力 します。また、「←」を見ることで、前の画面(メモと定型文の選択)に戻ることができま す。

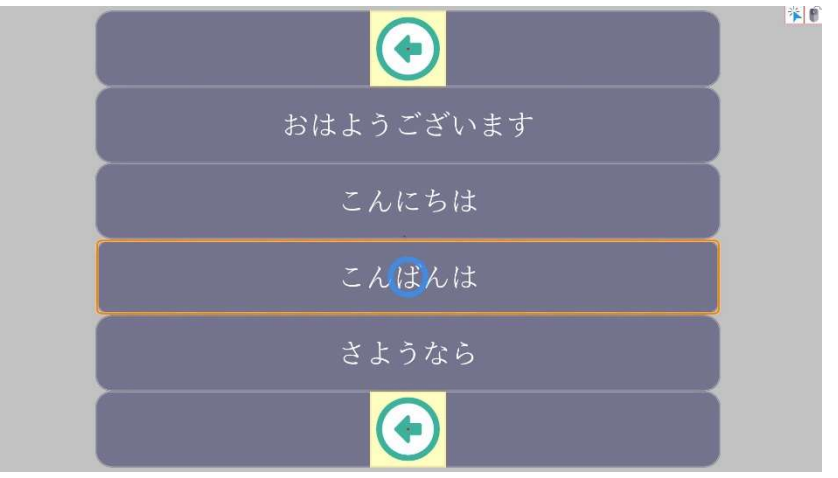

## 7.16 メモ機能

メイン画面で操作系パネル「メモ編集」を選択することでメモの編集を行うことができま す。編集したメモは「メモと定型文」機能で選択でき、発話などをすることができます。 メモ機能は、下記の画面で構成されています。

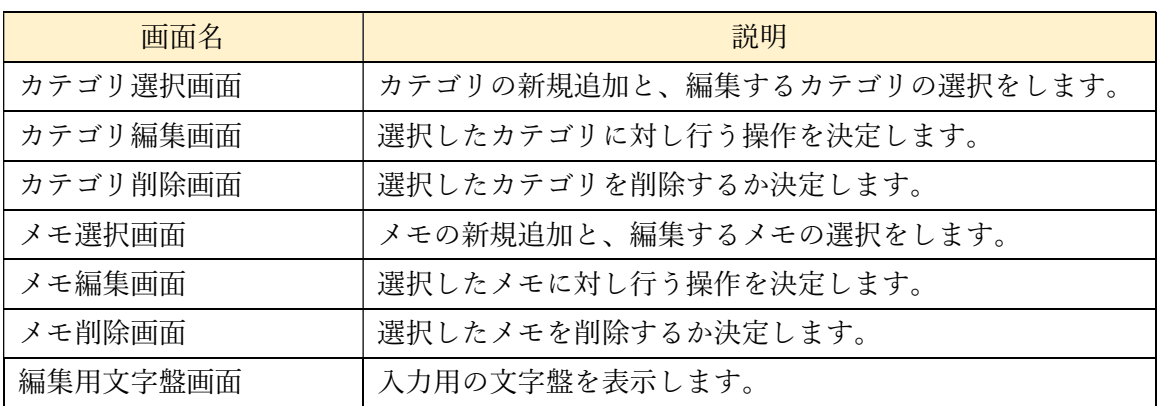

以下、各画面について解説します。

## 7.16.1 カテゴリ選択画面

メイン画面で操作系パネルの「メモ編集」を選択すると次の画面が表示されます。この画 面に表示される順番で、メモと定型文画面のカテゴリ選択画面に表示されます。

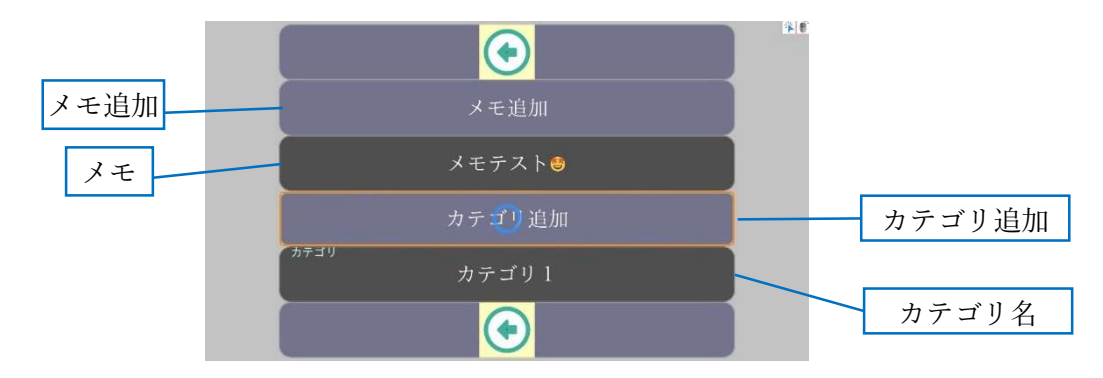

この画面では、メモおよびカテゴリの追加と、操作する対象の選択を行います。背景が灰 色のパネルは編集可能なパネルです。カテゴリはパネル左上にカテゴリと表示があります。 この画面で表示されるパネルは以下の表のとおりです。

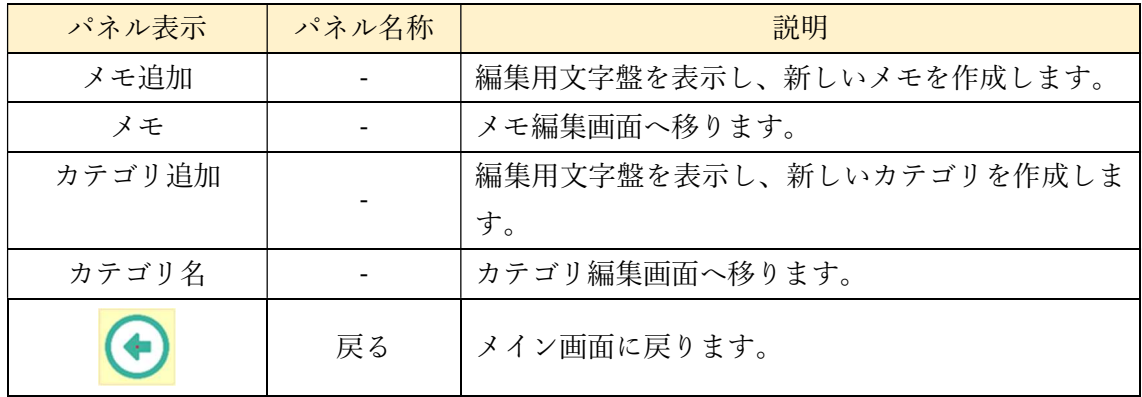

カテゴリ選択画面でカテゴリ名を選択すると、次の画面が表示されます。

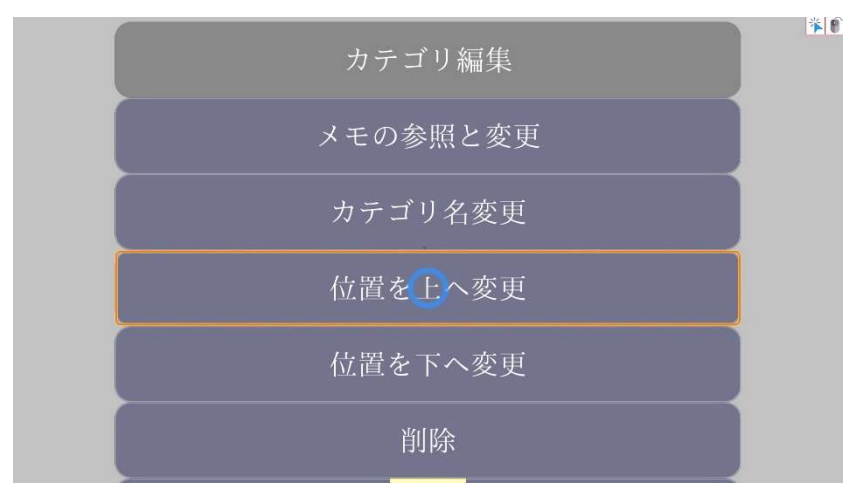

この画面では、カテゴリ選択画面で選択したカテゴリに対し加える操作を決定します。こ こで各パネルの操作は以下の表のとおりです。

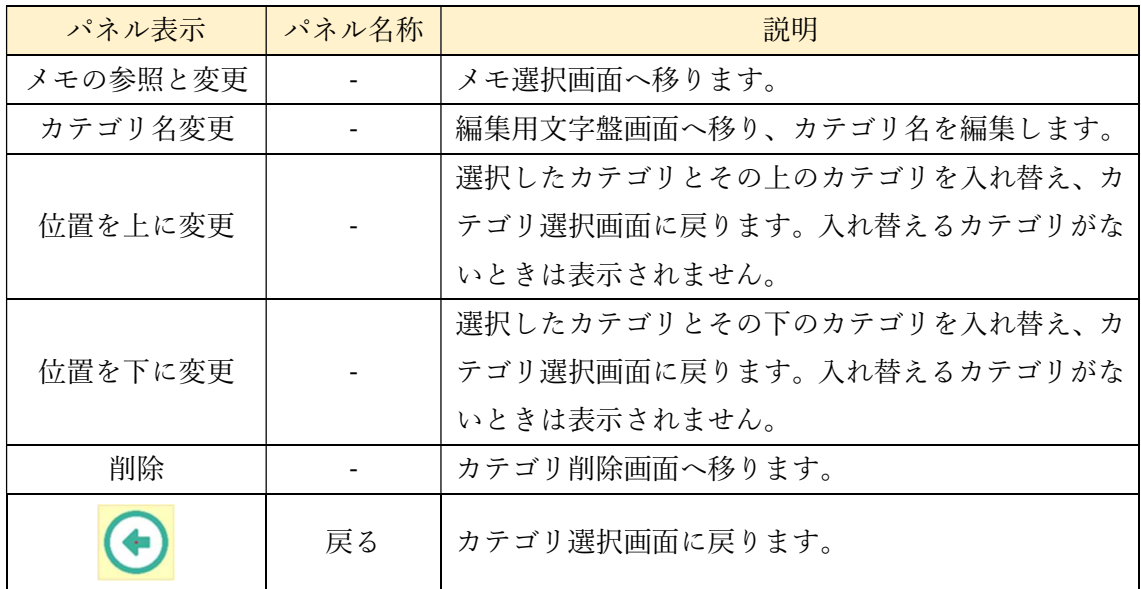

7.16.3 カテゴリ削除画面

カテゴリ編集画面で削除を選択すると表示されます。

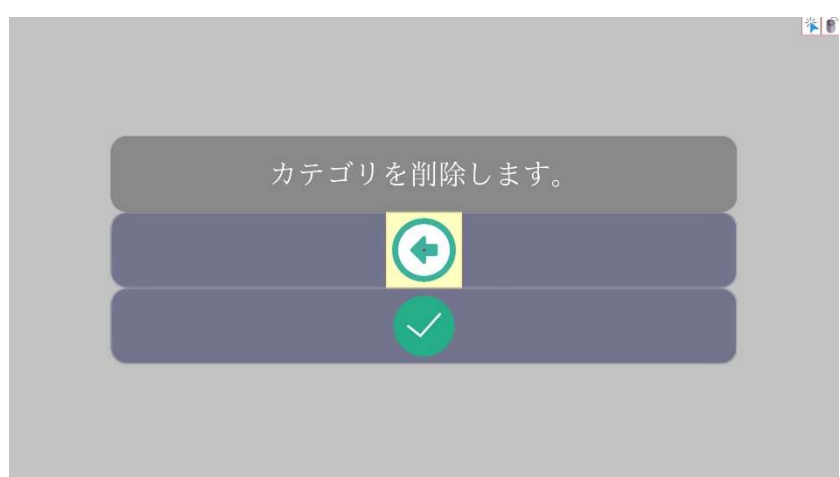

ここで、カテゴリの削除を行うかパネルを選択して決定します。各パネルの操作は以下の 表のとおりです。

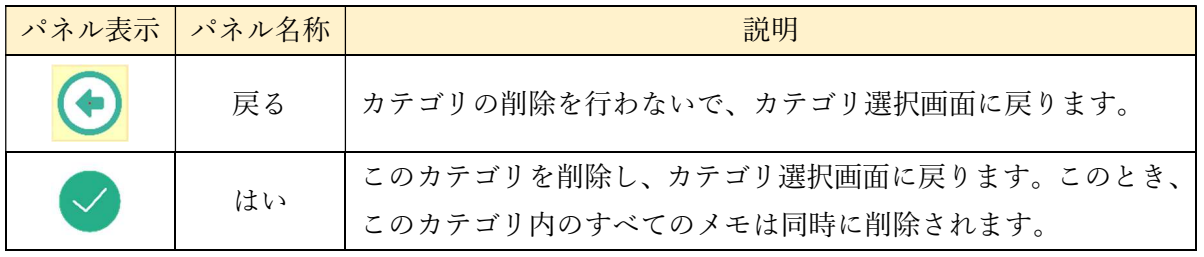

7.16.4 メモ選択画面

カテゴリ編集画面で「メモの参照と変更」を選択すると次の画面が表示されます。背景が 灰色のパネルにメモが表示され、この画面に表示される順番で、発声履歴・定型文画面のメ モが表示されます。また、灰色の背景のパネルは編集可能です。最上部のガイダンスには選 択中のカテゴリが表示されます。

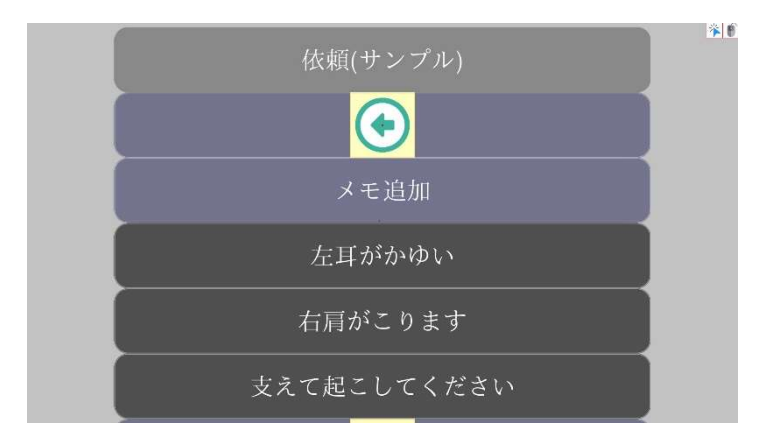

ここで各パネルの操作は以下の表のとおりです。

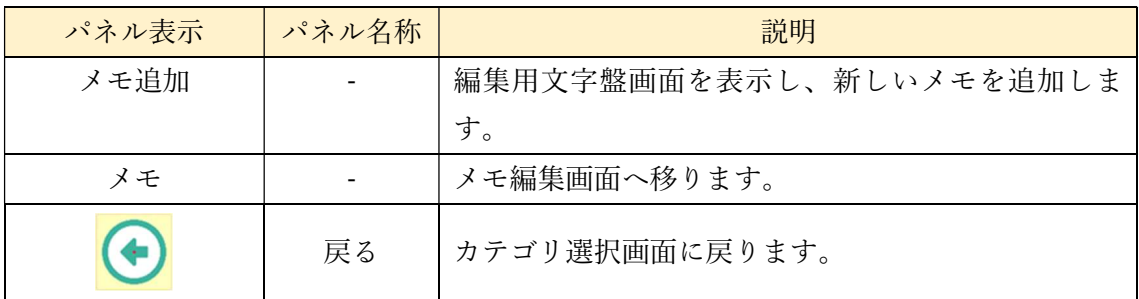

7.16.5 メモ編集画面

メモ選択画面でメモを選択すると次のような画面が表示されます。

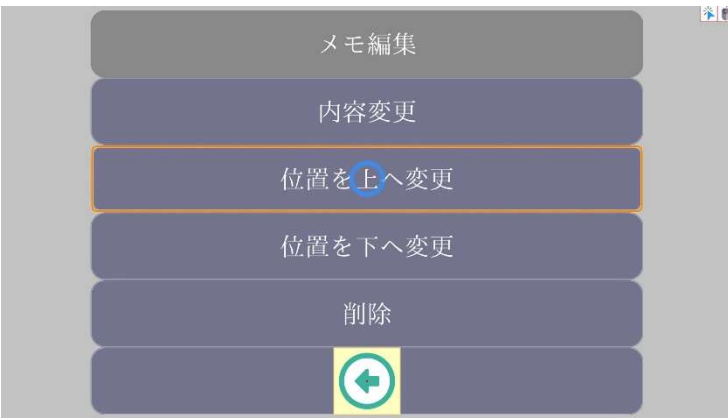

選択したメモに対して加える操作を決定する画面です。各パネルの操作は以下の表のと おりです。

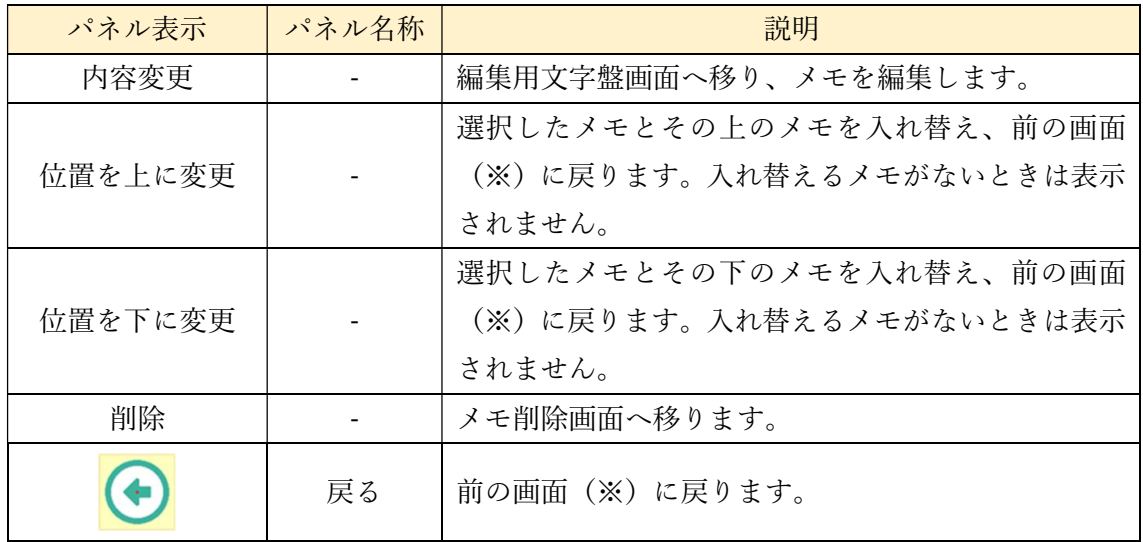

#### 7.16.6 メモ削除画面

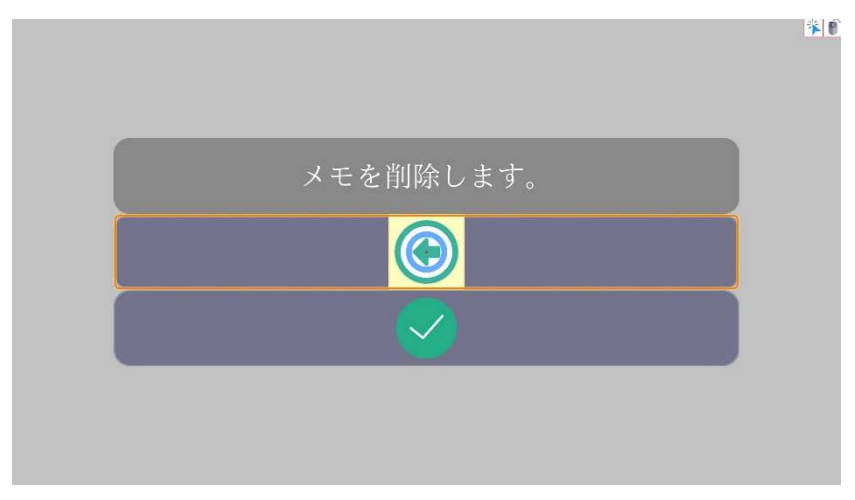

ここで各パネルの操作は以下の表のとおりです。

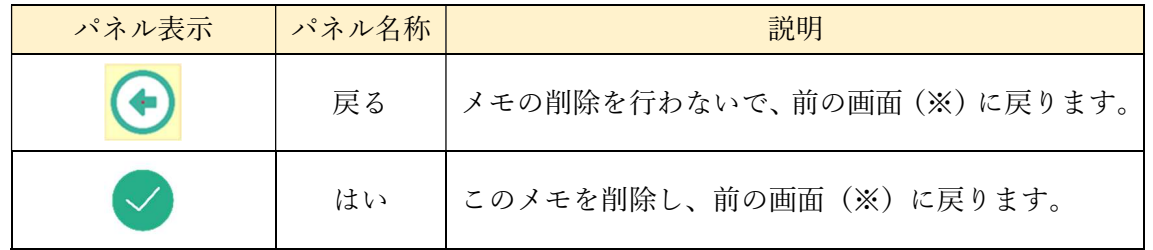

### 7.16.7 編集用文字盤画面

カテゴリやメモの新規登録や編集を選択すると、次のような文字盤が表示されますので、 文字盤を使って設定してください。設定が完了したら、更新のアイコンを選択すると、カテ ゴリやメモを設定し、選択画面へ戻ります。

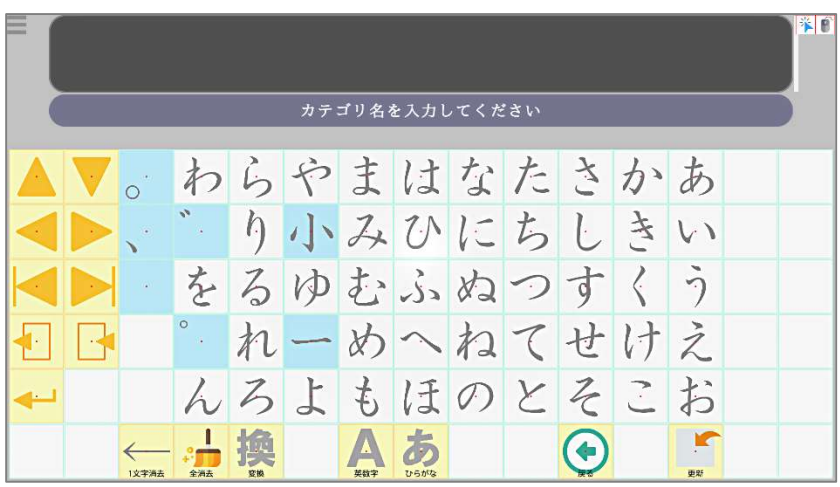

カテゴリ編集文字盤(固定文字盤)
|                    |  |       |          |                   |              |                |        |       |            |                             |                 |           |  | 半日 |
|--------------------|--|-------|----------|-------------------|--------------|----------------|--------|-------|------------|-----------------------------|-----------------|-----------|--|----|
| メモを入力してください        |  |       |          |                   |              |                |        |       |            |                             |                 |           |  |    |
|                    |  |       |          |                   | らやまはなたさか     |                |        |       |            |                             |                 | あ         |  |    |
|                    |  |       | $\alpha$ | $\eta$            |              |                |        | 小みひにち |            | $\mathbb{C}$                | 去               |           |  |    |
|                    |  |       | な        | る                 |              |                | ゆむふぬ   |       | $\bigcirc$ | T                           |                 | ำ         |  |    |
|                    |  |       | չ        |                   |              | X)             | $\sim$ | #2    |            | てせ                          | け               | $\lambda$ |  |    |
| 4.                 |  |       |          | $\mathcal{Z}_{2}$ | $\downarrow$ | $\overline{t}$ | ほ      |       | のと         | $\mathcal{Z}_{\mathcal{C}}$ | $\tilde{\cdot}$ | お         |  |    |
|                    |  | 1文字消去 | 全道去      | 宏雄                |              | 英数字            | ひらがな   | 気持ちと体 | 物と操作       |                             |                 | 更新        |  |    |
| メモ編集文字盤<br>(固定文字盤) |  |       |          |                   |              |                |        |       |            |                             |                 |           |  |    |

ここで表示される操作系パネルは以下の表のとおりです。

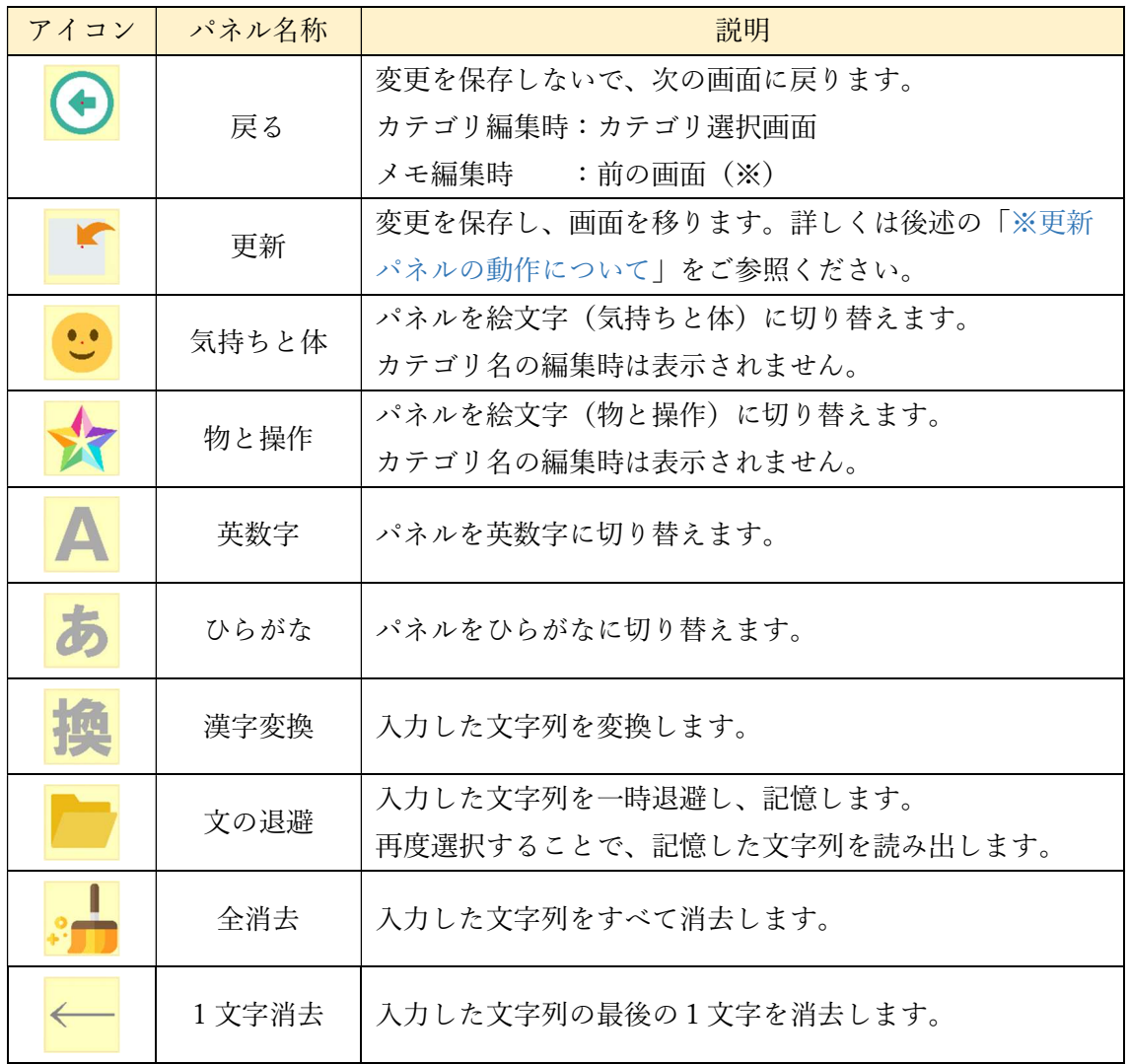

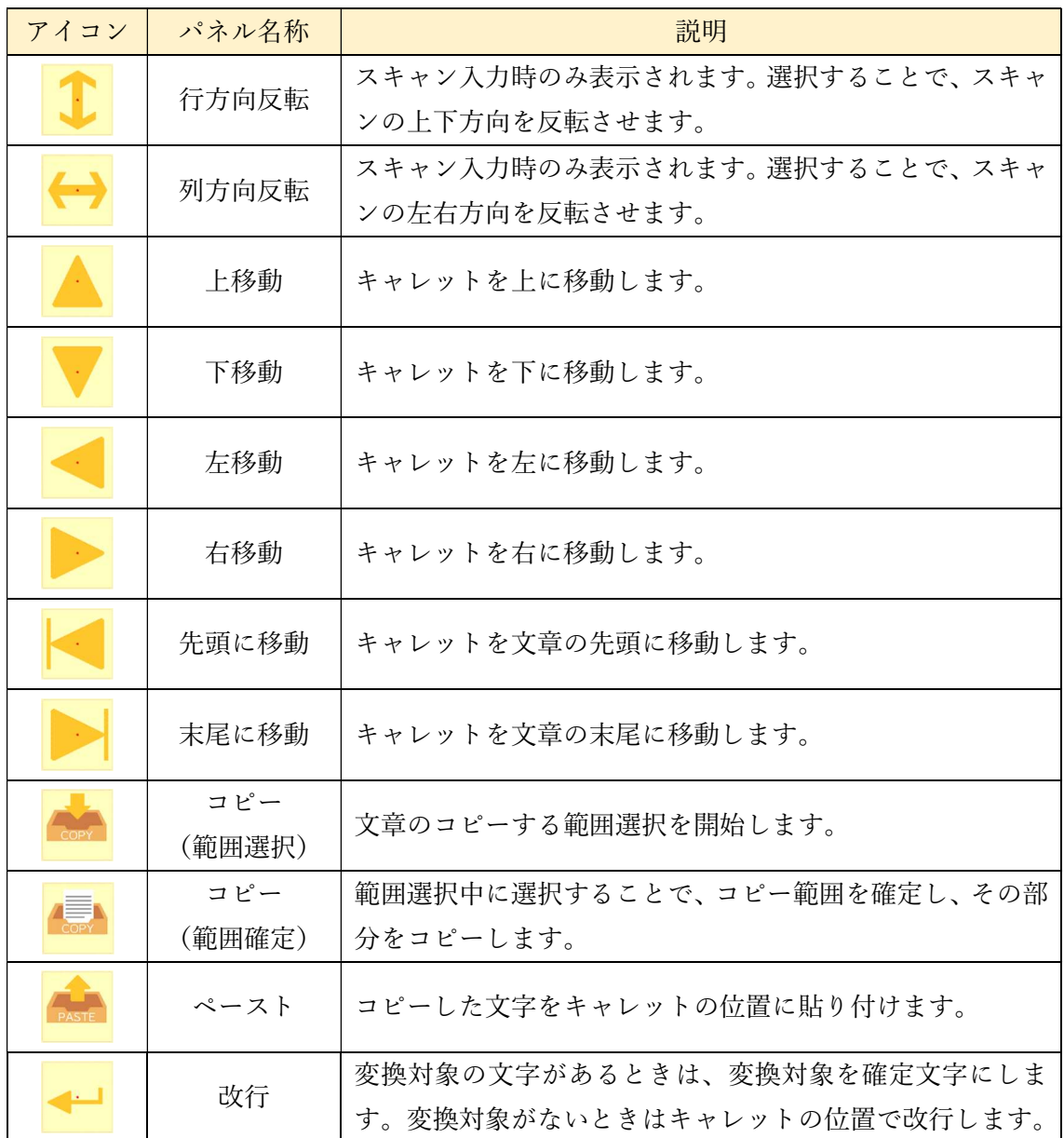

※更新パネルの動作について

「更新」パネルを選択したとき、以下のような動作を行います。

① カテゴリ名の編集中

入力したカテゴリ名を保存し、カテゴリ選択画面へ移ります。このとき、カテゴリ名が未 入力であるか、すでに同じ名前のカテゴリがあるときは、カテゴリの保存ができません。ま た、カテゴリ名に絵文字を設定することはできません。新規作成したカテゴリは、カテゴリ 選択画面の1番下に追加されます。また、カテゴリ名を更新したときは、更新前のカテゴリ の名前を保存した名称に変更します。

② メモの編集中(カテゴリ選択画面のメモ)

入力したメモを保存し、カテゴリ選択画面へ移ります。このとき、メモが未入力であるか、 すでに同じ内容のメモがあるときは、メモの保存ができません。新規作成したメモは、カテ ゴリ選択画面のメモの1番下に追加されます。また、メモの更新は、更新前のメモを保存し た内容に変更します。

③ メモの編集中(メモ選択画面のメモ)

入力したメモを保存し、メモ選択画面へ移ります。このとき、メモが未入力であるか、す でに同じ内容のメモがあるときは、メモの保存ができません。新規作成したメモは、メモ選 択画面の1番下に追加されます。また、メモの更新は、更新前のメモを保存した内容に変更 します。

7.16.8 メモ編集時の戻る画面について

カテゴリ編集画面でカテゴリの選択を行った否かで、メモ編集画面、メモ削除画面、メモ 編集文字盤の戻り先の画面が変わります。カテゴリ編集画面でカテゴリの選択をしたとき は、選択したカテゴリのメモ編集画面に戻ります。カテゴリ編集画面でメモを選択した時は、 戻り先がカテゴリ選択画面になります。

7.17 メール

7.17.1 メールアカウントの設定

通常このメールアカウントの設定は納品時には行われていません。そのため、次の手順で 設定を変更してください。メイン文字盤画面で介護者用メニューを開き、「メール設定」を クリックすることでメールアカウント編集画面を表示し、編集することができます。詳細は 「9.8 メールアカウント編集画面」をご参照ください。

7.17.2 送信先のメールアドレス設定

これまでやり取りが無い方へメールを送る場合は、「アドレス帳」で宛先の登録が必要と なります。操作系パネルの「アドレス帳」を選択したとき、次の画面が表示されます。

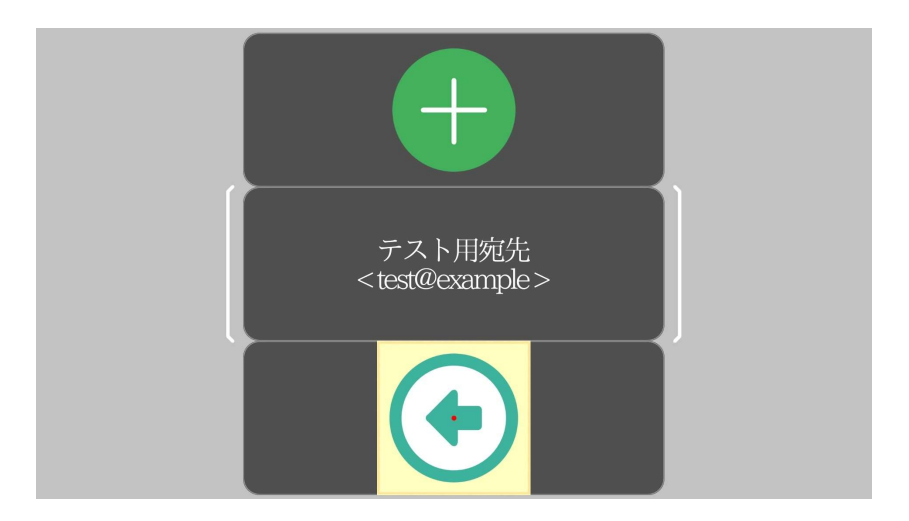

この画面では表示されるパネルは以下の表のとおりです。

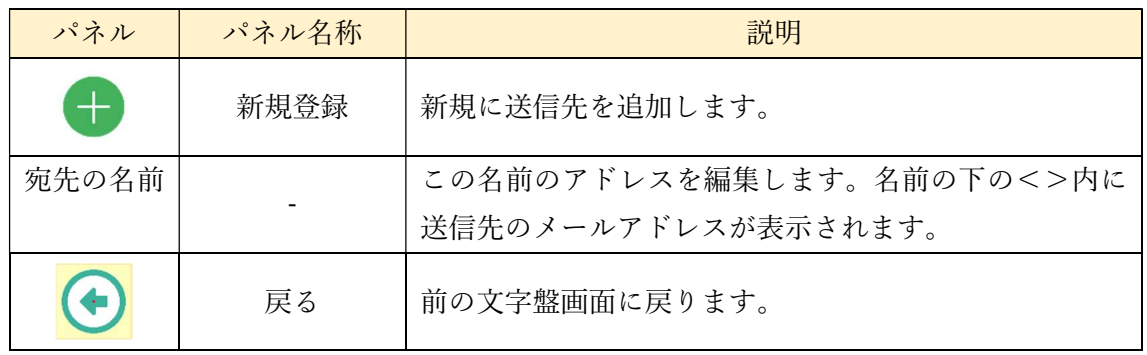

### 1)送信先の新規登録/編集

新規登録、アドレス編集を選択すると、次のような文字盤が表示されますので、送信先の 名前を設定します。文字盤を使って設定してください。設定が完了したら、更新のアイコン を選択すると、メールアドレス用の文字盤に切り替わります。

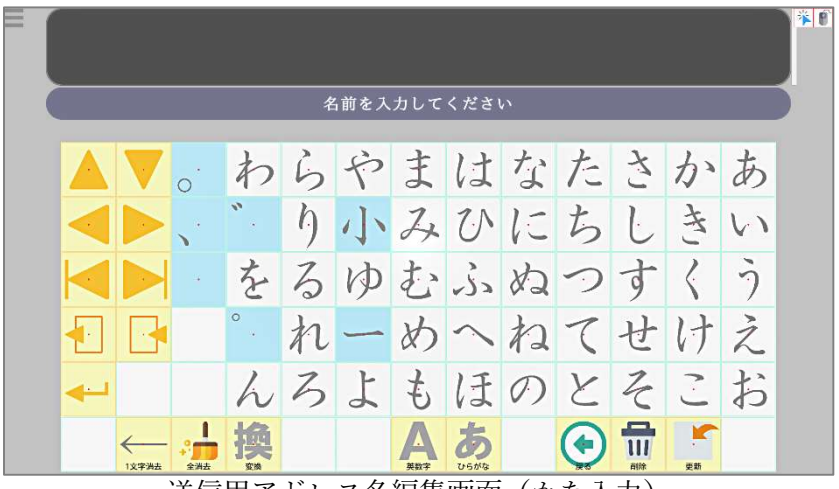

送信用アドレス名編集画面(かな入力)

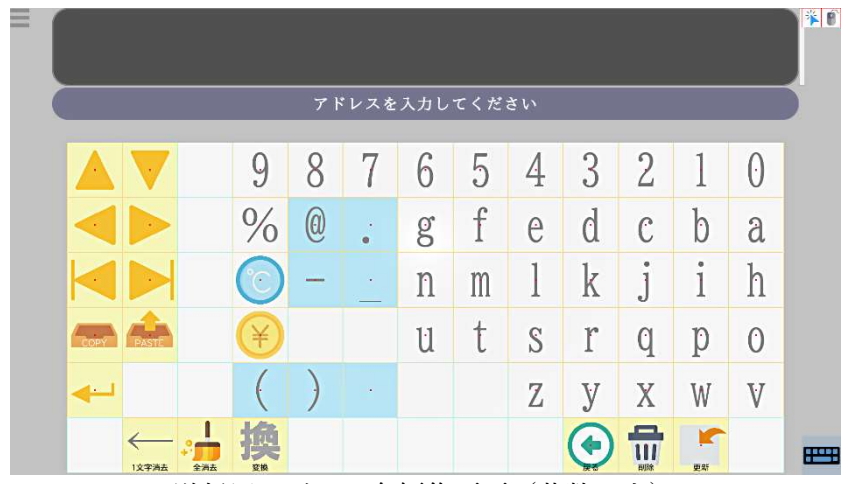

送信用アドレス名編集画面(英数入力)

ここで表示される操作系パネルは以下の表のとおりです。

| アイコン                           | パネル名称         | 説明                                                             |
|--------------------------------|---------------|----------------------------------------------------------------|
|                                | 漢字変換          | 入力した文字列を変換します。<br>メールアドレス編集時は表示されません。                          |
|                                | 英数字           | 文字盤を英数字に切り替えます。                                                |
| 23                             | ひらがな          | メールアドレス編集時は表示されません。<br>文字盤をひらがなに切り替えます。<br>メールアドレス編集時は表示されません。 |
|                                | 全消去           | 入力した文字列をすべて消去します。                                              |
|                                | 1 文字消去        | 入力した文字列の最後の1文字を消去します。                                          |
|                                | 戻る            | 前の画面に戻ります。<br>名前編集時には選択画面に戻り、変更は保存されません。                       |
|                                | 更新            | 設定を更新します。                                                      |
| $\frac{\square}{\blacksquare}$ | 削除            | 現在編集中の項目を削除して、選択画面に戻ります。                                       |
|                                | 行方向反転         | スキャン入力時のみ表示されます。選択することで、ス<br>キャンの上下方向を反転させます。                  |
|                                | 列方向反転         | スキャン入力時のみ表示されます。選択することで、ス<br>キャンの左右方向を反転させます。                  |
|                                | 上移動           | キャレットを上に移動します。                                                 |
|                                | 下移動           | キャレットを下に移動します。                                                 |
|                                | 左移動           | キャレットを左に移動します。                                                 |
|                                | 右移動           | キャレットを右に移動します。                                                 |
|                                | 先頭に移動         | キャレットを文章の先頭に移動します。                                             |
|                                | 末尾に移動         | キャレットを文章の末尾に移動します。                                             |
|                                | コピー<br>(範囲選択) | 文章のコピーする範囲選択を開始します。                                            |

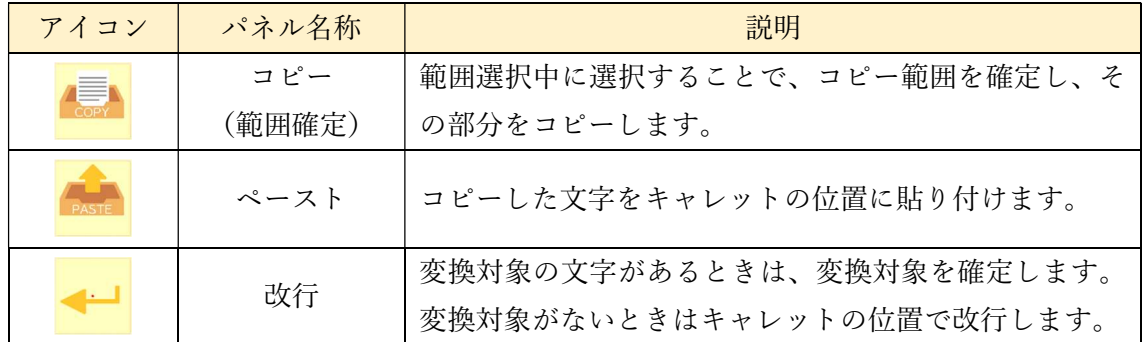

引き続きメールアドレスを文字盤またはキーボード【Ver1.11B で追加】で入力してくだ さい。文字盤で入力する場合、大文字の入力は濁点入力の設定した方法で行うことができま す。また、画面右下のキーボードアイコンをクリックし、青色の表示状態にすることで、キ ーボードから入力する事が可能となります。パネル入力に戻す場合は、再度キーボードをク リックしてください。入力が完了したら、「更新」パネルを選択してください。設定したア ドレスが登録され、選択画面に戻ります。

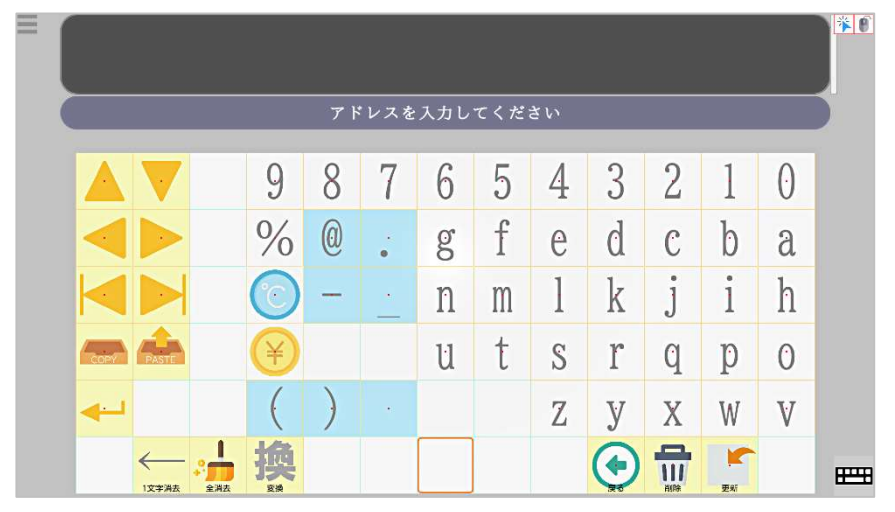

2)送信先の削除

宛先を削除する場合は、メール設定画面で削除する宛先を選択し、編集画面を表示して ください。編集画面の文字盤で「削除」パネルを選択すると、その宛先は削除されます。 送受信メールがある送信先を削除すると、送信先との送受信メールおよび添付ファイル もまとめて削除されます。

7.17.3 メール送受信

1)メール送受信パネル

メール機能は、メイン文字盤画面の「メール送受信」パネルを選択することで実行で きます。このパネルは、未読のメールがある場合、以下のようにその件数を表示します。 また、メールの受信はメイン文字盤画面にて10分間隔で行われます。

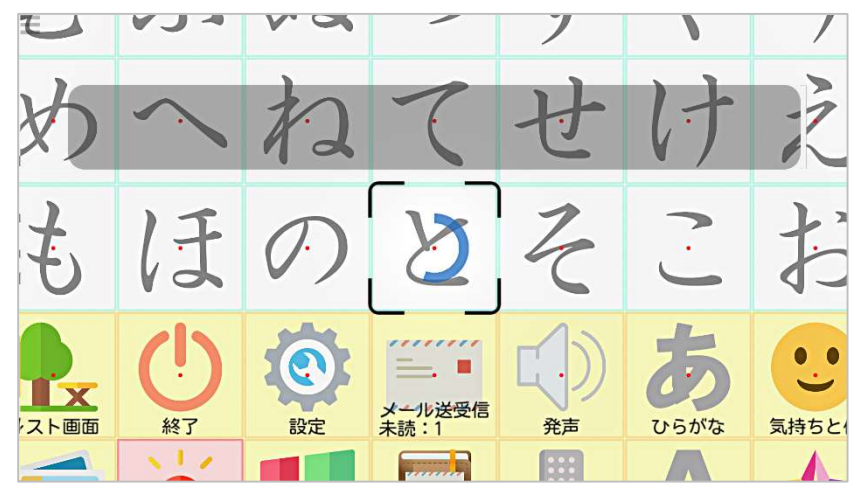

2)送受信メールの表示

操作系パネル「メール送受信」を選択すると以下のような名前リスト画面が表示されます。 「7.17.2 送信先のメールアドレス設定」で設定したメールアドレスと、それ以外の受信し たメールのアドレスと名前が表示されます。ここでは名前の下の<>内にメールアドレス が表示されます。このとき、「7.17.2 送信先のメールアドレス設定」で設定していない受信 メールで、送信元の名前がないときは、名前欄に「NoName」と表示されます。

新規に受信したメールがあるときは、その送信元の名前パネルに赤丸が付きます。

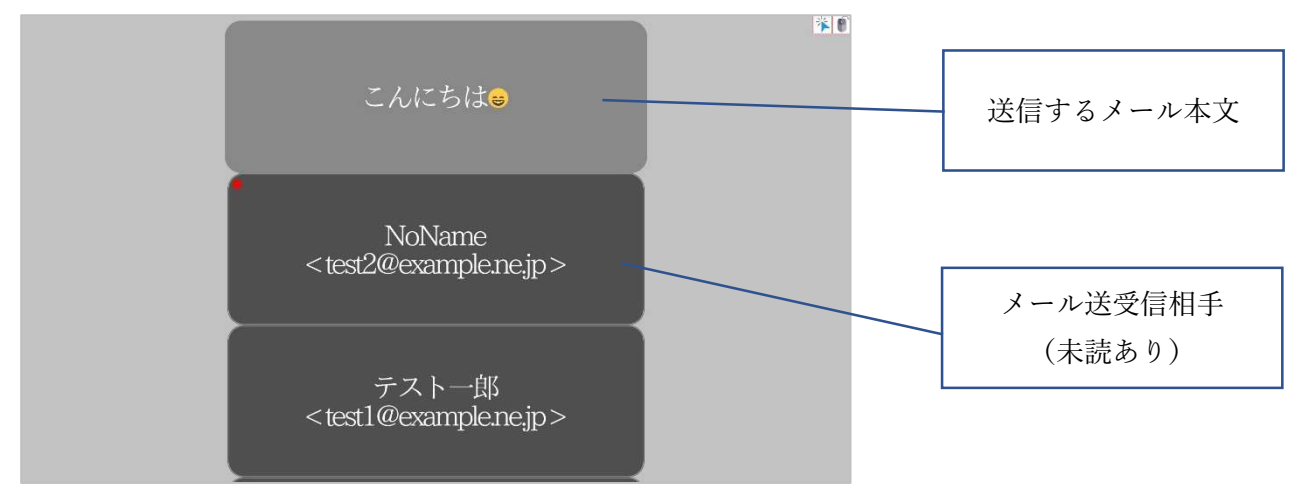

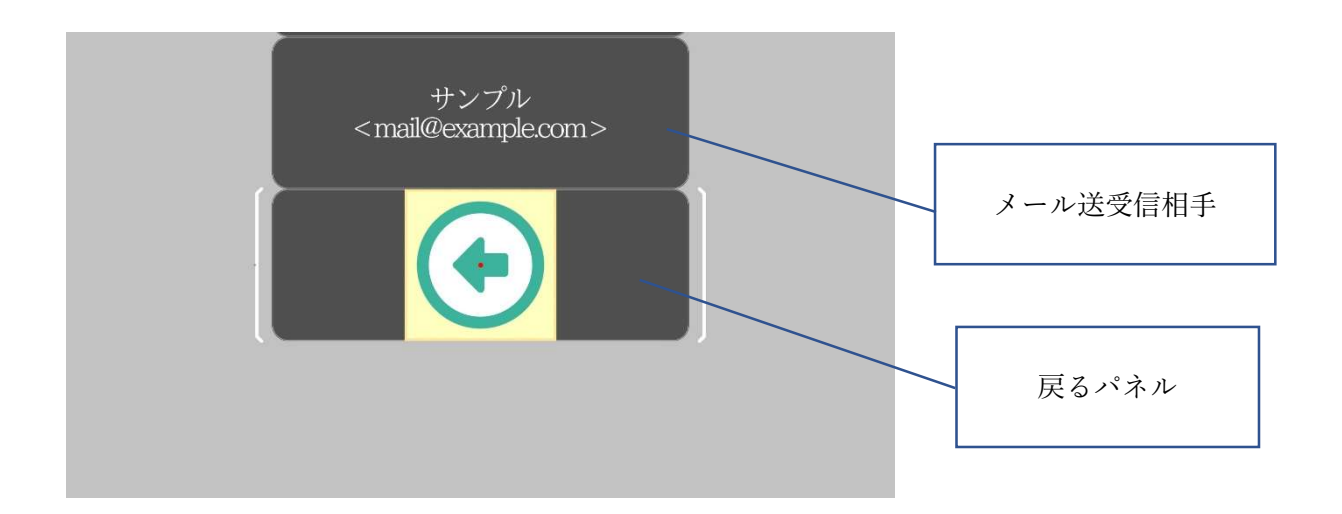

名前パネルを選択すると、以下のようなメールリスト画面が表示されます。ここでは、選 択された宛先と送受信したメールが時間順に並んで表示されます。画面向かって左寄りに 受信したメール、右寄りに送信したメールが振り分けられます。また、添付された画像が受 信メールの下に表示されます。

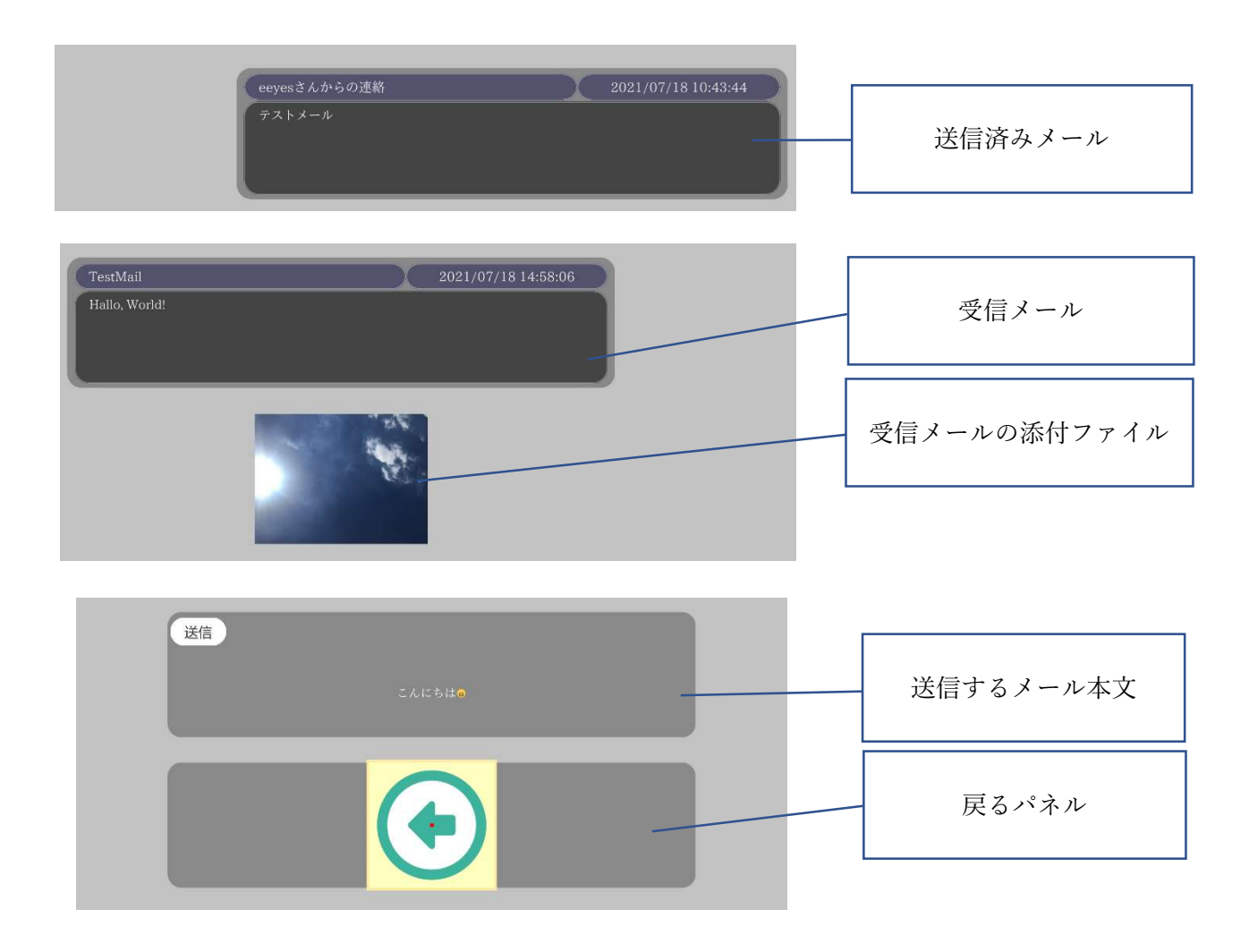

3)メールの送信

メールの送信手順は以下の通りとなります。

- ① メールの本文を送信前に文字盤で入力する。
- ② 操作系パネル「メール送受信」を選択する。
- ③ 宛先リストから、送信先を選択する。
- ④ 送信するメールの本文が表示されているパネルを選択する。
- ⑤ メールを送信すると「メール送信が完了しました」と表示されます。 送信に失敗したときは「メール送信に失敗しました」と表示されます。

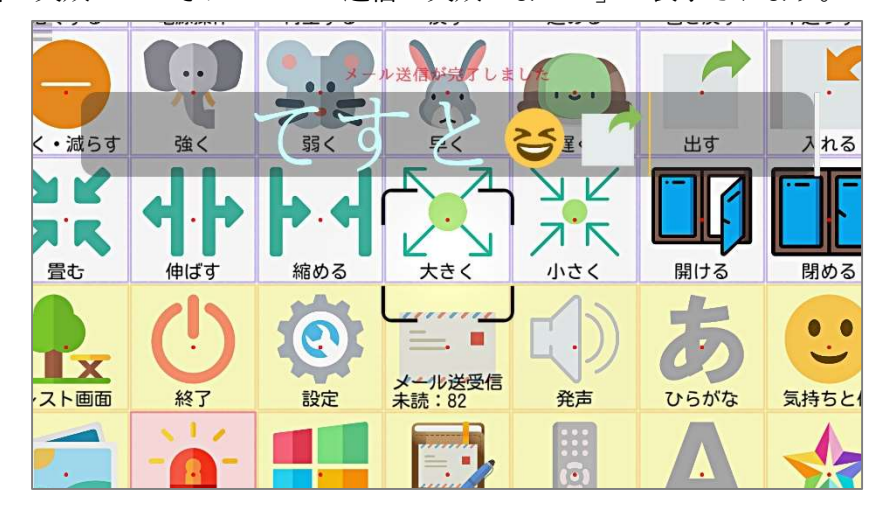

4)メールの送受信に関する制限事項

HTML(文字部分の装飾や、画像や動画を表示できる形式)やリッチテキスト(文字部分 を装飾した形式)のメールを受信した場合、メールリストで本文が「※html メールは非対 応のため表示できません」と表示されます。また添付ファイルの受信は現状、画像ファイル のみ対応しています。

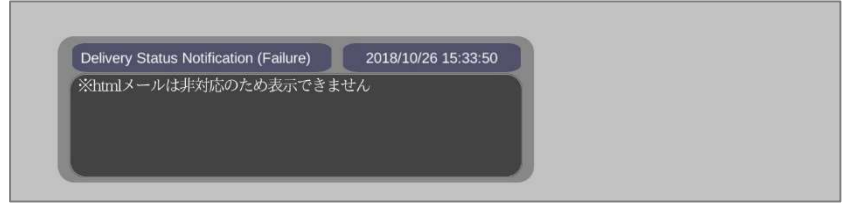

画像ファイル以外の添付ファイルを受信すると、次ページのように、添付ファイルが表示 できないことを表示します。画面に表示できる画像ファイルについては、「7.18.1 表示でき る画像ファイル」を参照ください。

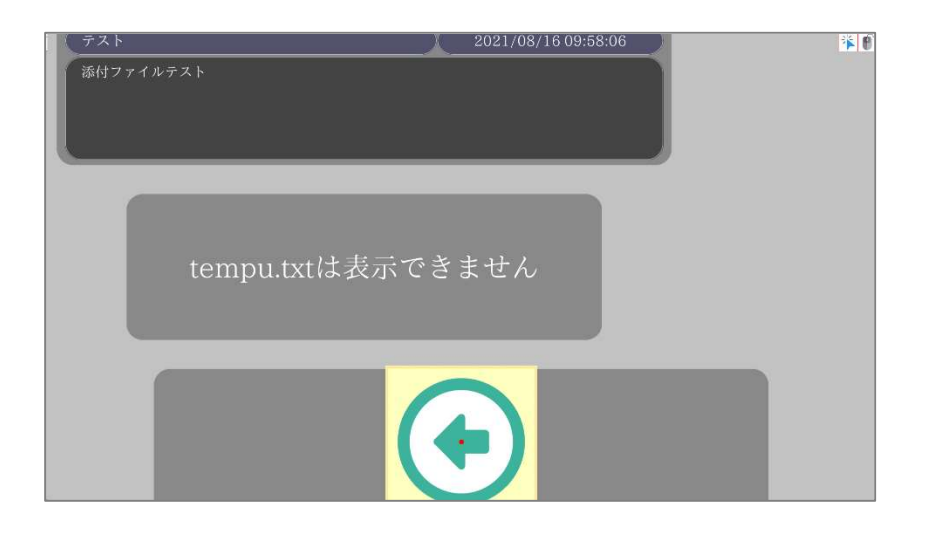

5)インターネット未接続時について

インターネットに接続されていないときは、接続時の最後に「メール送受信」を選択した ときの状態で、メールの記録を閲覧できます。この状態でメールを送信した場合、送信に失 敗します。

6)メール受信のエラーについて

eeyes ではメールの受信はメイン文字盤画面表示時に10分間隔で行われます。メール の受信時にエラーが発生した場合、以下のようにエラーのメッセージが表示されます。

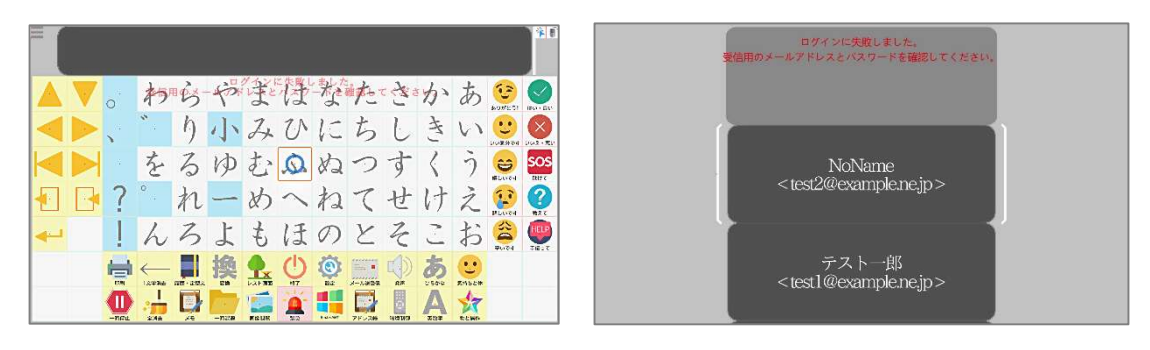

メイン文字盤画面 あいしゃ 名前リスト画面

7)メールアカウント未設定時のメール送受信機能

メールアカウントが設定されていないときは、メール送受信機能パネルは無効化されま す。

7.17.4 メールの全文表示

メールリスト画面で、送受信したメールのパネルは以下のように表示されます。ここで、受 信したメールのタイトルや本文がパネルに収まらない長さのときは省略され、末尾に「…」 と表示されます。

また、1行当たりの表示文字数とそのサイズは、設定画面の文字の大きさで設定できます。 以下の例では、1行40文字の設定で折り返し表示されています。

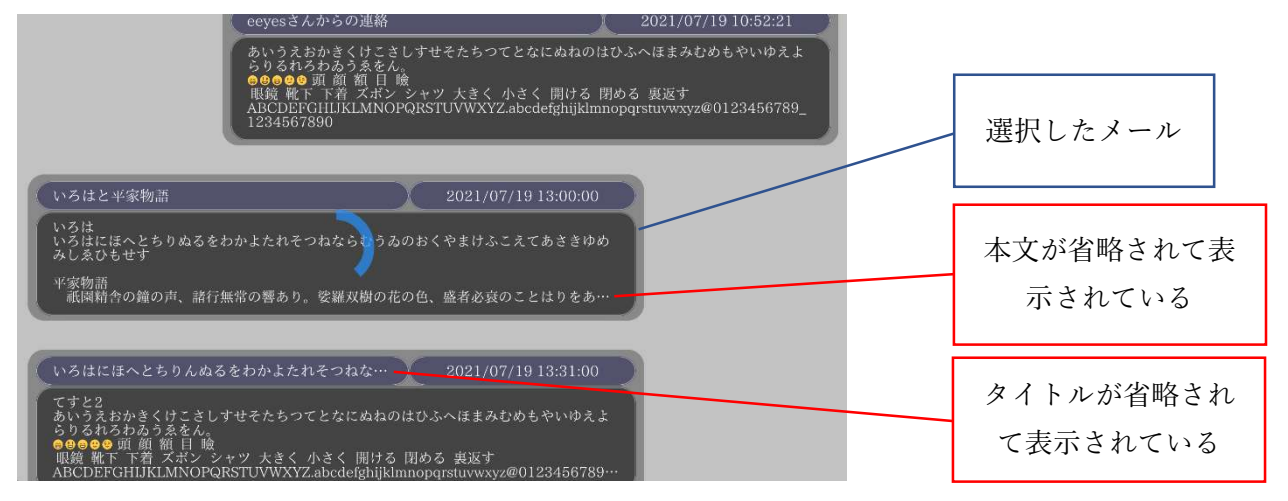

画面中央にあるメールパネルを凝視すると、プログレスサークルがパネル中央に表示さ れます。このパネルを選択すると、以下のように、そのメールの全文を表示することができ ます。

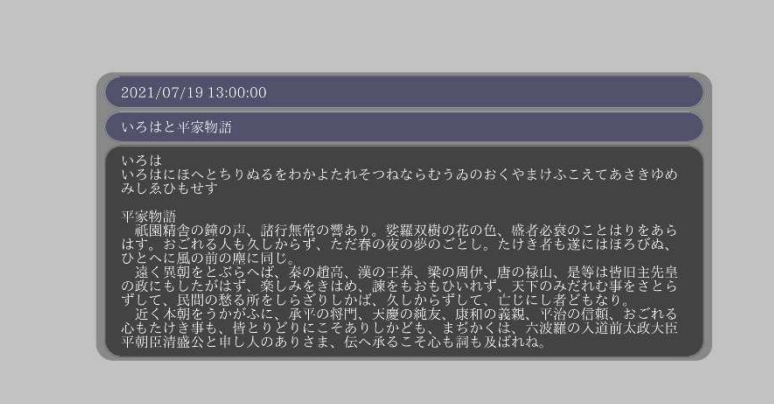

また、メールが⾧く画面内にパネルが収まらないときは、以下のように表示されます。

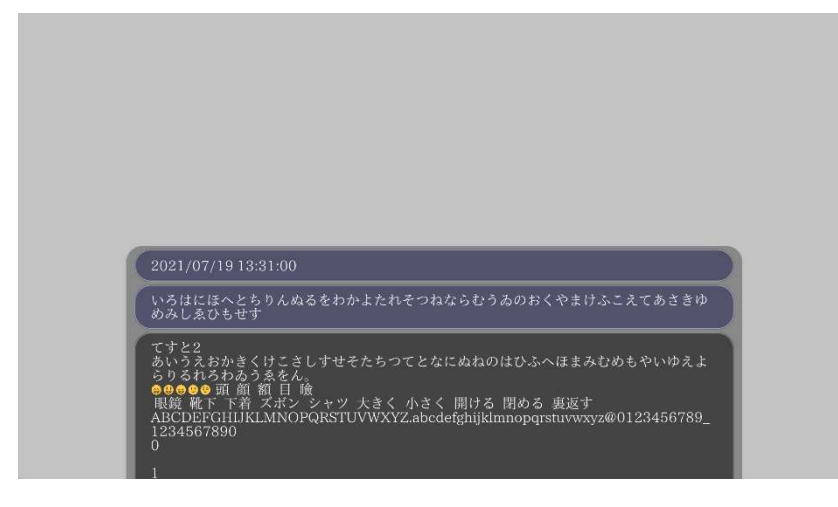

このとき、パネルの下側を見ると、パネルが動いて続きを見ることができます。画面中央 付近を見るとパネルの移動を止めることができます。パネル上部を見ると、パネル上側を見 ることができます。

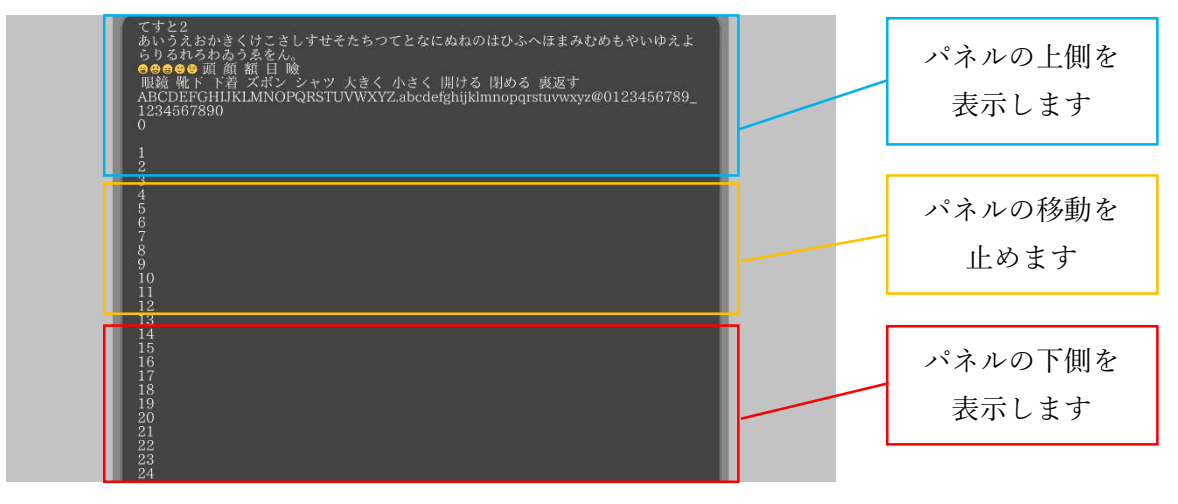

この画面から前のメールリスト画面に戻るときは、メール本文下の選択時の「戻る」パネ ルを選択することで戻ることができます。

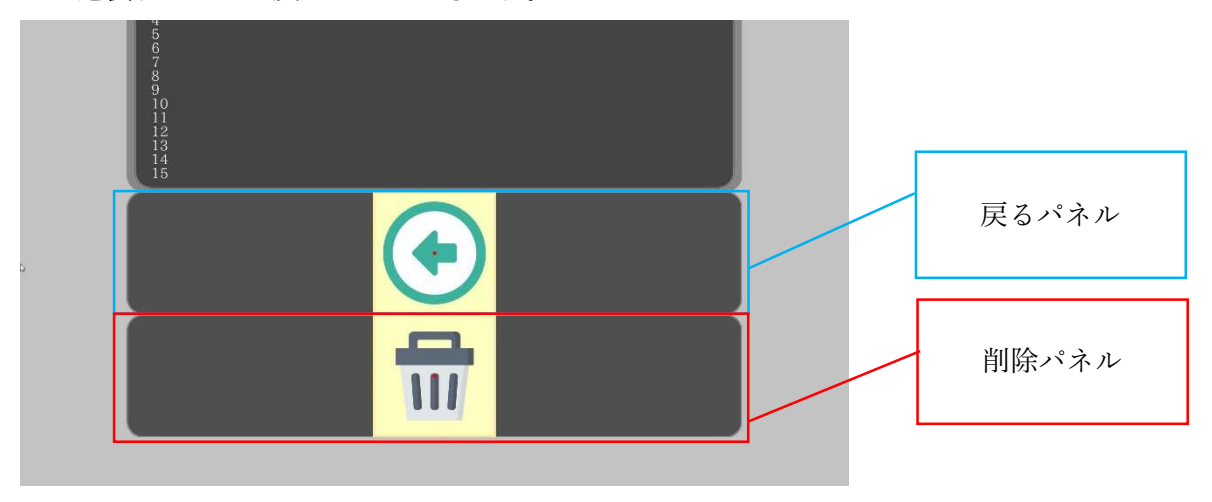

7.17.5 メール削除画面

送受信したメールを削除するには、削除したいメールを全文表示し画面下の「削除」パネ ルを選択します。その後、メールを削除するかの確認画面が表示されます。

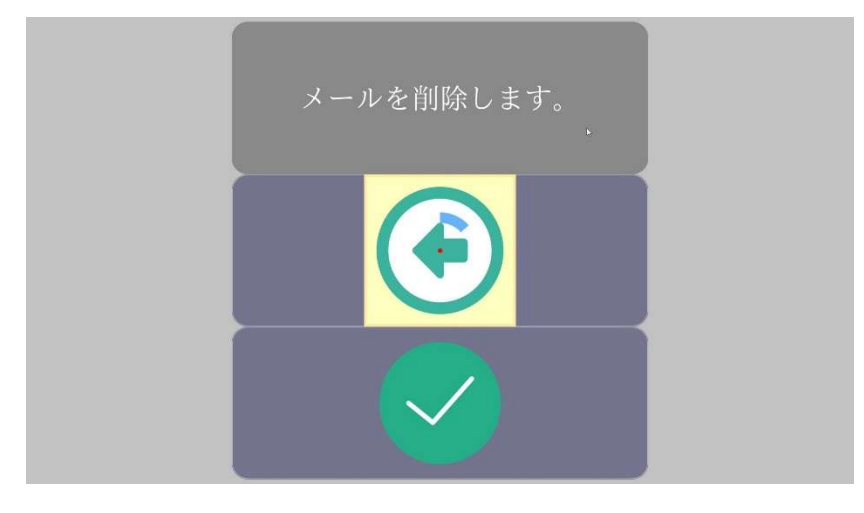

ここで、選択したメールを削除するか決定します。各パネルの操作は以下の通りです。

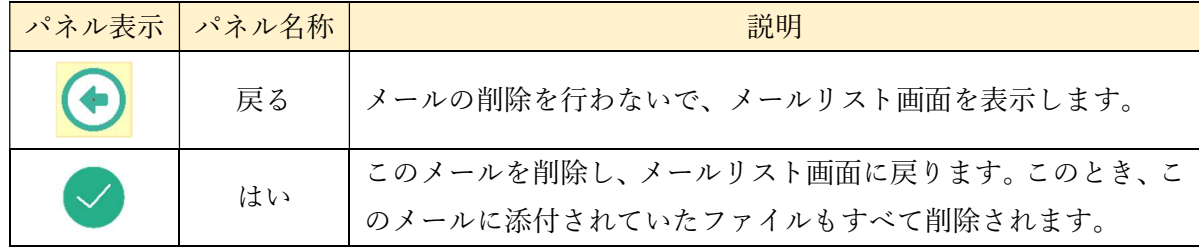

7.17.6 固定文字盤時の動作

固定文字盤でメール送受信画面を見たときは以下のように動作します。

1)名前リスト画面とメールリスト画面

ここでは、定型文選択画面などと同様に、表示されるパネルを見ることで決定します。ま た、画面外側を見ることで、パネル表示を切り替えることができます。

2)メールリスト画面

この画面では、1)名前リスト画面と同様の動作をします。

3)メール全文表示画面

この画面では、移動文字盤のメール全文表示画面と同様の動作をします。

7.17.7 スキャン入力時の動作

スキャン入力でメール送受信画面を見たときは以下のように動作します。

1)名前リスト画面

この画面では、ほかの選択画面と同様に上から下へ選択を行うようにパネルが動きます。 手動選択での入力の場合、選択ボタンを押すごとにカーソルが 1 パネルずつ移動していき ます。

2)メールリスト画面

この画面では、メールを新しい順で選択するため、下から上へと選択するようにパネルが 動きます。「戻る」パネルから始まり、上のパネルを順に選択していきます。このとき、添 付画像は選択されません。

3)メール全文表示画面

この画面では、パネルが画面より大きいとき、上から下へ自動で動くことで、メールの全 文を読めるようにします。決定ボタンを押すとメールの動きを止めることができます。自動 選択での入力の場合、移動可能な範囲をすべて動いたときは、初期状態に戻り、初めから表 示されます。手動選択の場合、「戻る」パネルが画面中央に来たところでメールの動きが止 まり、選択ボタンを押して「戻る」パネルと「削除」パネルを選択することができます。最 後のパネルを選択している状態で「選択」ボタンを押すと、初期状態に戻り、初めから表示 されます。

7.17.8 簡易メール機能

文字盤上で簡易メール機能パネルを選択することで、特定の相手にあらかじめ設定した 内容のメールを送信することが出来ます。このパネルの送信内容、送信先は文字盤編集画面 で設定します。

(1)簡易メールパネルの設定と編集

以下の手順で簡易メールパネルの設定を行います。

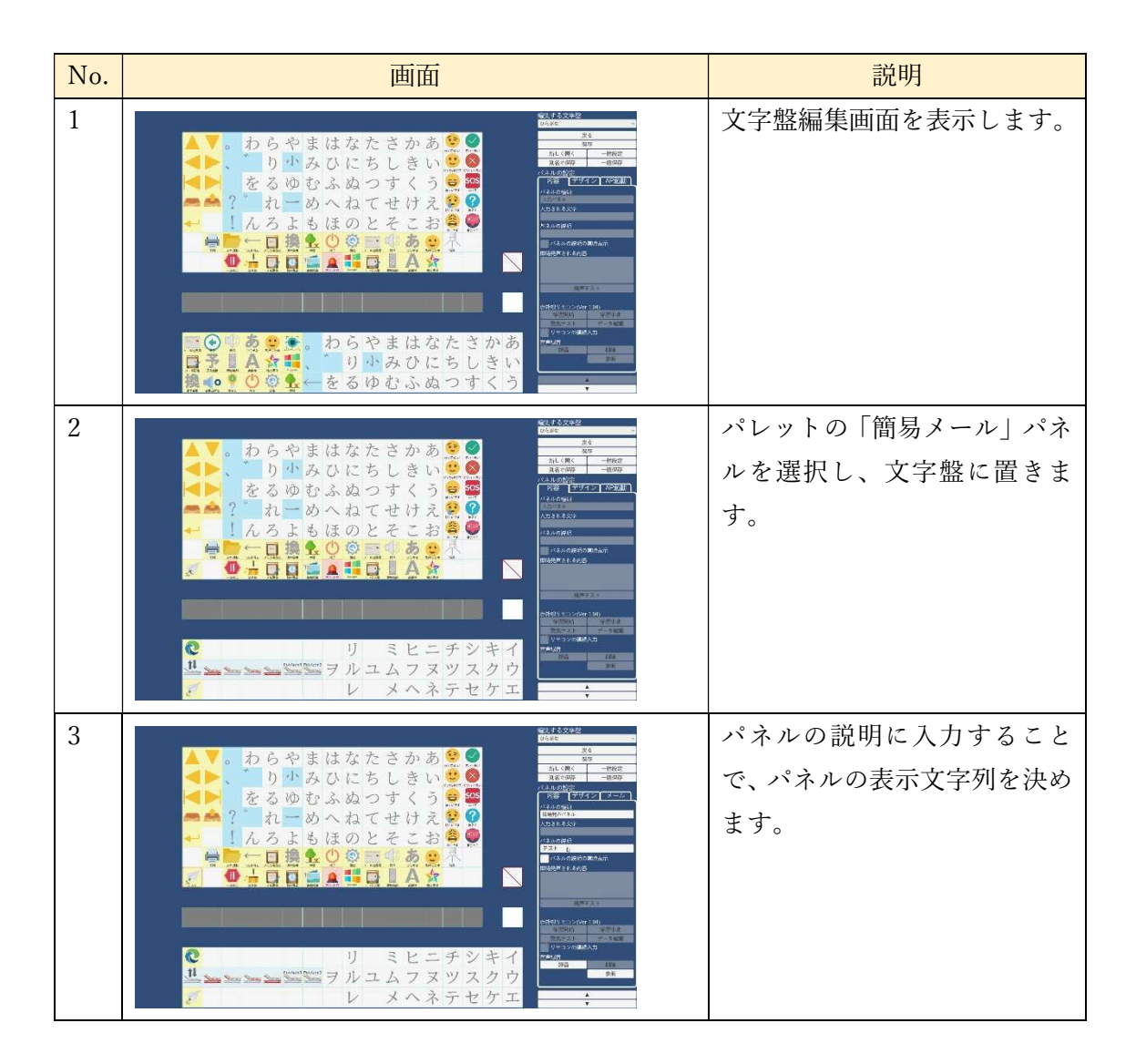

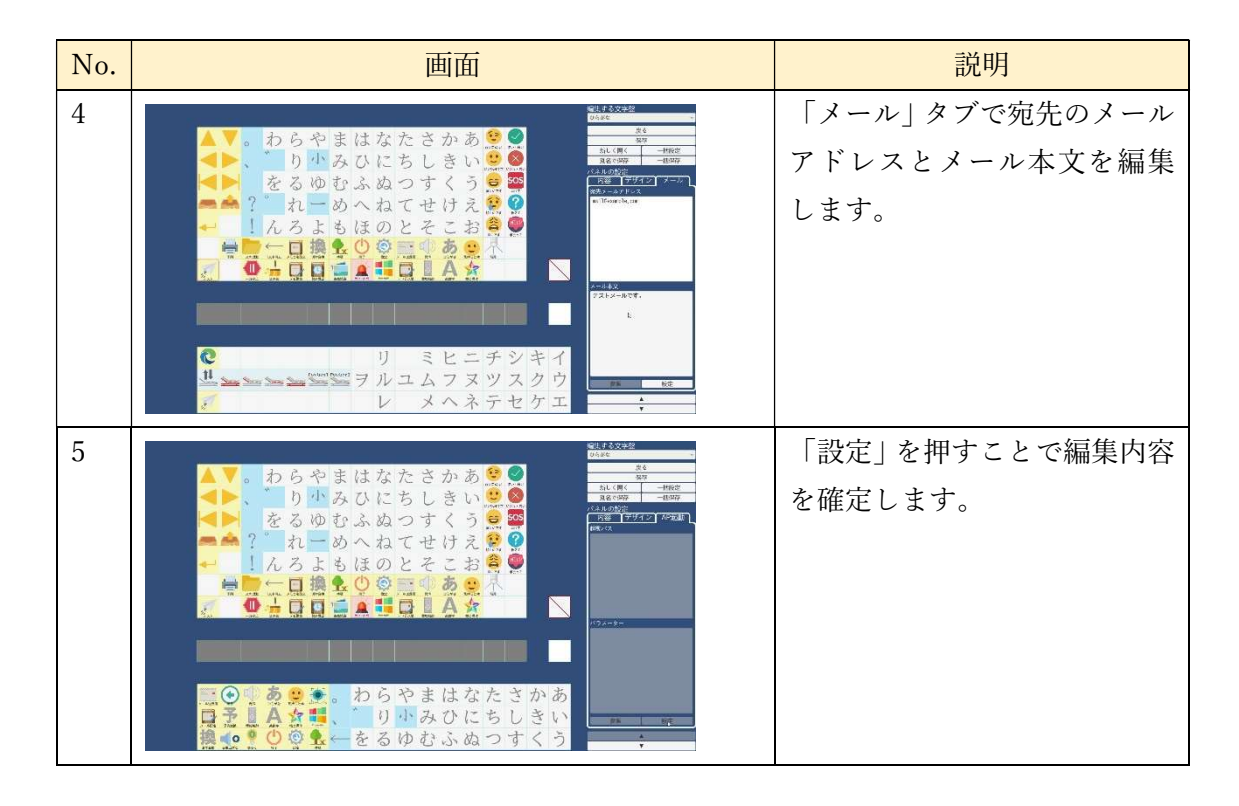

編集した文字盤を保存することで、文字盤に簡易メールパネルを設定できます。

(2)簡易メール機能でのメール送信

以下の手順でメールを送信します。

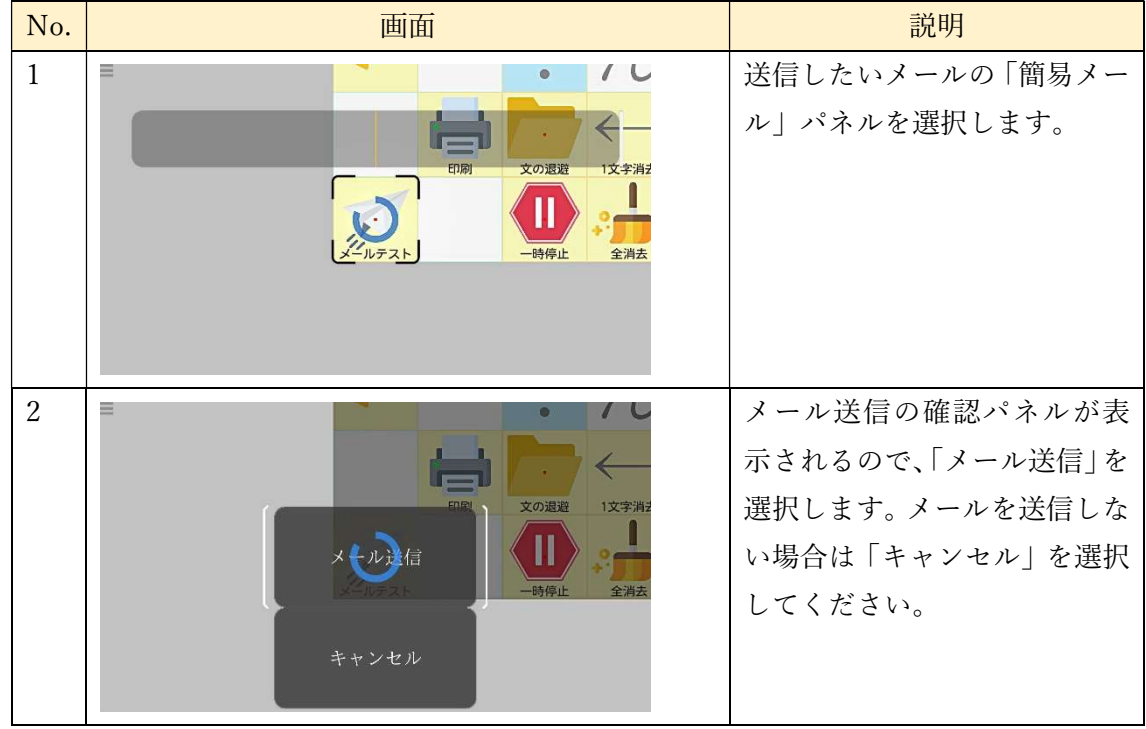

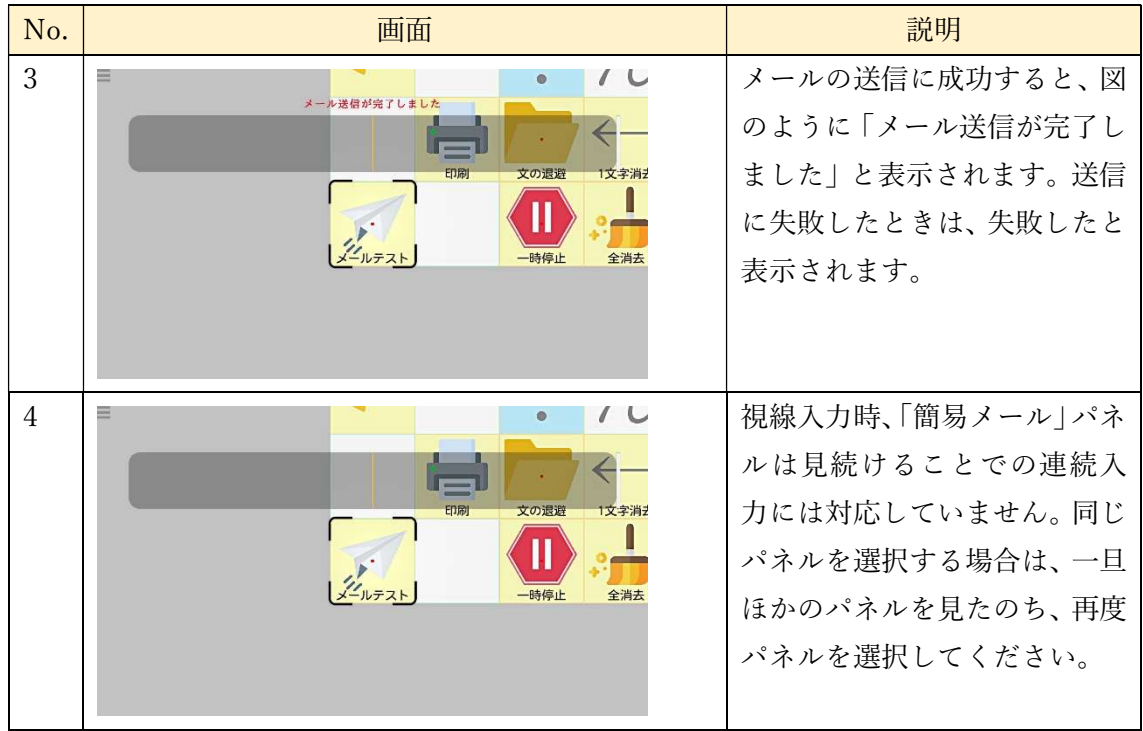

7.17.9 メール受信中での eeyes 終了

eeyes 終了時にメールを受信しているとき、以下のような画面が表示されます。メール受 信処理が完了するか、この状態で10秒経過すると、eeyes が終了します。

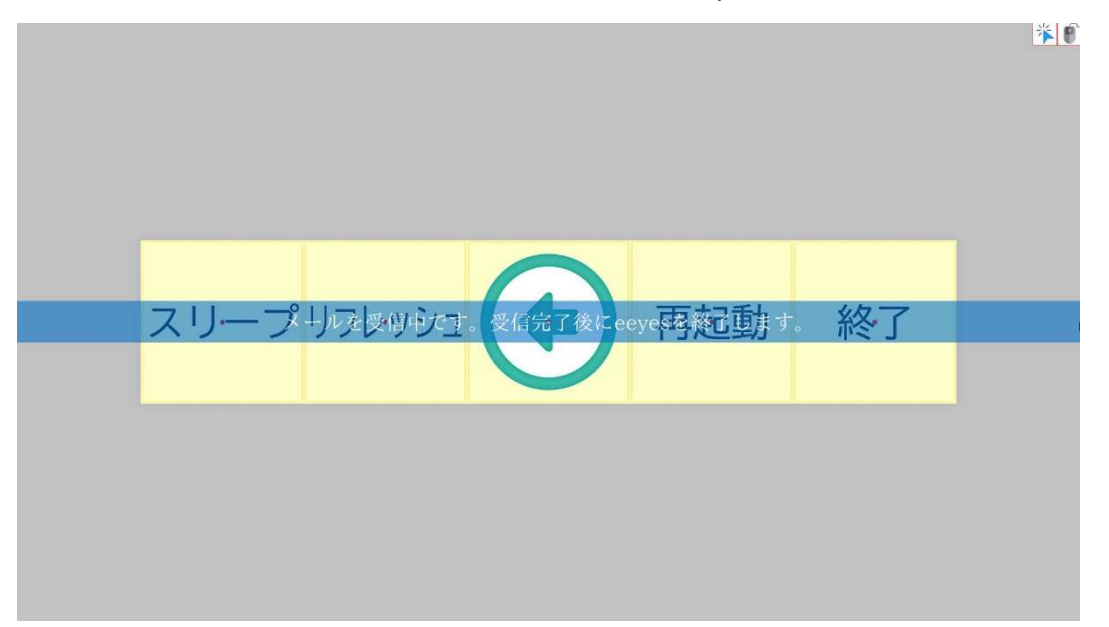

## 7.18 画像閲覧画面

「画像閲覧」パネルを選択することで、メールに添付された画像ファイルを拡大して表示 できます。初めに、以下の画像選択画面が表示されるので、拡大したい画像のあるパネルを 選択します。また、ここから文字盤画面へ戻るときは、「戻る」パネルを選択してください。

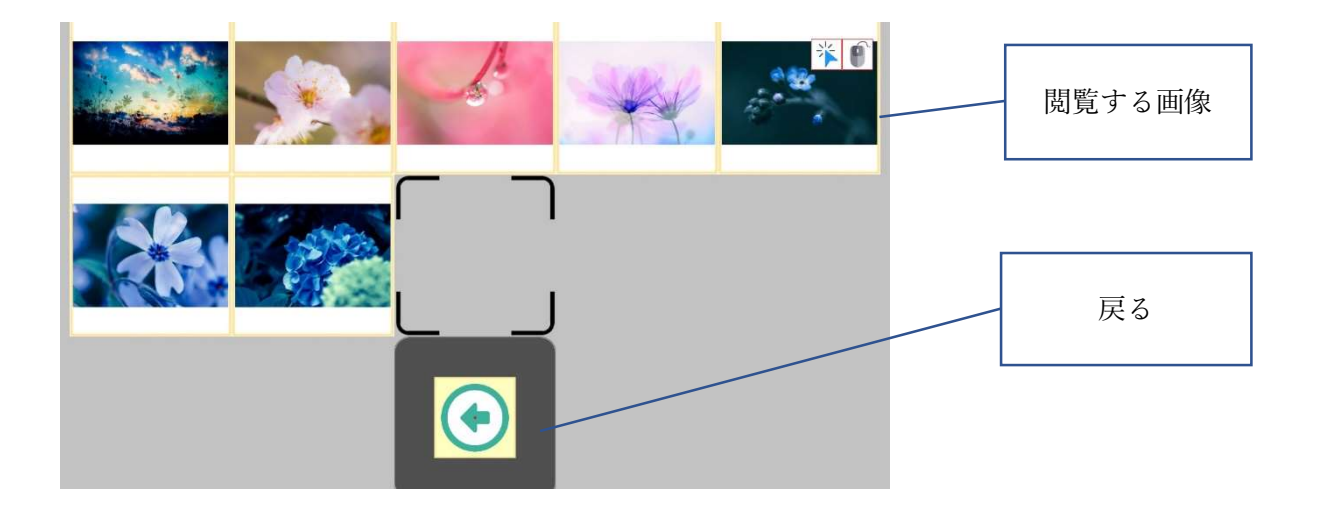

選択すると、以下のように、選択した画像が大きく表示されます。この画面を画像表示画 面とします。

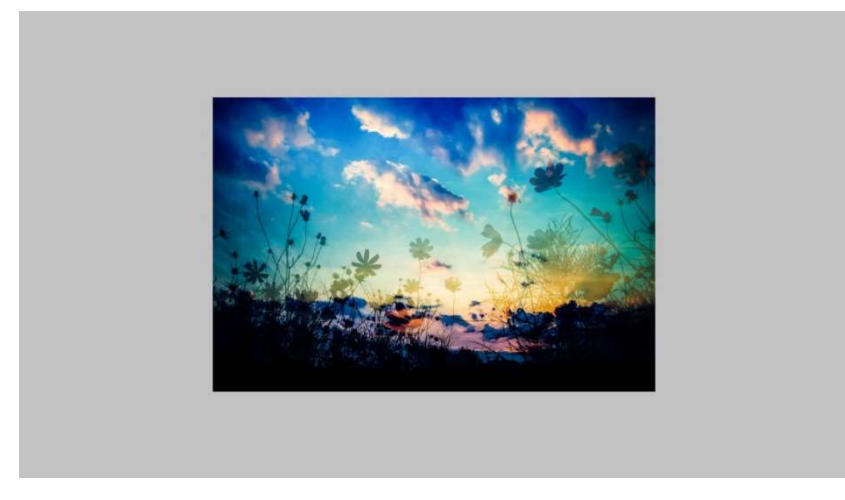

この画面から前の画像選択画面に戻るときは、以下の図にある画像操作メニュー 【Ver1.11B で追加】を表示し、そこから戻るパネルを選択することで戻ります。

① 凝視で決定する場合

画面の四隅を凝視するか、画面外を見続けると画像操作メニューが表示されます。

② スイッチ操作で決定する場合 スイッチを押すと、画像操作メニューが表示されます。 ③ マウスクリックで決定する場合

クリックを行うと、画像操作メニューが表示されます。

※画像閲覧画面のマウス操作モードについて 画像閲覧画面では、画像選択画面で画像展開中の場合、マウス操作モードの切り替えを 行うことはできません。表示が完了してから「M」キーを押して切り替えてください。

・画像操作メニュー【Ver1.11B で追加】

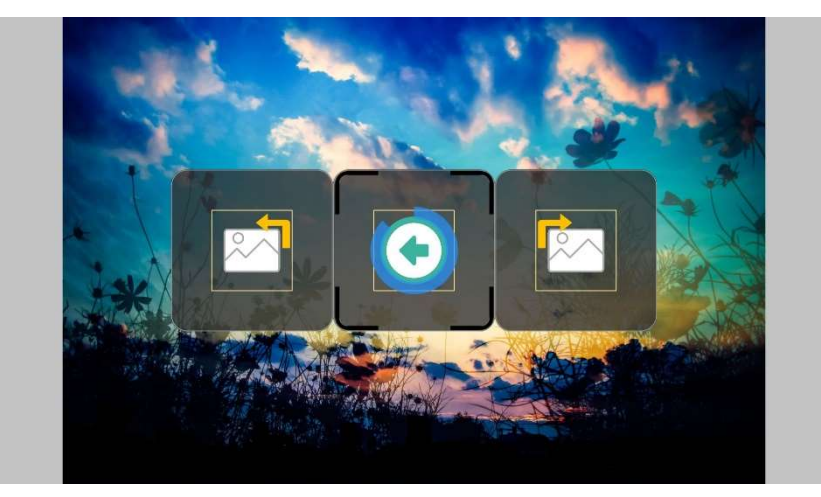

画像操作メニューのパネルは以下の通りです。

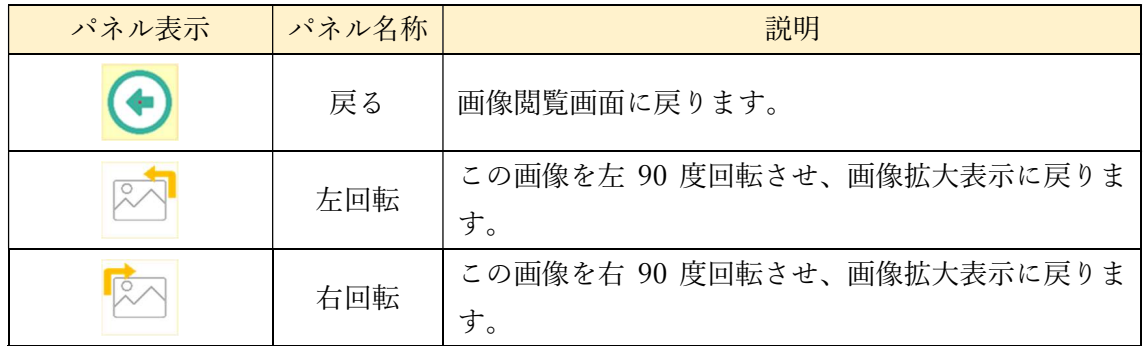

画像の回転は、回転を行った時点で保存されます。また、ここで行った画像の回転は、送 受信メールの表示中の添付画像にも反映されます。

7.18.1 表示できる画像ファイル

 画像閲覧画面などで表示できる画像ファイルは、以下の表のものとなっています。これ以 外のファイルは表示できません。

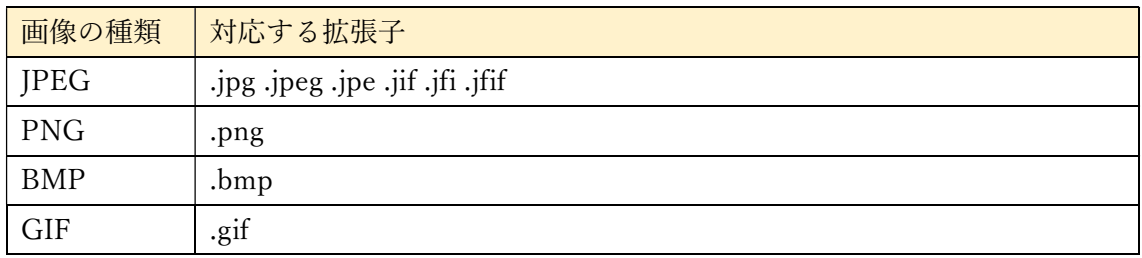

### 7.19 環境制御用画面

メイン画面で「環境制御」パネルを選択すると、以下のような環境制御用画面へ遷移し ます。この画面は、メイン画面と同様にパネルを選択することができます。文字盤は、黄 色背景の操作系パネルと、緑背景の環境制御系パネルからなっています。各パネルについ ては、以下の節をご参照ください。

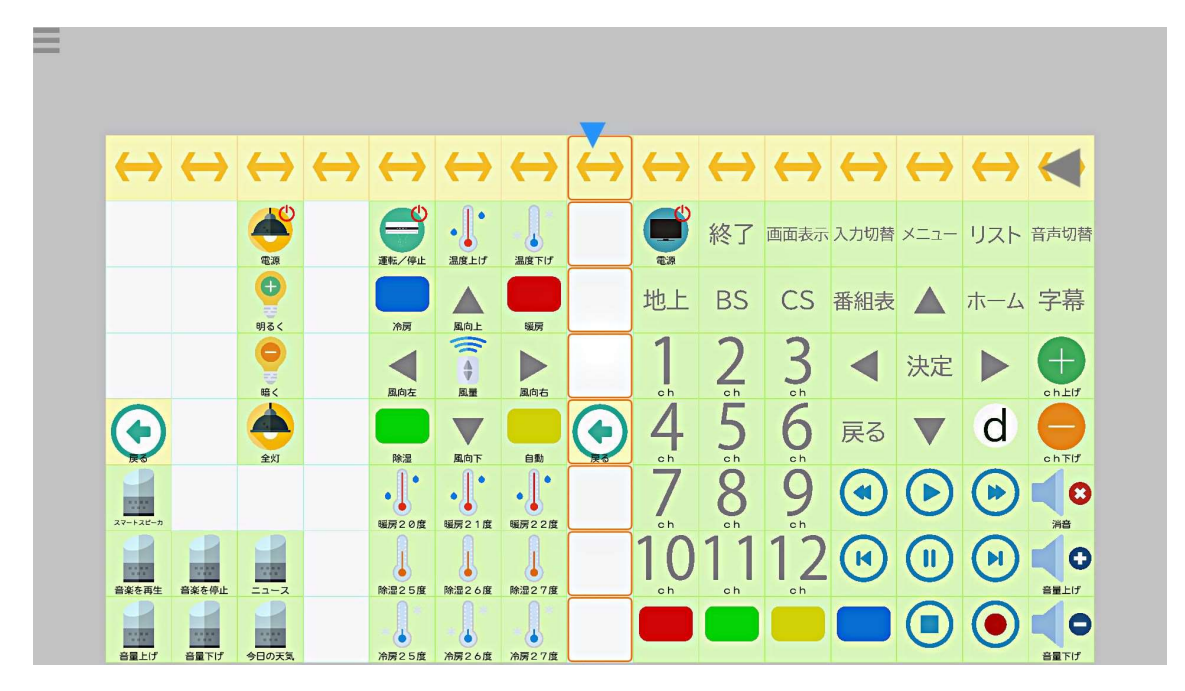

環境制御用画面(スキャン入力時)

7.19.1 操作系パネル

黄色背景のパネルは操作系パネルです。選択すると、eeyes に対する操作を行います。環 境制御用画面の操作系パネルと機能は以下の表のとおりです。

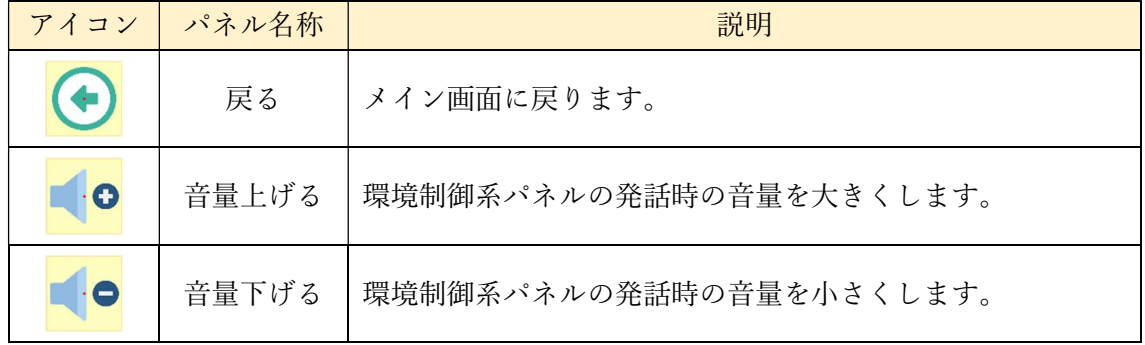

7.19.2 環境制御系パネル

背景が緑色の環境制御系パネルを選択すると、発話します。この内容をスマートスピー カーに聞かせることで、スマートスピーカーを操作します。発話の声色は、発声の設定を 反映しています。コエステーションに接続している場合は、コエステーションの声で、マ イボイスに接続している場合はマイボイスの声で、どれにも接続していないときはビルト インの声色で発話します。設定で環境制御系のパネルの声色をビルトイン(あらかじめ内 蔵されているもの)の声色に固定することができます。詳しくは、「8 各種設定」をごら んください。

※初期設定は Amazon Echo(アレクサ)用となっています。他のスマートスピーカーをご利 用になる場合は、文字盤変更画面で発声する文言を変更願います。

7.19.3 学習リモコン操作パネル

背景が緑色の環境制御系パネルのうち、パネル左上に赤外線マークのあるパネルは、学 習リモコン操作パネルです。このパネルを選択すると、発話と同時にあらかじめ学習した リモコン操作を行うことができます。赤外線リモコンの学習については「10 学習リモコ ンの操作機能」をご参照ください。

7.19.4 メイン画面における環境制御系パネル

文字盤編集画面を用いてメイン画面の文字盤に環境制御系パネルを設定することができ ます。設定したパネルは、他のパネルと同様に選択でき、発話やリモコン操作を行うこと ができます。

#### 7.20 汎用パネル

「汎用パネル」パネルを選択すると、汎用パネル文字盤が表示されます。汎用パネル文 字盤は、利用者様が使いやすいようパネルを配置・設定できる文字盤です。汎用パネル文 字盤のうち、汎用パネル 01~09 までは無地の文字盤が、汎用パネル 10 には、カタカナ入 力文字盤が収録されています。それぞれの汎用パネルは文字盤編集画面で編集することが できます。

・汎用パネル 01~09

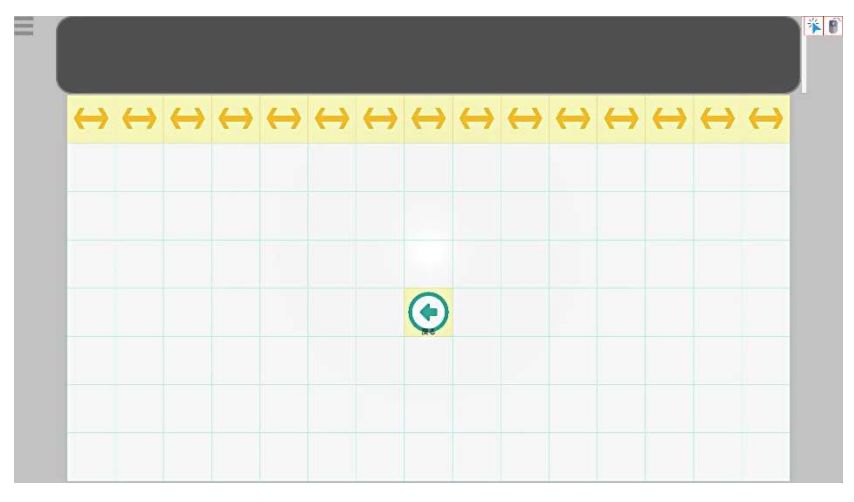

・汎用パネル 10(カタカナ文字盤)

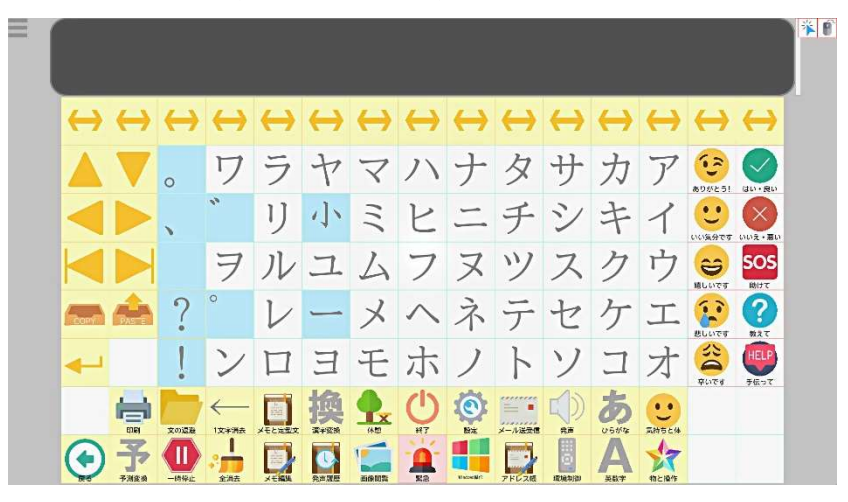

# 7.21 Windows 操作機能

メイン画面で「Windows 操作」パネルを選択すると、Windows 操作画面が表示されます。 この画面では使用するデスクトップと Windows を操作するための操作メニューが表示され ます。メニューで行いたい処理を選択し、その処理を実行する場所を決定することで、 Windows に対してクリックなどの操作を行うことができます。この流れは、以下の表のと おりです。各画面についての詳細な解説は、以降の節で行います。

視線入力モードかつ、視線専用 Windows 操作機能をONにしている場合は「7.22 視線専 用 Windows 操作機能」を参照してください。

視線入力時の文字盤の動作は、「ウィンドウズ画面の動作」と「画面の動作」の設定の組 み合わせによります。詳しくは「8 各種設定」を参照してください。

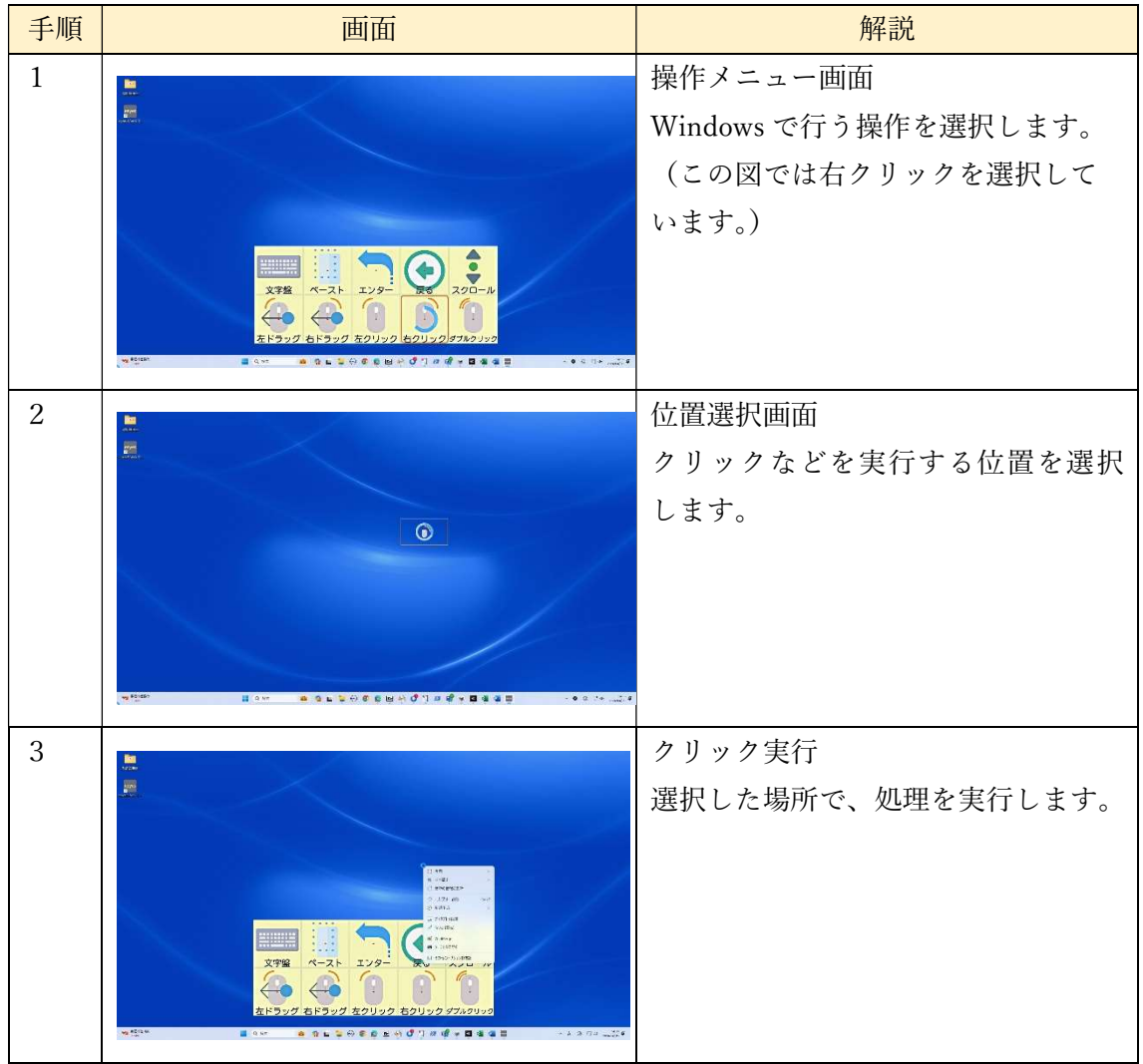

7.21.1 操作メニュー画面解説

Windows 操作をするためのメニュー画面です。視線入力でのパネル配置は、以下のよう になっています。Windows 操作で初めに表示されるのは、下側(横型)のパネルです。

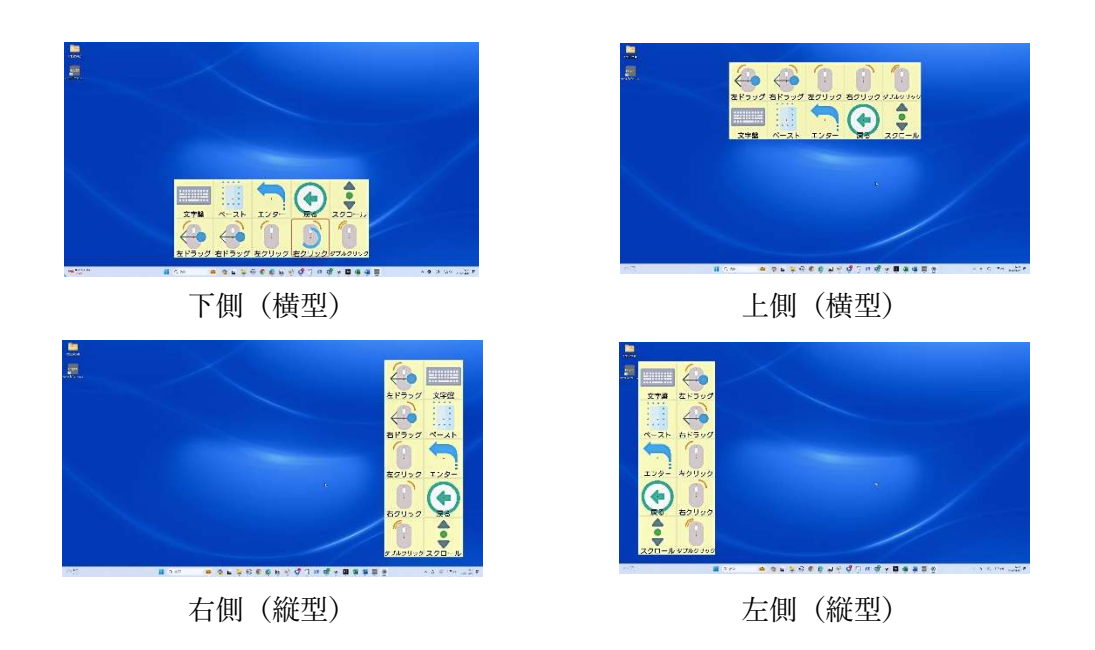

また、スキャン入力時は以下のようになり、Windows 操作選択時のメニューパネルの初 期配置は、下側(横型)のパネルです。

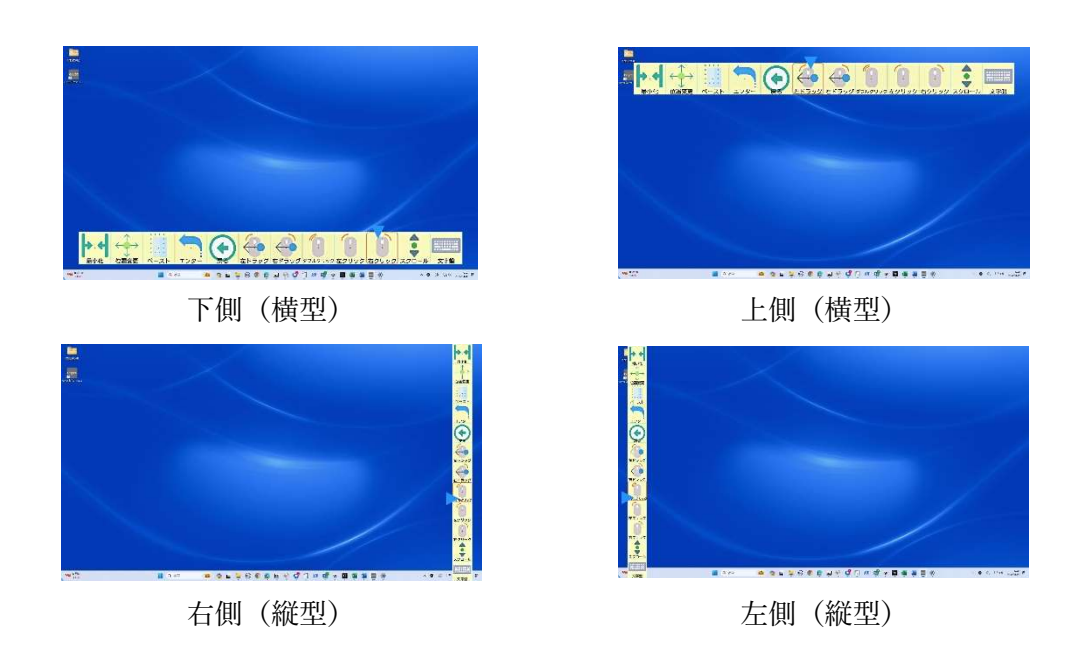

以下、各種パネルと、画面について解説します。

1)表示パネル

操作メニュー画面で表示されるパネルは以下の表のとおりです。クリックなどの処理の 詳細は「7.21.3 クリック処理について」をご参照ください。

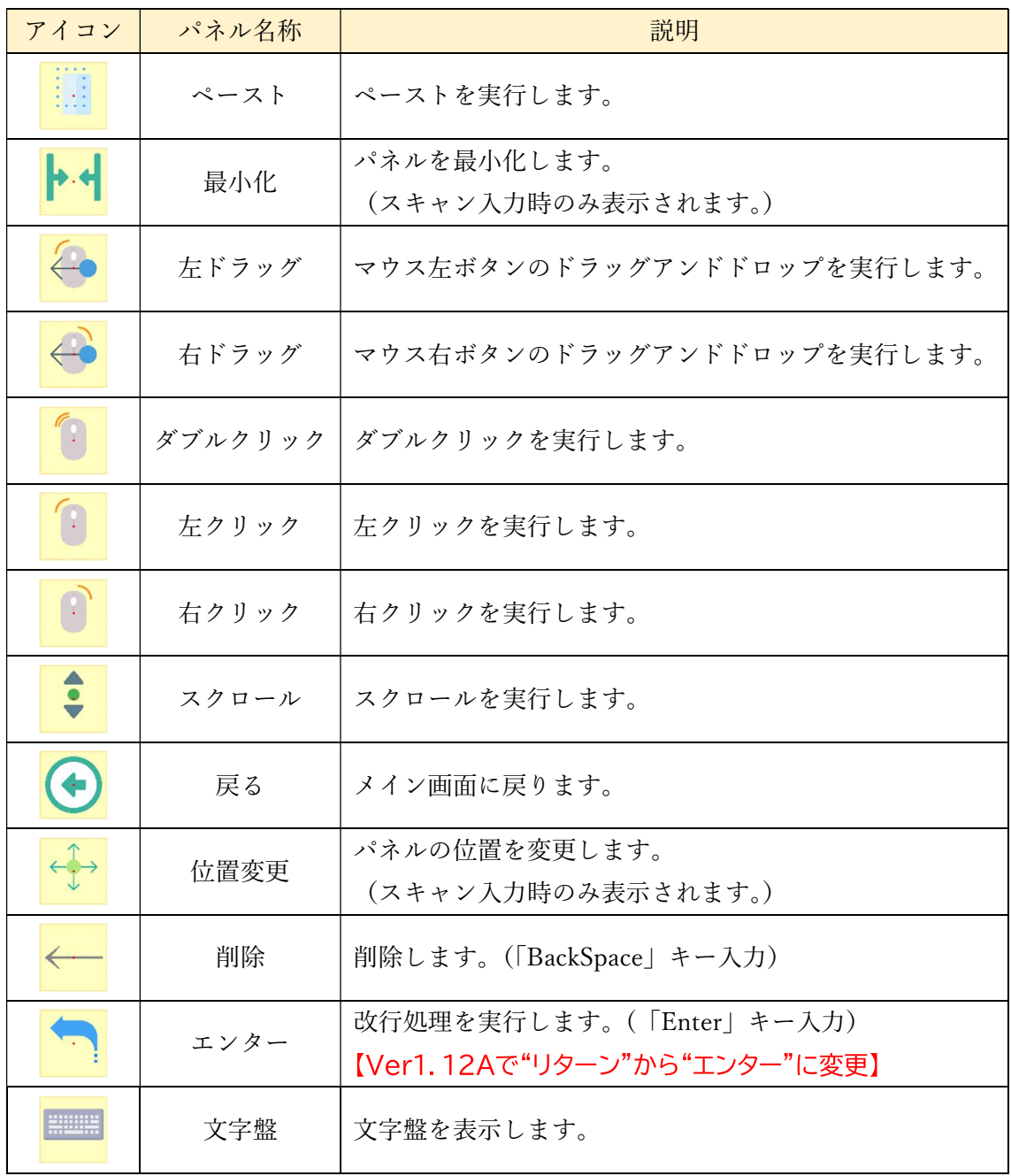

## また、このほかに、パネル最小化を解除する以下のパネルがあります。

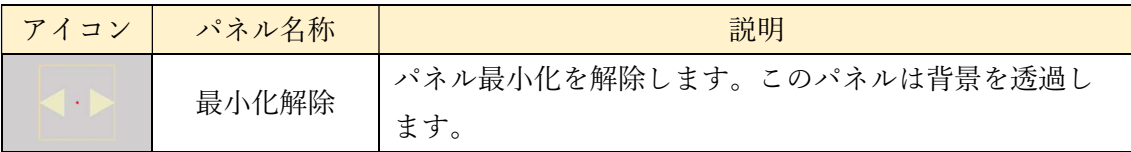

2)視線入力

視線入力では凝視することでパネルを選択します。以下に視線入力で右クリックを選択 中の画面を図に示します。

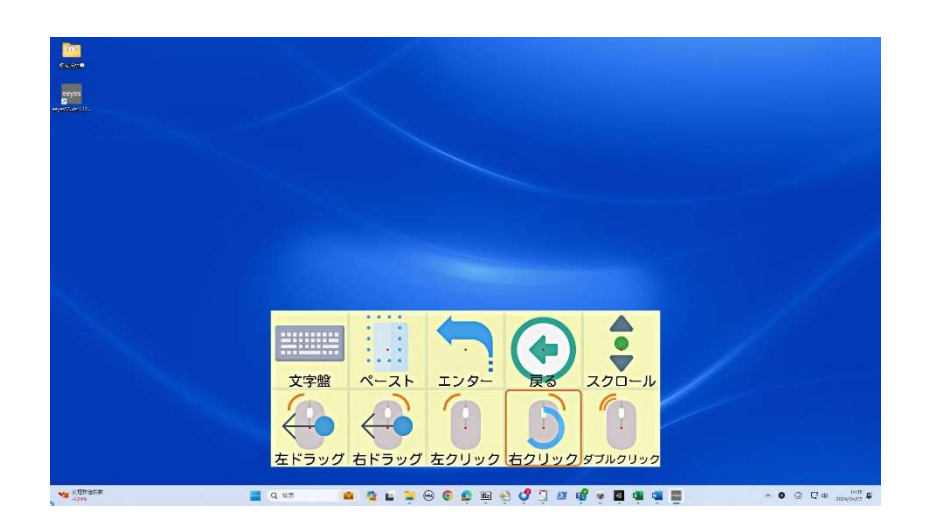

このとき、固定文字盤では、画面外を見ることで、パネル最小化やパネル位置の移動を行 うことができます。パネルのある側の画面外を見ることでパネルを最小化できます。また、 ほかの側を見ることでパネルがその方向へ移動します。上の図の例では、画面外の下側を見 たときはメニューパネルが最小化され、それ以外の画面外を見たときはその方向へメニュ ーパネルが移動します。

最小化されているときは、以下の図のようになり、「最小化解除」パネルを凝視すること でメニューパネルが表示されます。また、画面外を見ることで、「最小化解除」パネルを移 動することができます。

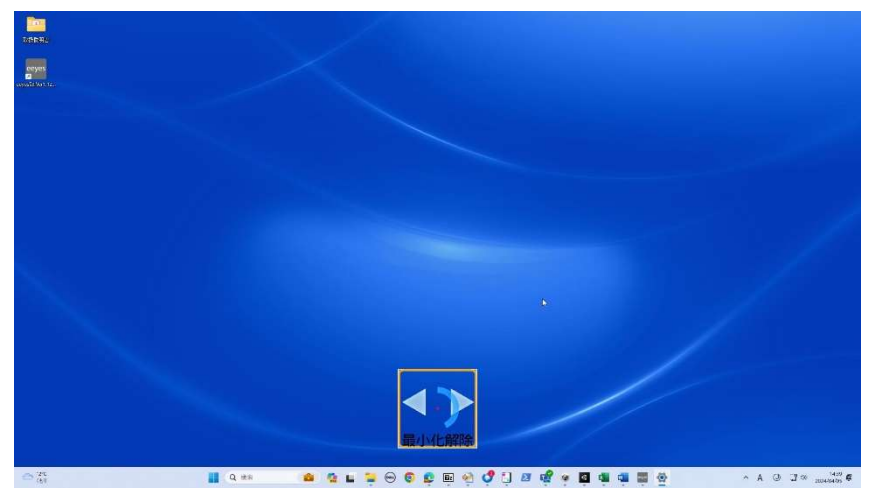

また、移動文字盤では、文字盤の外側を見ることで視線位置と反対方向へ文字盤を移動する ことが出来ます。また、画面下部を見ることで、文字盤を最小化できます。

3)スキャン入力

スキャン入力では、スイッチでの入力時に、マーカーが差し、オレンジ色の枠のあるパネ ルを選択します。走査方向は固定です。

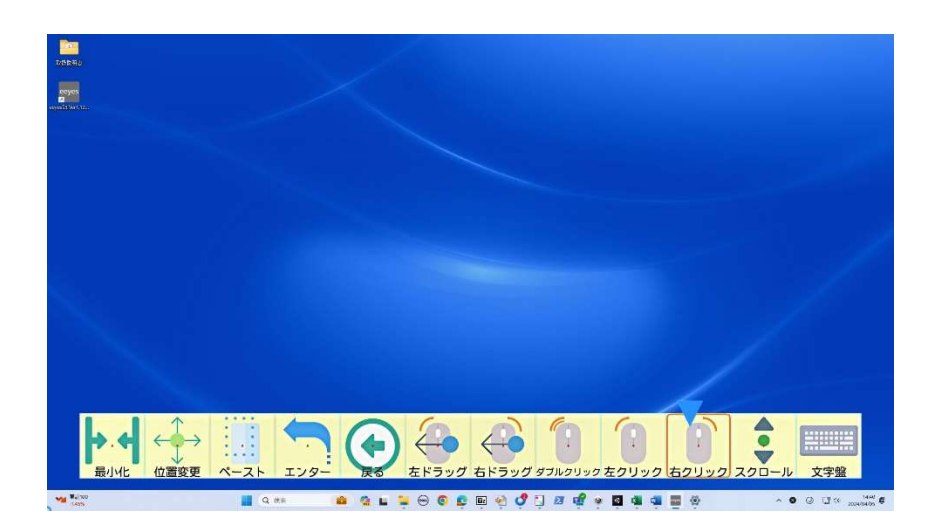

パネルの位置変更は「位置変更」パネルを選択することで、反時計周りに移動します。ま た、「最小化」パネルを選択することでパネルを最小化します。最小化時は以下のようにな り、最小化を解除するには、スイッチ入力を行ってください。

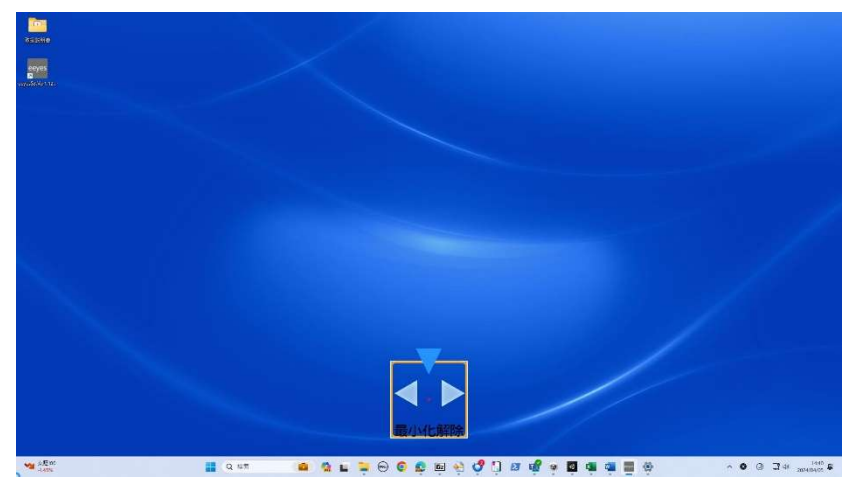

7.21.2 位置選択画面解説

クリックなど、実行する場所を設定する必要がある場合、位置選択画面が表示されます。 この画面では以下のように画面内の拡大する領域が枠で囲まれて表示されています。

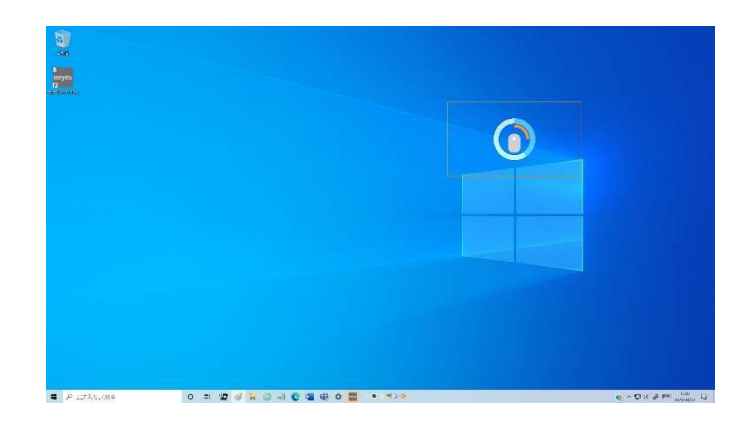

このとき、枠で囲まれた領域を選択すると、以下のように選択した領域を拡大表示します。

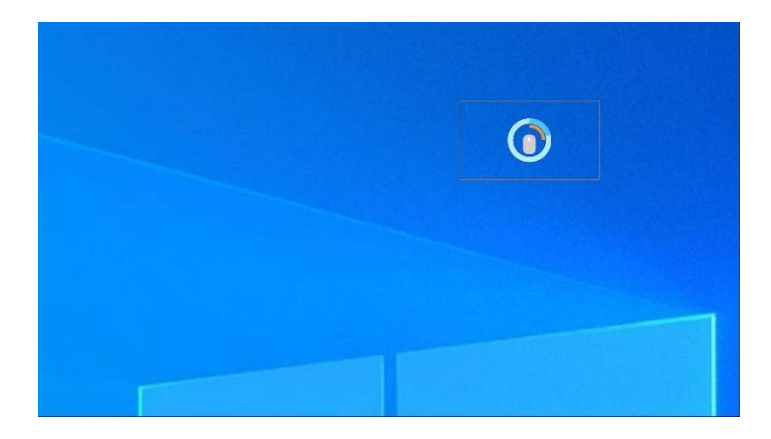

ここで枠内を選択するとさらに拡大されます。選択領域が十分小さくなった(拡大元の両 辺20ピクセル以下)になったとき、その選択領域の中心をクリックする位置として決定し ます。また、位置選択を実行中は、以下のアイコンが表示されます。視線入力時はプログレ スサークルの中に、スキャン入力時は画面右上に表示されます。

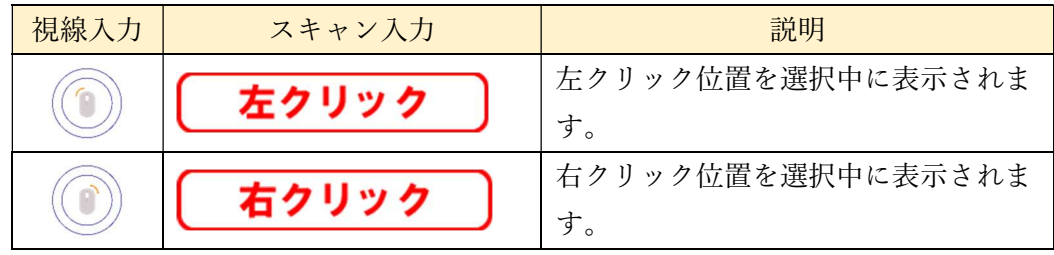

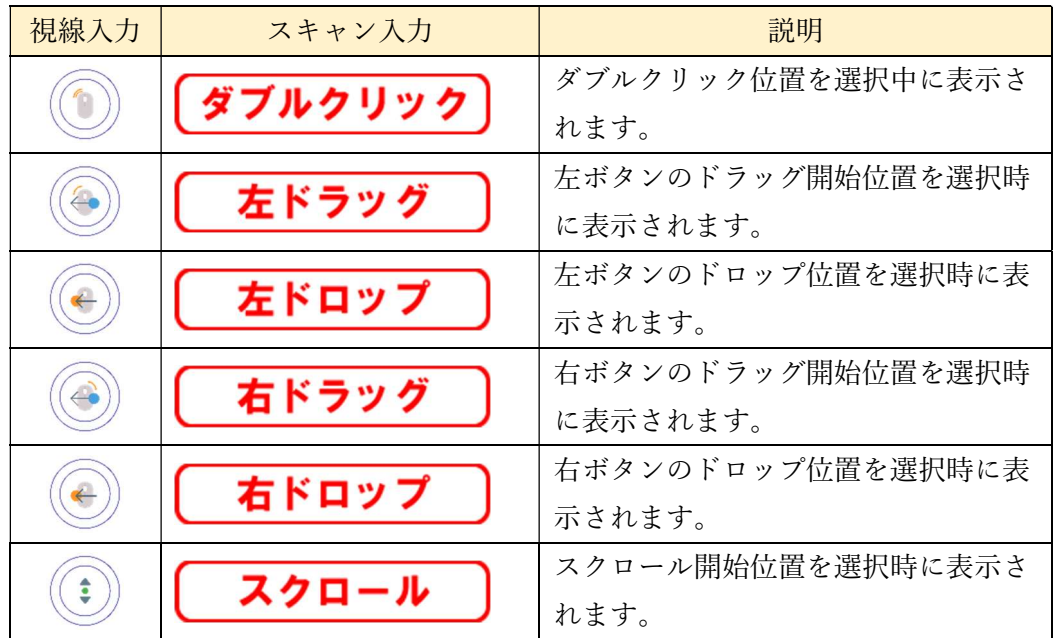

以降、各入力方法での位置決定方法について解説します。

1)視線入力固定文字盤

以下のように視線の位置で選択する領域が枠として表示されます。このとき、枠内を凝視 することで、選択され、画面が拡大表示されます。また、視線入力時は、画面外を見ること で位置選択を解除し、操作メニュー画面へ戻れます。

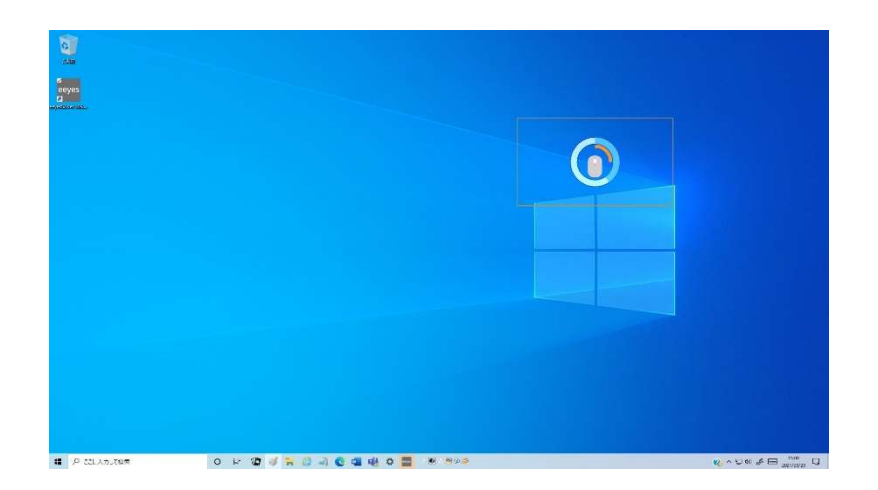

2)視線入力移動文字盤

 以下のように視線の位置で選択する領域が枠として表示されます。このとき、枠内を凝視 することで、選択され、画面が拡大表示されます。

 移動文字盤の時は、画面中央から外れた場所(図の赤枠の外側)を見ることで、選択する 画面を移動させることが可能です。一方で、画面中央付近(図の赤枠の内側)を見ることで、 移動を止めることが可能です。この図では、画面が右下へ移動しています。移動中も位置選 択が可能です。

 また、画面外もしくは非選択部分(灰色の場所)を見ることで位置選択を解除し、操作メ ニュー画面へ戻ります。

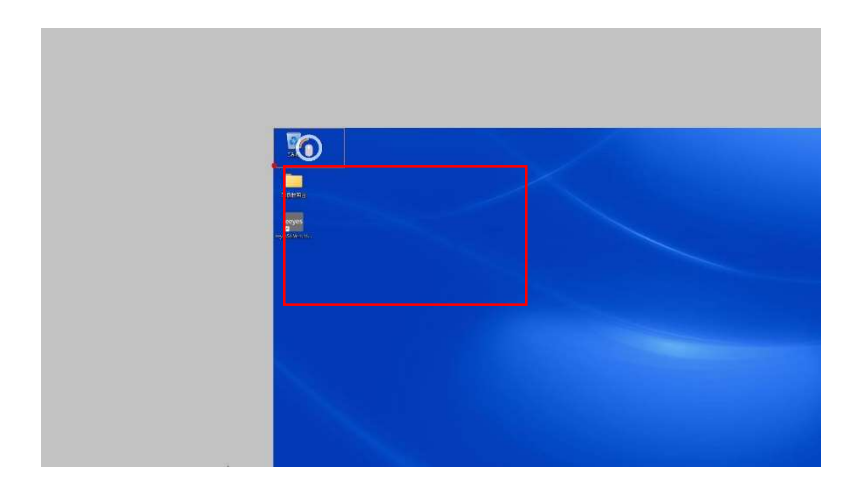

#### 3)スキャン入力

スキャン入力では、選択している領域のみ枠が表示されます。スキャン入力のパネル決定 は文字盤と同様に初めに列を選択し、次にその列内でパネルを選択します。このときの画面 は以下のようになります。

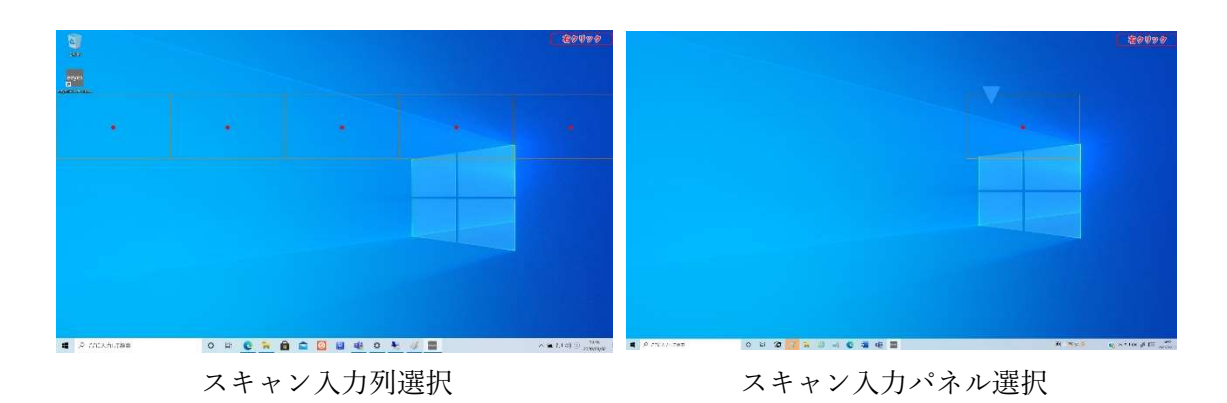

# 4)分割個数設定

位置選択での画面の分割数は、設定画面で設定できます。設定画面については「8 各種設 定」をご参照ください。

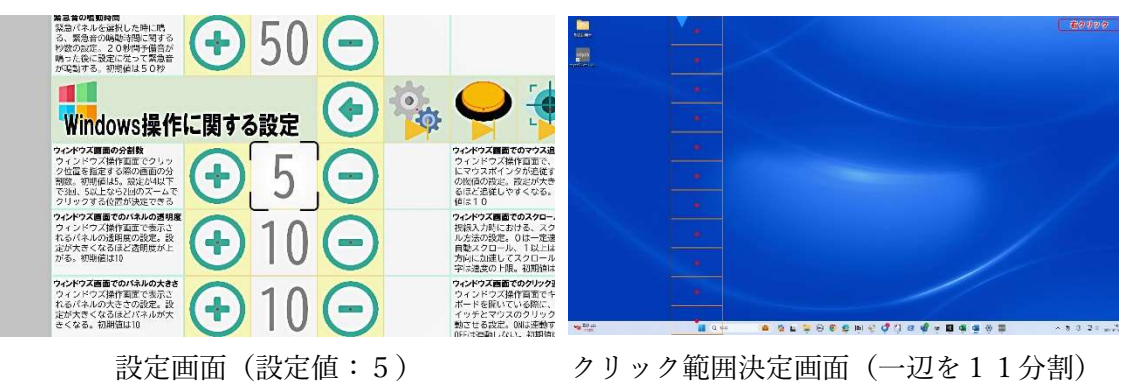

7.21.3 クリック処理について

ここでは、各種パネルを選択してから、選択内容の処理が実行されるまでの流れを示しま す。なお、スタートメニューやアクションセンターが表示されている場合は、スタートメニ ューやアクションセンターが表示されてからの Windows 操作を記憶し、記憶した処理を繰 り返し実行します。また、繰り返し処理の実行中は操作メニューが表示されず、一連の処理 が完了するまで、新たな入力を行うことはできません。この繰り返し処理は、表示したスタ ートメニューなどが消えるまで繰り返し行われます。また、スタートメニューが表示されて いるときにスクロールを選択した場合、スクロール処理はスキップされます。

- 1) 左クリック、ダブルクリック ①操作する位置の選択を行います。
- 2) 左ドラッグアンドドロップ ①ドラッグ地点と、ドロップ地点を選択します。
- 3) ペースト

①予めクリックやペーストする場所や領域を選択しておきます。選択した場所に Windows 操作画面へ移動する直前のメイン画面の文章パネルの内容がペーストされま す。この際、絵文字は、「気持ちと体」の顔はそのまま表視され、それ以外の絵文字は対 応する文字列へ変換されます。

- 4)削除、エンター
	- ①予め削除やエンターを実行する位置を選択しておきます。選択した場所で削除または リターンが行われます。

5)スクロール

視線入力時と走査入力時で操作が変わります。以下それぞれの操作を記載します。

#### <視線入力時における操作>

 視線入力時は「ウィンドウズ画面でのスクロール方法」の設定値によって動作が異なりま す。この設定値が0の時は以下の(イ)の動作、1以上の時は(ロ)の動作をします。【Ver1.11B で追加】

(イ)設定値が0のとき

①スクロールを行う位置を選択します。

②方向決定画面でスクロールさせたい方向の矢印パネルを凝視で選択します。

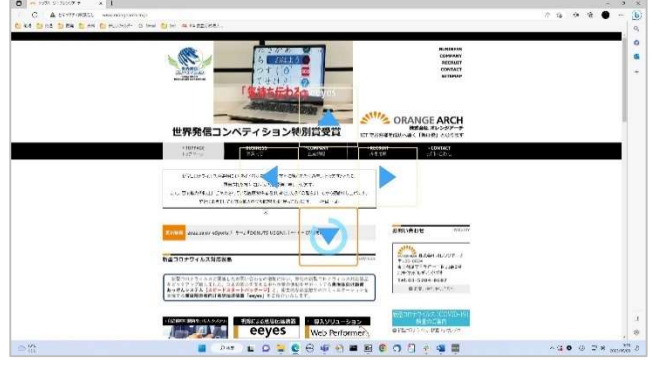

③スクロールを止める場合は、「戻る」パネルを凝視し、選択します。

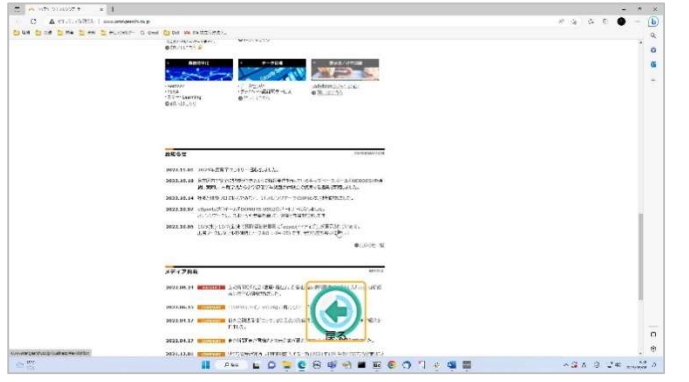

(ロ)設定値が1以上の場合

①スクロールを行う位置を選択します。

②スクロールさせたい方向の矢印パネルを凝視します。視線が乗っている間、連続してス クロールし、スクロール速度が設定値まで加速します。視線をパネルから外すとスクロー ルが停止します。また、スクロール速度は初期値に戻ります。

③スクロールを止める場合は、「戻る」パネルを凝視し、選択します。

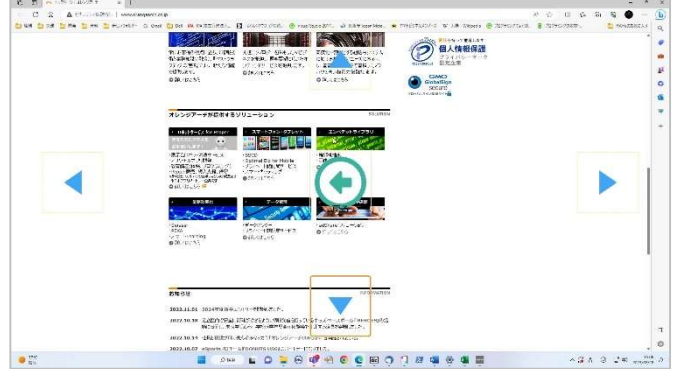

#### <スキャン入力時における操作>

 スキャン入力時は「スキャン入力時のスクロール方法」の設定によって動作が異なります。 この設定値が OFF の時は以下の(イ)の動作、ON の時は(ロ)の動作をします。【Ver1.12A で 追加】

(イ) スキャン入力時のスクロール方法が OFF のとき

①スクロールを行う位置を選択します。

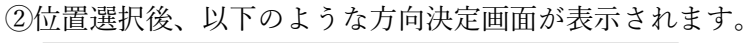

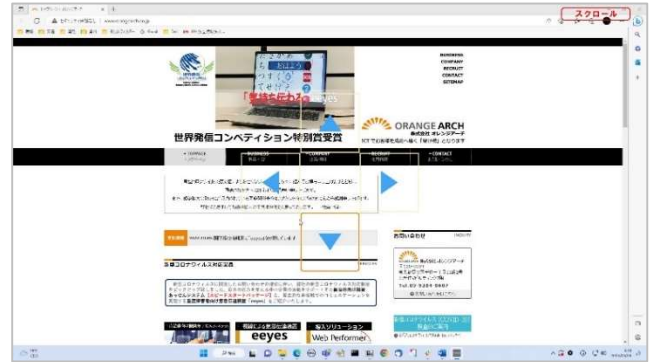

③オレンジの枠があるときにスイッチ入力で、スクロール方向を決定します。 ④以下のようなスクロール画面になり、決定した方向へスクロールを行います。

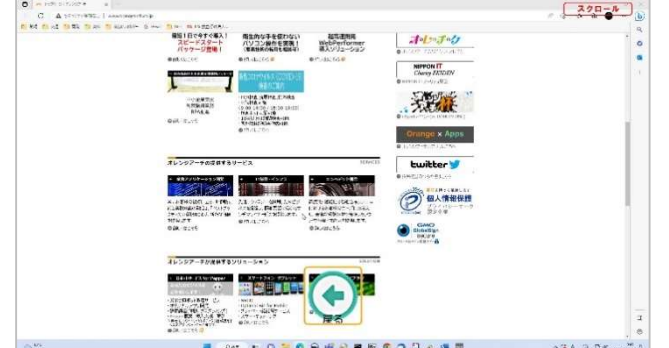

⑤スクロールを止める場合は、スイッチ入力します。
(ロ)スキャン入力時のスクロール方法が ON のとき 【Ver1.12A で追加】 ①スクロールを行う位置を選択します。

②位置選択後、以下のような画面が選択されます。

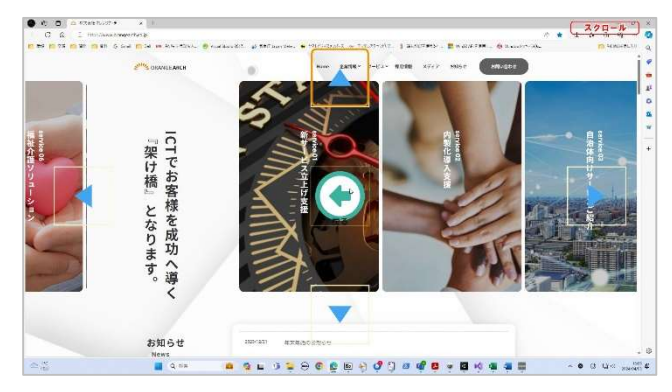

③スイッチを押していないときは、カーソルのあるパネルが一定間隔で切り替わります。 この間隔はスキャンの速度で設定された時間になります。

④カーソルが矢印パネルにあるときにスイッチを押すと、スイッチを押している間、カー ソルが止まり、選択した方向へスクロールします。この時、スクロールする間隔は「ウィ ンドウズ画面での連続入力間隔」で設定した秒数になります。以下の例では下にスクロー ルしています。

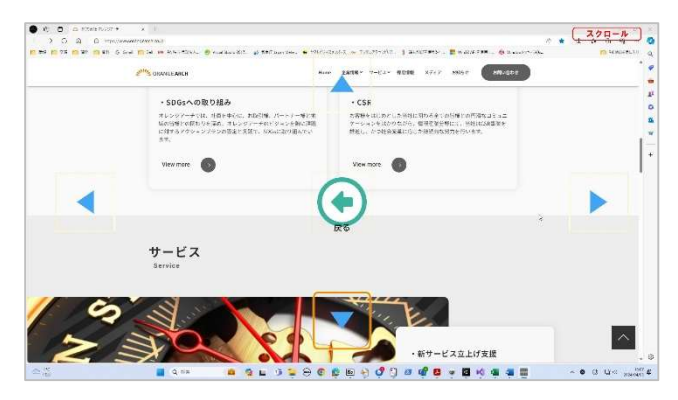

⑤カーソルが中央の「戻る」パネルにあるときにスイッチを押すことで、スクロールを終 了し、操作メニューに戻ります。

※注意:eeyes によるスクロールはマウスのホイールを回転することで開始するので、スク ロールを行う位置の指定や、スクロール対象のアプリや Web サイトによってはスクロール が行われないことがあります。その場合は、画面上のスクロールが可能な位置を選択しなお してください。

7.21.4 文字入力

文字盤パネルを選択すると、画面に半透明の文字盤が表示されます。利用者は視線やスイ ッチを用いて文字盤上のパネルを選択して、文字を入力することができます。各パネルにつ いては「7.23.3 キーボードパネル、かな文字盤パネル」を参照ください。

1)視線入力

視線入力で操作をする場合、選択したいパネルを凝視することで文字を入力する ことができます。視線の位置は青い丸で表示されており、視線が乗っているパネルは 青く変色します。

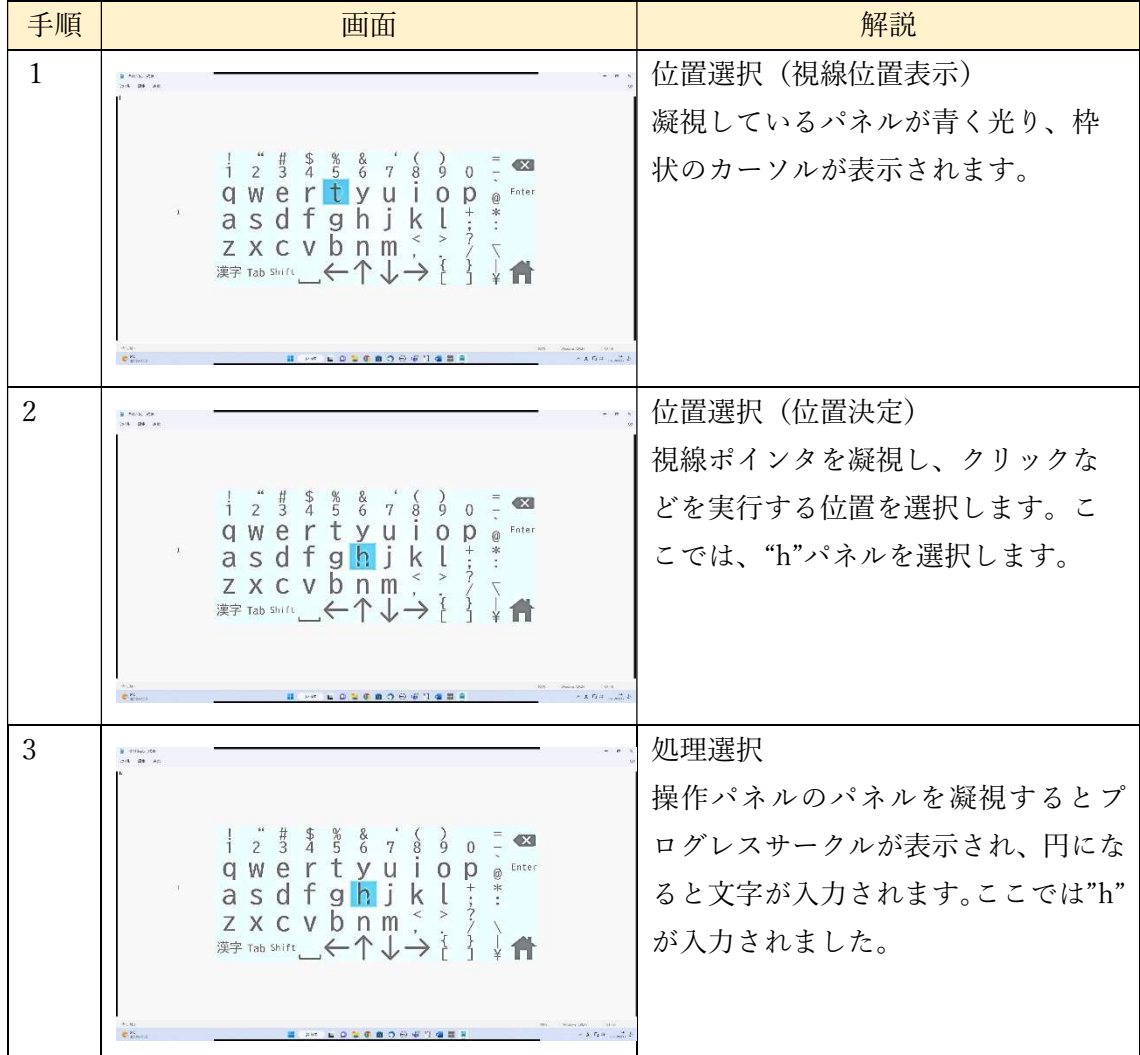

## 2)スイッチ入力

スイッチ入力での操作の場合、文字盤上に青い選択マーカーが表示されます。スイ ッチを用いて選択マーカーを操作し、パネルを選択します。

| 手順             | 曲面                                                                                                    | 解説               |  |
|----------------|----------------------------------------------------------------------------------------------------|------------------|--|
| 1              | $8 - 1056 - 00$<br>$-1$ $-1$                                                                                                    | 位置選択(行の決定)       |  |
|                | $\leftrightarrow\leftrightarrow\leftrightarrow\leftrightarrow\leftrightarrow\leftrightarrow\leftrightarrow\leftrightarrow\leftrightarrow$                                                                                                    | 初めに行を選択します。走査位置が |  |
|                | $\frac{1}{2}$ $\frac{1}{3}$ $\frac{1}{4}$ $\frac{8}{5}$ $\frac{8}{6}$<br>$\overline{7}$<br>qwert<br>yu i<br>asdfghjk<br>$Z \times C \vee b \nmid m$                                                                                                    | 選びたいパネルのある位置に来たら |  |
|                |                                                                                                    | スイッチを操作して決定します。  |  |
|                | 澳字 Tab Shift ( < ← ← ← ← ← ← ← ←                                                                                                    |                  |  |
|                | 0.45<br><b>A ON LOSEBORD SEL</b><br>$A = 1547$ = $-14$                                                                                                    |                  |  |
| $\overline{2}$ | $8 - 1044 - 10$                                                                                                    | 位置選択 (パネル決定)     |  |
|                | $1 \t{array}1 \t{array}1 \t{$ | 行内でパネルの位置を決定します。 |  |
|                | qwertyuiope<br>asdfghjk<br>$Z \times C \vee b \nmid m$<br>漢字 Tab Shift _< 个↓→ {                                                                                                    | スイッチを押したときのパネルが、 |  |
|                |                                                                                                    | 選択され、そのパネルの処理が実行 |  |
|                |                                                                                                    | されます。            |  |
|                | 0.15<br><b>E ON LO 26 BOR 6 5 5 2 3 3 4 5 6 G F 7 8 2 3 4 5 6 G F 7 8 2 8 4 6 G F 7 8 2 8 8 6 6 6 6 G F 7 8 8 8 6 6 6 6 6 G</b><br>8.8.154                                                                                                    |                  |  |

① 自動選択・手動決定

② 手動選択・手動決定

| 手順             | 画面                                                                                                    | 解説                                                                                                    |
|----------------|----------------------------------------------------------------------------------------------------|----------------------------------------------------------------------------------------------------|
| 1              | B. MOL 23<br>24.98.98<br>000000000000<br>$\begin{bmatrix} 1 & 4 & 5 & 8 & 8 \\ 2 & 3 & 4 & 5 & 6 \end{bmatrix}$<br>$\frac{1}{8}$<br>$\overline{7}$<br>qwer<br>Ť.<br>$V$ $U$ $I$<br>asdfg<br>※ 位置<br>h<br>zxcvbnm<br>漢字 Tab Shift << 个                          | 位置選択(行の決定)<br>選択スイッチを押して、選択した行<br>にマーカーを移動させ、決定ボタン<br>を押すことで行を選択します。                                                 |
| $\mathfrak{D}$ | <b>B</b> PAGE PR<br>58.98.98<br>00000000000<br>$\frac{1}{1}$ $\frac{1}{2}$ $\frac{1}{3}$ $\frac{5}{4}$ $\frac{8}{5}$ $\frac{8}{6}$ $\frac{7}{7}$<br>$\frac{1}{8}$<br>Ť.<br>qwer<br>$\vee$<br>asdfghj<br>$Z \times C \vee b \nmid m$ .<br>漢字 Tab Shift _< 个↓→ } | 位置選択(パネル決定)<br>行選択時と同様に、選択スイッチを<br>押して、選択したいパネルまでマー<br>カーを移動させます。決定スイッチ<br>を押すことで、マーカーのあるパネ<br>ルが選択され、処理が実行されま<br>す。 |

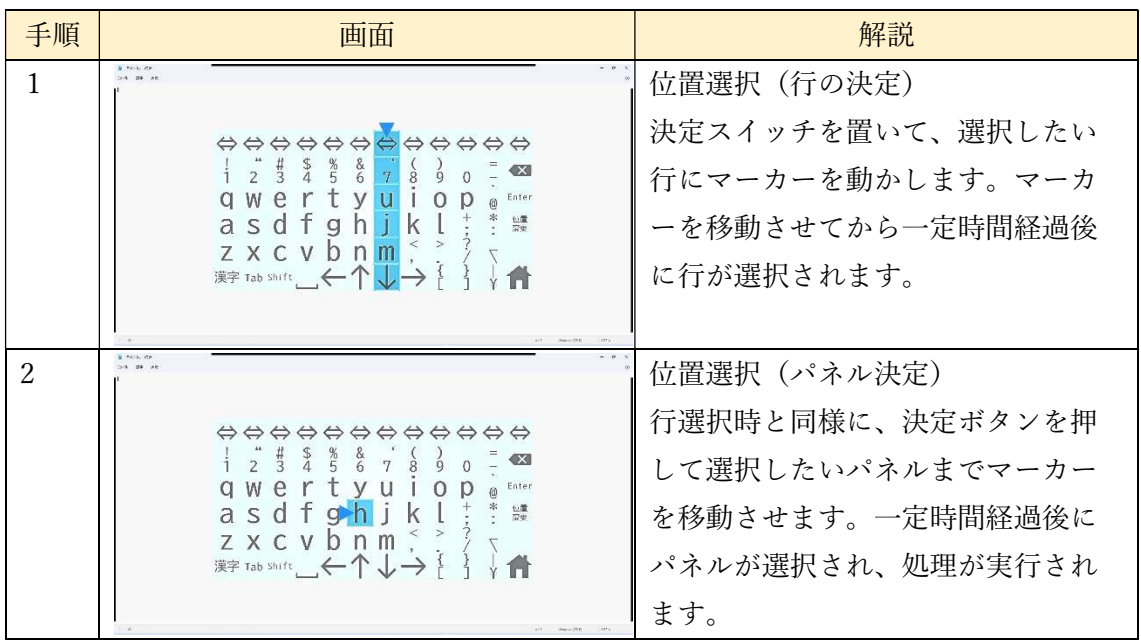

③ 手動選択・自動決定

3)文字盤移動

画面の上下左右にあるバーを選択することで、文字盤の位置を移動することができ ます。

- ① 視線入力の場合
	- ・固定文字盤

上下左右に表示されているバーを直接凝視することで文字盤を移動させることがで きます。

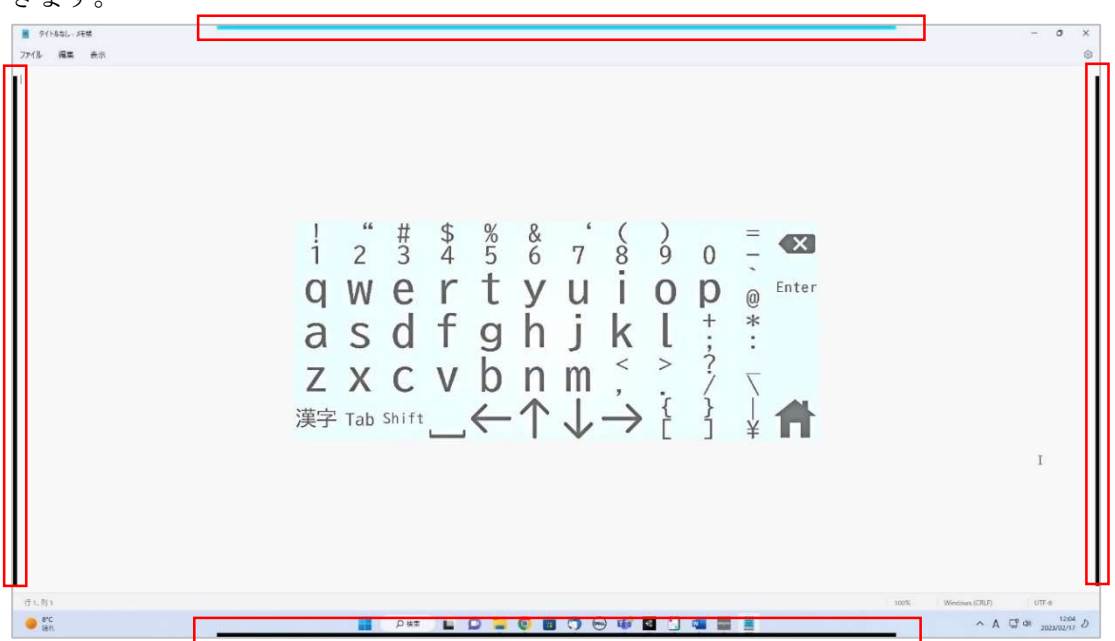

・移動文字盤

文字盤の外側を見ることで、視線位置と反対方向に文字盤を移動することが出来ます。 以下の図では右上に文字盤が移動します。

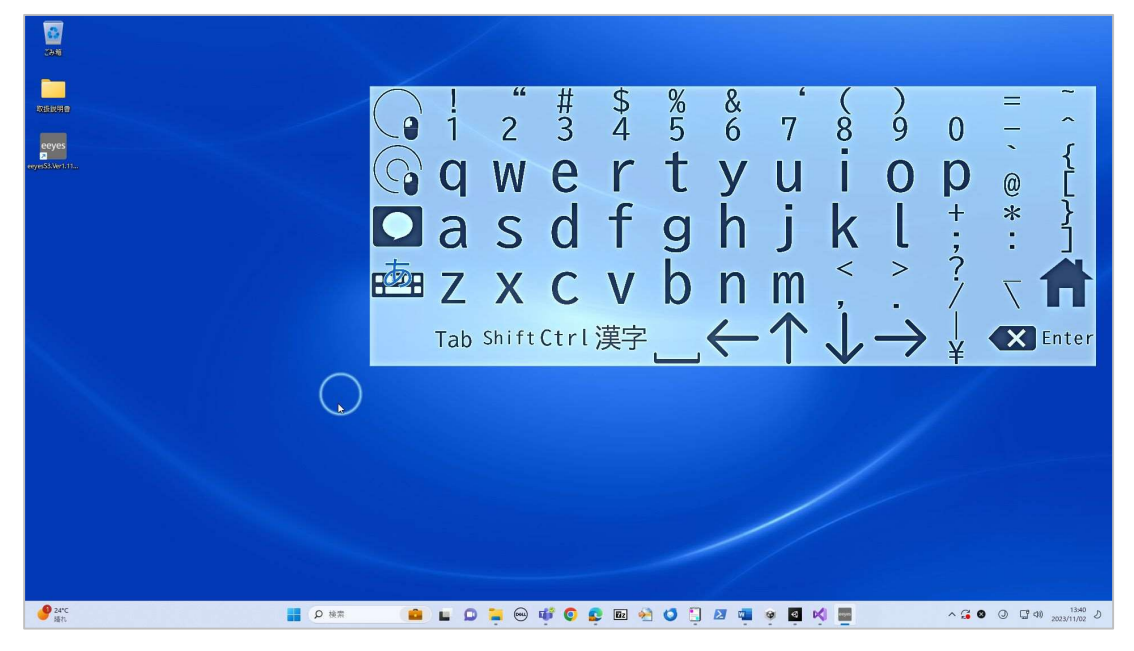

② スキャン入力の場合

文字盤にある「位置変更」パネルを選択すると、上下左右にあるバーが時計回りに光 りだします。移動させたい方向のバーを選択すると、その方向に文字盤が移動します。

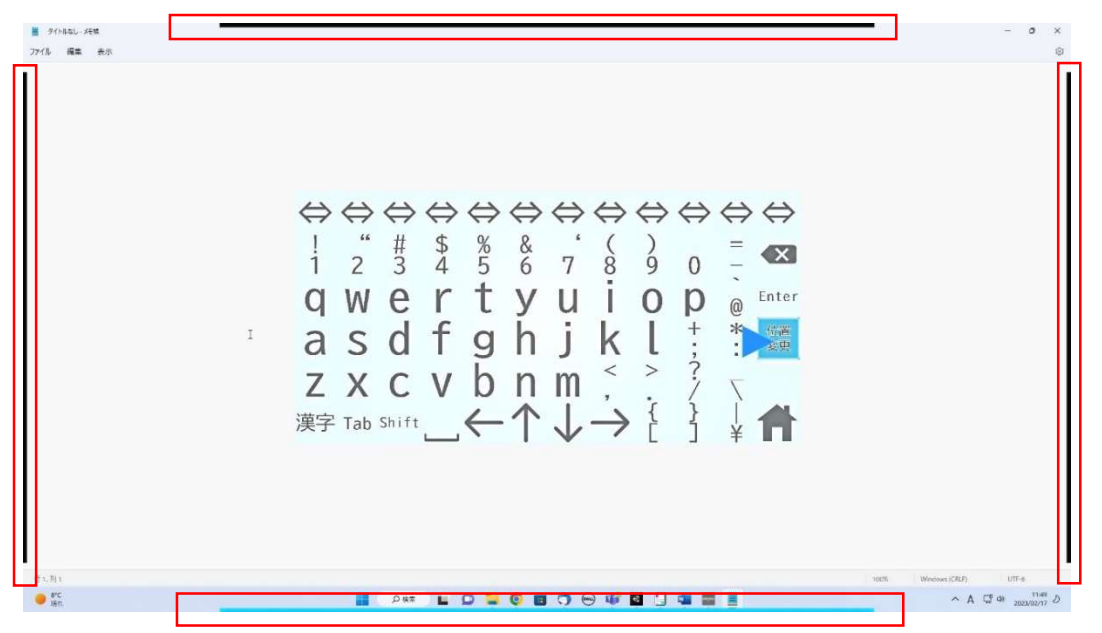

4)「文字盤」パネルで初めに表示される文字盤について

Windows 操作画面を表示して初めて文字盤を表示するときは、文字盤編集画面の 「Windows 操作画面:文字盤 1」の文字盤を表示します。かな入力文字盤を優先して表 示したい場合は、文字盤編集画面の一括設定で選択してください。

7.22 視線専用 Windows 操作機能

### (1)画面構成

 視線入力モードかつ、視線専用 Windows 操作機能をON(「設定」パネルで変更が可能で す)にしている場合、「7.21 Windows 操作機能」とは異なる以下の画面が表示されます。視 線専用 Windows 操作機能の画面構成は以下のようになります。

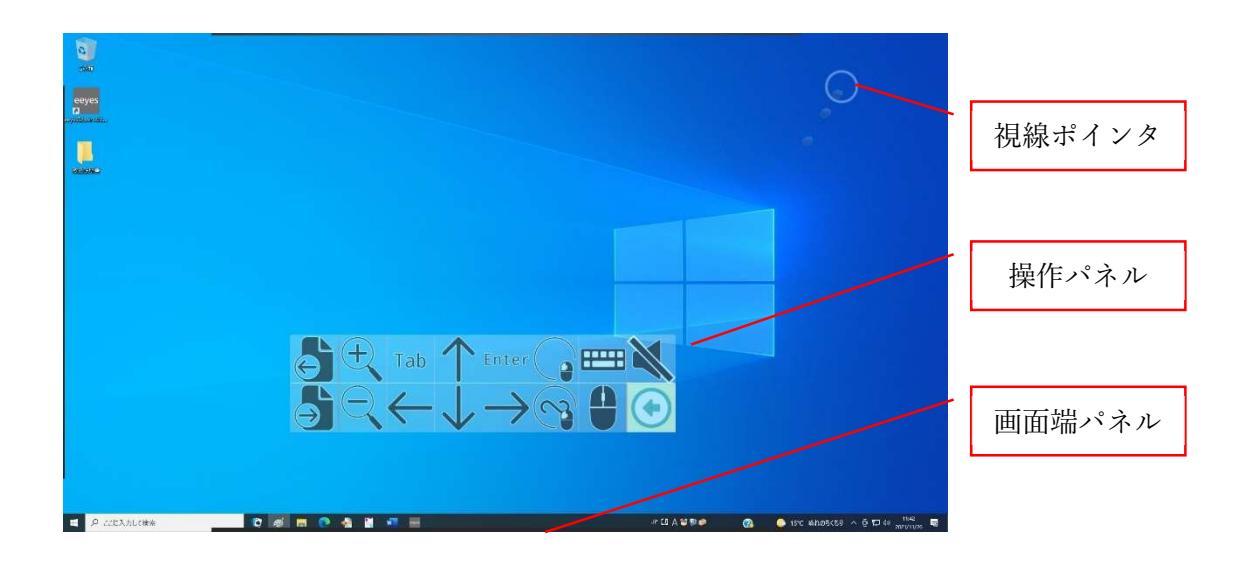

(2)Windows 操作方法1(操作パネル)

 視線専用 Windows 操作画面では、マウスカーソルの位置を先に決定してから、Windows の操作を実行します。以下にカレンダーを表示させる手順で、視線による Windows の操作 を解説します。

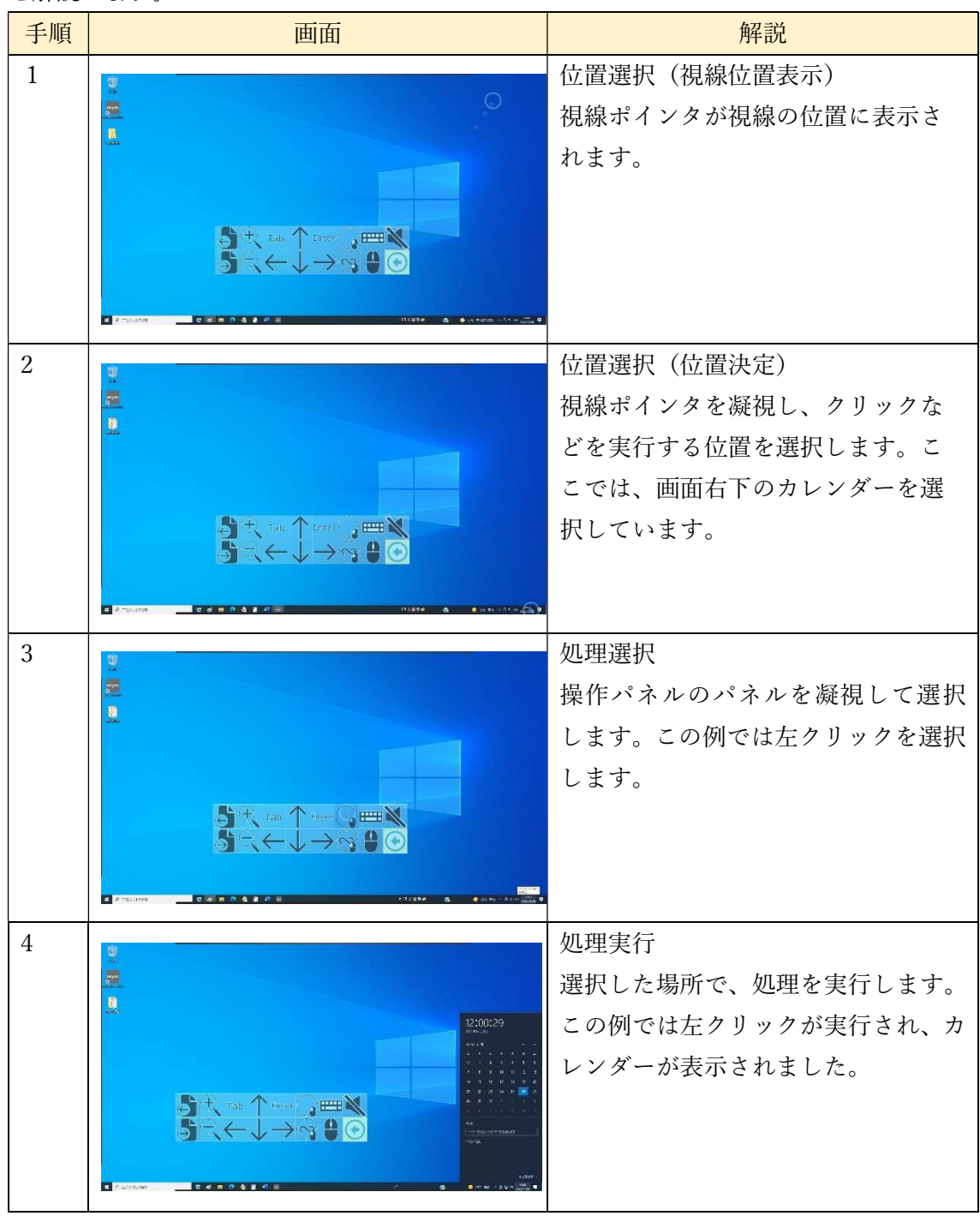

### (3)Windows 操作方法2(画面端・固定文字盤)

画面の上下左端から画面外を見ると、画面端パネルを選択でき、そのパネルの処理を実行 できます。

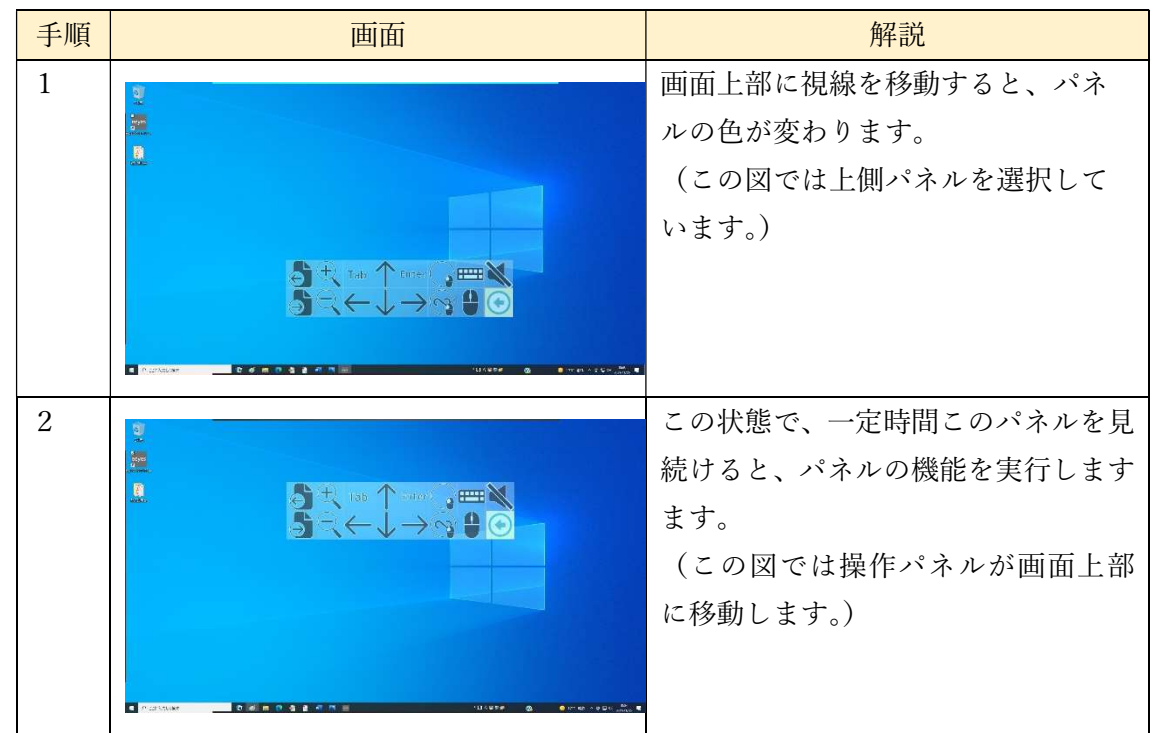

ここで、選択したパネルの動作は以下のようになります。

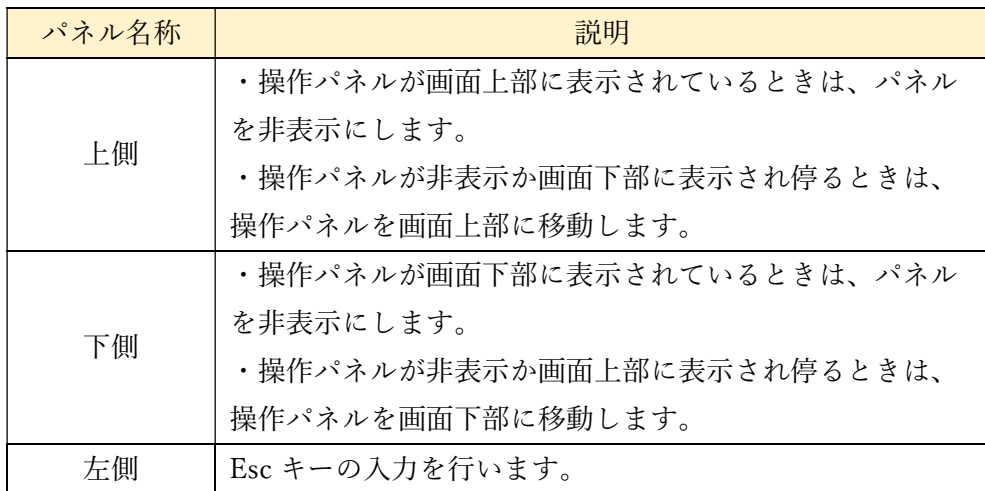

(4)操作パネルの動作設定

 視線専用 Windows 操作画面の、操作パネルの動作設定は、「ウィンドウズ画面の動作」と 「画面の動作」の設定の組み合わせによります。詳しくは「8 各種設定」を参照してくださ い。

(5)操作パネルの左右移動(固定文字盤)

 操作パネルの左右の外側を見ることで、操作パネルを視線位置の反対側に移動します。こ れにより、パネルの背後の位置を選択することができます。以下に操作パネルの右側を見た ときの表示例を示します。

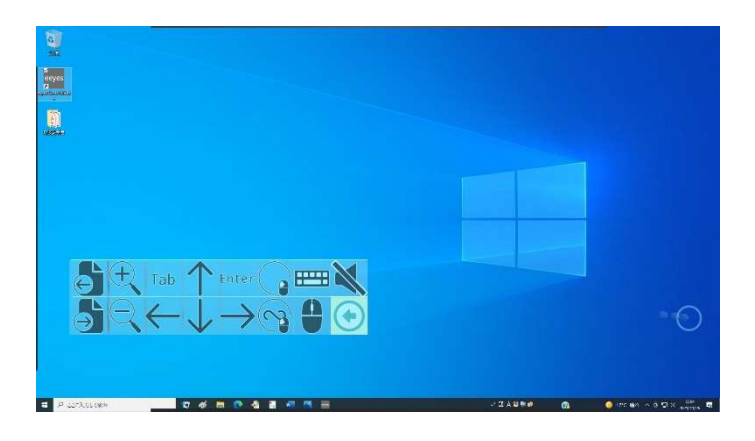

(6)操作パネルの移動(移動文字盤)

操作パネルの外側を見ることで、操作パネルを視線位置の反対側に移動します。これによ り、パネルの背後の位置を選択することができます。以下に操作パネルの右下を見たときの 表示例を示します。

また、上下のパネルを見ることで、パネルの表示・非表示を切り替えることが出来ます。

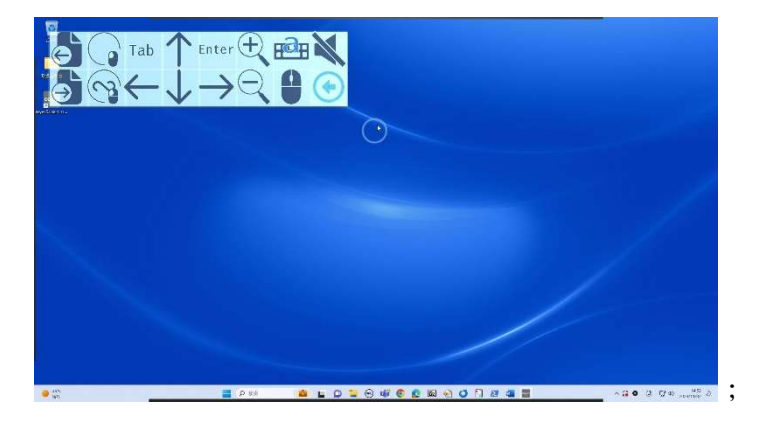

7.22.1 ホームパネル

# (1)パネルの表示と機能

視線専用 Windows 操作画面を表示したときに、表示されている操作パネルがホームパネ ルです。以下のようなパネルが表示されます。各パネルの機能は以下の表のとおりです。

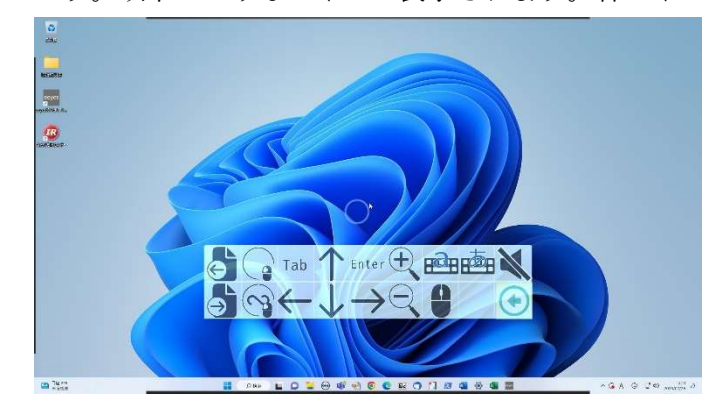

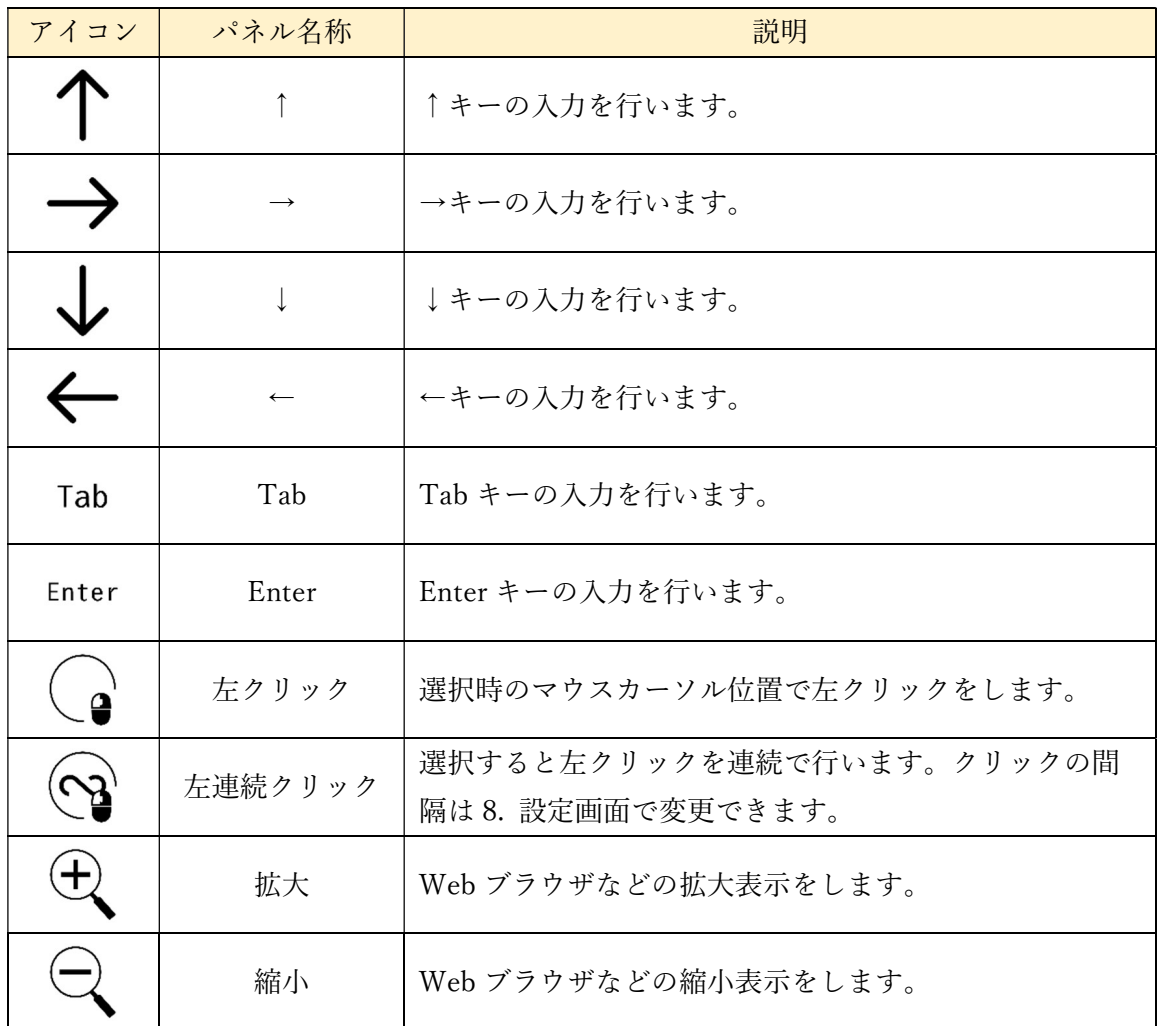

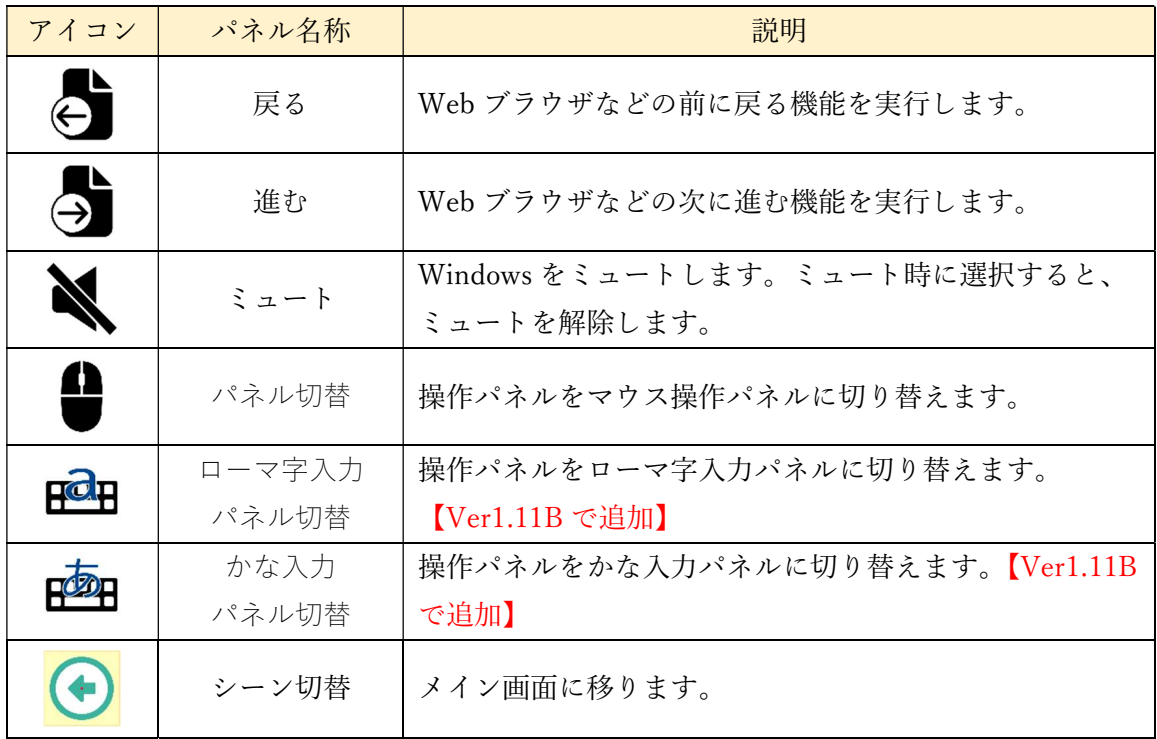

7.22.2 マウス操作パネル

# (1)パネルの表示と機能

マウス操作パネルは以下の図のようになります。ここで、各パネルの機能は以下の表のと おりです。

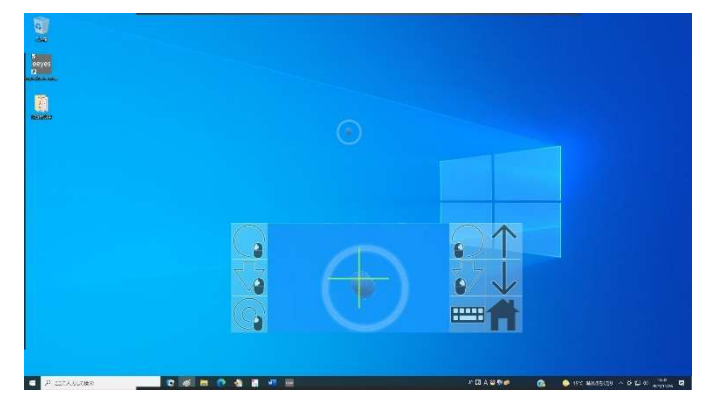

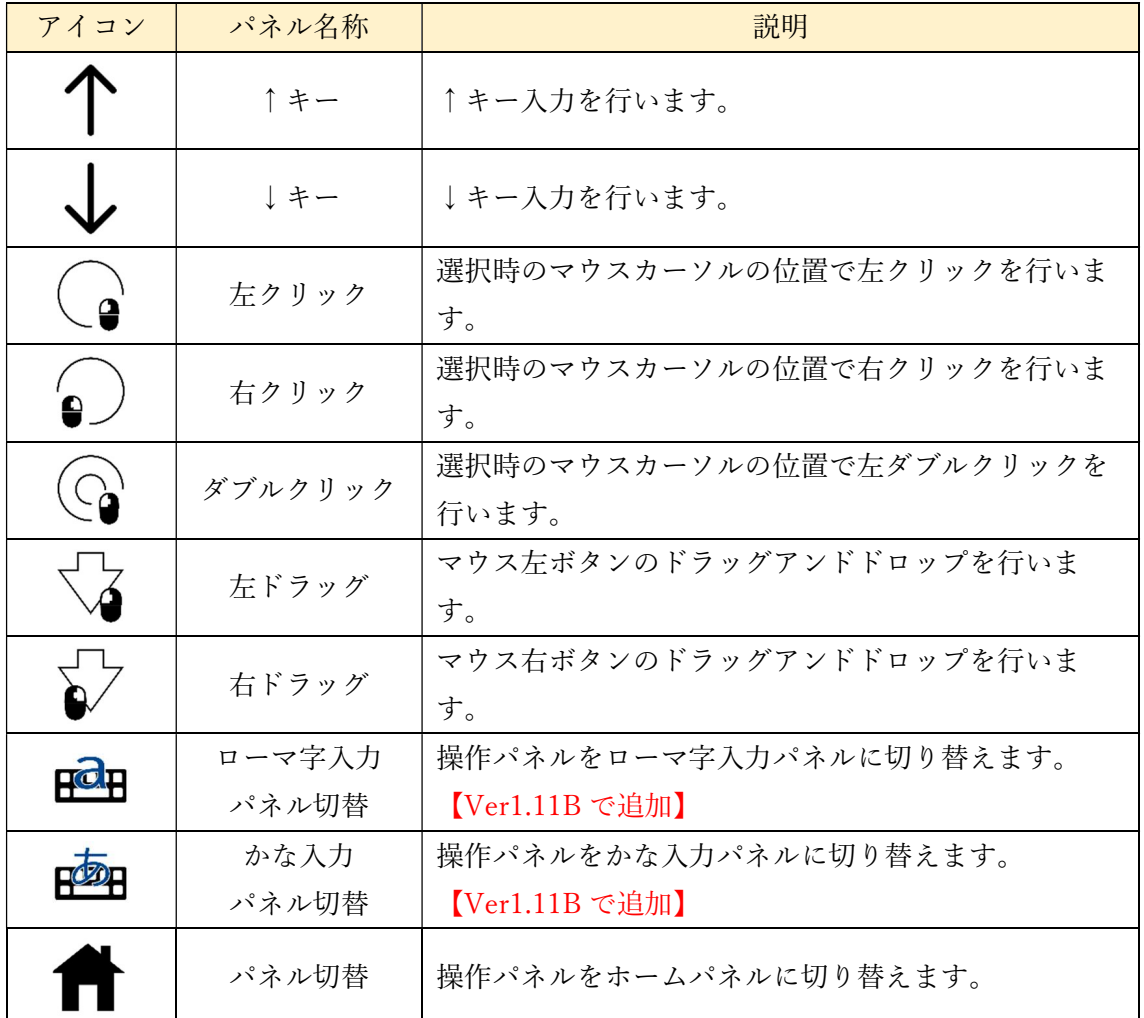

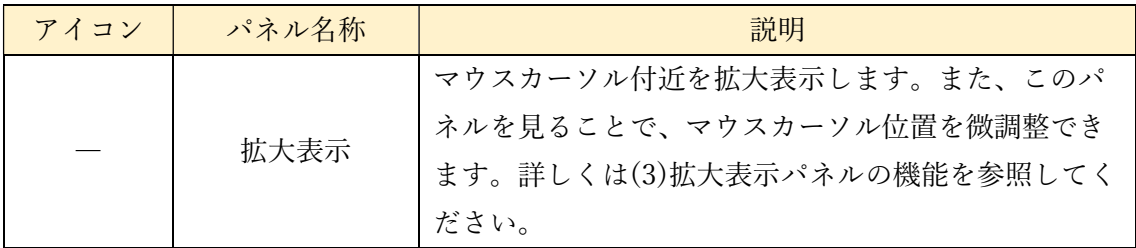

(2) ドラッグアンドドロップ

以下の手順で、左右のドラッグアンドドロップを行うことができます。

| 手順             | 画面             | 解説                                                    |
|----------------|----------------|-------------------------------------------------------|
| $\mathbf{1}$   | ■ 調 ■          | 初めに凝視して、ドラッグアンドド<br>ロップの開始位置を決めます。                    |
| $\overline{2}$ | 日 国 国<br>取扱事明書 | ドラッグアンドドロップのパネルを<br>選択します。ここでは右ドラッグアン<br>ドドロップを選択します。 |
| 3              | <b>Bill</b>    | パネルに緑のマークがつき、ドラッグ<br>開始位置が回転する赤い点で表示さ<br>れます。         |

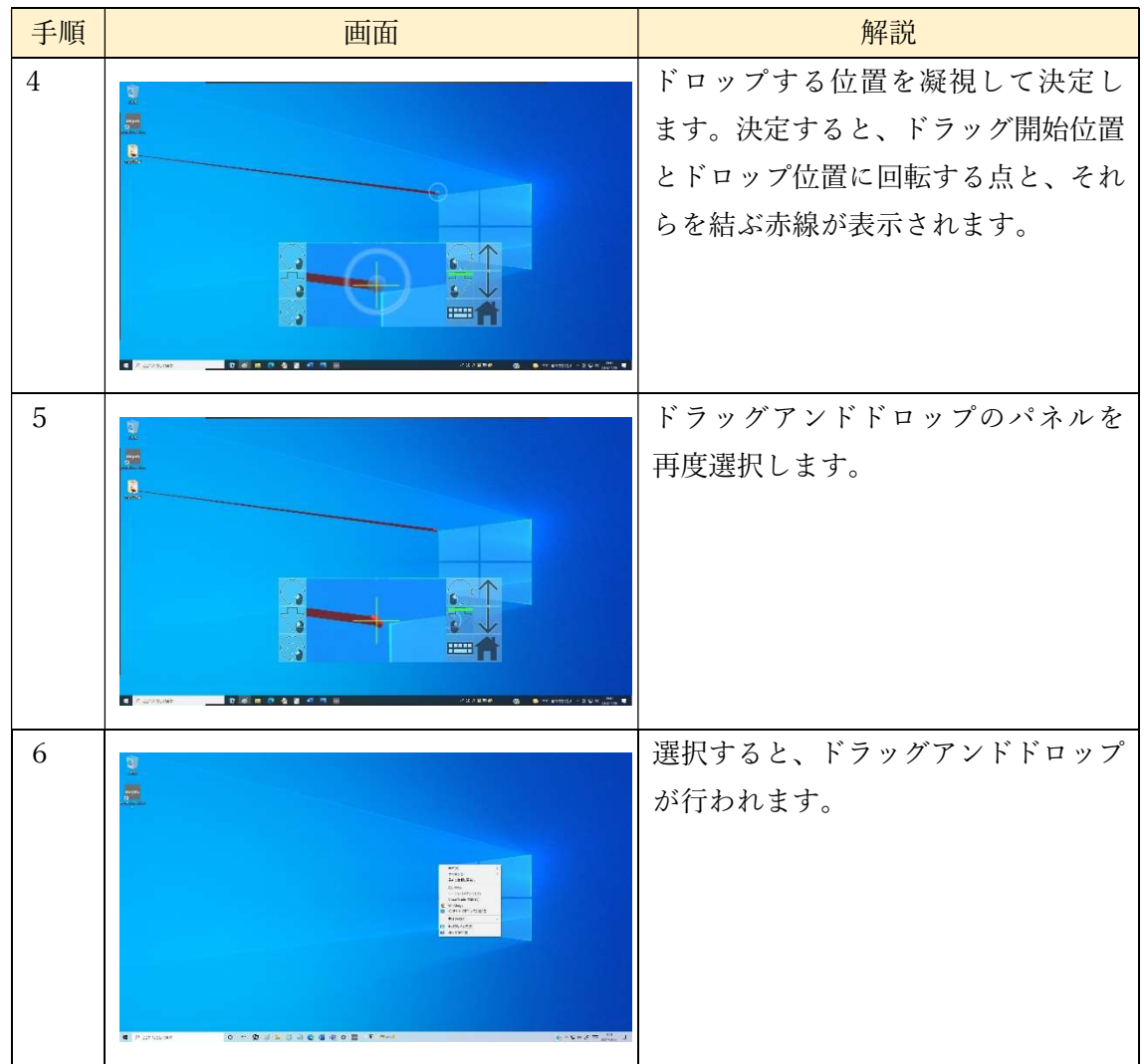

(3)拡大表示パネルの機能

 マウスパネルの中央にあるパネルは拡大表示パネルです。ここには、マウスカーソルの周 辺が拡大して表示されます。拡大表示パネルの中央の+字の交点にマウスカーソルがあり ます。拡大表示パネル上の一点を見ることで、その方向へマウスカーソルが移動し、マウス カーソルの位置を微調整できます。この時のマウスの移動間隔や、移動量、画面の拡大率は 「8 各種設定」で変更できます。

7.22.3 キーボードパネル、かな文字盤パネル

## (1)パネルの表示と機能

キーボードパネルは以下の図のようになり、各パネルの機能は以下の表のとおりです。

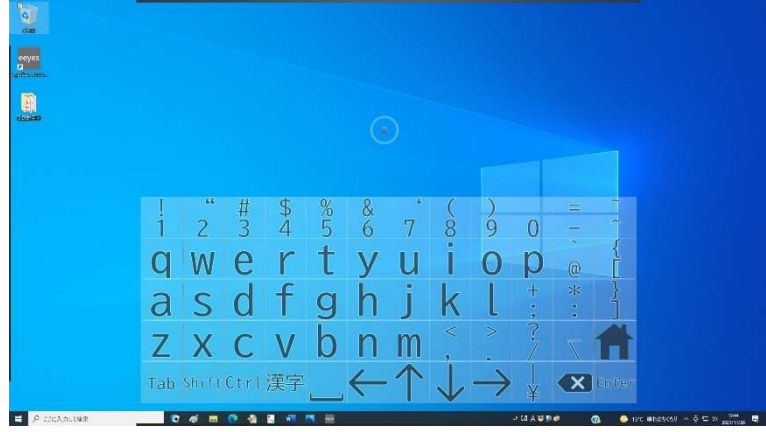

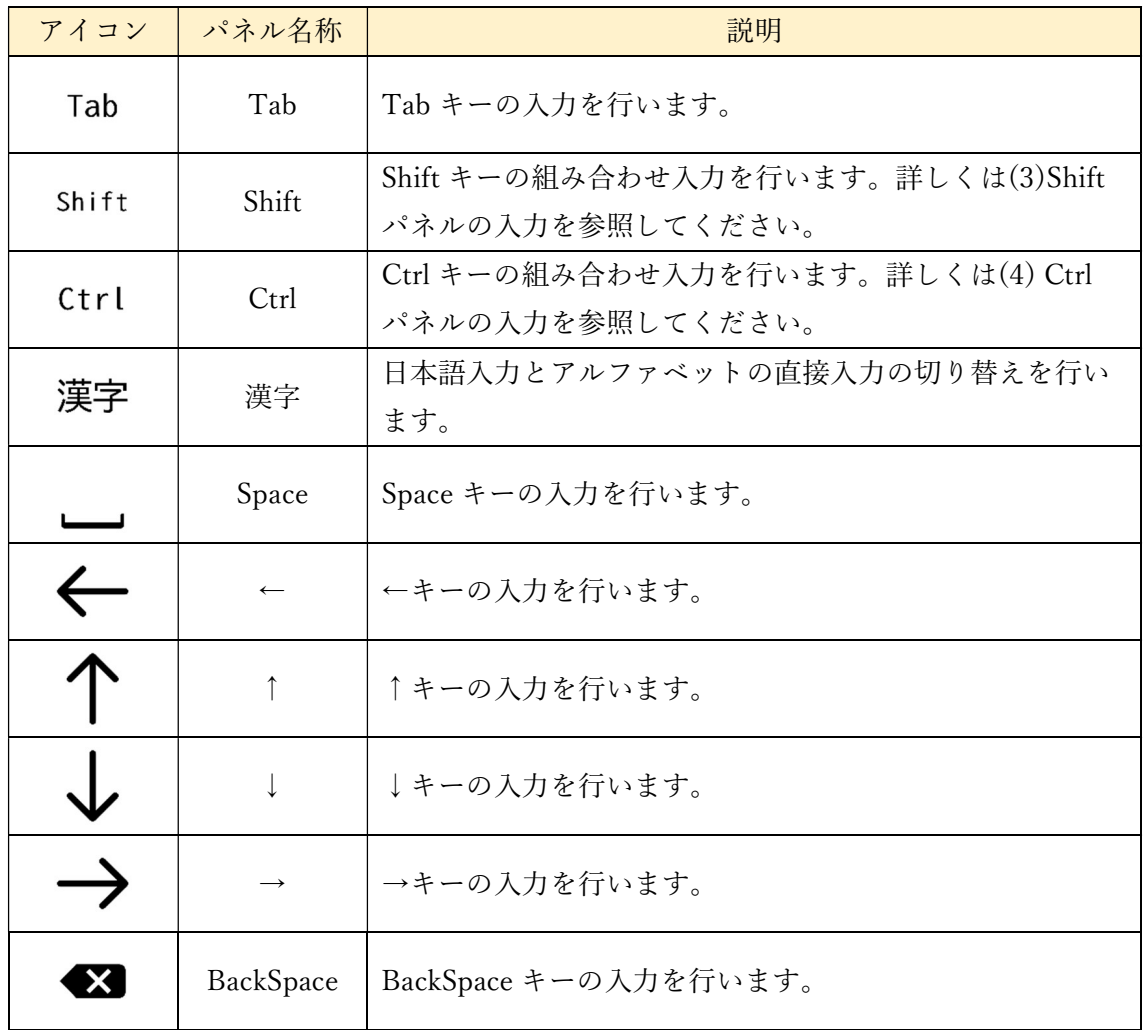

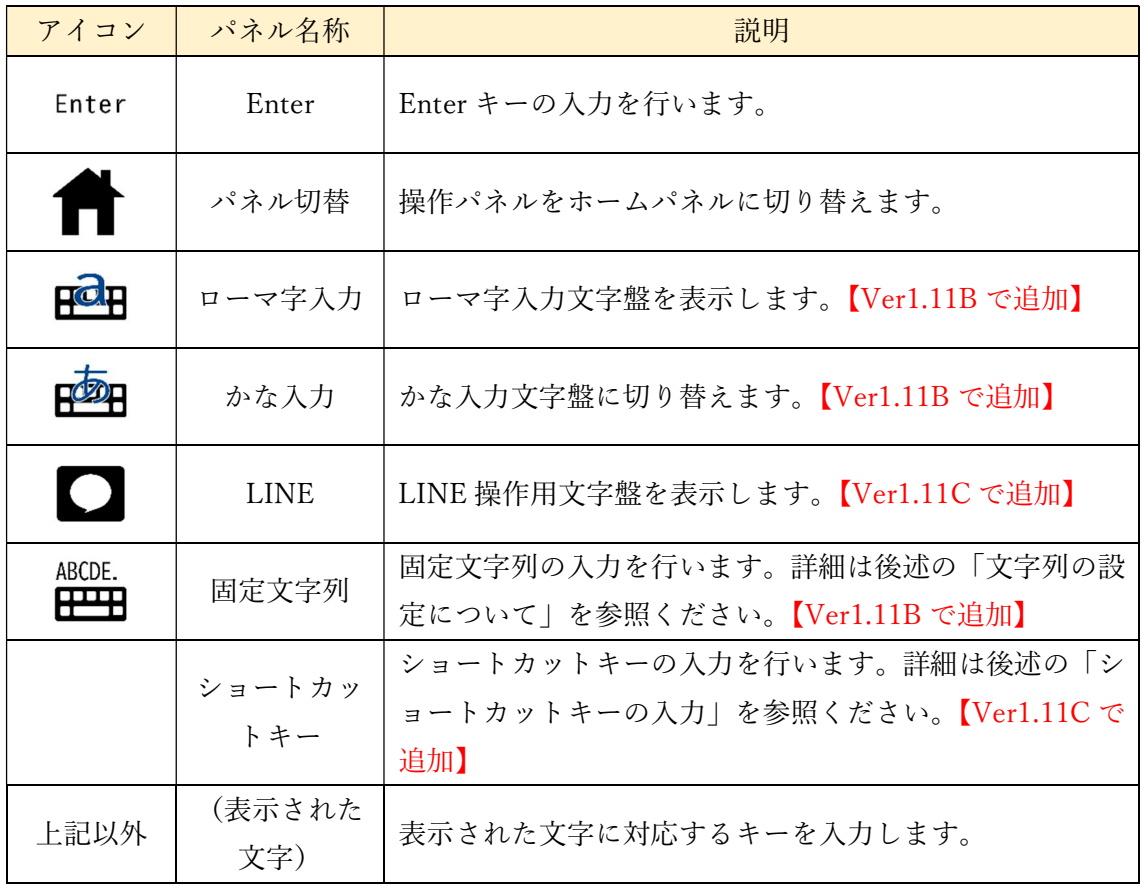

# (2)日本語入力での変換機能

日本語入力と変換は以下の手順で行います。以下「視線」を入力する例として解説します。

| 手順             | 画面                                                                                                    | 解説                                               |
|----------------|----------------------------------------------------------------------------------------------------|--------------------------------------------------|
| 1              | is 1<br>E<br>B.<br>$\begin{array}{ccccccccccccc}\n& \ddot{a} & \ddot{a} & \ddot{a} & \ddot{a} & \ddot{a} & \ddot{a} & \dot{a} & \dot{a} & \dot{a} & \dot{a} & \dot{a} & \dot{a} & \dot{a} & \dot{a} & \dot{a} & \dot{a} & \dot{a} & \dot{a} & \dot{a} & \dot{a} & \dot{a} & \dot{a} & \dot{a} & \dot{a} & \dot{a} & \dot{a} & \dot{a} & \dot{a} & \dot{a} & \dot{a} & \dot{a} & \dot{a} & \dot{a} & \dot{a$<br>$\lceil$<br>$\mathbf q$<br>$\mathbf 0$<br>$\frac{1}{2}$<br>$\ddot{\theta}$<br>$\overline{a}$<br>$ZX$ C V<br>$\mathbf{b}$<br>m<br>n<br>white Ctrl 漢字 < 个<br>Tab.<br>PE A mountain<br><b>B</b> commentation of the se- | 漢字パネルを選択し、日本語で入力<br>できるようにします。                   |
| $\overline{2}$ | Lun<br>$rac{458}{36867}$<br>east<br>a<br>59.<br>842<br>unichee an<br>$\frac{1}{2}$ $\frac{1}{3}$ $\frac{3}{4}$ $\frac{8}{5}$<br>$\frac{8}{5}$<br>68<br>7<br>$ \frac{8}{1}$<br>$\begin{matrix} 6 \\ 0 \\ 1 \end{matrix}$<br>qwertyui<br>asdfghjk<br>$\frac{p}{p}$<br>$@*$<br>$Z \times C \vee b$<br>'n<br>m<br>Tab Shift Ctrl 漢字<br><b>CE</b> Programme<br>$ -$<br><b>MOSSES A.M.D.</b>                                                                                                    | この画面の日本語入力はローマ字で<br>行います。ここでは shisen と入力しま<br>す。 |

| 手順             | 画面                                                                                                    | 解説                                                     |
|----------------|----------------------------------------------------------------------------------------------------|--------------------------------------------------------|
| 3              | a.<br>视线<br>E<br>动脉<br>MAY-<br>Q.<br>$\frac{\hbar\mathcal{H}}{\hbar^2\mathcal{H}}$<br>Lines Chairs<br>$\frac{u}{2}$<br>$\frac{\#}{3}$<br>$\frac{5}{4}$<br>$\frac{76}{5}$<br>$\frac{\alpha}{6}$<br>qwer<br>asdf<br>$\ddot{\phantom{a}}$<br>V<br>U<br>$\mathsf{D}$<br>0<br>$\ddot{\cdot}$<br>q<br>K<br>h<br>zxcvbn<br>m<br>- ↑ .) →<br>Tab shift Ctrl 漢字 <<br><b>CE</b> Programme | 変換候補は入力した文字の下に表示<br>されます。↑↓パネルを選択すること<br>で変換候補を選択できます。 |
| $\overline{4}$ | à.<br>视频<br>E<br>Q.<br>$\frac{1}{3}$<br>$\frac{5}{4}$<br>$\overline{2}$<br>$\frac{8}{3}$<br>wer<br>$\overline{a}$<br>u<br>$\ddot{\mathrm{o}}$<br>$\vee$<br>$\frac{1}{2}$<br>$^\copyright$<br>asdf<br>$\ddot{\cdot}$<br>$\mathbf{g}$<br>ZXCV<br>$b$ n m<br>Tab ShiftCtrl 漢字<br><b>C</b> A WAS ON                                                                                 | Enter パネルを選択し、変換候補を確<br>定します。                          |

(2)Shift パネルの入力

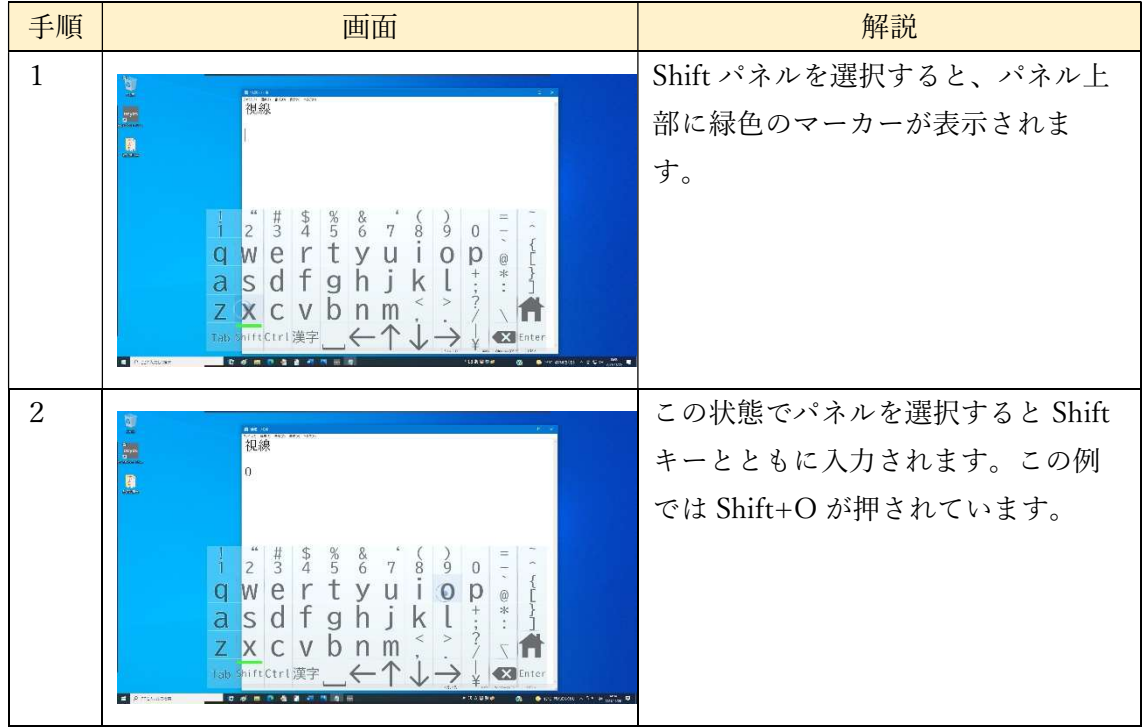

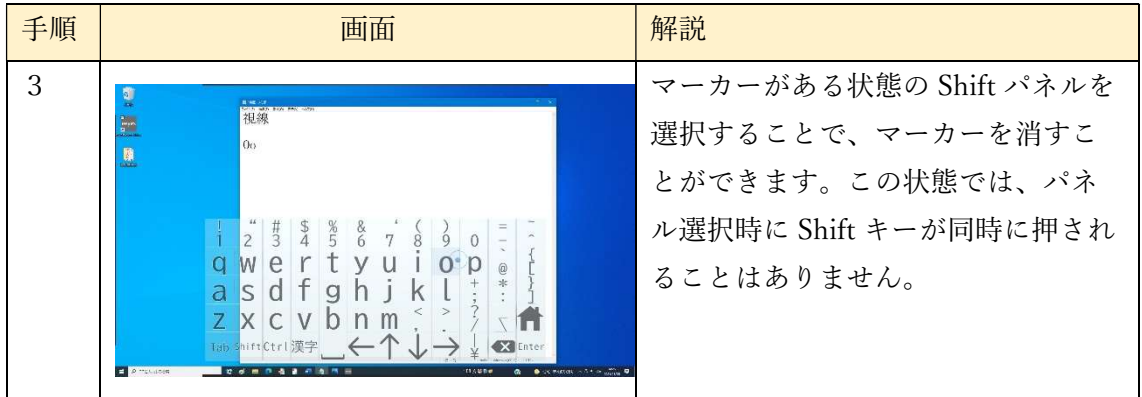

# (4)Ctrl パネルの入力

 以下の手順で Ctrl キーと他のキーを同時に入力することができます。ここでは Ctrl+A の 入力を行います。

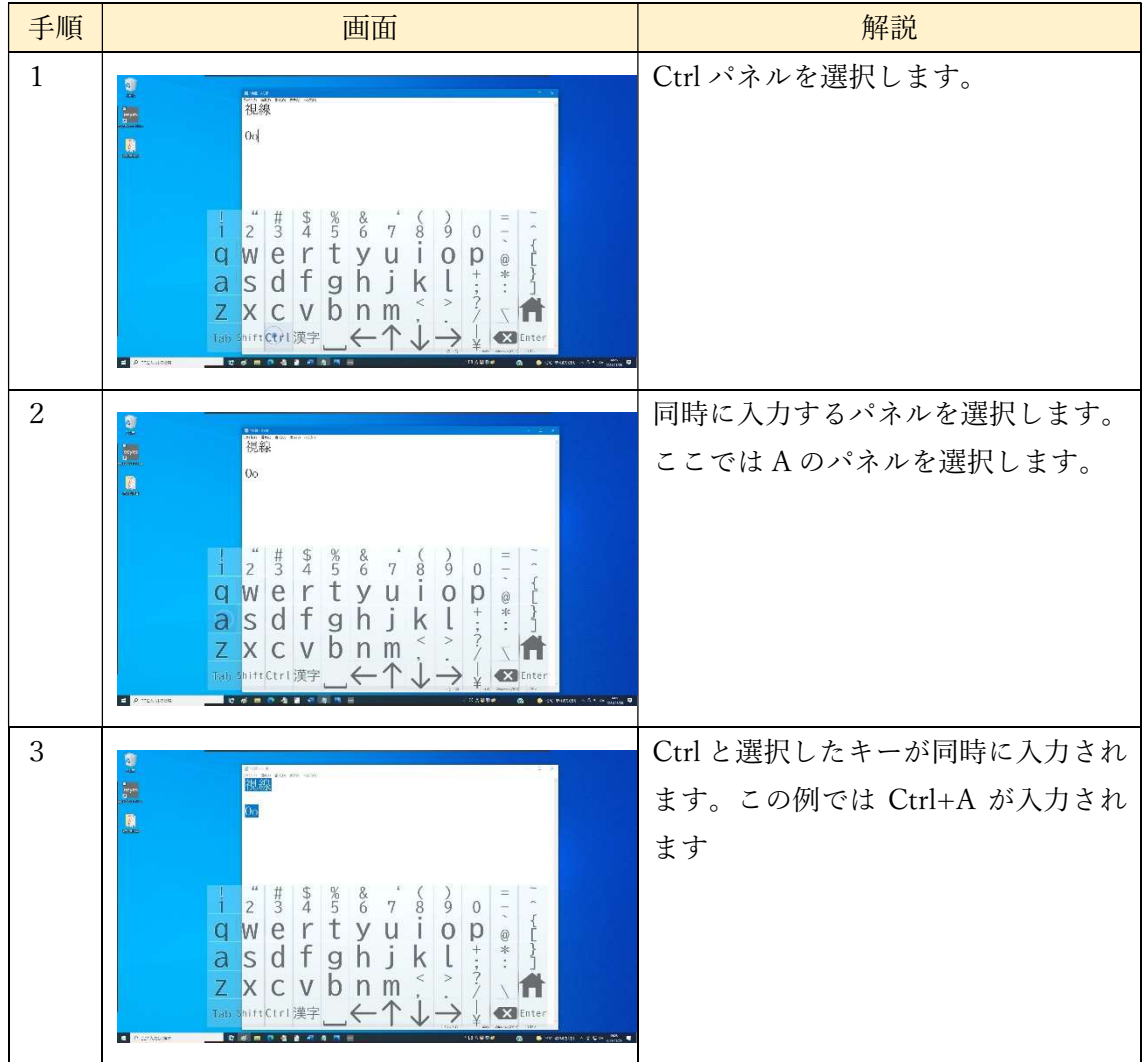

※Ctrl, Shift は文字以外のキー入力も対応しています。文字入力と同様の方法で実行できま す。

(5)かな文字盤

ひらがなの文字パネルを選択すると、ひらがなの入力を行います。【Ver1.11B で追加】

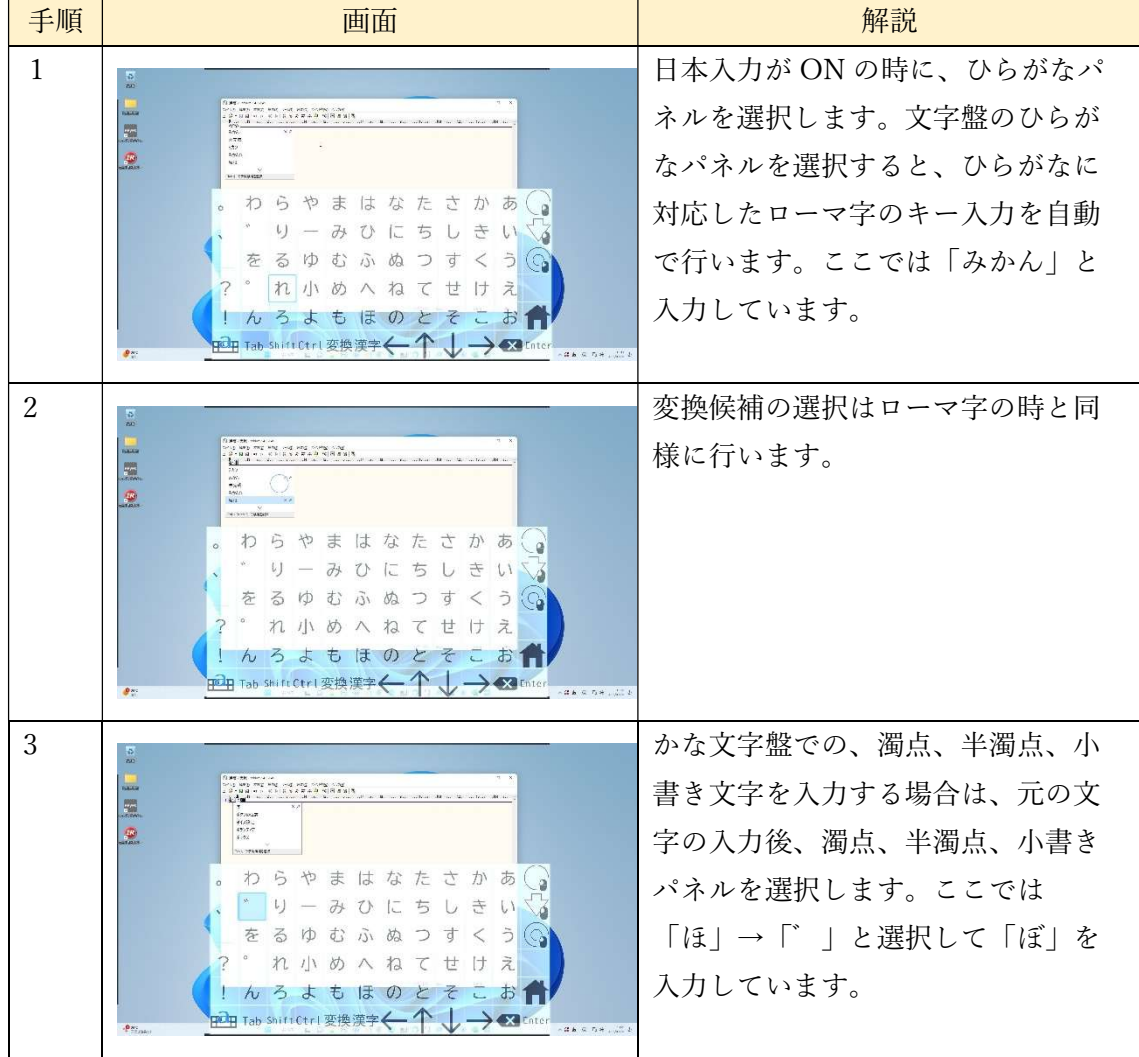

(6)固定文字列【Ver1.11B で追加】

 固定文字列パネルは、初期状態では文字盤に設置されていないので、以下の手順で設定し ます。文字盤編集画面について詳しくは「9.6 文字盤編集画面表示、9.7 文字盤の編集」を 参照ください。

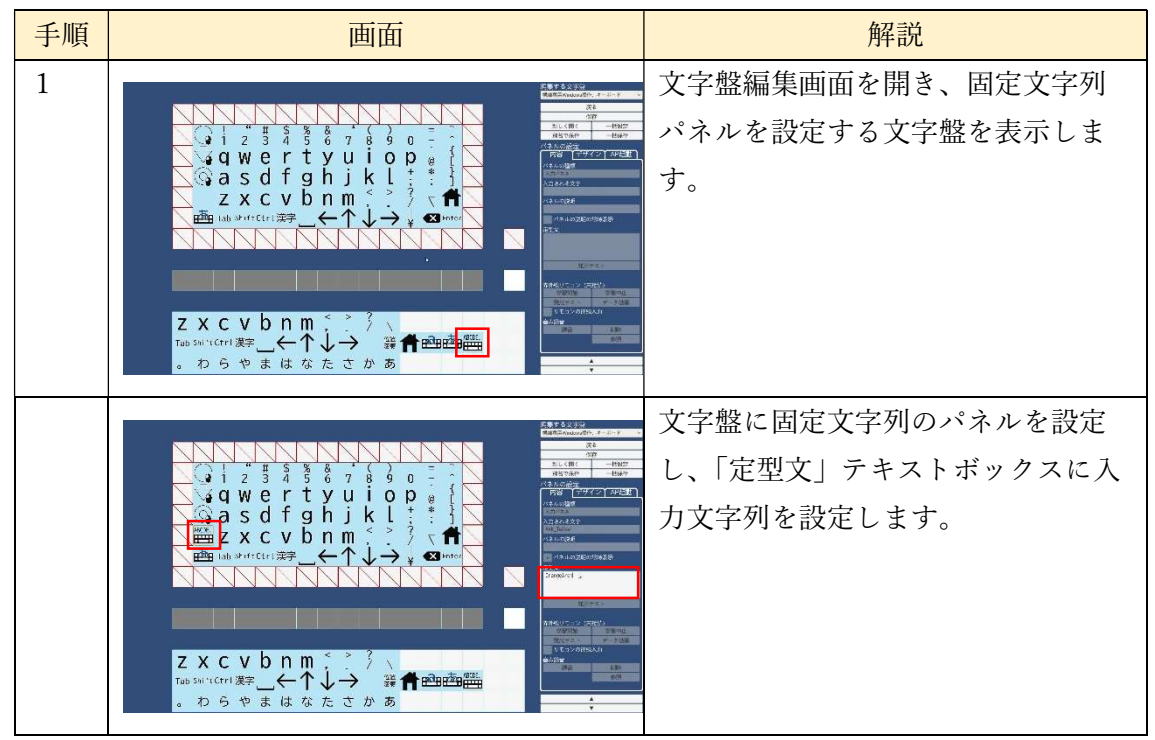

Windows 操作画面で固定文字列を入力する手順は以下の通りです。

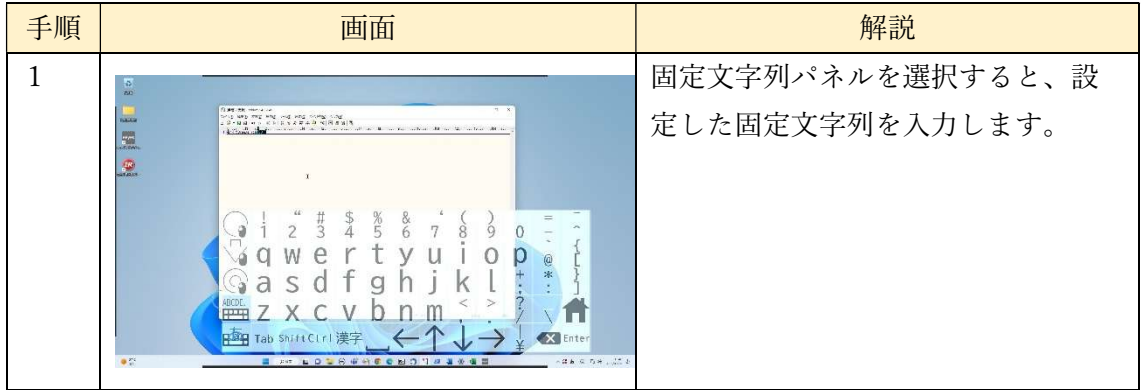

## (7)ショートカットキー【Ver1.11C で追加】

 ショートカットキーパネルは、初期状態では文字盤に設置されていないので、以下の手順 で設定します。文字盤編集画面について詳しくは 9.6 文字盤編集画面表示、9.7 文字盤の編 集を参照ください。

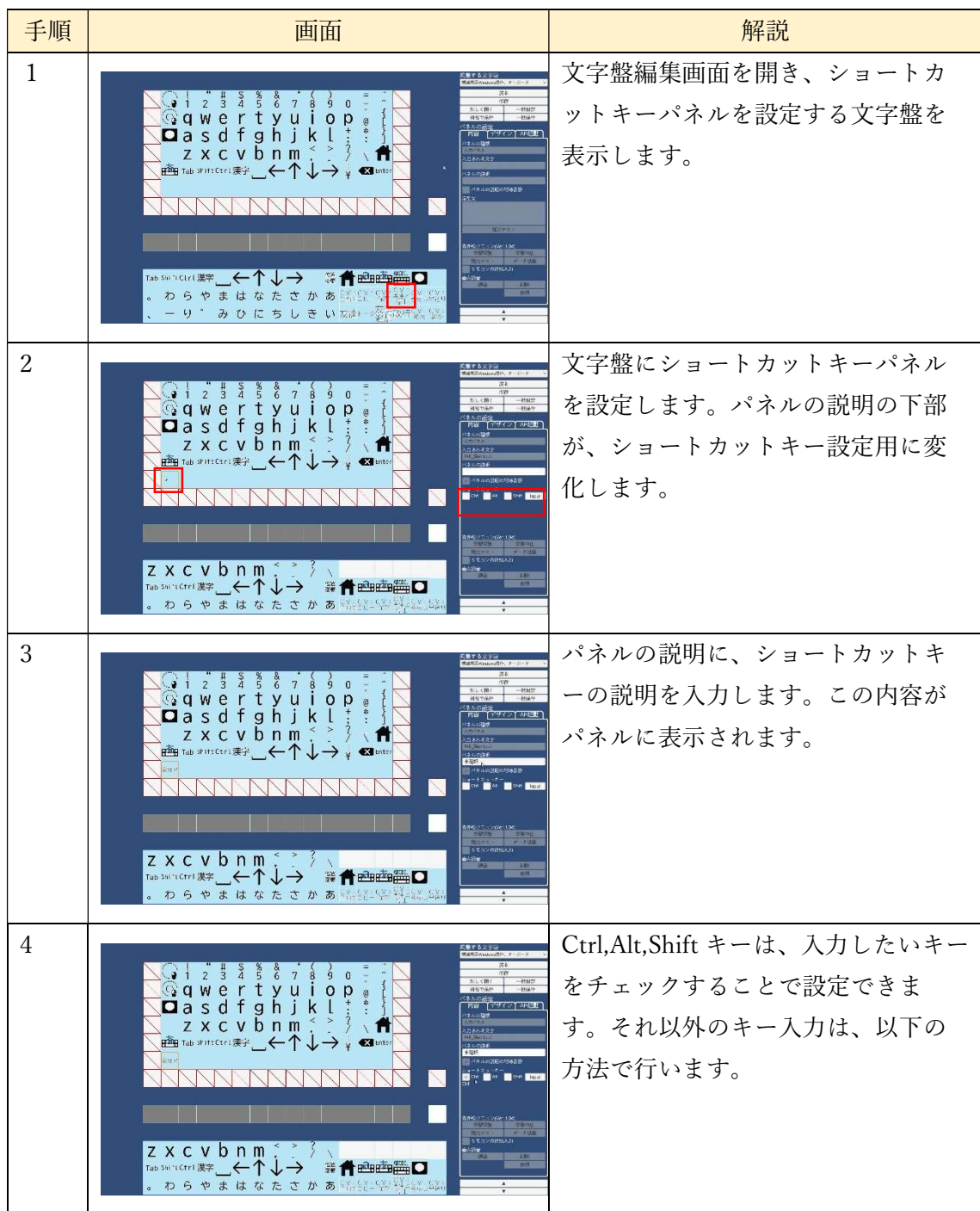

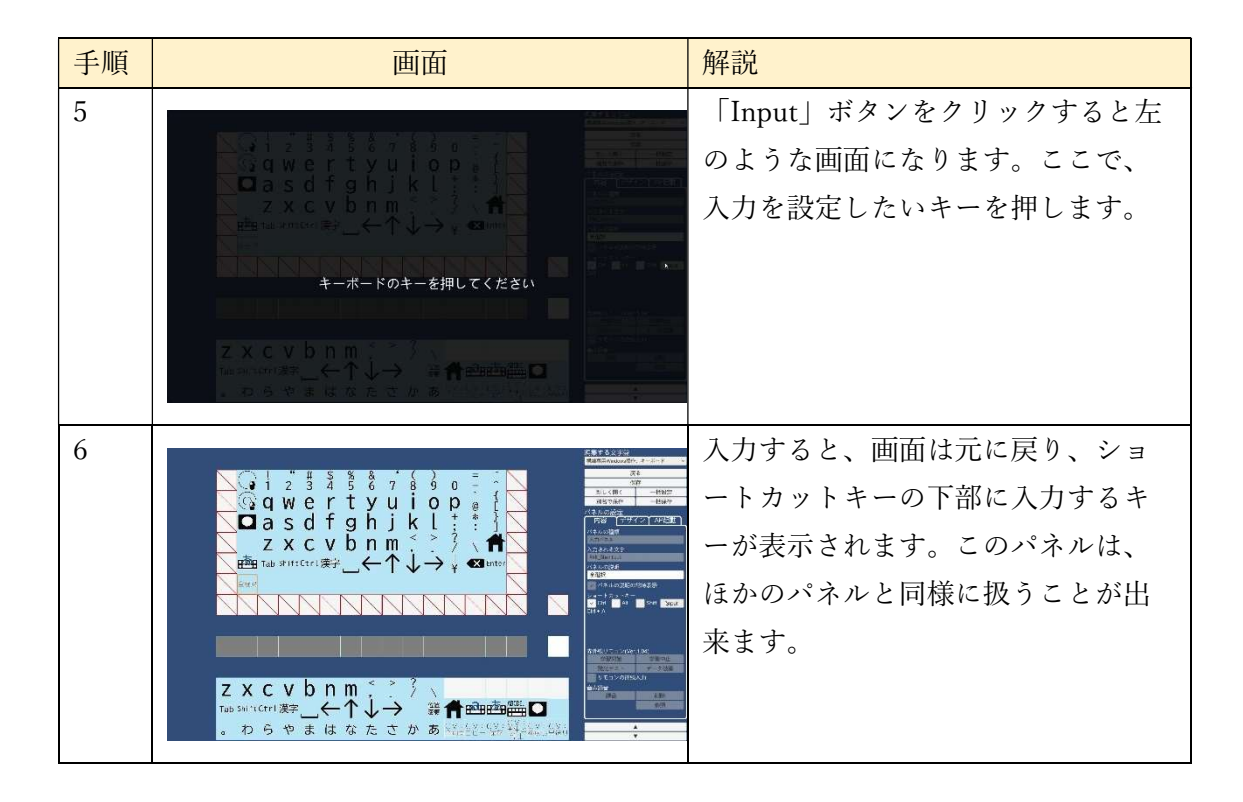

Windows 操作画面でショートカットキー入力をする手順は以下の通りです。

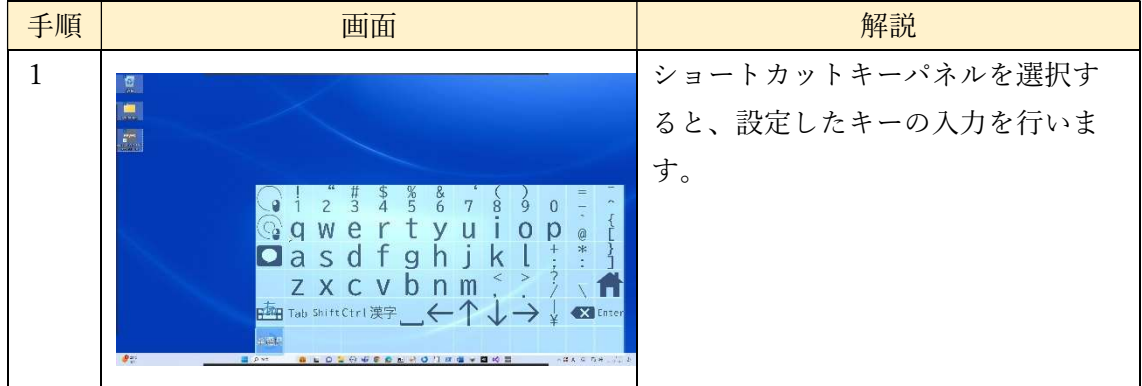

7.22.4 LINE 操作用文字盤

 キーボードパネル、かな文字盤パネル表示中に LINE パネルを選択すると、現在の文字盤 に対応した LINE 操作用文字盤を表示します。LINE 操作用文字盤は、キーボードあるいは かな文字入力パネルと、ショートカットキーパネルからなり、LINE アプリを効率的に操作 できます。

各文字盤との対応は以下のようになっています。

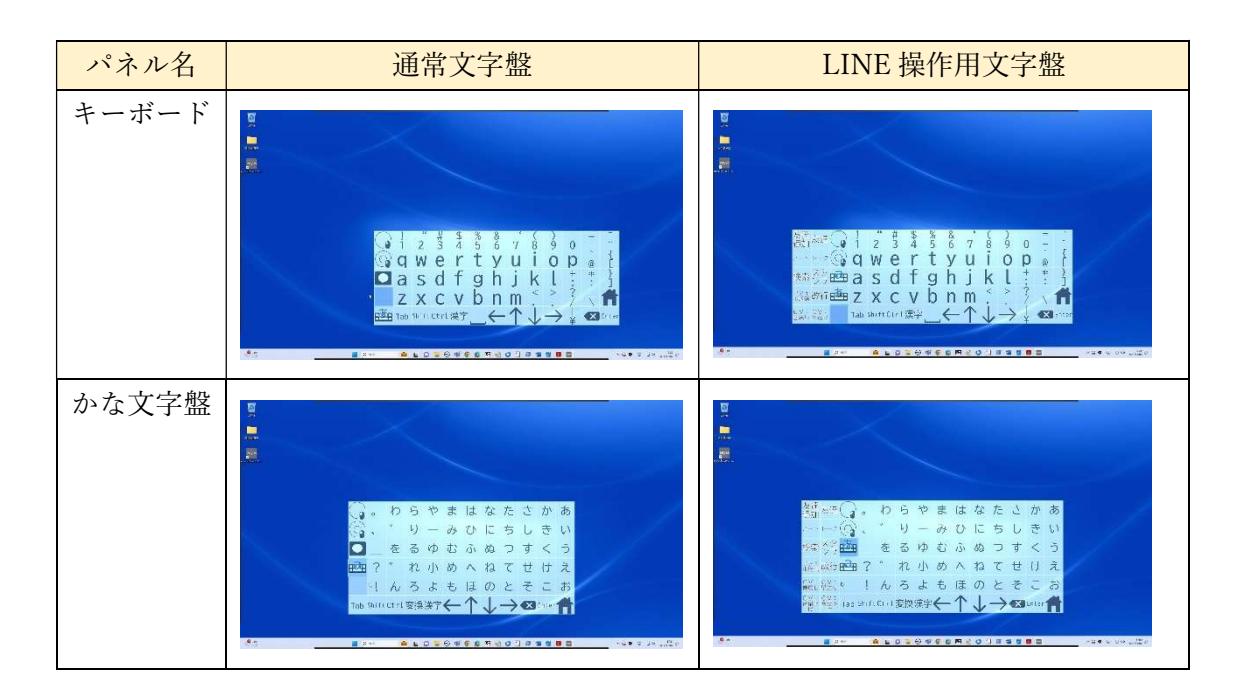

7.22.5 視線専用 Windows 操作でのスイッチ入力

スイッチ入力が ON になっているときは、視線で見続ける代わりに、スイッチの入力時 に視線位置の処理を実行します。これにより、スイッチによって決定することができます。

7.22.6 視線専用 Windows 操作機能の設定

視線専用 Windows 操作機能の設定値は「8 各種設定」で変更することができます。

7.22.7 マウスでの操作

視線専用 Windows 操作画面のパネル切替パネル、シーン切替パネルはマウスのクリック によって作動できます。タッチパネルが有効の時は、パネルをタッチしても可能です。

7.22.8 マウス操作モード

視線専用 Windows 操作時に「M」キーを押すことでマウス操作モードに移行することが できます。マウス操作モードでは、カーソルを選択したいパネルまでマウスを使って移動さ せ、決定スイッチを押すことでパネルを決定します。パネル以外の場所にカーソルを移動さ せ、スイッチを押すと左クリックと同じ動作を行うことができ、ダブルクリックやドラッグ アンドドロップの動作もスイッチを用いて行うことができます。

7.22.9 文字盤入力内容のペースト

 文字盤画面から視線専用 Windows 操作画面に遷移するときに、文章パネルに表示され ているテキストをクリップボードに保存します。Windows 操作画面でペーストを行うこと で、クリップボードの内容を表示できます。この時、文章パネル中の絵文字は対応する文字 列に変換されて表示されます。Windows 操作画面でクリップボードにコピーを行った場合 は、コピー後の内容に更新されます。

以下の例では、Ctrl + V のキー入力を行うパネル(ペースト)を選択し、ペーストを行っ ています。

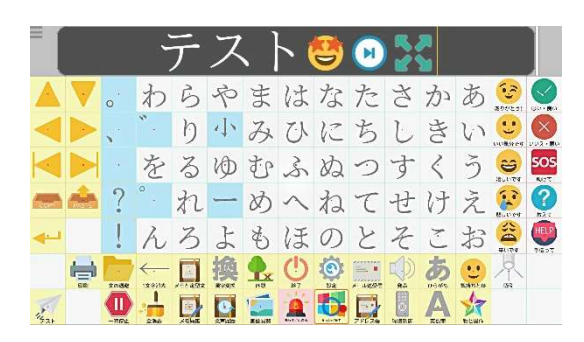

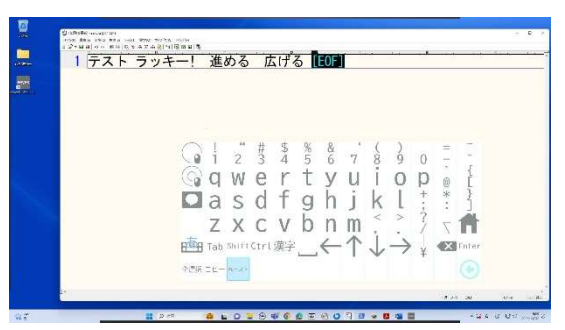

遷移前の文字盤画面 Windows 操作画面(ペースト実行後)

#### 7.23 休憩画面

「休憩画面」のパネルを選択すると、休憩画面が表示されます。休憩画面は、視線での入 力、操作を一時停止する場合に利用します。操作を再開する場合は、画面の四隅を凝視する とプログレスサークルが表示されるので、プログレスサークルを見続けることで文字盤の 画面に復帰します。あるいは、画面を向いたまま視線を画面外へ移動させることで文字盤の 画面に復帰することもできます。休憩画面から復帰する方法は以下のようになり、設定値は 「8 各種設定」の「休憩画面からの復帰」で変更することができます。

この表で、確認パネルとあるものは、文字盤画面に復帰する前に、以下のように画面中央 に確認パネルが表示され、これを見て選択することで文字盤に復帰します。また、設定値が 10 以上の時は、確認パネルを表示しないで直ちに文字盤を表示します。

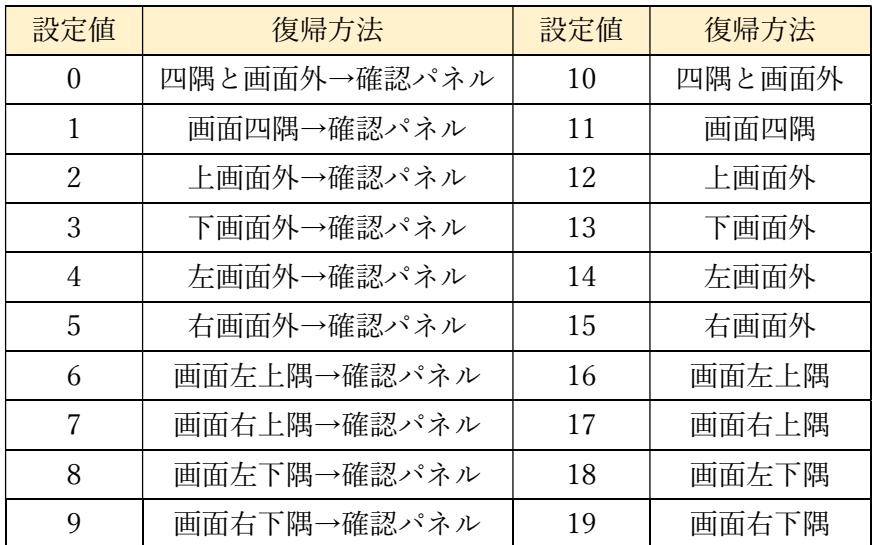

以下では、設定値が0のときに画面左上隅→確認パネルと選択し画面に復帰するときの 例です。

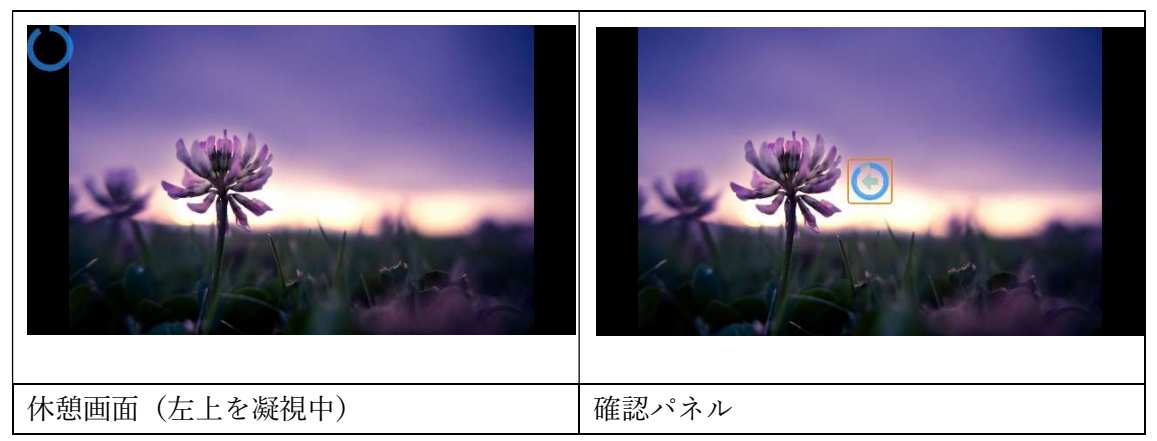

スイッチ操作が有効な時は、スイッチを押すことで文字盤の画面に復帰します。

また、画像については、以下のフォルダ内にある画像ファイルを表示します。画像ファイ ルの解像度は 2560×1440 が推奨です。画像ファイルがないときは、真っ黒な画面を表示し ます。また、表示可能な画像については、「7.18.1 表示できる画像ファイル」を参照くださ い。

eeyes の配置されたフォルダ(module) > RestMode

#### 7.23.1 視線専用休憩画面

視線入力時に一定時間目を瞑ると、視線専用休憩画面が表示されます。メイン画面に戻る には、画面外を見るか画面四隅にあるグレーの円を凝視することで復帰することができま す。休憩画面を表示するための時間は、目を閉じて休憩するまでの秒数で設定でき、0秒の 時は休憩画面が表示されません。目を閉じて休憩するまでの秒数は「8 各種設定」で変更す ることができます。

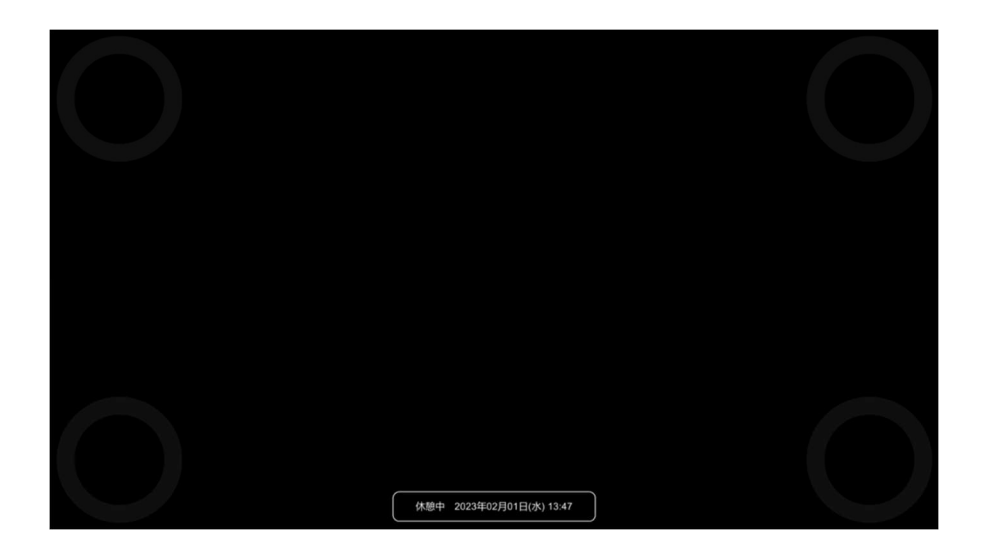

### 7.24 呼び鈴機能(緊急ブザー)

メイン画面にある「緊急」パネルを選択すると、ブザーが鳴り続けます。一定時間経過す るか、このパネルをもう一度選択するか、画面を変更すると鳴りやみます。このとき、ブザ ーの鳴動する時間は「8 各種設定」で変更することができます。ブザーが鳴りだしたときに、 eeyes 専用呼鈴分岐装置が eeyes 本体と接続されている場合、装置が同時に作動します。

# 7.25 終了画面

「終了」のパネルを選択すると、以下のような終了画面が表示されます。ここでは下記の パネルを選択し、eeyes を終了するかどうかを決定します。終了を選択した場合、eeyes の 電源が OFF になります。

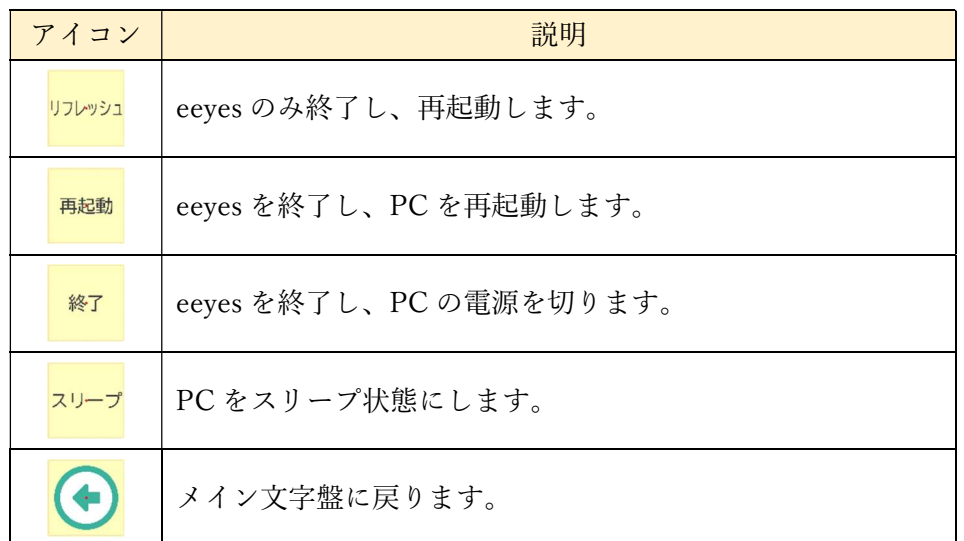

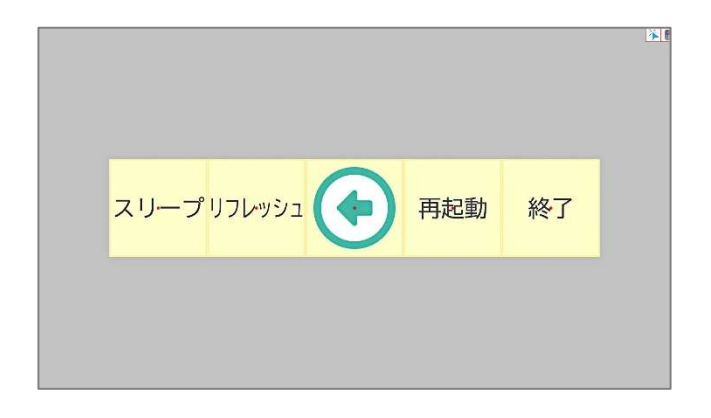

#### 7.26 自動リフレッシュ機能

リフレッシュの実施時刻が0~23に設定されている場合、メイン文字盤画面で設定時 刻を過ぎたとき、eeyes のリフレッシュを自動で行います。例えば、設定値が23のときは、 23時00分を基準の時刻とし、23時10分までの間にリフレッシュを実行します。また、 99に設定されている場合は、自動リフレッシュは行いません。リフレッシュの実施時刻は 「8 各種設定」で変更することができます。

# 8 各種設定

「設定」のパネルを選択すると、設定画面が表示されます。設定画面から文字の大きさや 動く速さなどを設定することができます。設定の詳細については、以下をご確認ください。

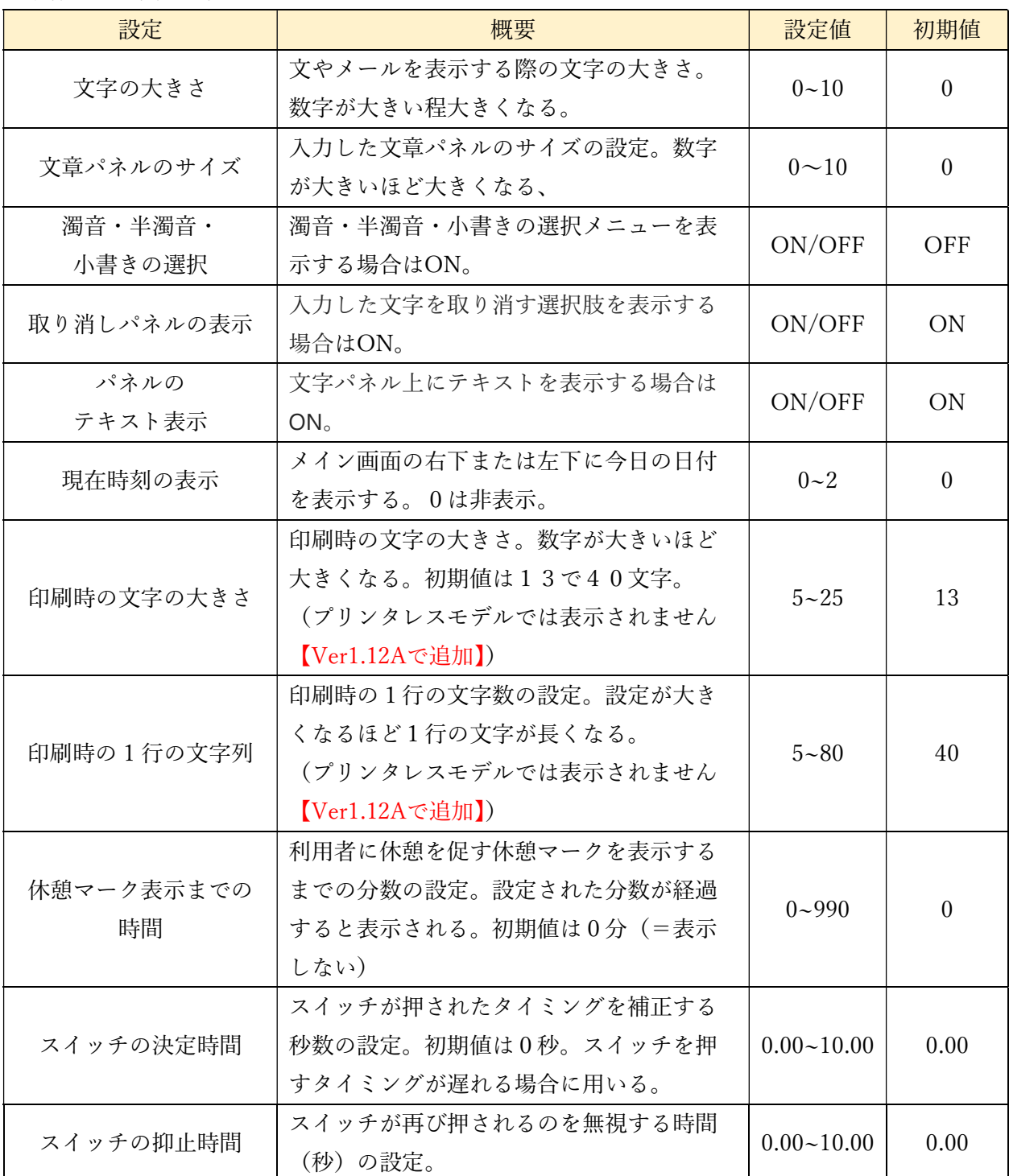

・動作全般に関する設定

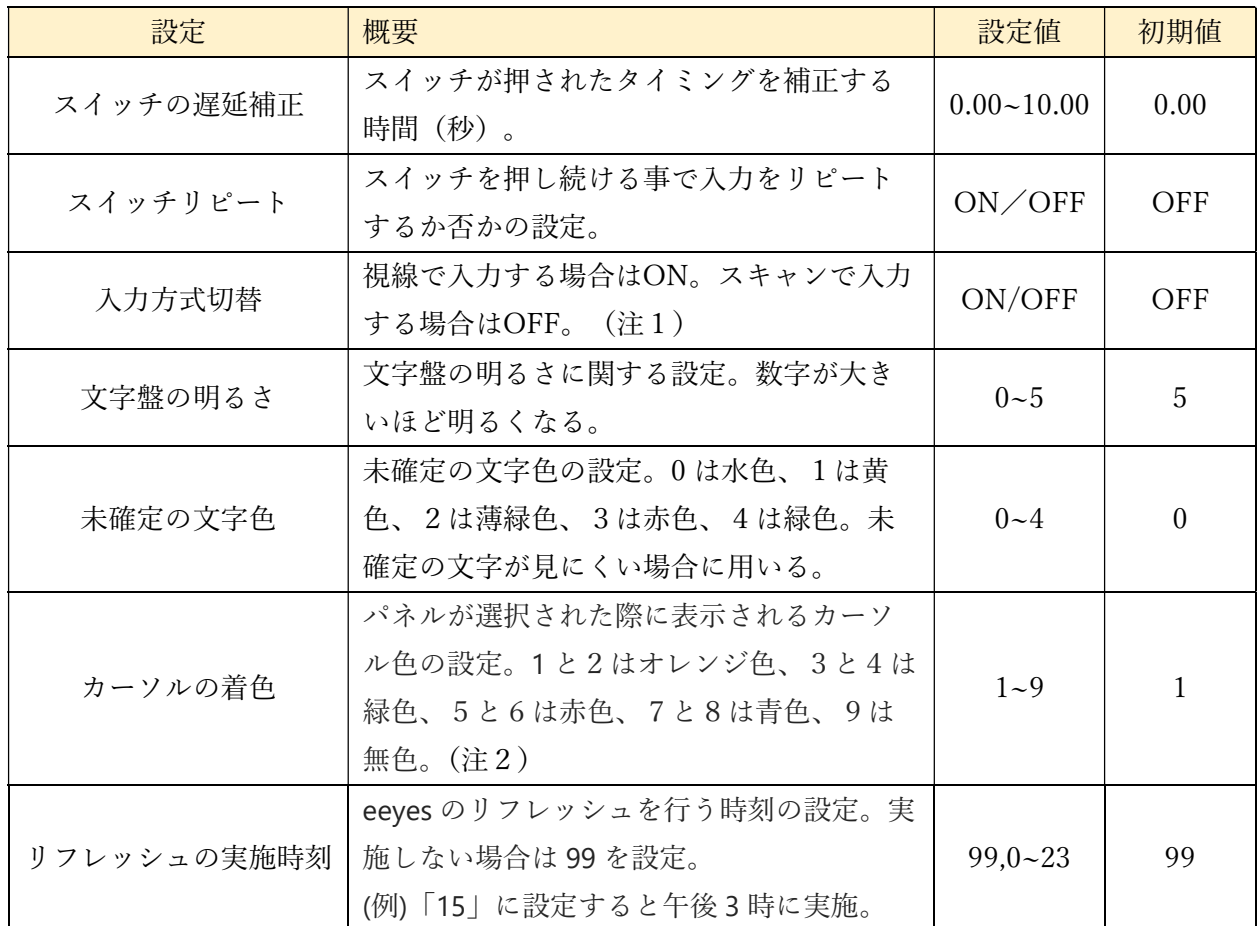

(注1)介護者用メニューで入力方式切替表示を ON に設定しているときのみ表示されま す(初期値は OFF)。選択すると、入力方式の視線入力とスキャン入力を切り替えます。 このときの入力方式の変更は他の設定項目と同様に、設定画面から戻る際に変更の保存を 行うことで設定に反映させることができます。

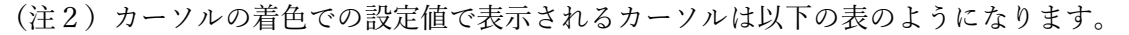

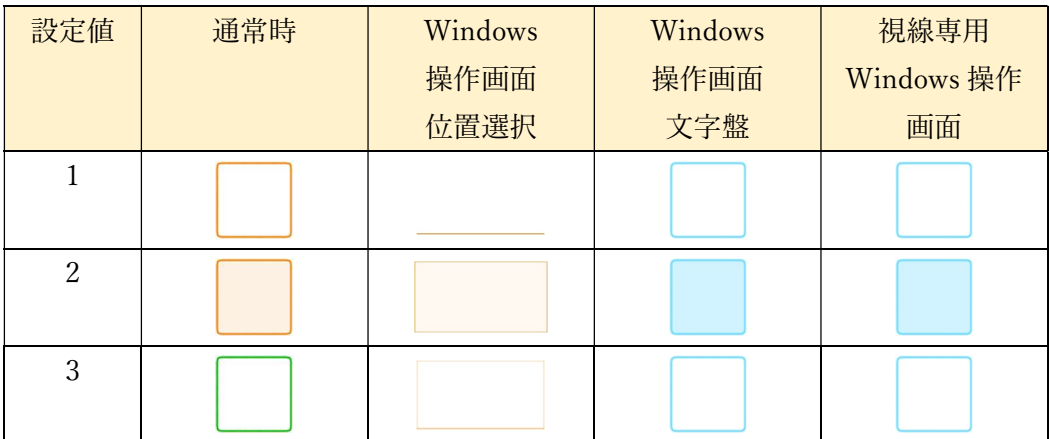

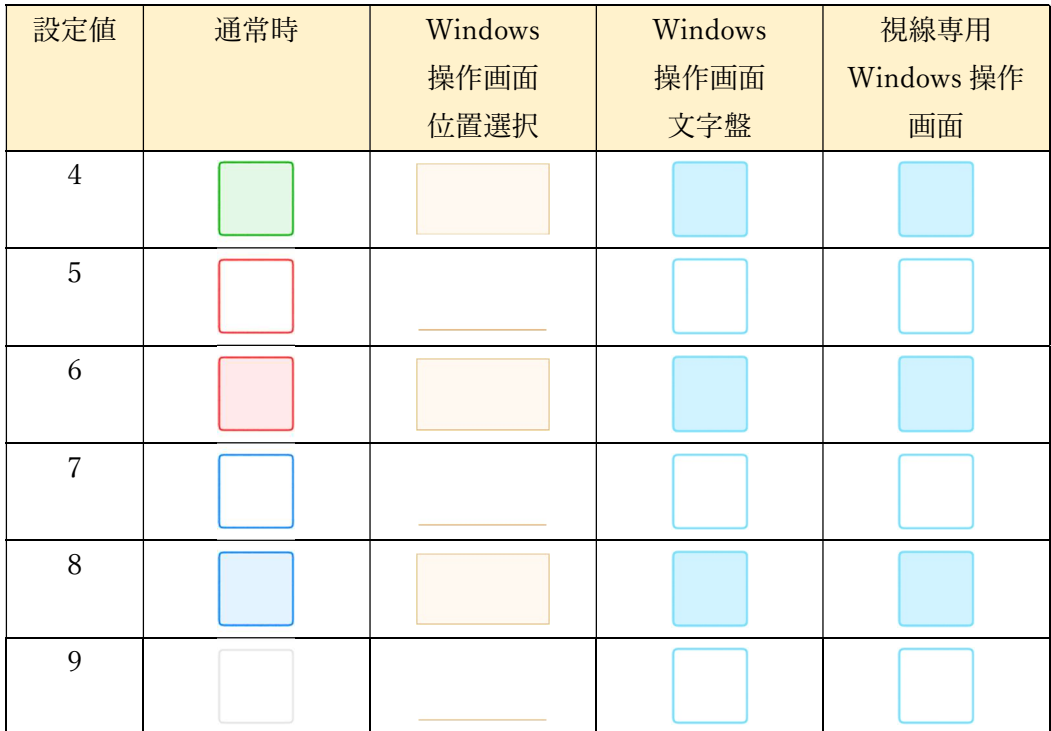

・スキャン入力に関する設定

| 設定                      | 概要                                                                   | 設定値            | 初期值          |
|-------------------------|----------------------------------------------------------------------|----------------|--------------|
| スキャンの動作                 | 自動選択、手動決定は0<br>手動選択、手動決定は1<br>手動選択、自動決定は2                            | $0 - 2$        | $\theta$     |
| スキャンの方向                 | 列から選ぶか、行から選ぶかの設定。<br>列の選択は移動方向も変更可。                                  | $1\sim4$       | $\mathbf{1}$ |
| スキャンの速度                 | スキャンの速度の設定。パネル1枚を<br>移動するのに要する時間を秒数で設定<br>する。                        | $0.45 - 60.3$  | 1.05         |
| スキャンの音                  | スキャン入力時の走査音に関する設<br>定。0は無音。1~9はプリセット<br>音。                           | $0 - 9$        | $\Omega$     |
| スキャンの<br>停止時間           | パネルの決定後に走査を停止する秒数<br>の設定。                                            | $0.00 - 10.00$ | 0.00         |
| 自動決定時の<br>選択開始時間        | 「スキャンの動作」が2の設定の際に<br>用いられる。パネルの自動決定を開始<br>するまでの秒数の設定。                | $0.05 - 5.05$  | 0.3          |
| 自動決定時の<br>決定時間          | 「スキャンの動作」が2の設定の際に<br>用いられる。パネルの自動決定を開始<br>するまでの秒数の設定。                | $0.25 - 60.25$ | 1            |
| 選択時の横方向<br>へのスキャン速<br>度 | 変換候補などを選択する際における、<br>横方向へのスキャン速度の設定。1候<br>補分移動するのに要する時間を秒数で<br>設定する。 | $0.45 - 60.3$  | 1.65         |
| 選択時の縦方向<br>へのスキャン速<br>度 | 変換候補などを選択する際における、<br>縦方向へのスキャン速度の設定。1候<br>補分移動するのに要する時間を秒数で<br>設定する。 | $0.45 - 60.3$  | 1.65         |

・視線入力に関する設定

| 設定                 | 概要                                                                                     | 設定値            | 初期値            |
|--------------------|----------------------------------------------------------------------------------------|----------------|----------------|
| 文字盤の動作             | 設定1は固定、2は移動、3から6<br>は分割した文字盤を拡大。                                                       | $1 - 6$        | 2              |
| スイッチによる決定          | 文字パネルの選択にスイッチを用<br>いる場合はON。中止で決定する場<br>合は OFF。                                         | ON/OFF         | OFF            |
| パネルの選択開始時間         | 文字パネルの選択を開始するまで<br>の秒数の設定。                                                             | $0.05 - 5.05$  | 0.3            |
| パネルの決定時間           | パネルの決定に要する秒数の設定。                                                                       | $0.25 - 60.25$ | $\mathbf{1}$   |
| 視線ポインタの表示          | 画面上での視線の位置を示すポイ<br>ンタを表示する場合はON。                                                       | ON/OFF         | OFF            |
| 視線ポインタの<br>移動速度    | 視線ポインタの移動速度の設定。設<br>定が大きくなるほど移動速度があ<br>がる。                                             | $1 - 9$        | 5              |
| 視線ポインタの<br>補正強度    | 視線ポインタの補正強度の設定。 設<br>定が大きくなるほど補正強度があ<br>がる。                                            | $0 - 9$        | 5              |
| センターマーカーの表<br>示    | 0:常時非表示、1:常時表示、2:選<br>択時のみ強調、3:選択時のみ表示、<br>4:選択時に強調。                                   | $0 - 4$        | 1              |
| 目を閉じて休息するま<br>での秒数 | 目を閉じて休憩するまでの秒数の<br>設定。0の時は休憩しない。                                                       | $0 - 15$       | $\mathbf{0}$   |
| 休憩画面からの復帰          | 0:四隅と画面外、1:画面四隅、<br>2~5はそれぞれ画面外の上下左<br>右、6~9はそれぞれ画面の左上・ <br>右上・左下・右下隅、10以降は復<br>帰の確認無し | $0 - 19$       | $\overline{0}$ |
| 文字盤の移動初速           | 文字盤が動き出す際の初速の設定。                                                                       | $0 - 9$        | 5              |
| 文字盤の移動速度           | 文字盤をスクロールで移動させる<br>速さの設定。文字盤の移動時に用い<br>られる。                                            | $0 - 9$        | 5              |
| パネルの大きさ            | 文字パネルの大きさの設定。文字盤<br>の移動時に用いられる。                                                        | $0 - 9$        | 5              |

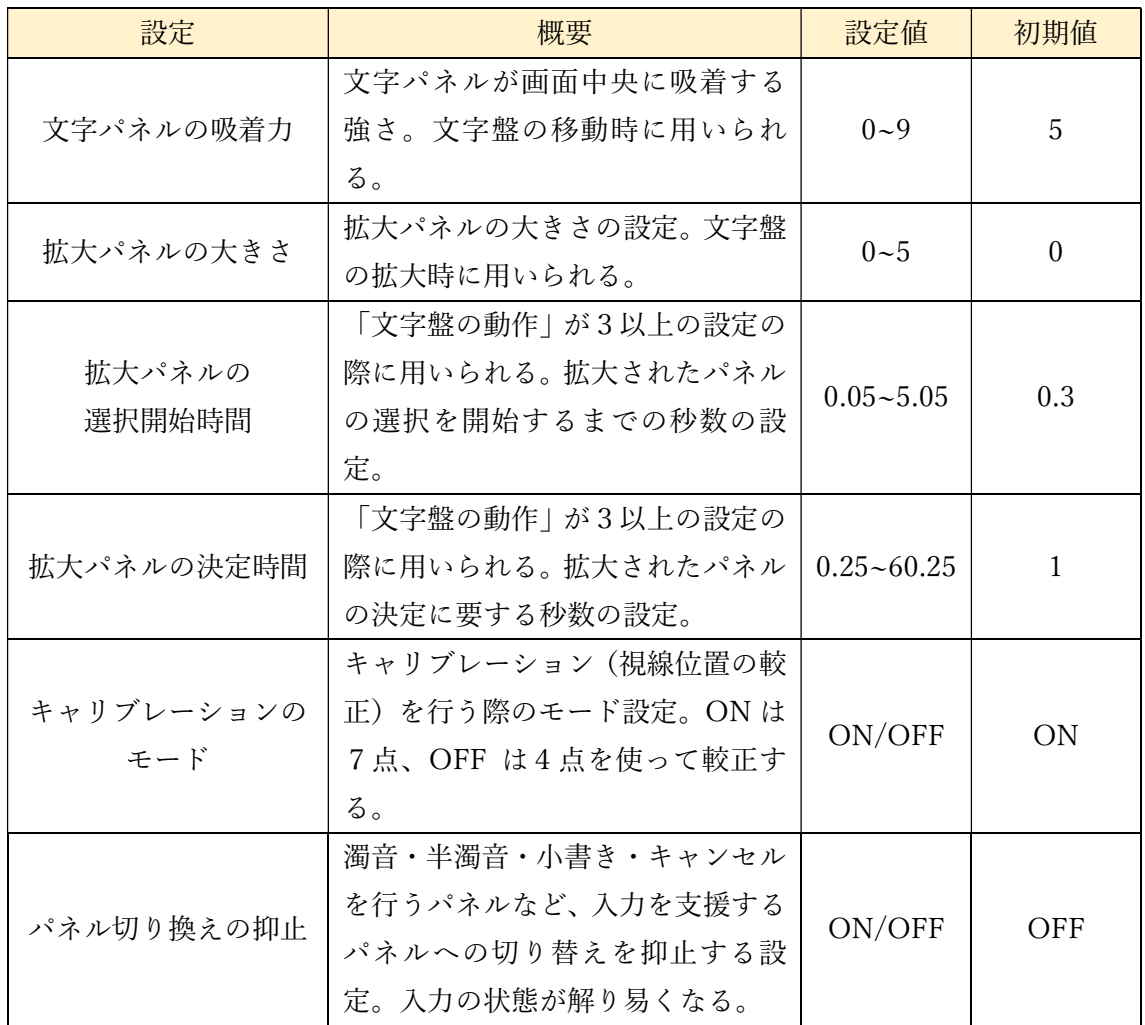

| 設定               | 概要                                                                               | 設定値           | 初期值        |
|------------------|----------------------------------------------------------------------------------|---------------|------------|
| 発声する際の音量         | メッセージパネルの内容を読み上<br>げる際の音量。(注1C)                                                  | $0 - 9$       | 5          |
| 発声する際の速度         | メッセージパネルの内容を読み上<br>げる際の速度。 (注1C)                                                 | $0 - 9$       | 5          |
| 発声する際の音色         | 作成した文を読み上げる際の声色<br>の設定。(注1A)                                                     | (・1B)         | (注1B)      |
| 緊急音の鳴動時間         | 緊急パネルの選択を決定した時に<br>鳴る、緊急音の鳴動時間に関する秒<br>数の設定。20秒間予備音が鳴った<br>後に設定に従って緊急音が鳴動す<br>る。 | $10 - 90$     | 50         |
| コエステーション連携       | 発声に「コエステーション」を利用<br>するか否かの設定。(注2)                                                | 接続する/<br>切断する | 接続する       |
| マイボイス連携          | 発声に「マイボイス」を利用するか<br>否かの設定。(注2)                                                   | 接続する/<br>切断する | 接続する       |
| 決定時の発声           | パネルの決定時に内容を発声する<br>かの設定。ON は発声、OFF は非発<br>声。                                     | ON/OFF        | <b>OFF</b> |
| ショートカットキーの<br>発声 | ショートカットキーを利用した際<br>に流れるアナウンスを発声するか<br>の設定。ON は発声、OFF は非発声。                       | ON/OFF        | <b>OFF</b> |
| 環境制御パネルの声色       | 環境制御パネルからの発声を標準<br>の声色で行うか否かの設定。ON は<br>標準の声色で発声。OFF は設定通り<br>の声色で発声。            | ON/OFF        | ON         |

・音と発声に関する設定【Ver1.12A で追加】

(注1A) 現在使用している音声合成の声色を設定する。コエステーション接続中はコエ ステ―ション、未接続時は Windows 内蔵音声を用いる。初期設定は Windows の音声。 ・Windows 音声合成:英語音声が設定されている場合、日本語の後ろに設定される。 ・コエステ―ション:ユーザーがコエステ―ションで使用できる音声から選択する。

(注1B)それぞれの音声合成における設定値の範囲と、初期値は以下の表のようにな る。Windows 音声合成において、日本語音声が1種類のみか存在しない場合は、初期値は 1となる。

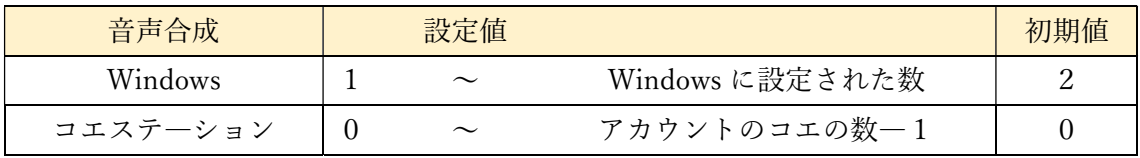

\*Windows 内蔵 日本語音声一覧

1:Microsoft Ayumi(女性)

2:Microsoft Haruka(低い声の女性)

3: Microsoft Ichiro (男性)

4:Microsoft Sayaka(高い声の女性)

(注1C)Windows 音声合成のみ設定可能

(注 2)コエステーション、マイボイス連携の設定は介護者用メニューでのみ設定できま す。また、両方同時に連携させることはできません。
| 設定                    | 概要                                                                                                    | 設定値        | 初期値            |
|-----------------------|----------------------------------------------------------------------------------------------------|------------|----------------|
| ウィンドウズ画面の<br>分割数      | クリック位置を指定する際の拡大<br>指定。                                                                                         | $0 - 9$    | 5              |
| ウィンドウズ画面での<br>パネルの透明度 | ウィンドウズ操作画面で表示され<br>るパネルの透明度の設定。設定が大<br>きくなるほど透明度が上がる。                                                          | $1 - 15$   | 10             |
| ウィンドウズ画面での<br>パネルの大きさ | 設定値に合わせてパネルの表示の<br>大きさを変更する。                                                                                   | $1 - 15$   | 10             |
| ウィンドウズ画面での<br>連続入力間隔  | ウィンドウズ操作画面で上下キー<br>など連続入力ができるパネルの入<br>力間隔に関する秒数の設定。                                                            | $0.1 - 30$ | 0.3            |
| スキャン入力時の<br>スクロール方法   | スキャン入力時のスクロール方法<br>に関する設定。OFFは一定速度で<br>スクロール。ONは方向選択後にス<br>イッチを押し続けるとスクロール.・                                   | ON/OFF     | <b>OFF</b>     |
| ウィンドウズ画面での<br>マウス追従   | ウィンドウズ操作画面で、視線にマ<br>ウスポインタが追従する際の閾値<br>の設定。設定が大きくなるほど追従<br>しやすくなる。                                             | $1 - 15$   | 10             |
| ウィンドウズ画面での<br>スクロール方法 | 視線入力時における、スクロール方<br>法の設定。0は一定速度で自動スク<br>ロール、1以上は指定方向に加速し<br>てスクロール。数字は速度の上限。                                   | $0 - 30$   | $\overline{0}$ |
| ウィンドウズ画面での<br>クリック連動  | ウィンドウズ操作画面でキーボー<br>ドを開いている際に、スイッチとマ<br>ウスのクリックを連動させる設定。<br>ON は連動する、OFF は連動しな<br>$\mathcal{V}^{\lambda}{}_{o}$ | ON/OFF     | ON             |
| ウィンドウズ画面の<br>動作       | ウィンドウズ操作画面でクリック<br>する位置を選ぶ際の動作に関する<br>設定。1は固定、2は移動。3は「文<br>字盤の動作」の設定に追従。                                       | $1 - 3$    | 3              |

・Windows 操作に関する設定【Ver1.12A で追加】

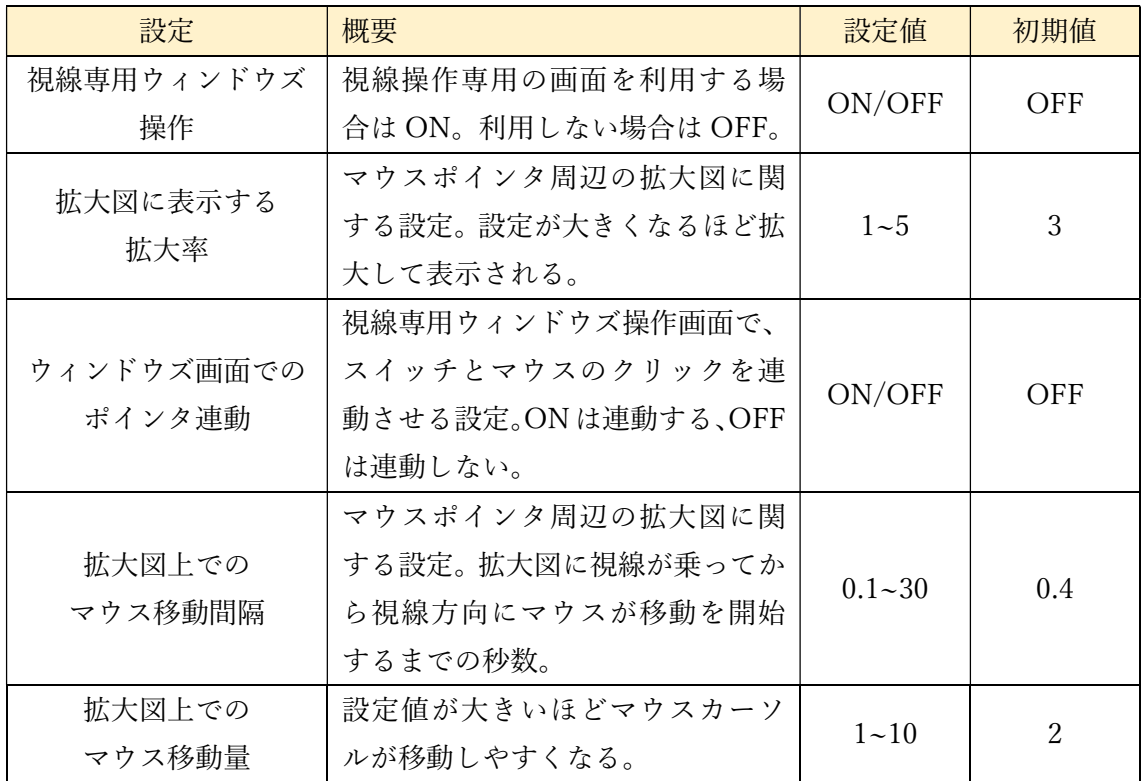

・設定値初期化

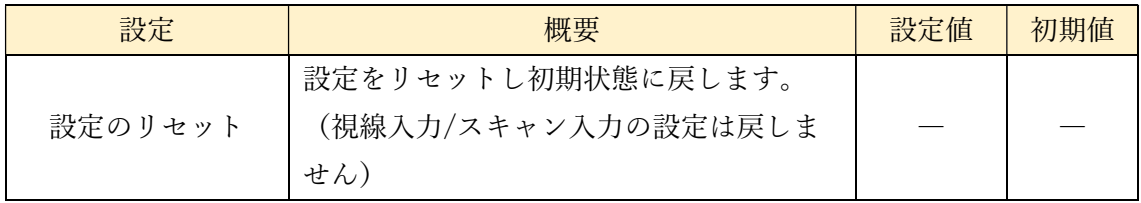

設定値は以下の操作系パネルを選択することで変更できます。

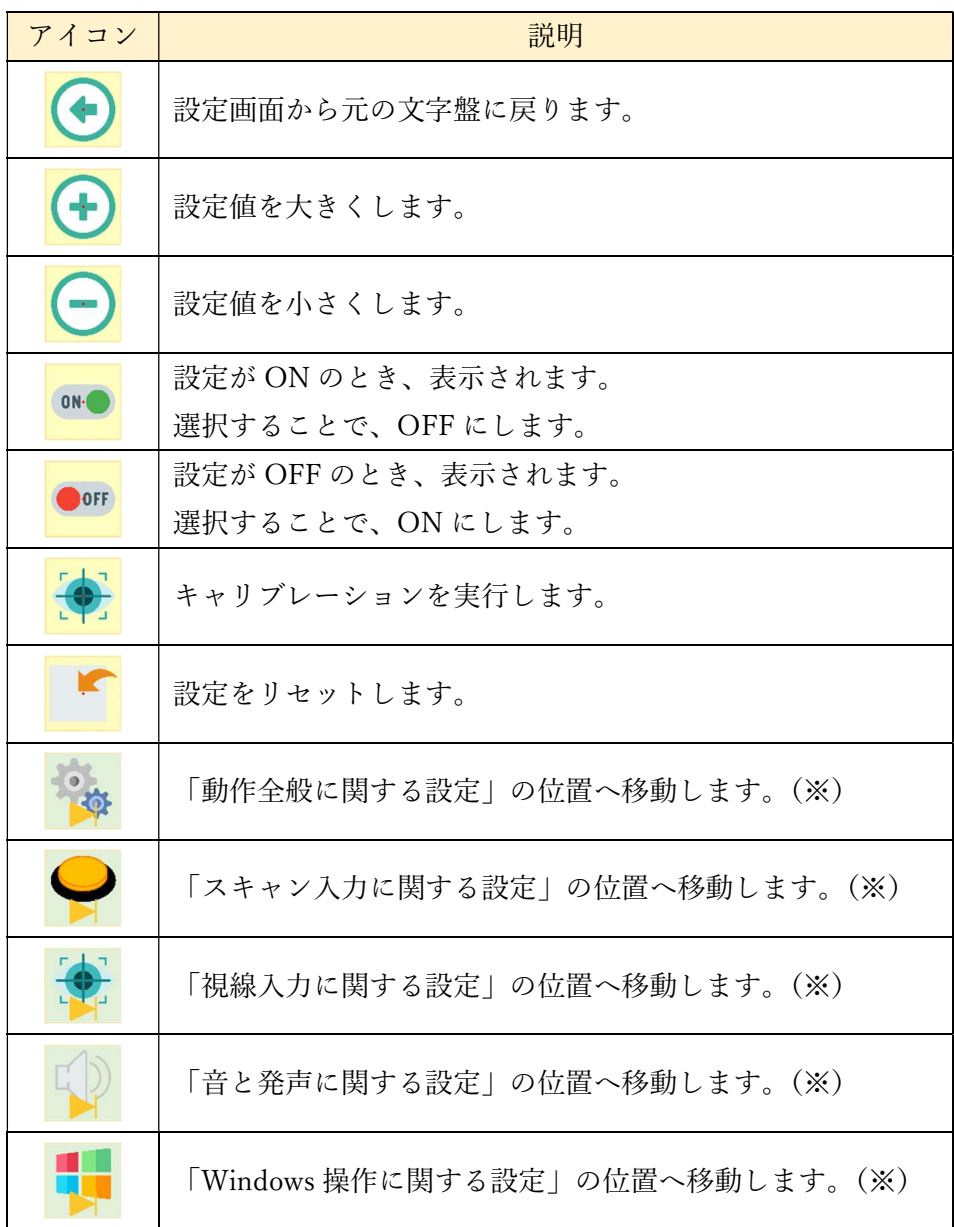

(※)のあるジャンプパネルを選択すると、解説にある設定の項目の位置へ移動します。 視線入力移動文字盤の時は、項目名パネルが画面中央になります。視線入力固定文字盤また はマウス入力時は、項目名パネルが画面内に表示される位置へ移動します。スキャン入力時 は、固定文字盤の時と同じ位置に移動し、項目名パネルからスキャンを行います。以下に、 A を選択したときの移動直後の画面を表示します。

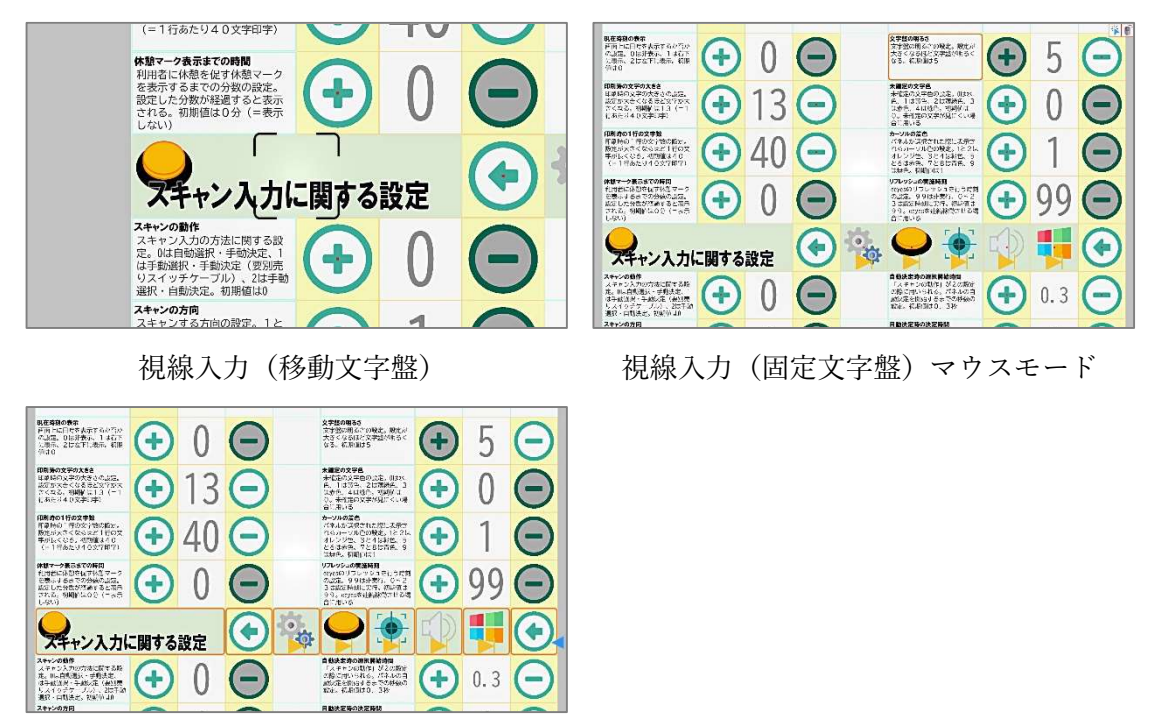

スキャン入力

文字盤に戻るとき、設定内容を保存するか選択できます。保存すると、設定した内容で文 字盤が表示されます。保存しない場合は、変更前の設定で文字盤に戻ります。また、「←」 を選択することで、設定の変更を続けます。

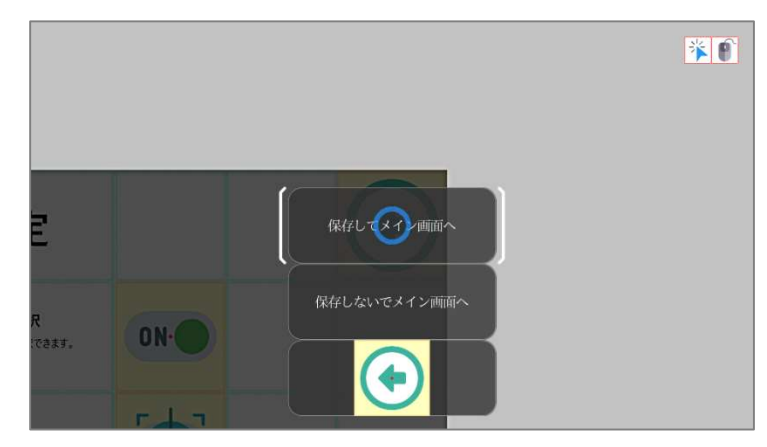

設定画面のスキャン入力は、初めに上から下へ縦方向の選択を行い、その後横方向の選 択でパネルを決定する方法で行います。

また、スキャン入力時に縦方向のパネルのすべてが表示されず、画面内に表示されるパ ネルのスキャンが完全に終わると、画面を切り替え、下にあるパネルをスキャンします。 すべてのパネルのスキャンが完了すると最初のパネルに戻ります。

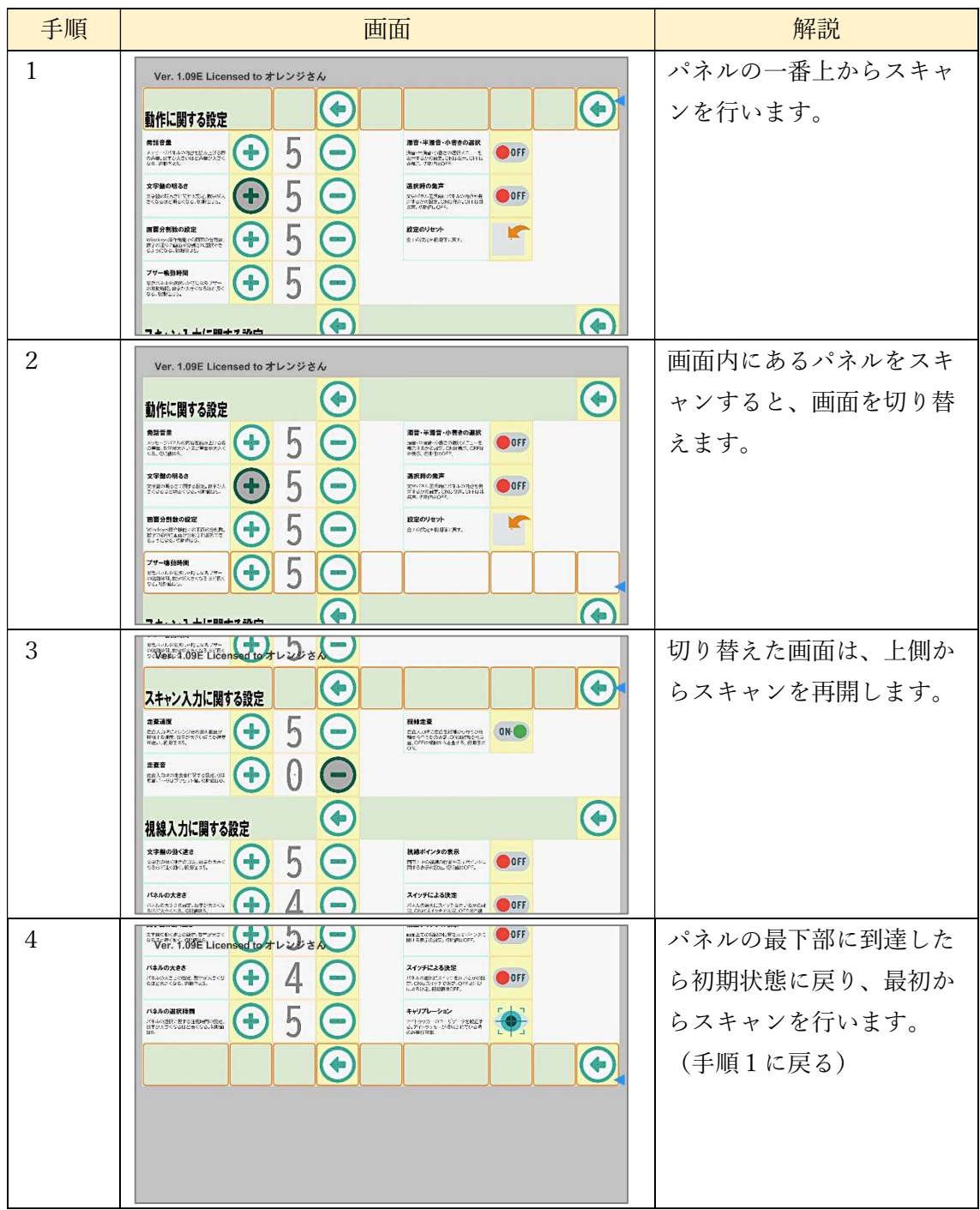

8.1 キャリブレーション

キャリブレーションを実行するとキャリブレーション画面が表示され、利用者の視線に 合わせた設定が行われます。

初めに、以下の視線位置確認画面が表示されます。視線を認識していると目の位置が白丸 で表示されます。

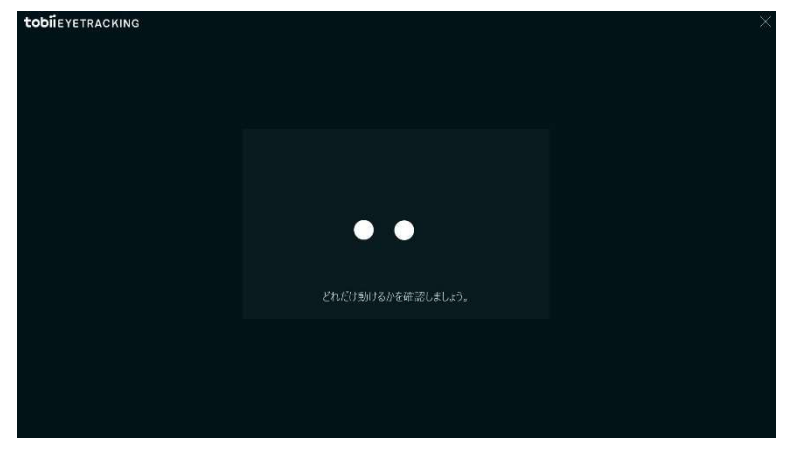

視線を認識した状態を維持すると、以下のような画面になり、キャリブレーションを開始 します。利用者は頭を動かさずに目だけを動かすよう注意しつつ、画面の説明に従って中央 のドット(青い丸)を注視してください。利用者の視線の動きの測定が終わると、ドットが 消えます。

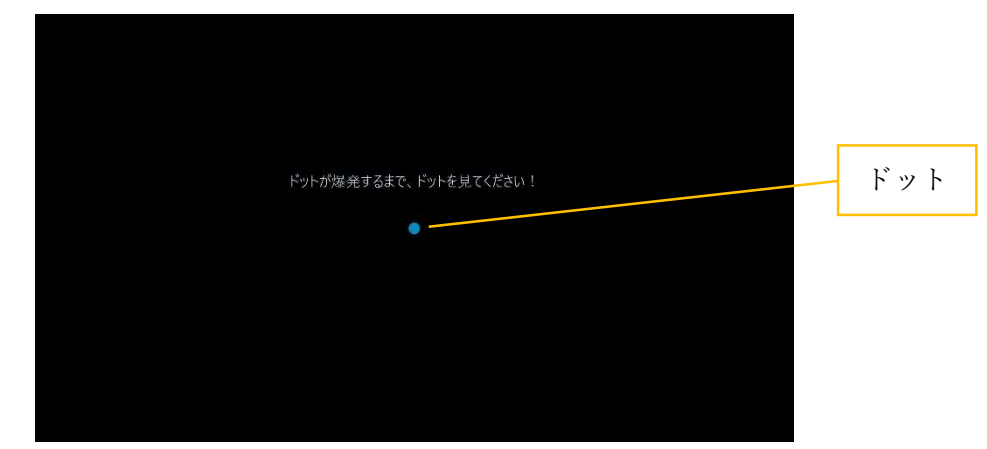

続いて画面上にドットが3つ表示されますので、同様に頭を動かさずに目だけを動かす よう注意しつつ、ドットを注視して消してください。消す順番は自由です。すべてのドット を消すとさらに3つのドットが表示されるので、同じようにドットを注視して消してくだ さい。全てのドットが消えると調整が完了し、画面を移動します。

キャリブレーションが終了した後、実行前の画面に戻ります。また、キャリブレーション は、画面が表示されてから5分経過した場合、自動的に終了し、実行前の画面に戻ります。

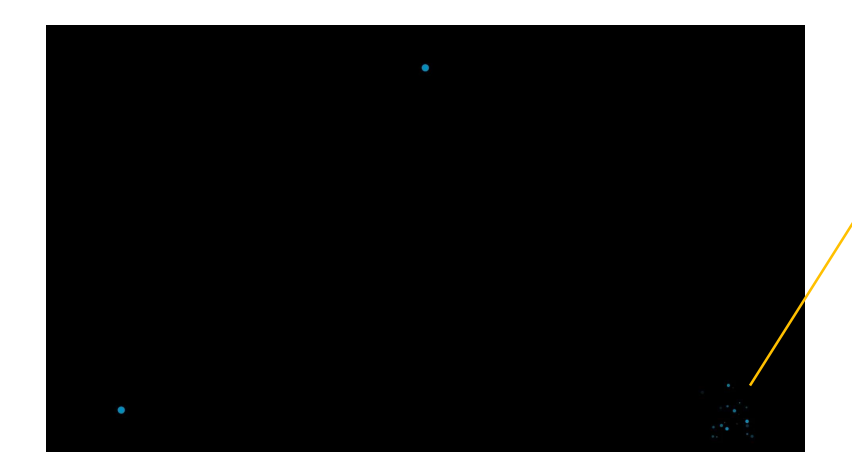

ドットを消す

8.2 4点キャリブレーション

キャリブレーションには、上記の7点を見る方法のほかに、中央の1点と3点を見ること で行う4点キャリブレーションがあります。この4点キャリブレーションも、7点見るとき と同様に行います。

8.3 センターマーカーの表示

視線入力の補助として、視線入力時はセンターマーカー(パネル中央の赤丸)を表示し ています。この表示方法は設定値によって、以下のようになります。また、センターマー カーは、空白パネルなど入力が有効でないパネルには表示されません。

- 0:常に表示しない。
- 1:全てのパネルに表示。
- 2:全てのパネルに表示。視線を固定しやすいよう選択中に強調する。
- 3:選択中のパネルのみ表示。
- 4:選択中のパネルのみ表示。視線を固定しやすいよう選択中に強調する。

選択中の強調が有効時は、視線で選択中のパネルのセンターマーカーが回転し、以下のよ うになります。

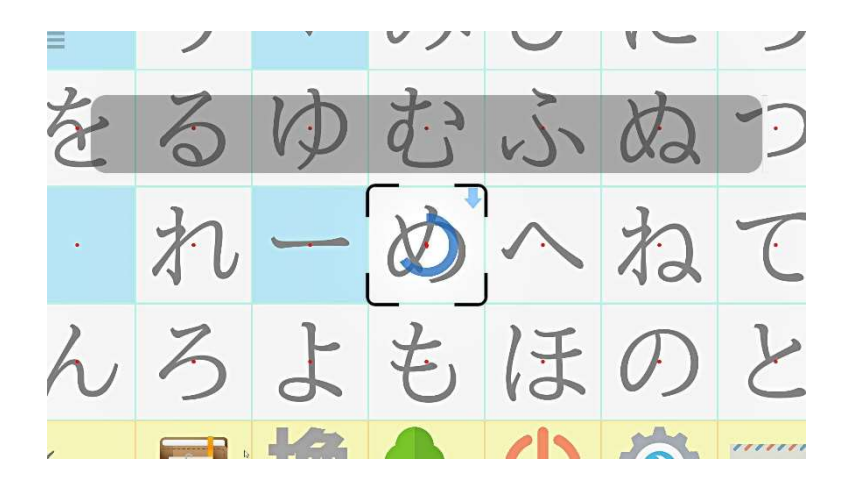

8.4 即時発声機能

メイン画面で、文字を選択したときに、クリック音ではなく選択した文字を読み上げる機 能です。この機能が ON のときは、メイン画面で文字を入力した場合、もしくは発声履歴・ 定型文で定型文を選択した場合に入力内容を発声します。

メイン画面で文字を選択すると、その文字を発声します。入力した文字がかなの小書き文 字や長音「一」のときは、直前の文字と組み合わせて発声できる形で読み上げます。文字盤 の「小」「゛」「゜」で変換した場合、変換した文字を発声します。

発声と同時に発声内容が入力され、文章パネルが更新されるので、続けて変換などの処理 を行うことができます。文字パネル以外のパネルは通常のクリック音が鳴ります。

発声履歴・定型文画面で定型文などを選択したときは、メイン画面が表示されたときに内 容を発声します。

また、読み上げる音声の音量は、通常の発話と同じ音量で行われます。そのため、通常の 発話音量の調整で、即時発声の音量を調整できます。

9 介護者向け機能

利用者の補助を行う介護者向けの機能を説明します。

介護者用メニューは、文字盤画面の左上のボタンをクリックすることで表示されます。介 護者用メニューは左上のボタン、左側のパネル、中央より右側の設定項目からなります。設 定項目は異能ごとに分けられており、画面上部にあるタブをクリックすることで、設定項目 を切り替えることができます。

ここでメニューのパネルを選択することで、その機能を実行します。機能を実行すると元 の文字盤に戻ります。メニューを実行しないで終了するときは、左上のボタンをクリックし てください。

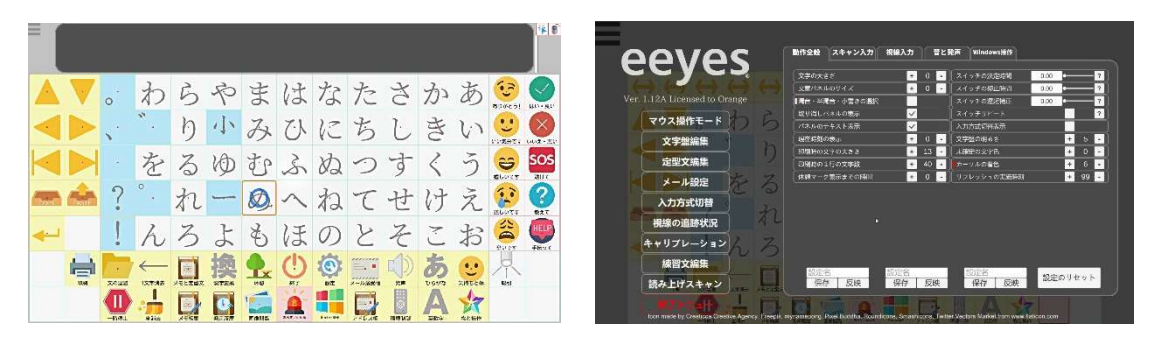

メイン画面 通常時 カンチ の の の の 冷護者用メニュー表示時

ここで、機能とスイッチ、パネルの割り当ては以下の表のとおりです。また、設定項目に ついては「8 各種設定」をご参照ください。

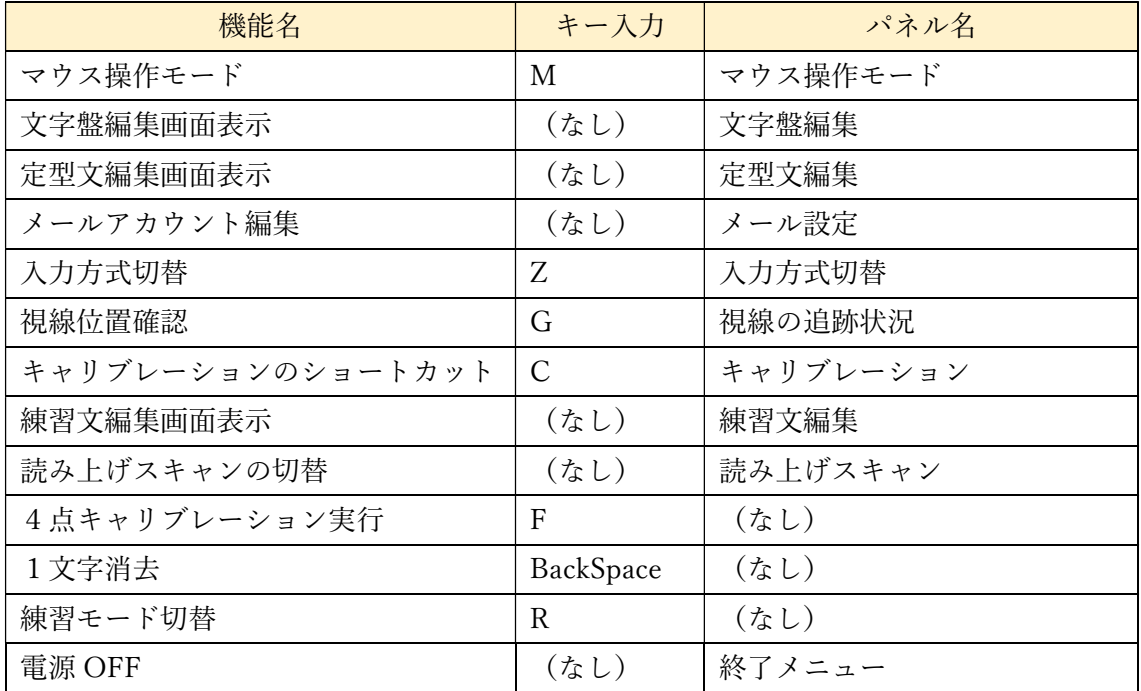

「M」「Z」キーを押下した際、モードが切り替わった旨のアナウンスを流すことができ ます。詳しくは、「8 各種設定」をご覧ください。

また、文字盤画面では以下のとおり、設定値を変更するショートカットキーがありま す。

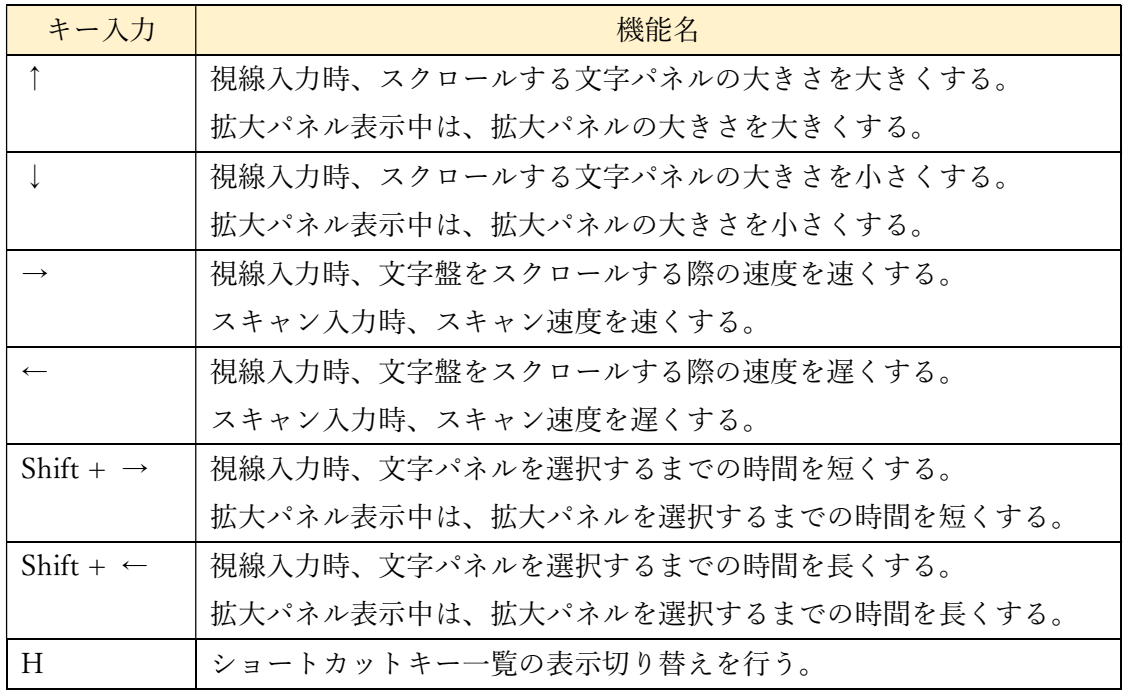

【キーボードショートカット一覧】

`ショートカット一覧(本画面)の表示を切り替える<br>較正(キャリブレーション)を実行<br>較正(4点キャリブレーション)を実行<br>カーによる視線の追跡状況を表示<br>:モードの切り替え カの較正<br>力の較正  $\cap$ 庄千二 [M]・・・マツス探作モードの切り督え<br>[Z]・・・入力方式の切り替え<br>[R]・・・練習モードの切りかえ~~~・<br>[BackSpace]・・・1文字削除 [→]・・・視線入力時、文字盤をスクロールさせる際の速度を【早く】<br>- スキャン入力時は、スキャンする速度を【早く】する<br>[←]・・・上記を【遅く】する する ・・・ 視線入力時、スクロールする文字パネルの大きさを【大きく】する<br>・・・ 上記を【小さく】する ・・視線入力時、文字パネルを選択するまでの時間を【短く】する<br>・・上記を【長く】する  $\begin{array}{c} [\text{Shift}] + [\rightarrow] \cdot \\ [\text{Shift}] + [\leftarrow] \cdot \end{array}$ 

9.1 ユーザー情報

介護者用メニュー画面の左上、eeyesロゴとパネルの間に、ユーザー情報が表示されます。 ユーザー情報は、正規ユーザーでは eeyes のバージョンとユーザー名が表示されます。試用 ユーザーの場合は、バージョンと試用ユーザーであることに加え、試用期限の日付が表示さ れます。

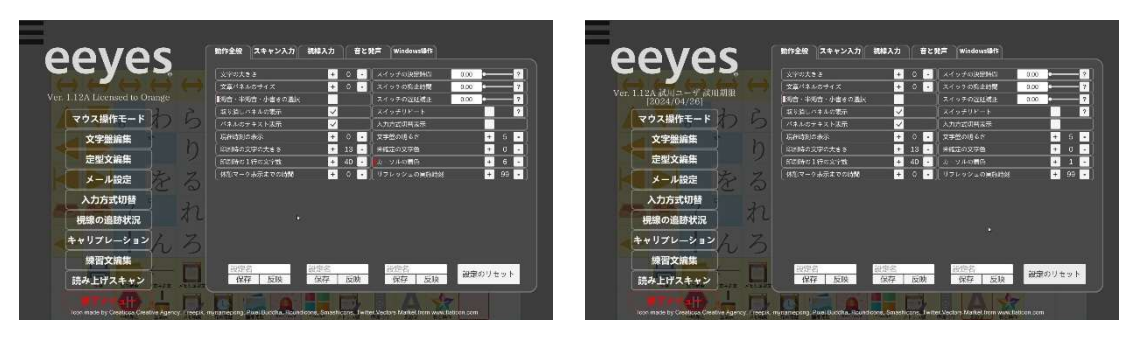

正規ユーザー アンチュー アンチュー 試用ユーザー

9.2 入力方式切替

文字盤画面でキーボードの「Z」キーをクリックするか、介護者用メニューから「入力方 式切替」を選択することで、スキャン入力と直接入力を切り替えることができます。

9.3 マウス操作モード

画面を上下左右に動かす場合、通常は利用者の視線で操作しますが、キーボードの「M」 キーを押すか、介護者用メニューから「マウス操作モード」を選択することで、マウス操作 モードに移行します。このとき、常にマウスでの操作、クリックでの入力が可能となり、す べての操作がマウスで可能になります。操作中は画面右上のインジケータにマウス操作、ク リック入力アイコンが表示されます。また、マウス操作モードでは固定文字盤表示になりま す。

このとき、「M」キーをもう一度押すか、介護者用メニューから「マウス操作モード」を 選択することで、マウス操作モードを終了し、マウス操作、クリック入力、文字盤設定をも との設定値に戻します。スキャン入力に設定している場合でも、視線操作時と同様に、マウ ス操作モードに切り替えられます。

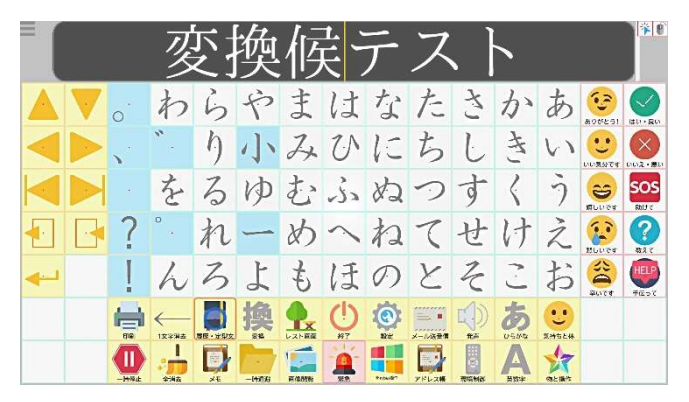

9.4 キャリブレーション

文字盤画面で「C」キーをクリックするか、介護者用メニューで「キャリブレーション」 を選択することで、キャリブレーションをその場で実行することができます。キャリブレー ションが完了すると、元の文字盤に戻ります。キャリブレーション画面については、「8.1 キ ャリブレーション」をご参照ください。アイトラッカーが接続されてない場合は、キャリブ レーションは行われません。

また、文字盤画面で「F」キーをクリックすることで、4点キャリブレーションを実行す ることができます。

9.5 視線の追跡状況

文字盤画面で「G」キーをクリックするか、介護者用メニューで「視線の追跡状況」を選 択することで、以下のような視線位置確認画面を表示できます。目の位置が白丸で表示され るので青い枠の中にあることを確認してください。この画面は、画面右上の「×」をクリッ クすることで終了し、終了後は直前の文字盤に戻ります。アイトラッカーが接続されてない 場合は、確認画面は表示されません。

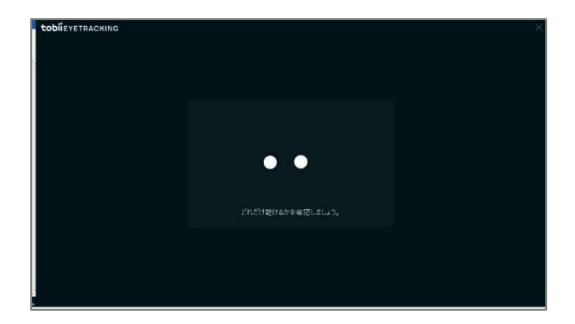

9.6 文字盤編集画面表示

介護者用メニューで「文字盤編集」を選択することで、文字盤編集画面を表示し、文字盤 の設定を行うことができます。

文字盤上の文字やアイコンのパネルの配置を編集する機能です。機能に関するパネルを 除き、パネルを選択した場合に入力・発声される内容やパネル上に表示される文字も変更が 可能です。マウスで対象を選択し、クリックで決定します。

画面の構成は以下の通りです。

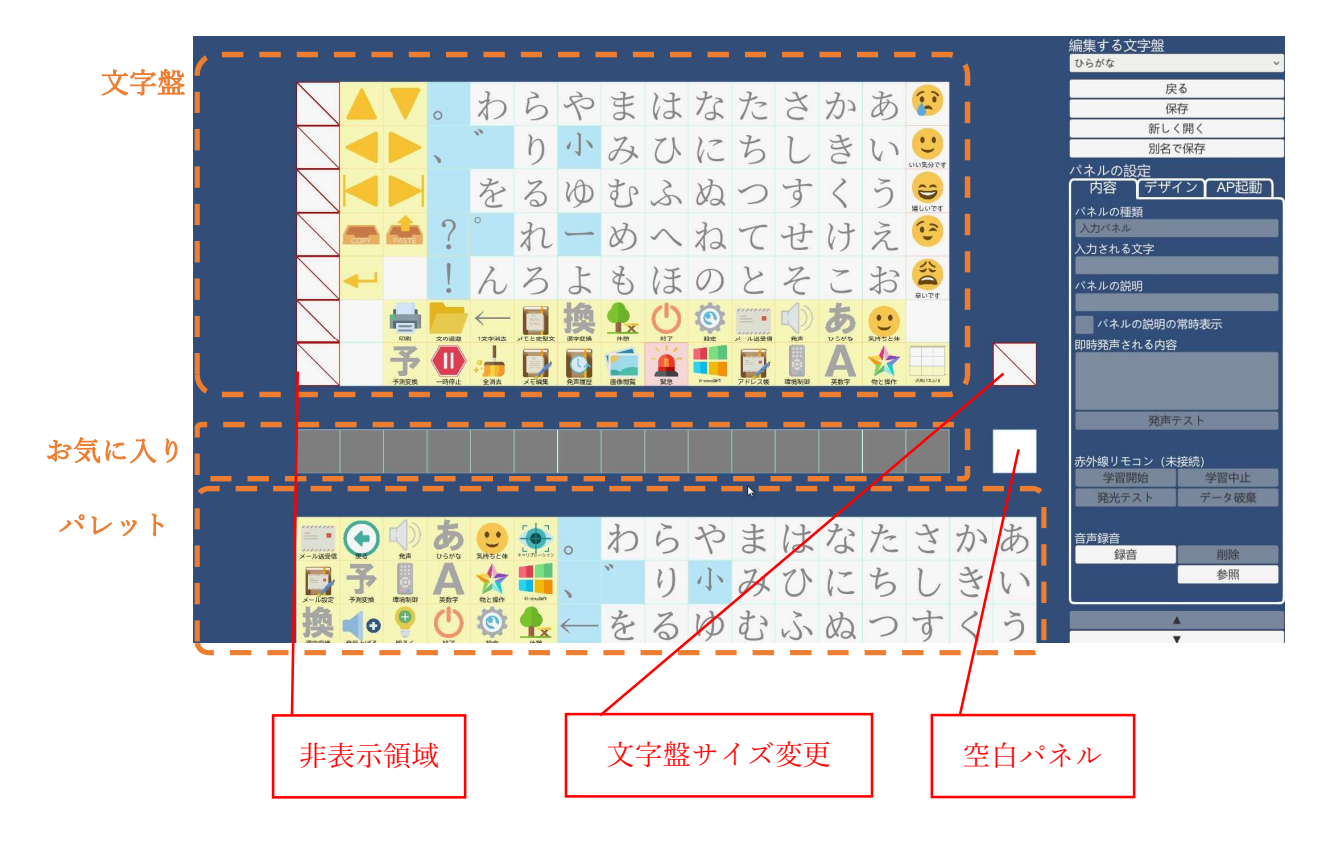

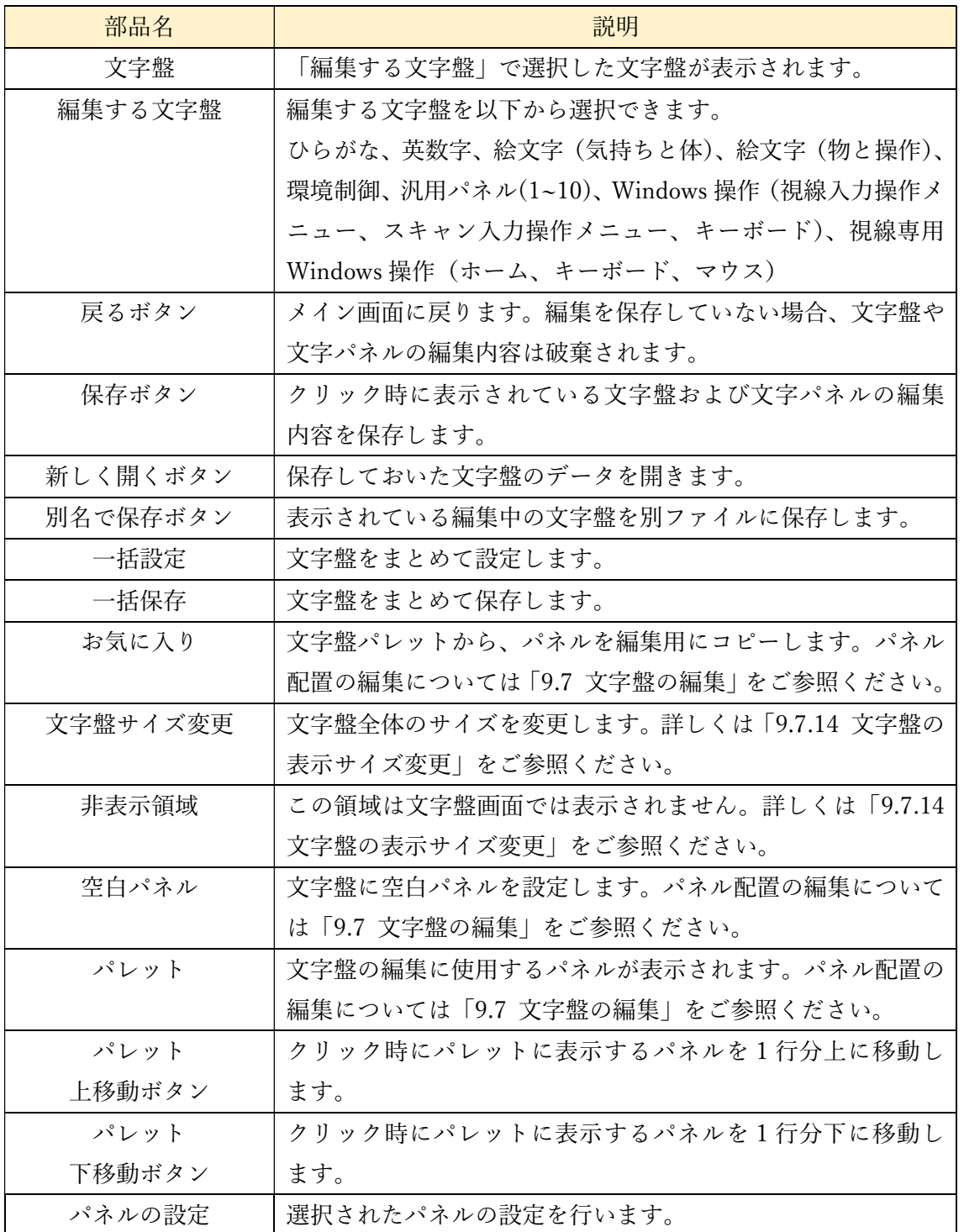

パネルの設定は、次のように項目別にタブになっており、上部をクリックすることで表示 内容を切り替えることができます。

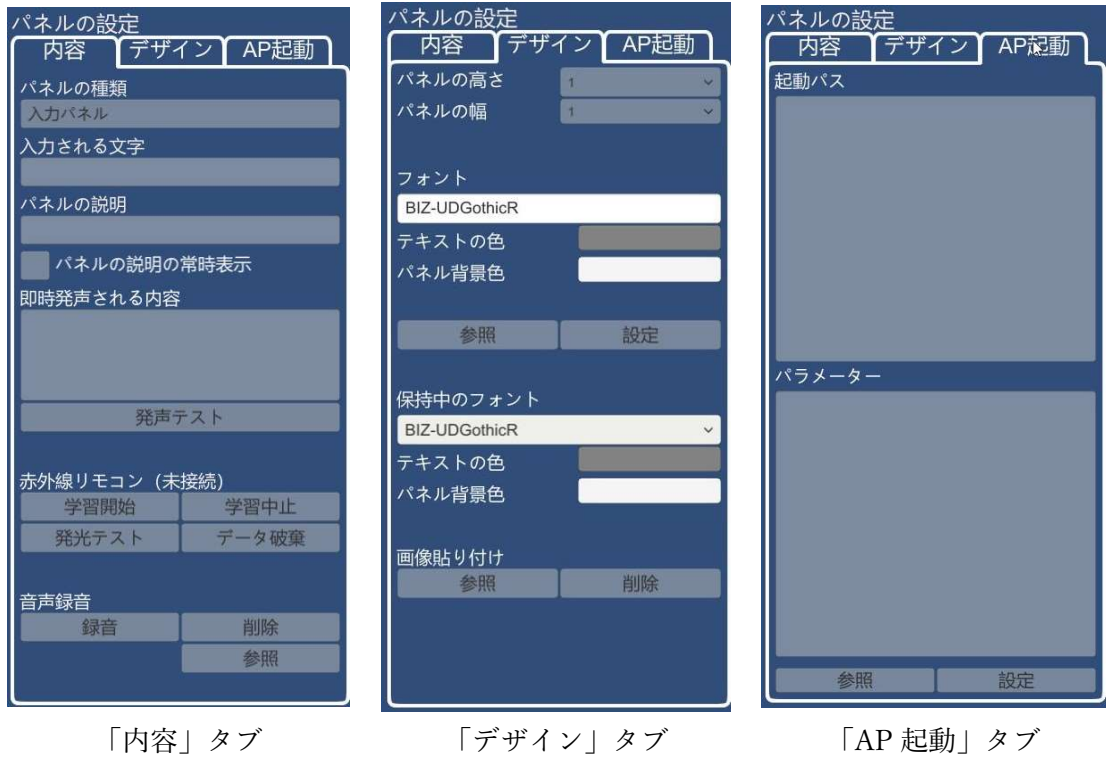

また、各タブの部品は以下のようになります。

・内容タブ

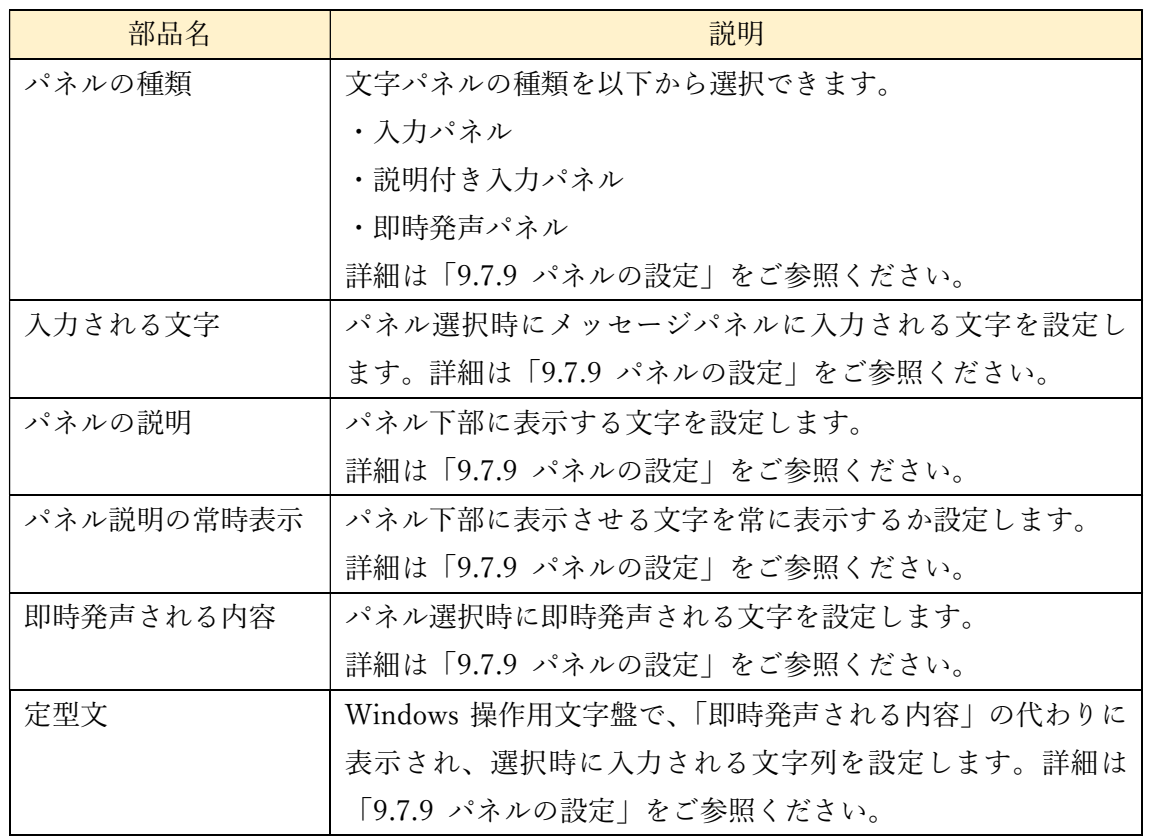

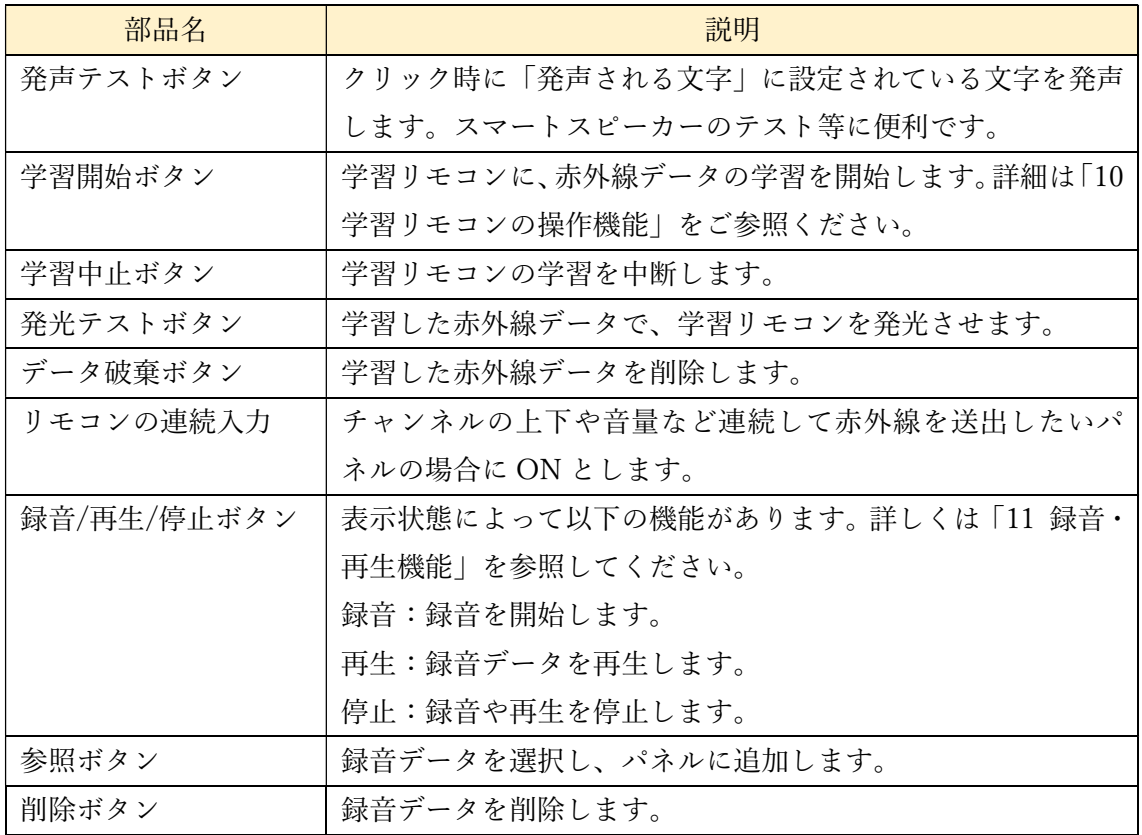

・デザインタブ

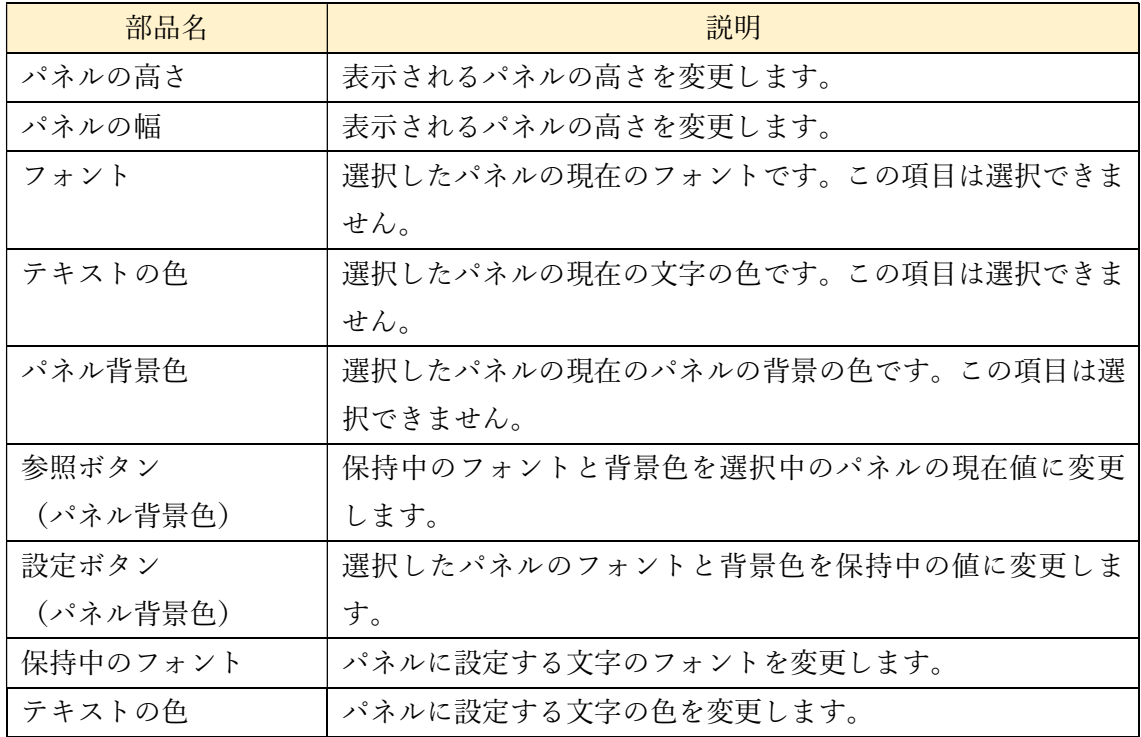

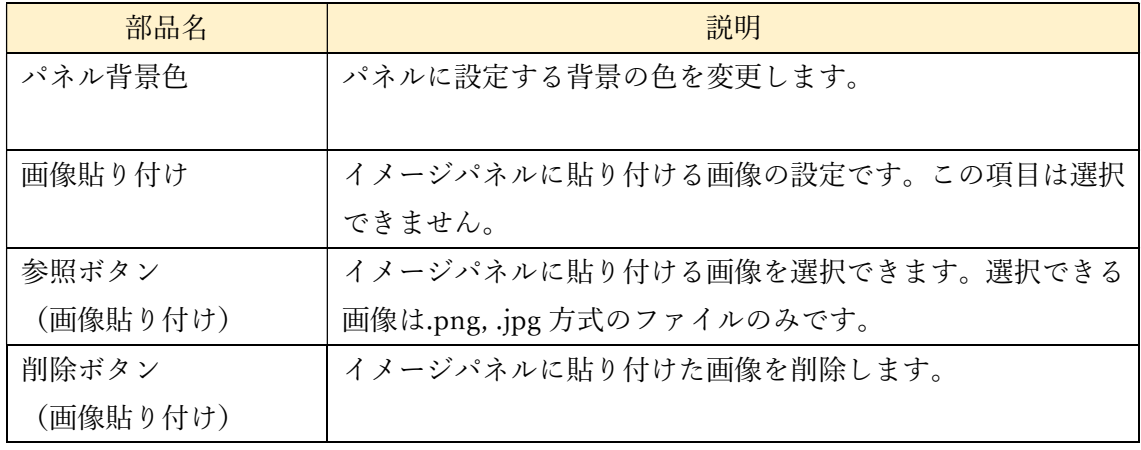

詳細については、「パネルの高さ」と「パネルの幅」は「9.7.11 パネルサイズ変更」を、そ れ以外の項目は「9.7.10 フォントと背景色の設定」を参照してください。

・AP 起動タブ

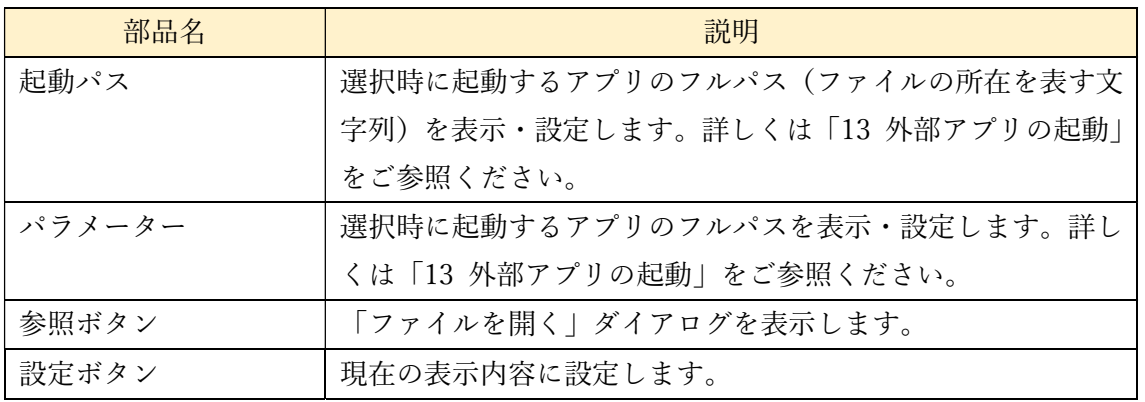

このタブ各部品について、詳しくは「13 外部アプリの起動」をご参照ください。

・ショートカットキー設定時の内容タブ

ショートカットキーの設定を行うときに、「内容タブ」が以下のように変更されます。こ のタブの各部品については「7.22.3 キーボードパネル、かな文字盤パネル」の(7)ショート カットキーをご参照ください。

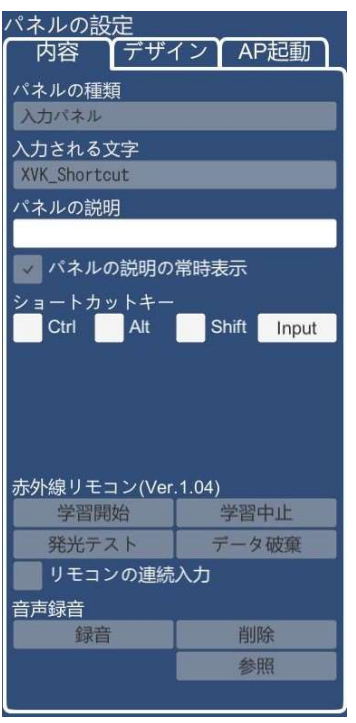

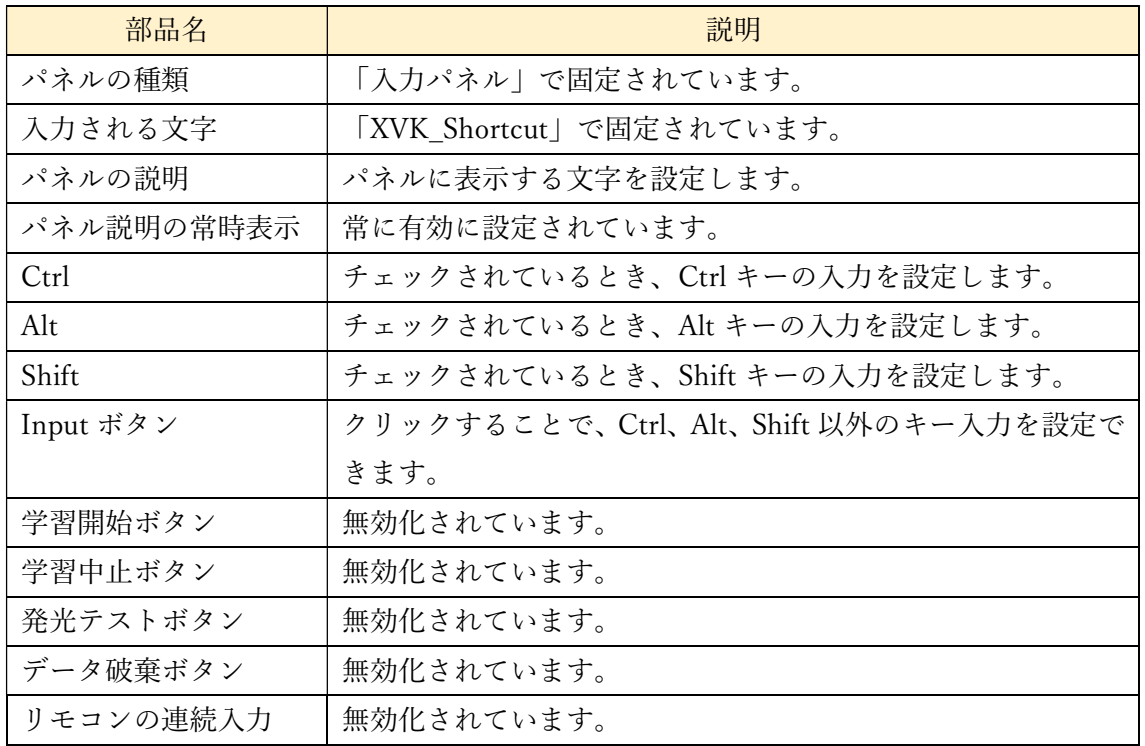

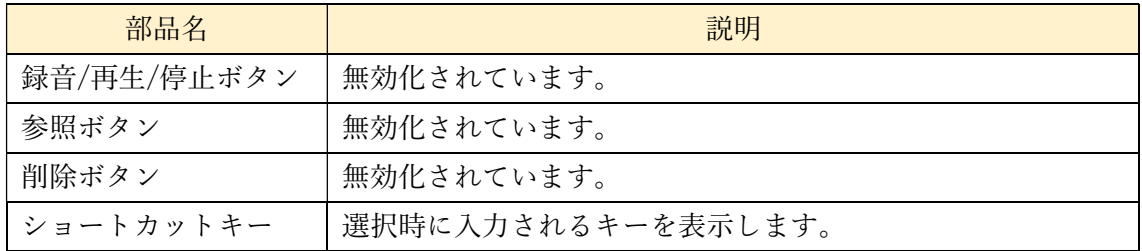

・メールタブ

簡易メール機能のパネル選択時に、AP 起動タブの代わりに表示されます。このタブの各 部品について、詳しくは「7.17.8 簡易メール機能」を参照ください。

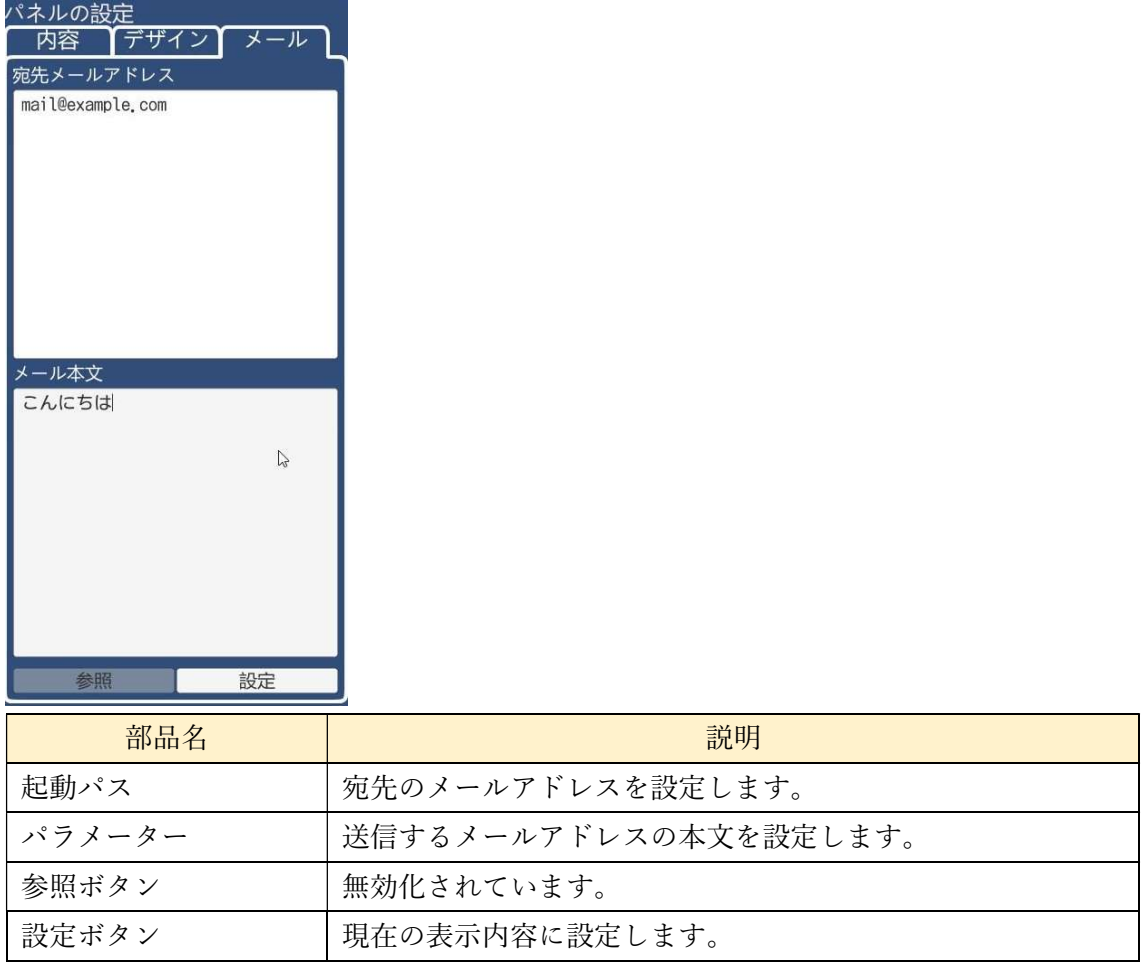

これらの項目で、選択や更新が不可能なものは灰色に表示されます。また、赤外線学習リ モコンが有効でない場合は、学習開始ボタン、学習中止ボタン、発光テストボタン、データ 破棄ボタンは無効化されます。

9.7 文字盤の編集

文字盤上の文字パネル同士の交換や置き換えを行う事により、文字盤を編集できます。

9.7.1 交換

文字盤のパネル同士の位置を交換する場合、位置を交換したい文字パネルを2つ選択す る事により、2つの文字パネルの位置が交換されます。下の図では「い」と「ぬ」の交換を 行っている途中で、「い」を選択した後の状態です。ここで「ぬ」を選択することで、文字 パネルが入れ替わります。

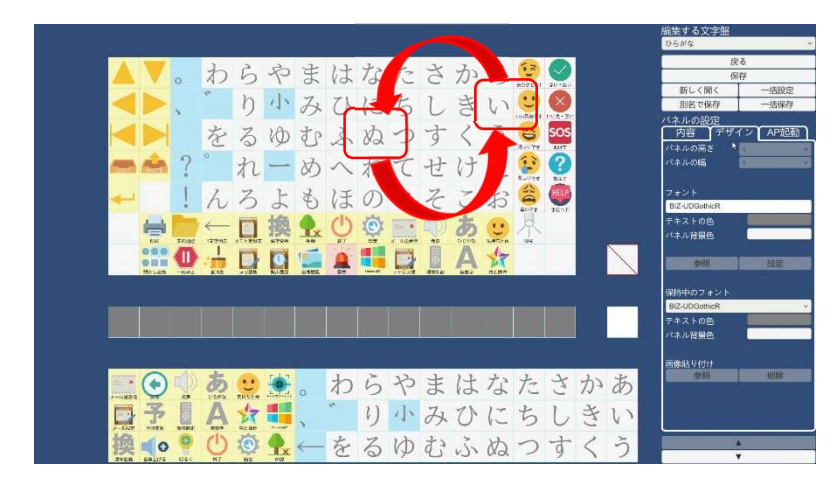

パネルを交換できるのは高さ、幅ともに1のパネル同士です。それより大きいパネルを選 択した場合は、選択が解除されます。また、非表示領域は選択できません。

※以下の文字パネルではパネルの交換のみをすることができます。

- ・Windows 操作: 視線入力操作メニュー
- ・Windows 操作:スキャン入力操作メニュー

### 9.7.2 置換

文字盤のパネルを置き換える場合、新しく配置したい文字パネルをパレット上、またはお 気に入りエリアから選択し、置き換えたい文字盤上のパネルを選択する事により、パネルを 置き換える事ができます。文字盤上で不要なパネルがあれば、空白パネルに置き換える事で、 文字盤上から消す事ができます。

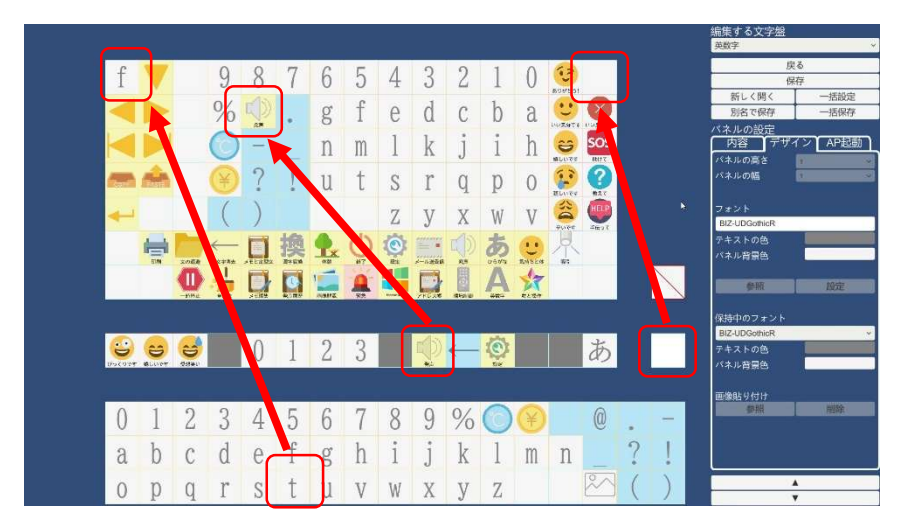

置換される対象が大きなパネルの場合には、右上に1×1のサイズのパネルとなり、残り は1×1の空白パネルになります。また、非表示領域を置換することはできません。

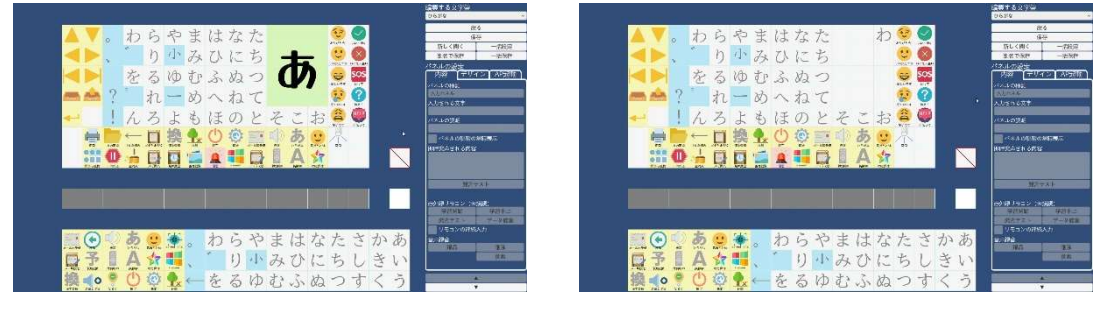

置換前 置換後

#### 9.7.3 保存

編集した文字盤を保存する場合、「保存」ボタンをクリックします。このとき、表示され ている文字盤にのみ、編集の保存が行われます。保存をしないまま「戻る」ボタンでメイン 画面に戻った場合、文字盤や文字パネルの編集内容は破棄されますので、必要に応じて保存 してください。

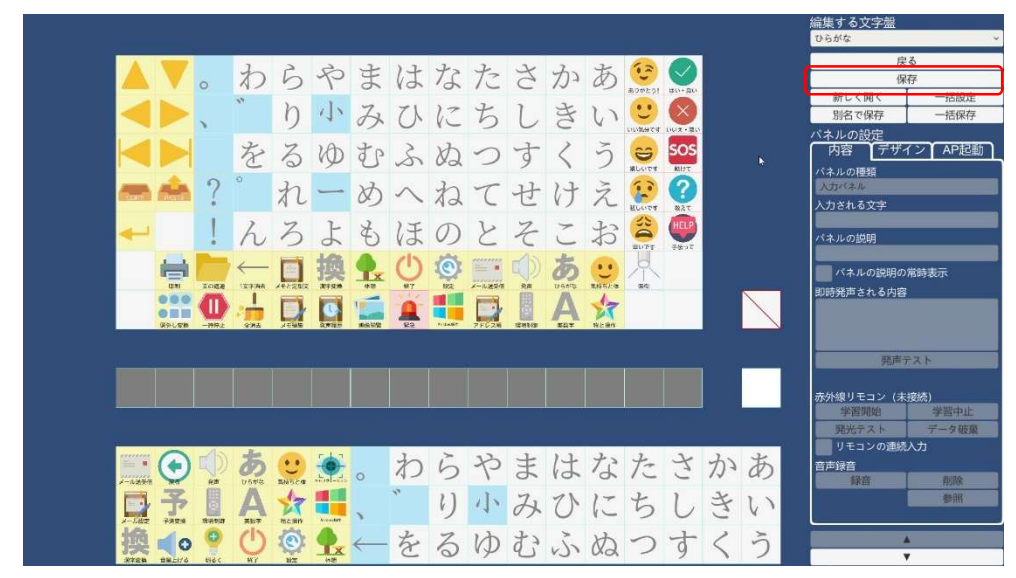

#### 9.7.4 戻る

メイン画面に戻る場合、「戻る」ボタンをクリックします。戻る前に保存を行っていた場 合、保存した内容に、メイン画面と環境制御用画面の文字盤を更新します。更新される文字 盤は戻る前に最後に保存したときの文字盤が表示されます。

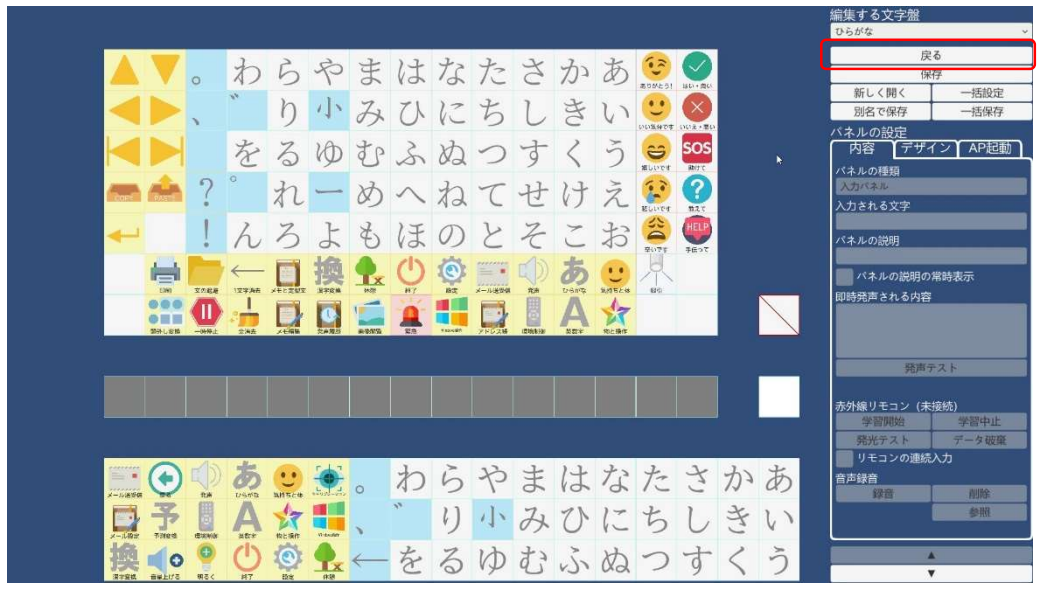

9.7.5 新しく開く

バックアップなど保存済みの文字盤を表示する場合は、「新しく開く」ボタンをクリック します。それまで編集している文字盤は破棄されるので、必要により保存してください。「新 しく開く」ボタンをクリックすると、読み込むファイルを指定するダイアログが出ますので、 読み込む対象となる文字盤データを指定して「開く」ボタンをクリックすると、文字盤が読 み込まれます。

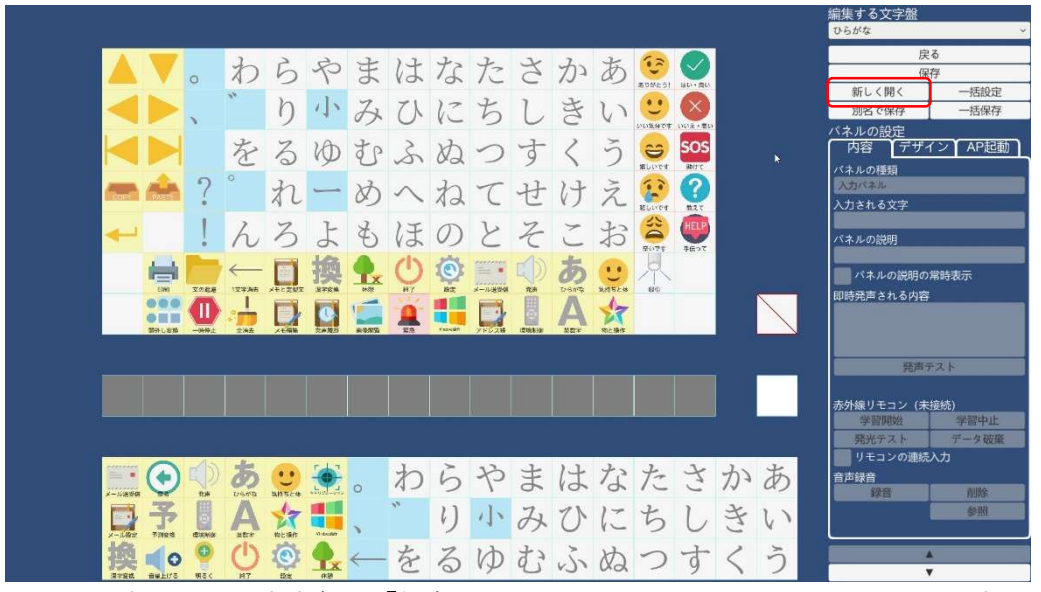

ここで表示された文字盤は「保存」ボタンをクリックすることで、eeyes の表示に反映さ れます。

このとき、表示されるダイアログには「panelArray~」「ng~」から始まるファイルのみ 表示されます。選択したいファイルが表示されていない場合は、ファイル名にアスタリス ク"\*"を入力し、Enter キーを押すと非表示となっているファイルが表示されるようになり ます。また、かな文字を反転させた(左から「あかさたな」となる)文字盤を表示するため には、panelArray\_かな反転\_org.dat を選択してください。詳しくは、「15 付録:サンプル 文字盤」を参照してください。

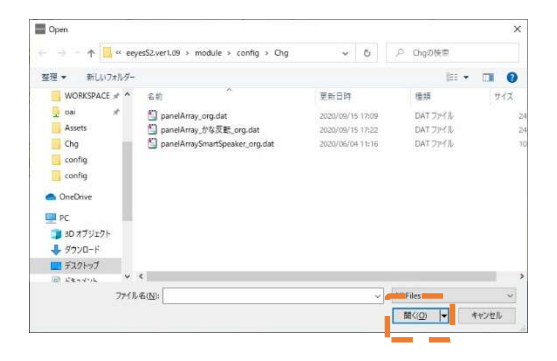

9.7.6 別名で保存

バックアップなど現在の文字盤を別に保存しておきたい場合は、「別名で保存」ボタンを クリックします。

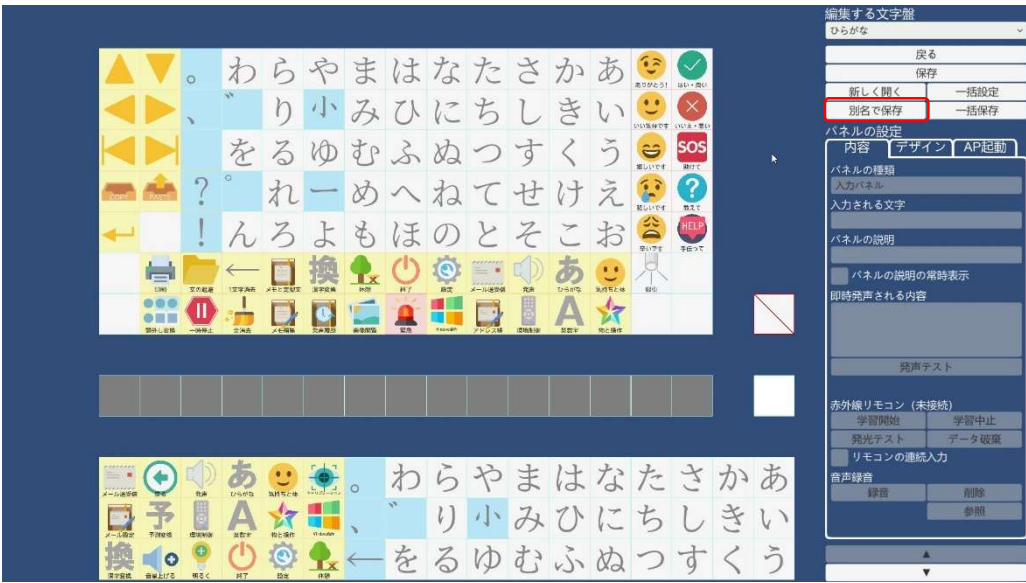

「別名で保存」ボタンをクリックすると、書き込むファイルを指定するダイアログが表示 されます。ファイル名欄に任意のファイル名を入力、もしくは書き込む対象となる文字盤を 指定して「保存」ボタンをクリックすると、文字盤の情報を書き込みます。このとき、保存 するファイル名の頭には、文字盤の場合は「panelArray」、視線専用 Windows パネルの場合 は「ng」を付けて保存をしてください。つけずに保存してしまうと、「新しく開く」を選択 した際に表示されません。(ファイル名欄に"\*"を入力し Enter キーを押すと表示されるよう になります。詳しくは、「9.7.5 新しく開く」を参照してください。)

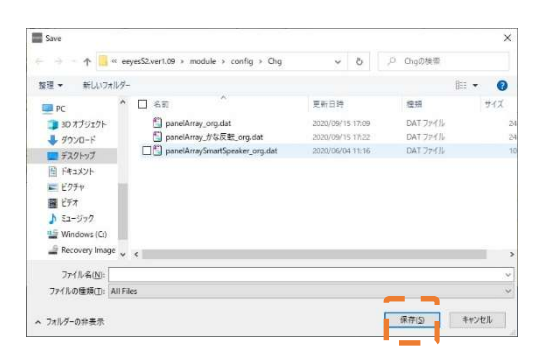

<注意>

保存時に、下記ファイル名で保存しないでください。正常に動作しなくなる場合がありま す。

- panelArray.dat
- panelArrayEx○○.dat (○○は数字)
- panelArraySmartSpeaker.dat
- panelArrayWindowsGaze.dat
- panelArrayWindowsScan.dat
- ngHome.txt
- ngKeyboard.txt
- ngKeyboard\_Hira.txt
- ngKeyboard\_Hira\_Line.txt
- ngKeyboard\_Line.txt
- ngKeyboard\_SW.txt
- ngKeyboard\_SW\_Hira.txt
- ngKeyboard\_SW\_Hira\_Line.txt
- ngKeyboard\_SW\_Line.txt
- ngMouse.txt

## 9.7.7 一括設定

複数のパネル配置データを eeyes に読み込む場合は、「一括設定」ボタンをクリックしま す。

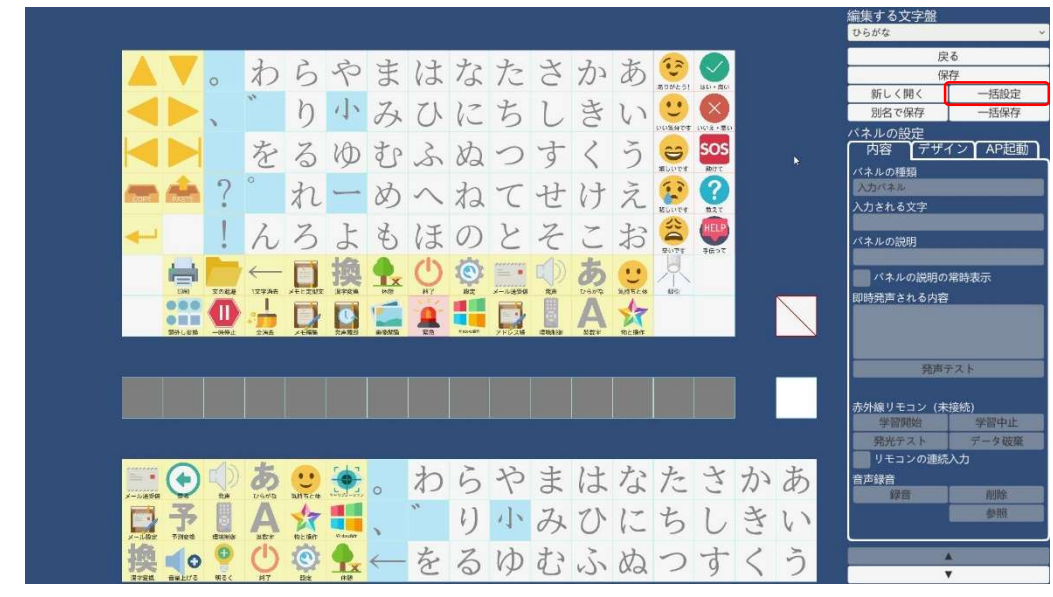

「一括設定」ボタンをクリックすると、読み込むフォルダを指定するダイアログが表示 されます。読み込みたいパネル配置データが格納されているフォルダを指定して「OK」 ボタンを選択します。その後表示されるダイアログで「Yes」ボタンをクリックすると、 フォルダ内にある文字盤データを一括で更新します。サンプル文字盤やバックアップして いたパネル情報を一度に取り込むことができます。

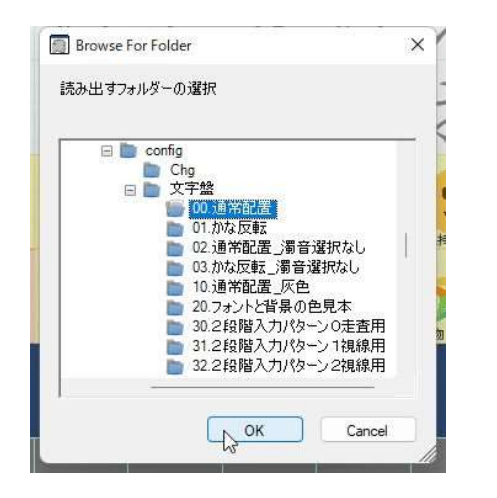

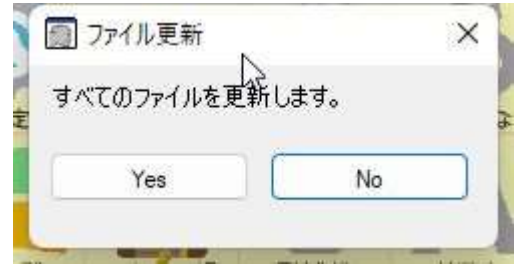

9.7.8 一括保存

文字盤編集画面で編集した全種類の文字盤を一括で保存した場合は、「一括保存」ボタン をクリックします。

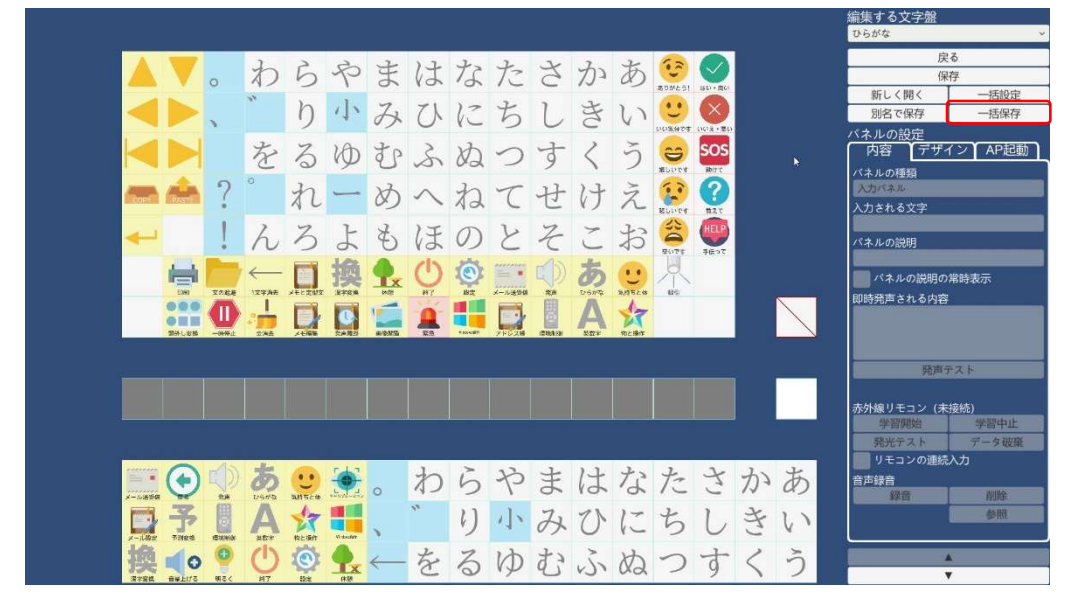

「一括保存」ボタンをクリックすると、以下の 3 つのボタンが表示されます。

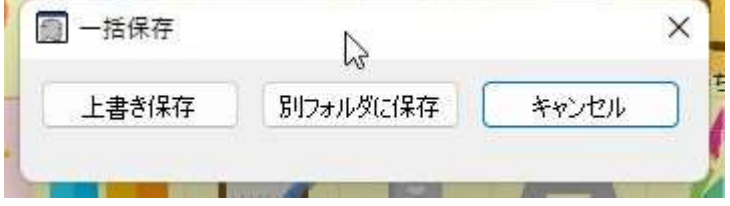

● 上書き保存

編集した全文字盤データをすべて保存します。編集可能なすべての文字盤のパネル配 置を eeyes に反映させます。

● 別フォルダに保存

 編集した全文字盤データを別フォルダにすべて保存します。編集した文字盤をバック アップする際に利用します。

「別フォルダに保存」ボタンをクリックすると、保存先を指定するダイアログが表示 されます。保存したいフォルダを選択し「OK」ボタンをクリックすると、文字盤デー タを一括保存できます。

また、新たに保存用のフォルダを作成したい場合は、「Make New Folder」ボタンをク リックすると新たにフォルダを生成します。

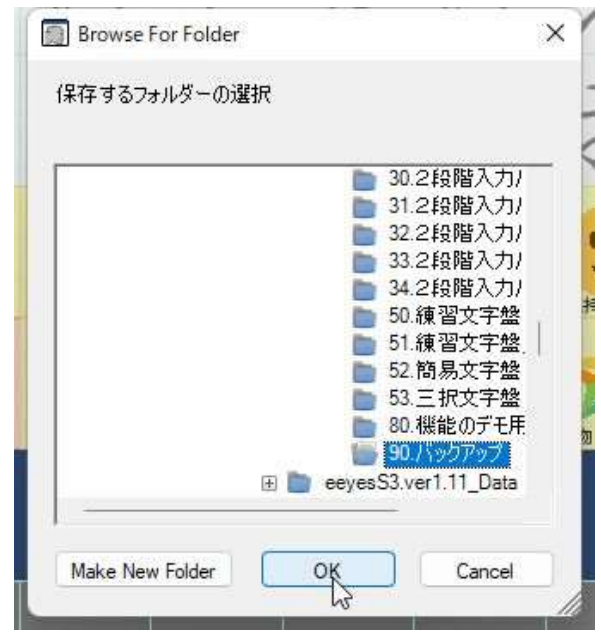

- キャンセル
	- 一括保存を取りやめます。

## 9.7.9 パネルの設定

文字盤のパネルをクリックすると、「パネルの設定」に選択したパネルの種類が表示され ます。パネルの種類は以下から選択して変更できます。

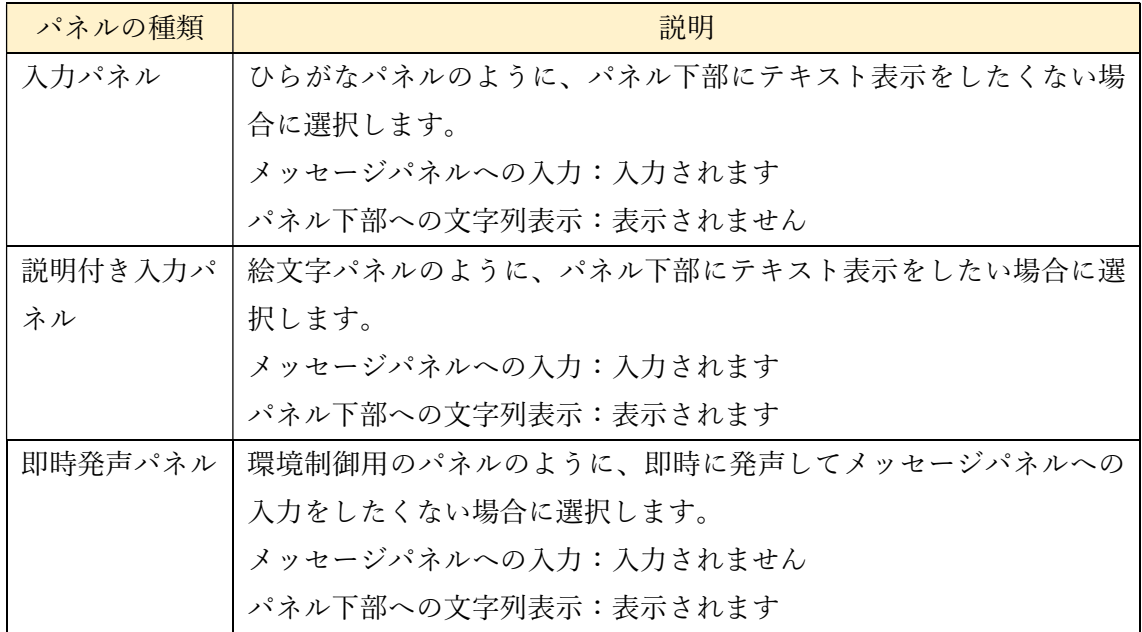

各パネルの種類に対し、「入力される文字」、「表示される文字」、「発声される文字」はそ れぞれ以下のように反映されます。

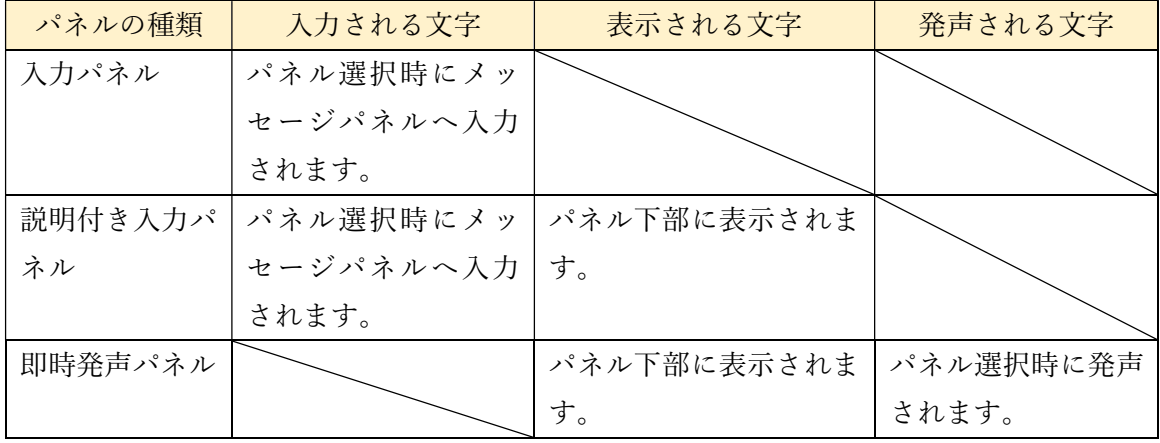

「入力される文字」「パネルの説明」「即時発声される内容」は、それぞれキーボード入 力で設定することができます。「入力される文字」のうちいくつかは、特別な機能を持つ 予約語のため、設定することができません。設定した場合には、以下のように警告のダイ アログが表示され、入力文字列が消去されます。なお、「即時発声される内容」の内容は 「発声テスト」ボタンをクリックすることで発声されます。「パネル説明の常時表示」チ ェックボックスにチェックを入れることで、このパネルの説明は常に表示されるようにな ります。

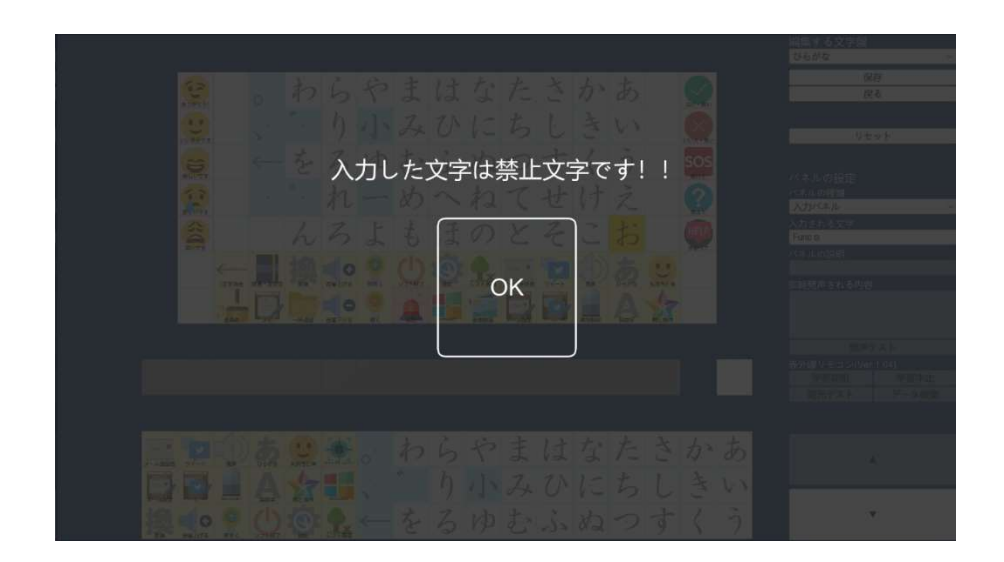

また Windows 操作用文字盤では、「即時発声される内容」の代わりに「定型文」が表示さ れます。「定型文」テキストボックスは編集用文字盤「固定文字列」パネルを選択時に編集 可能になり、固定文字列を設定できます。

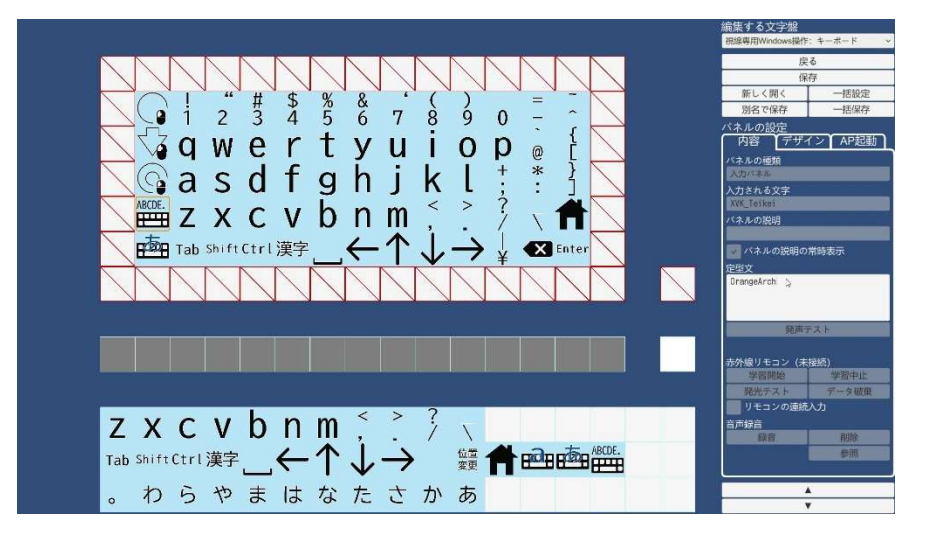

9.7.10 フォントと背景色の設定

選択した文字パネルのフォントと文字の色、パネル背景色は以下の手順で変更すること ができます。背景色とフォントの設定は文字盤のパネルについてのみ可能です。

(1)フォント、背景色の変更

以下の手順で選択したパネルのフォントと背景色を変更することができます。

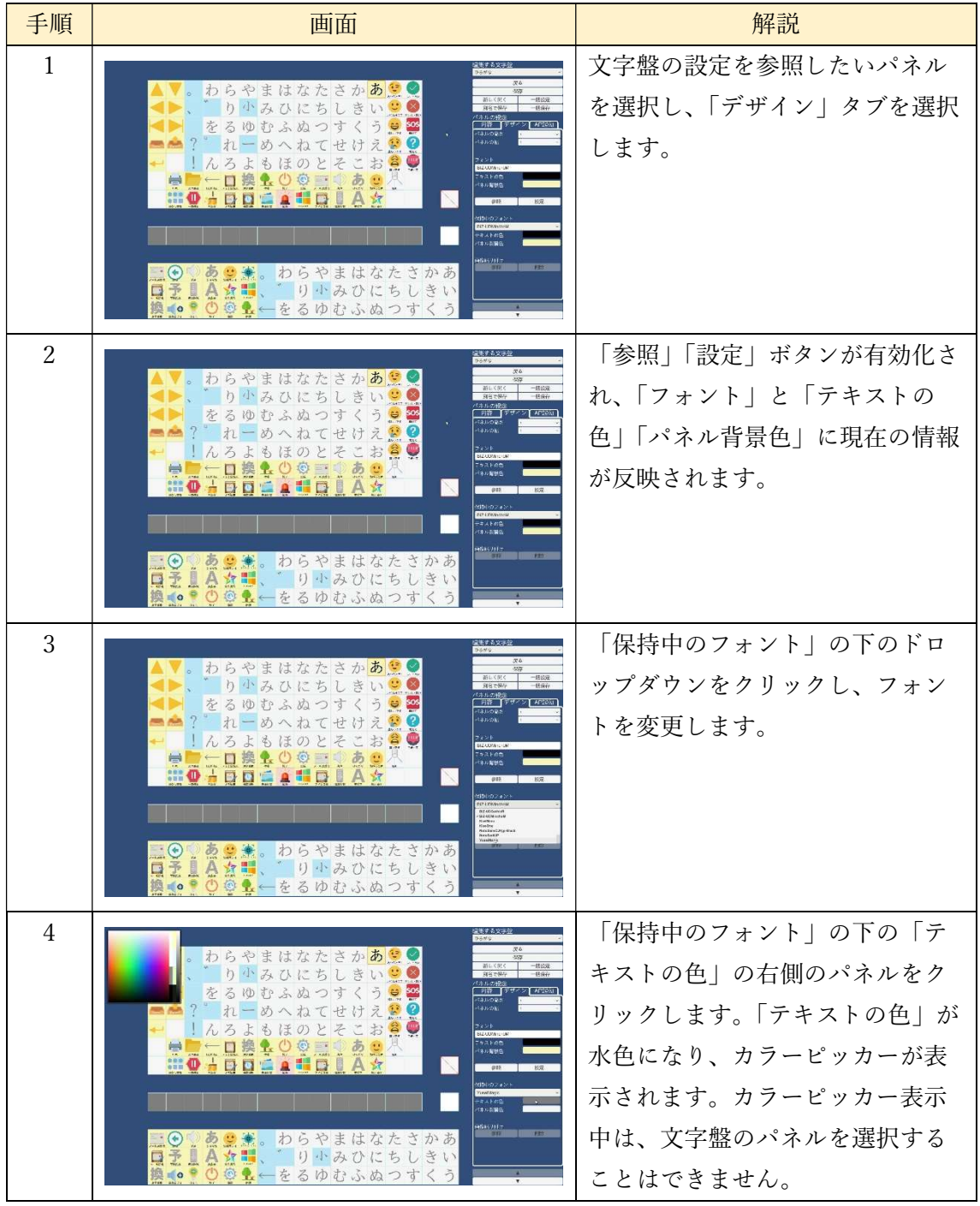

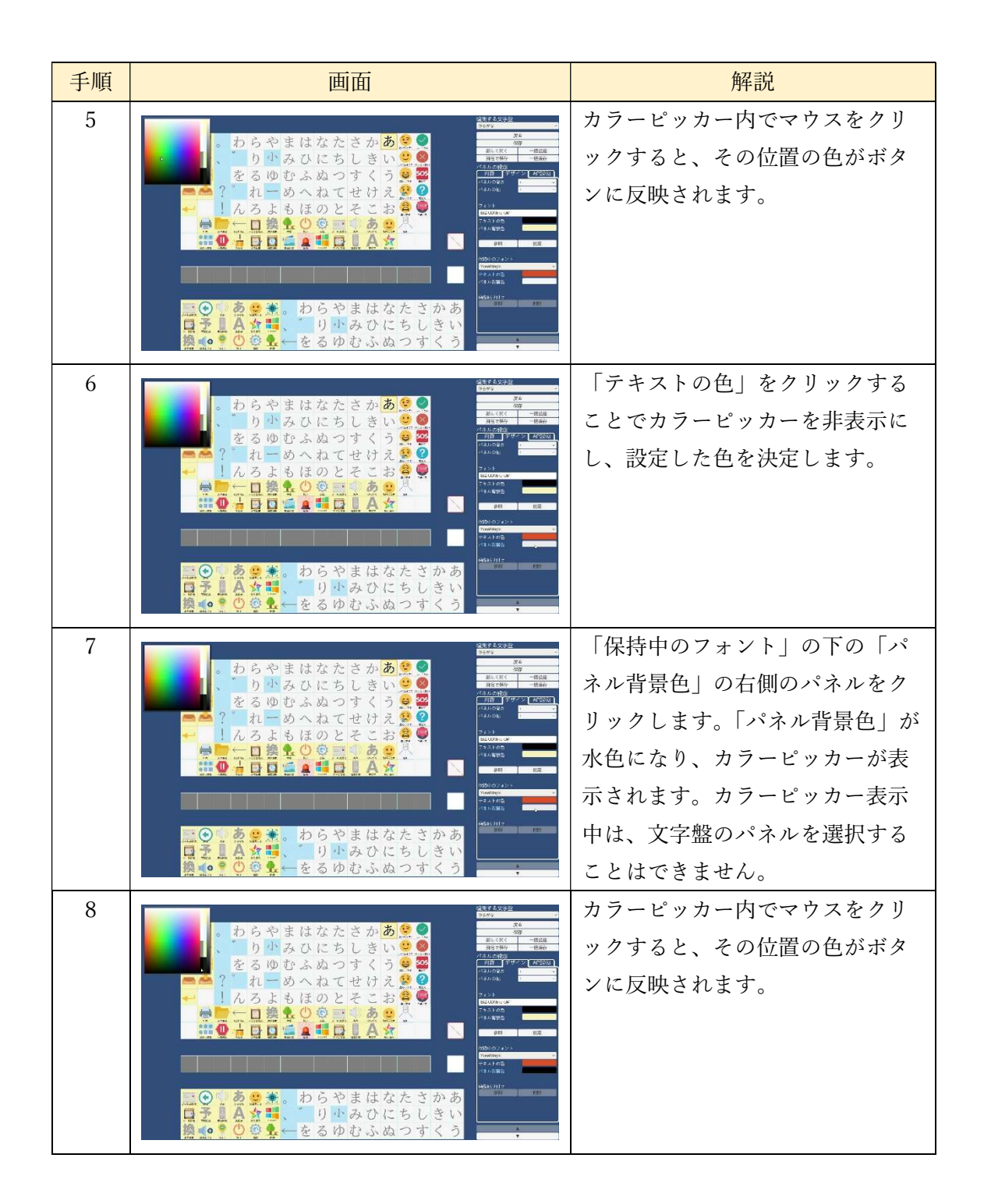

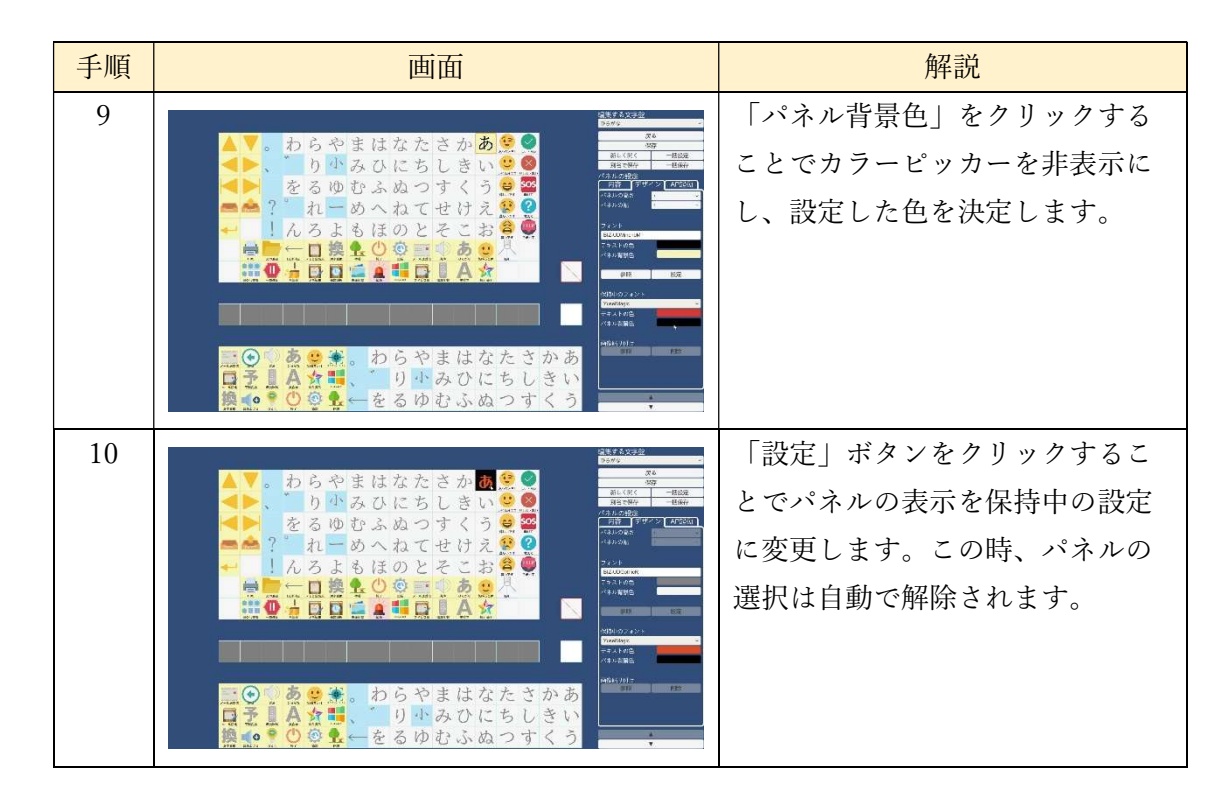

(2)パネルの設定のコピー

以下の手順で選択したパネルのフォントと背景色を他のパネルへコピーすることができ ます。

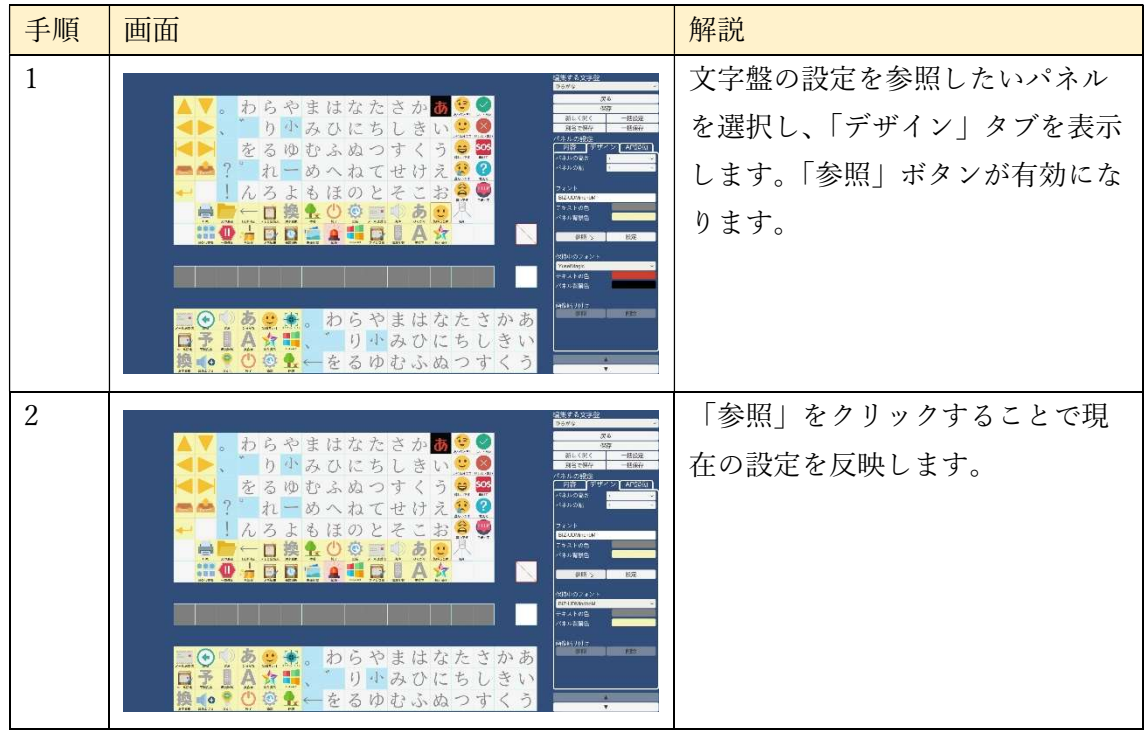

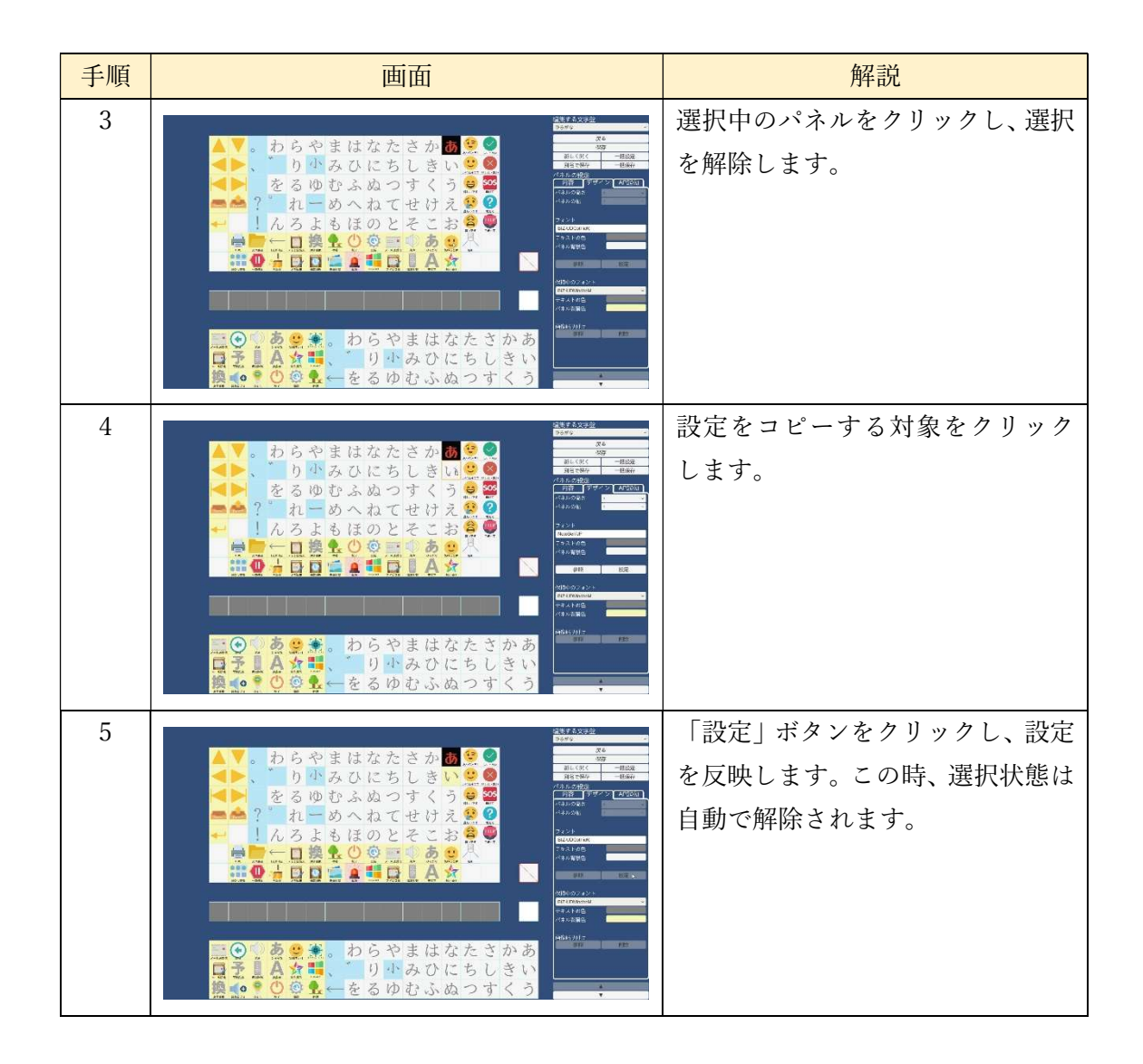

(3)変更の反映

フォントと背景色の変更の反映は他のパネルと同様に、「保存」ボタンをクリックするこ とによって行います。保存を行った後に「戻る」ボタンをクリックすることで、更新された 文字盤を表示します。

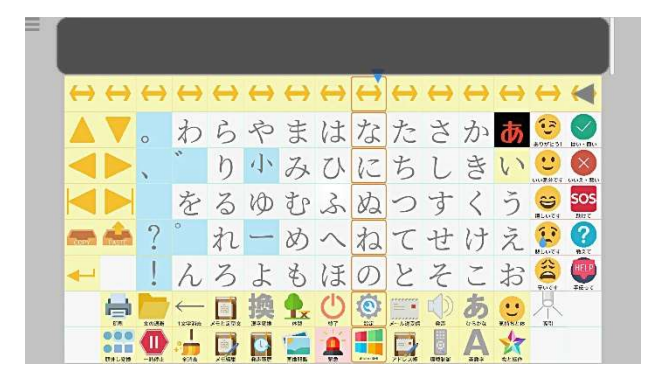

# 9.7.11 パネルサイズ変更

以下の手順でパネルのサイズを変更できます。

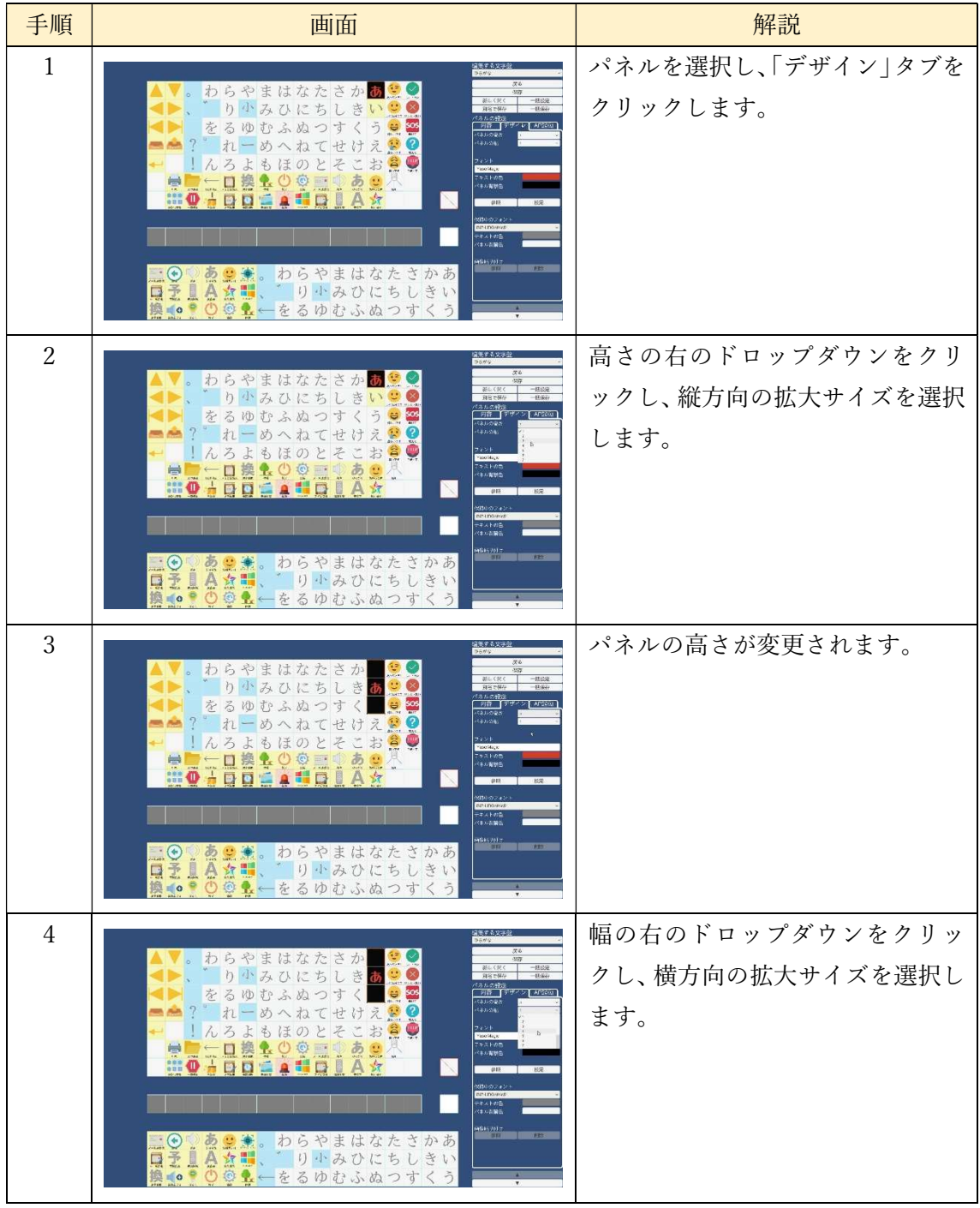
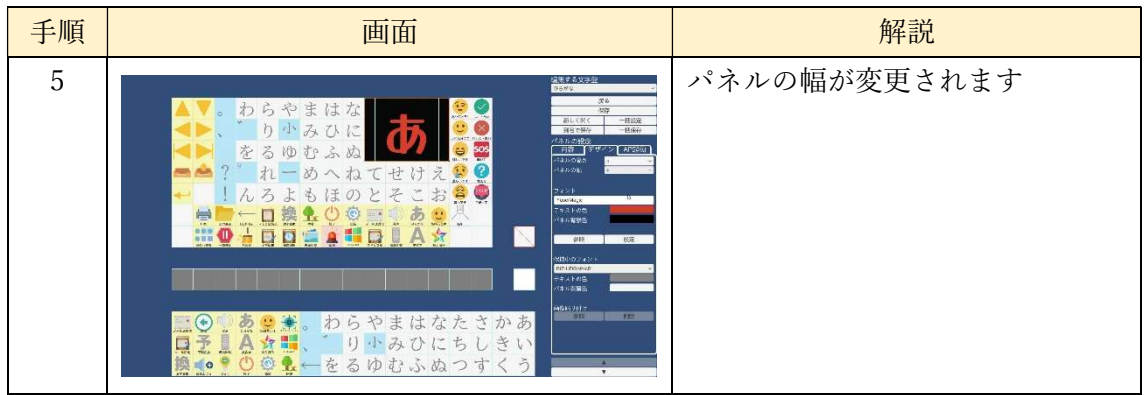

 拡大するパネルと被るパネルは非表示になります。非表示にするパネルが 1×1より大き い場合は、その部分は1×1の空白パネルになります。

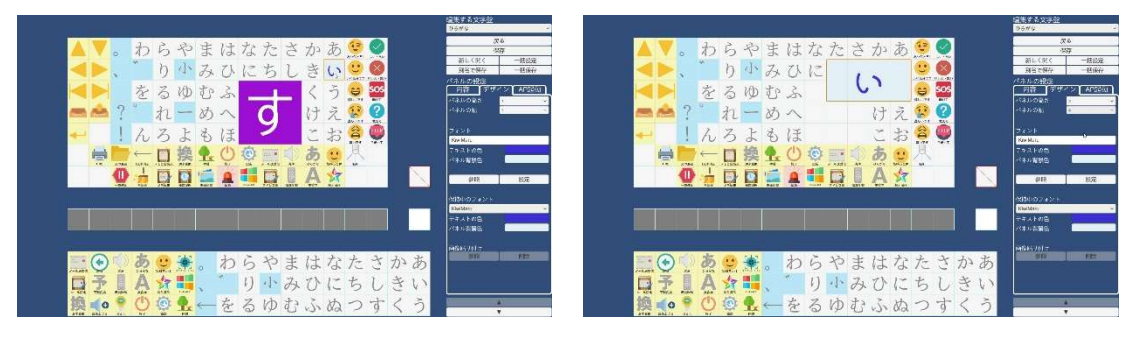

サイズ変更前 サイズ変更後

 サイズ変更したパネルに隠れている部分があらわになった場合、その部分は高さ、幅とも に1の空白パネルになります。

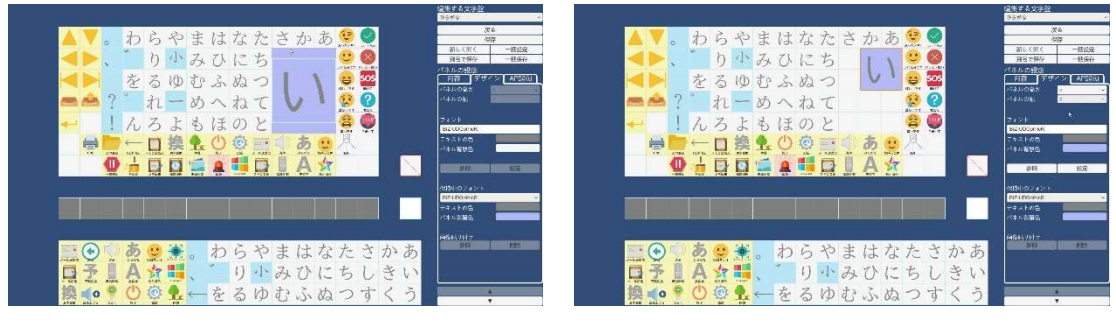

サイズ変更前 サイズ変更後

9.7.12 画像貼り付け

文字盤に配置したイメージパネルは、以下の方法で任意の画像を貼り付けることができ ます。

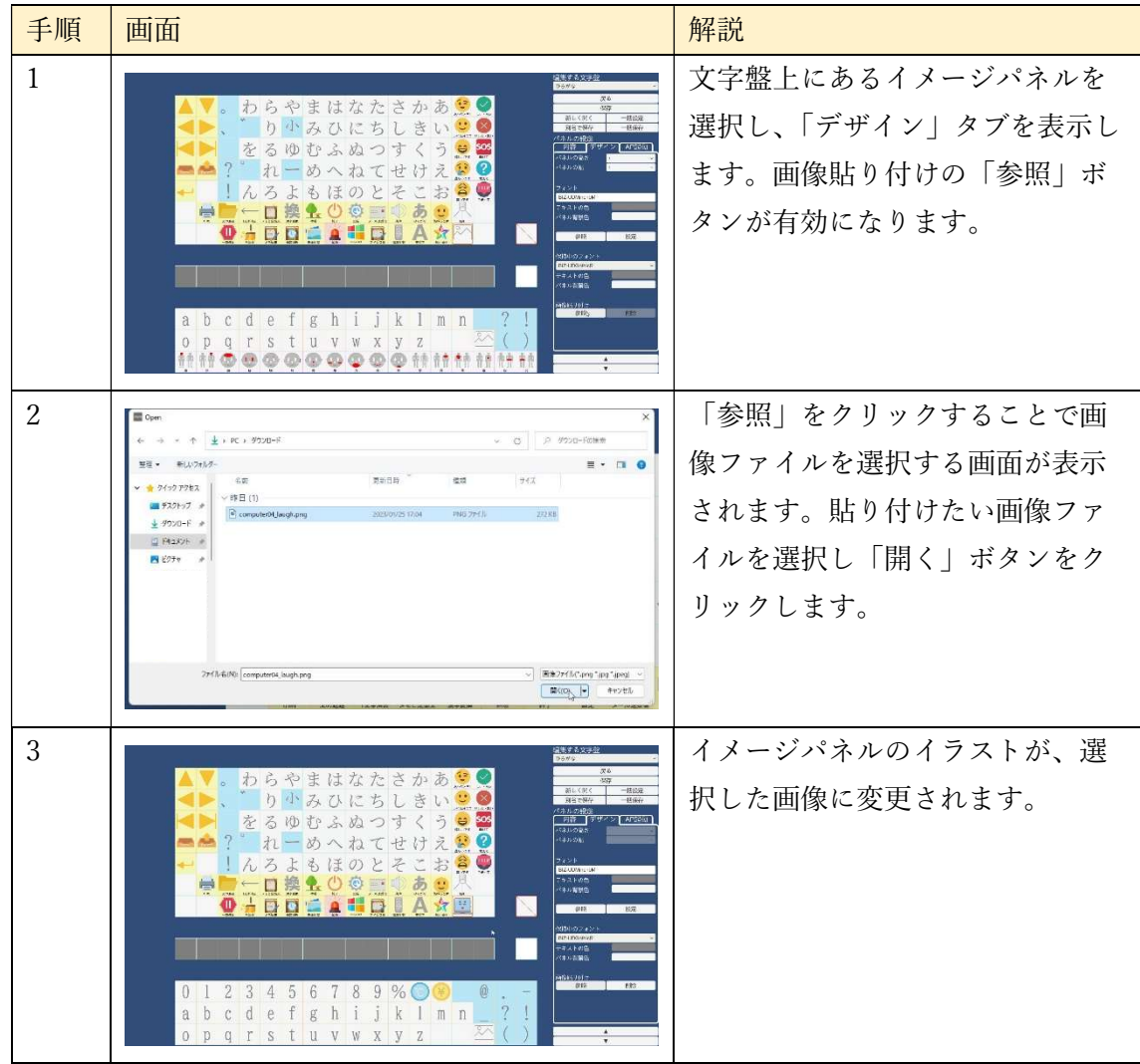

- 182 -

9.7.13 複数パネル選択

| 手順             | 画面                                                                                                    | 解説                                                                                              |
|----------------|----------------------------------------------------------------------------------------------------|-------------------------------------------------------------------------------------------------|
| $\mathbf{1}$   | 。 わらやまはなたさかあ<br>りゅみひにちしきい<br>sos<br><b>内容 プサイン[4PRe</b><br>をるゆむふぬつす<br>5<br>$\leq$<br>$\boldsymbol{\Omega}$<br>めへね<br>え<br>てせけ<br>$\mathbb{Z}$<br>よ<br>もほのと<br>口<br>७<br>Ç.<br>葱<br>и в недержал<br><b>MTL- 87-4 78</b><br>$\frac{1}{2}$<br>皇豊。わらやまはなたさかあ<br>■予!A☆■、゛り小みひにちしきい<br>換4●●00k ← をるゆむふぬつすくう<br>り小みひにちしきい                                                                  | [Shift]キーを押しながら、文字盤の<br>パネルを左クリックすることで、複<br>数のパネルを選択できます。パネル<br>の設定内容がすべて同じときは、そ<br>の内容が表示されます。 |
| $\overline{2}$ | わらやまはなたさかあ<br>り小みひにちしき<br>(本) 30.0分<br>- 日宿 - 『キザイン』APRost<br>- ホルカな<br>- ホルカな<br>るゆむふぬつす<br>を<br><b>Bally</b><br>めへ<br>ね<br>T<br>せ<br>もほの<br>ろ<br>Y<br><b>STANDER</b><br>1972 - AND<br>$O$ $\circledcirc$<br>あ<br>口換<br>E.<br>D <sub>0</sub><br>$\searrow$<br>281<br>101391<br><mark>三⊙</mark> ☆憂患。わらやまはなたさかあ<br>日至1A方型、゛り小みひにちしきい<br>換 <mark>‼?♡♡多</mark> ←をるゆむふぬつすくう              | 選択中のパネルを[Shift]キーを押<br>しながら、左クリックすることで、<br>選択状態を解除できます。                                         |
| 3              | わらやまはなたさかあ<br>新して同<br>りゃみひにちしきい<br>るゆむふぬつす<br>を<br>1.04<br>ーめへね<br>$m = 2$<br>$\tau$<br>h3<br>よ<br>もほのとそ<br>お<br>QQ<br>あ<br>口換<br>ę,<br>$\mathbf{Q}$<br>『ホスーS色<br>C本人百葉色<br>Ä<br>D<br>1197308<br>わらやまはなたさかあ<br>$\cdot \bullet$<br>あまき。<br>A☆■、<br>只圣具<br>り小みひにちしきい<br>●①@1-をるゆむふぬつすくう<br><b>经</b> 0                                                                                  | 「パネルの設定   で選択中のパネル<br>の設定をまとめて変更することが<br>できます。この例ではフォントとテ<br>キストの色を変更しました。                      |
| $\overline{4}$ | ▼。わらやまはなたさかあ<br>第し(例)<br>りゅみひにちし<br>当<br>洋人の安定<br>- 1988 -   デザイン   APROLO<br>(オルの用力<br>(オルの) <br>るゆむふぬつす<br>を<br>れ<br>ーめへねて<br>◙<br>$m = 2$<br>柑<br>もほのと<br>そ<br>1h3<br>よ<br>お<br>$\mathbf{R} \oplus$<br>二二旦换<br>$\circ$ .<br>あ<br>息食<br>D <sub>0</sub><br>$\square$<br>11912508<br>◆。わらやまはなたさかあ<br>三⊙り点点景。わらやまはなたさかあ<br>屋子具分女事、゛り小みひにちしきい<br>←をるゆむふぬつす                             | 複数選択は文字盤のみ行えます。文<br>字盤以外のパネルを複数選択して<br>も反応しません。                                                 |
| 5              | に案するス<br>√。わらやまはなたさかあい◎<br>りゃみひにちしきい<br><b>U O</b><br>(本人の)038<br>- 1988<br>- 1980年0月<br>をるゆむふぬつすく<br>う 日 505<br>$\blacksquare$<br>$-2$ $h-b \wedge b \vee t$ $\forall$ $\lambda$ $\odot$ $\odot$<br>!んろよもほのとそ<br>お客口<br>1988-198<br>1982-198<br>1940-1986<br>100<br><b>HUSBER</b><br>あ<br>D <sub>B</sub><br>1197307<br>■●『喜皇美。わらやまはなたさかあ<br>歴子皇会女事、゛り小みひにちしきい<br>換≼●●◎●▲←をるゆむふぬつすくう | 複数選択中に、[Shift]キーを押さな<br>いでパネルを選択した場合は、複数<br>選択が解除され、選択したパネルの<br>通常の選択になります。                     |

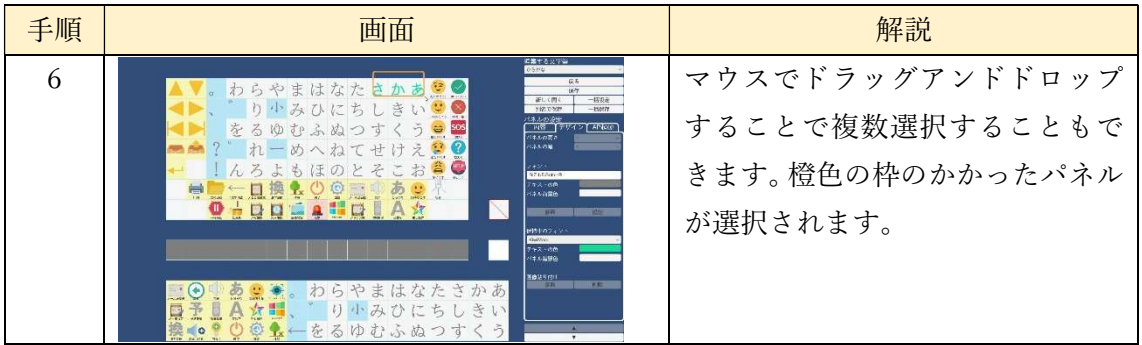

# 9.7.14 文字盤の表示サイズ変更

「文字盤サイズ変更」パネル(画面右中央の赤斜線のあるパネル)をクリックし、表示す る範囲を切り出すことで文字盤のサイズを変更できます。その手順は以下の通りです。

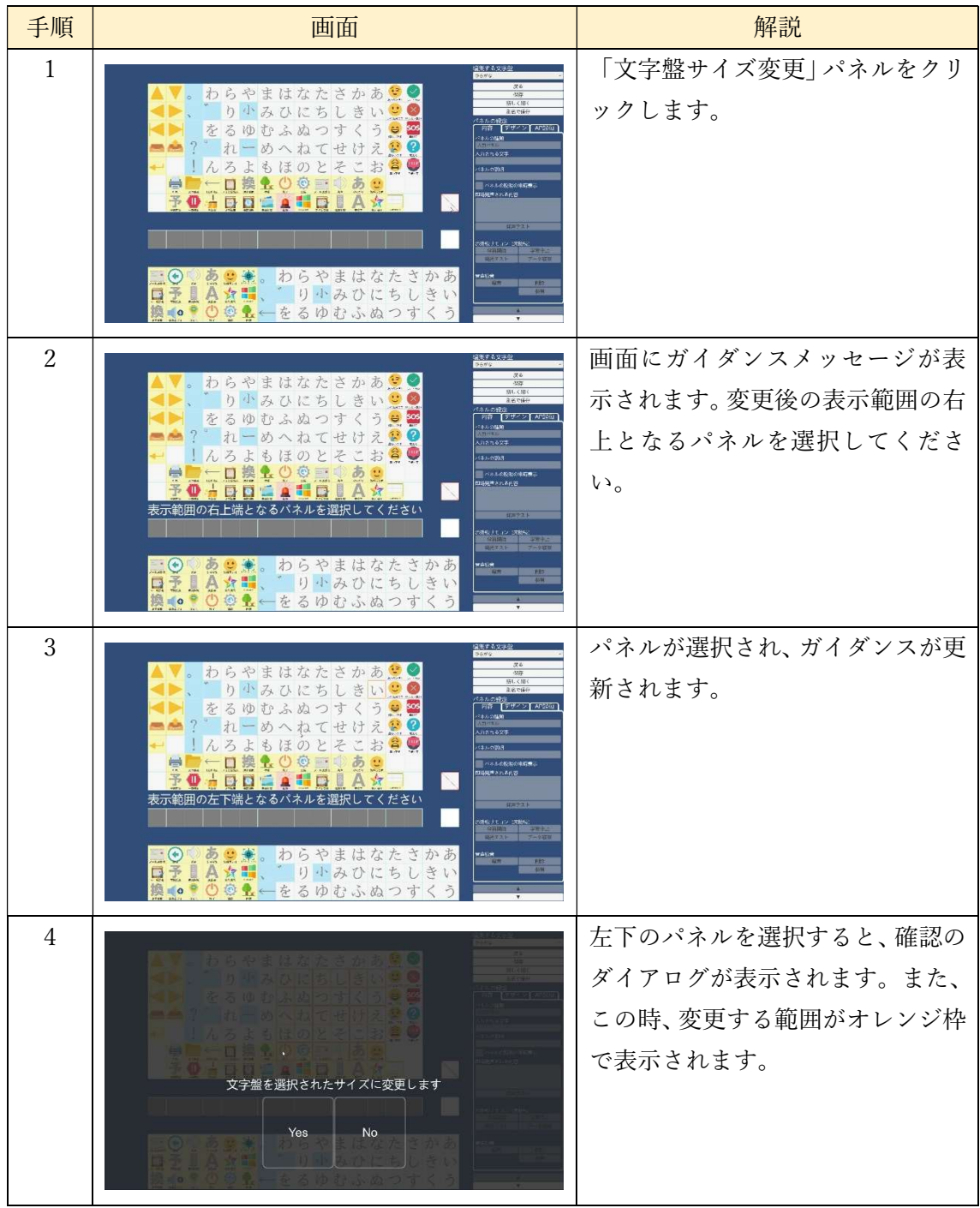

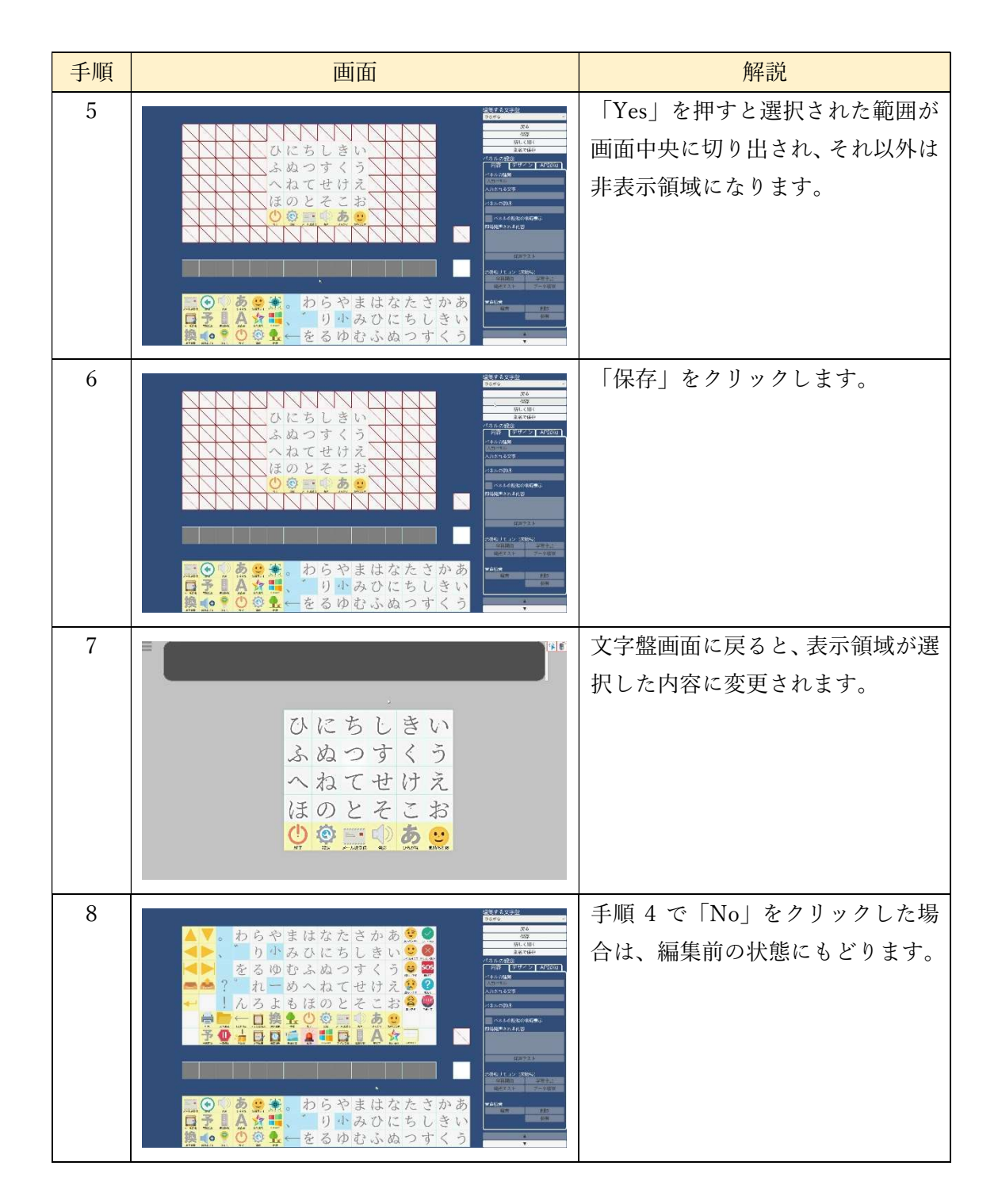

範囲選択中は、文字盤以外のパネルは選択できなくなります。また、範囲選択には非表示 領域を含みことができ、変更後は高さ、幅がともに 1 の空白パネルになります。

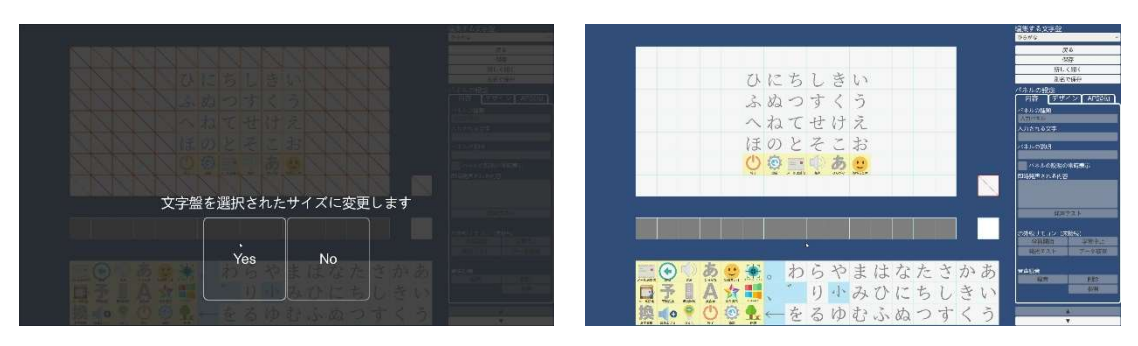

サイズ変更前 サイズ変更後

範囲選択時に選択範囲からはみだしている大型のパネルは、選択範囲内に収まるように 自動でサイズが変更されます。

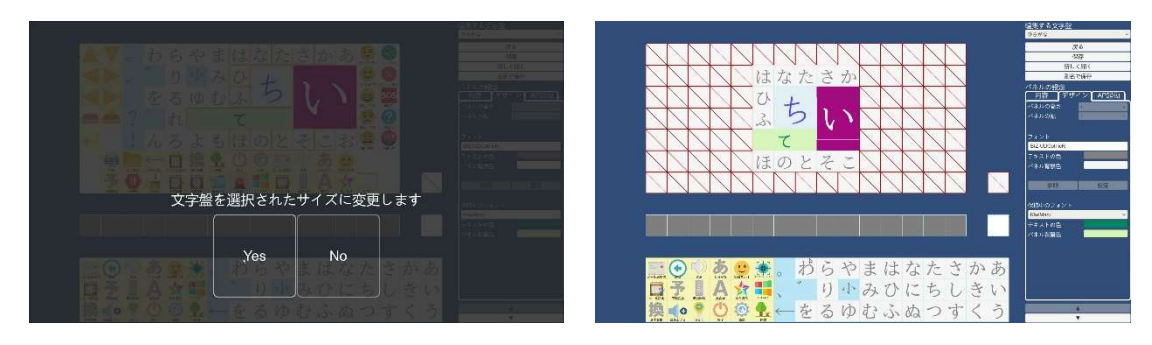

サイズ変更前 サイズ変更後

汎用文字盤では、表示範囲に戻るパネルを含んでいる必要があります。表示範囲を含んで いない場合は、以下のようなメッセージが表示されます。このメッセージは文字盤のパネル をクリックすると消えます。

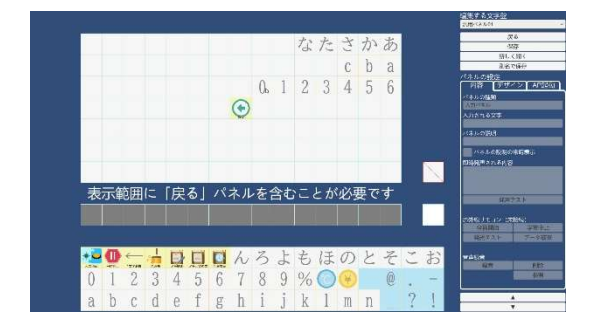

9.7.15 Windows 操作用文字盤の編集

文字盤編集画面では、Windows 操作時のメニューパネル・文字盤の編集を行うことがで きます。

- ① Windows 操作
- ・視線入力操作メニュー

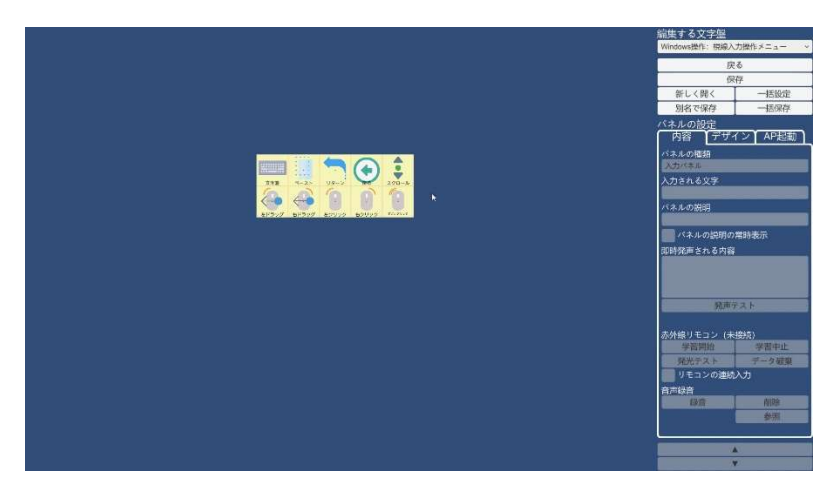

 視線入力時の Windows 操作メニューを編集することができます。このメニューは、パネ ルの交換のみ行うことができます。

- ・スキャン入力操作メニュー <br>イン**T** AP起
- 

スキャン入力時の Windows 操作メニューを編集することができます。このメニューは、 パネルの交換のみ行うことができます。

・文字盤1

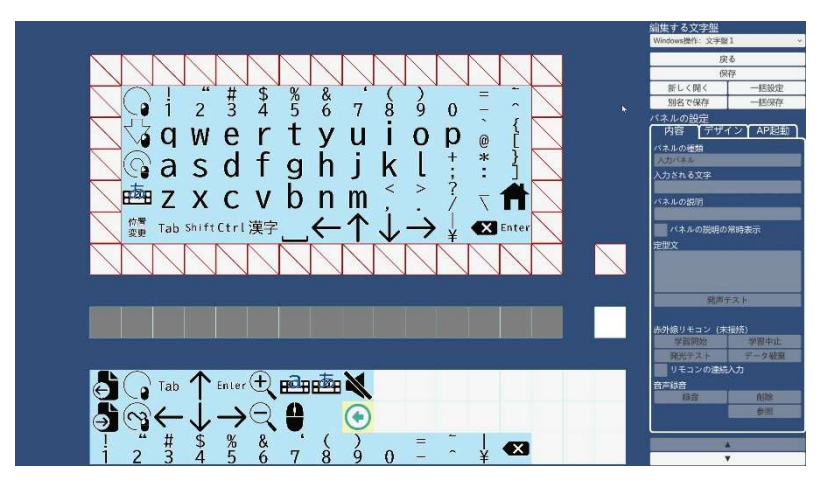

・文字盤2

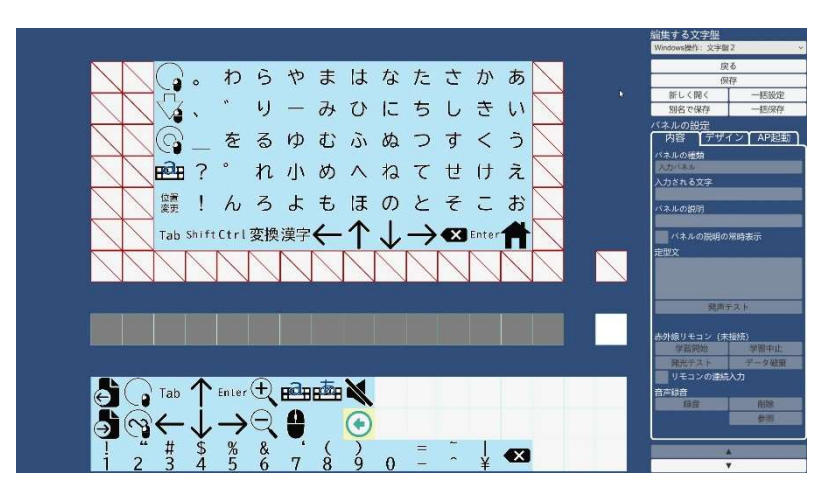

Windows 操作時に使用する文字盤を編集することができます。この文字盤では、交換、 置換、パネルサイズ変更、固定文字列パネルの選択時に入力する内容を編集、文字盤の表示 サイズ変更を行うことができます。

- ② 視線専用 Windows 操作
- ・ホーム

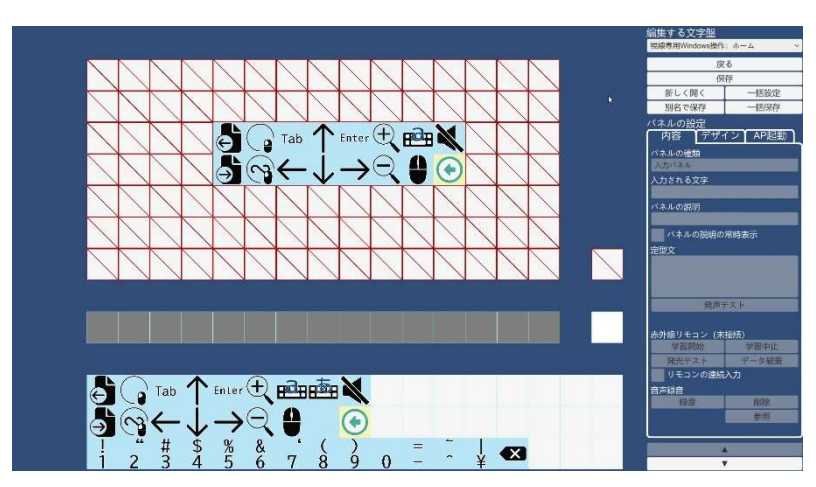

・キーボード

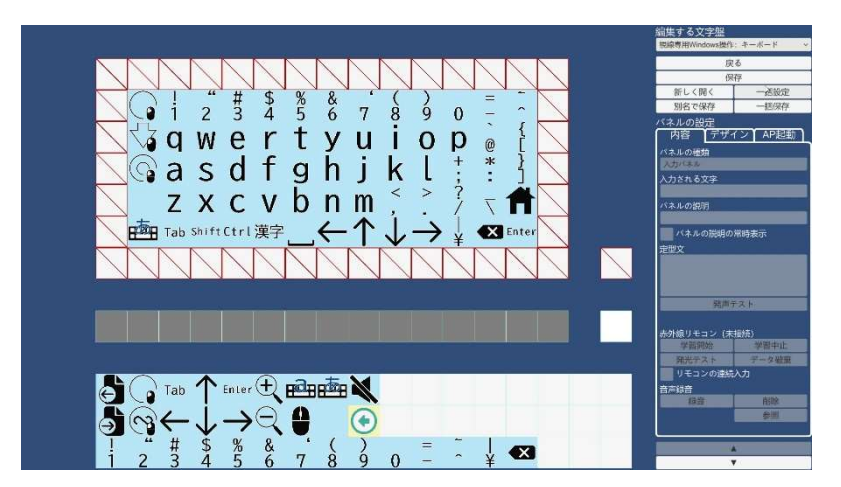

・かな文字盤

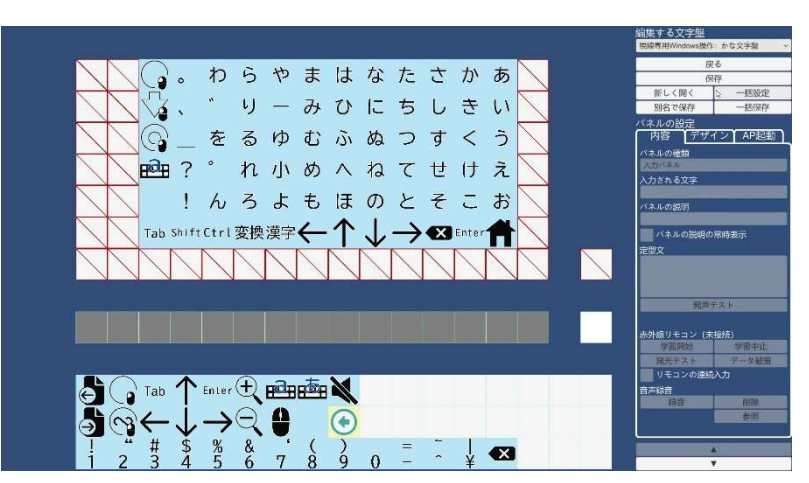

・視線専用 Windows 操作:マウス

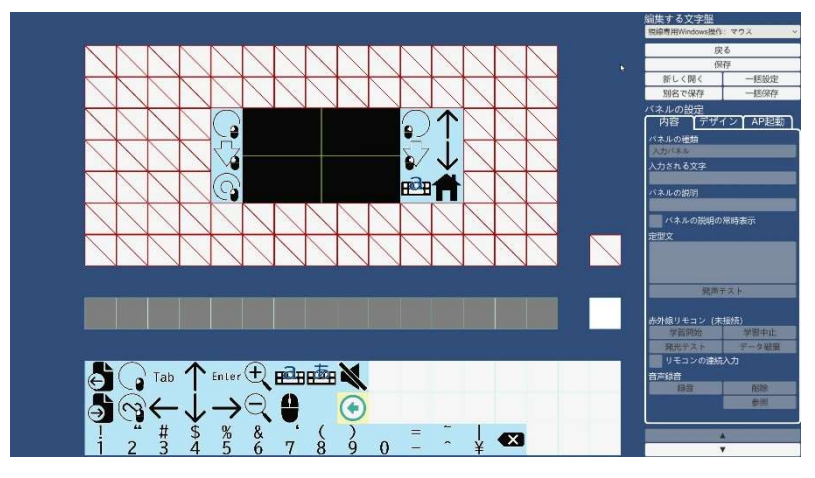

これらの文字盤では、交換、置換、パネルサイズ変更、文字盤の表示サイズ変更を行うこ とができます。また、固定文字列パネルの選択時に入力する内容を編集することが出来ます。

9.7.16 操作系パネルの編集内容制限【Ver1.12A 追加】

文字盤の操作系パネルは、以下の表示に関する設定以外は無効化され編集できません。複 数パネル選択時に、選択対象に操作系パネルを含んでいる場合は、同様に無効化されます。

・表示に関する設定:パネルの説明、パネルの説明の常時表示、パネルの高さ、パネルの幅、 フォント、テキストの色、パネル背景色

9.8 メールアカウント編集画面

介護者用メニューで「メール設定」を選択することで、メールアカウント編集画面を表示 し、eeyes ユーザーのメールアカウントの設定を行うことができます。画面表示時に、現在 のメールアカウントの設定が表示されます。

「保存」ボタンをクリックすることで、現在の表示内容でメールアカウントを設定します。 「戻る」ボタンをクリックすることで、メイン画面に戻ります。メールアカウントを更新 した場合、戻ったときから、新しいアカウントが有効になります。

以下の表は「Gmail」、「Yahoo!メール」ボタンを押したときに設定される項目です。この 中で、赤字の部分をユーザーのアカウントに置き換えて設定してください。

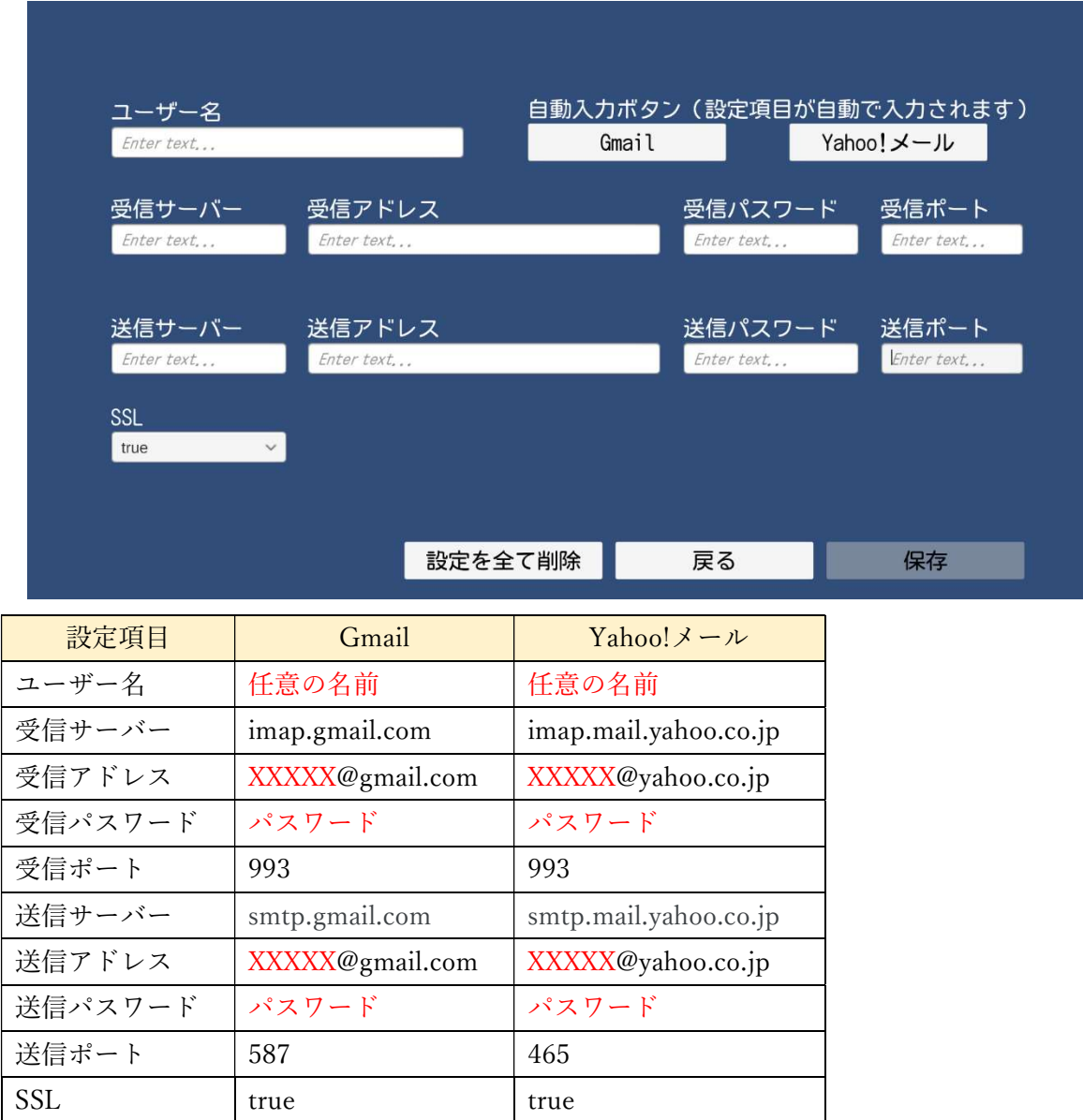

9.9 定型文編集画面

介護者用メニューで「定型文編集」を選択することで、定型文の編集画面を表示し、登録 してある定型文の編集を行うことができます。

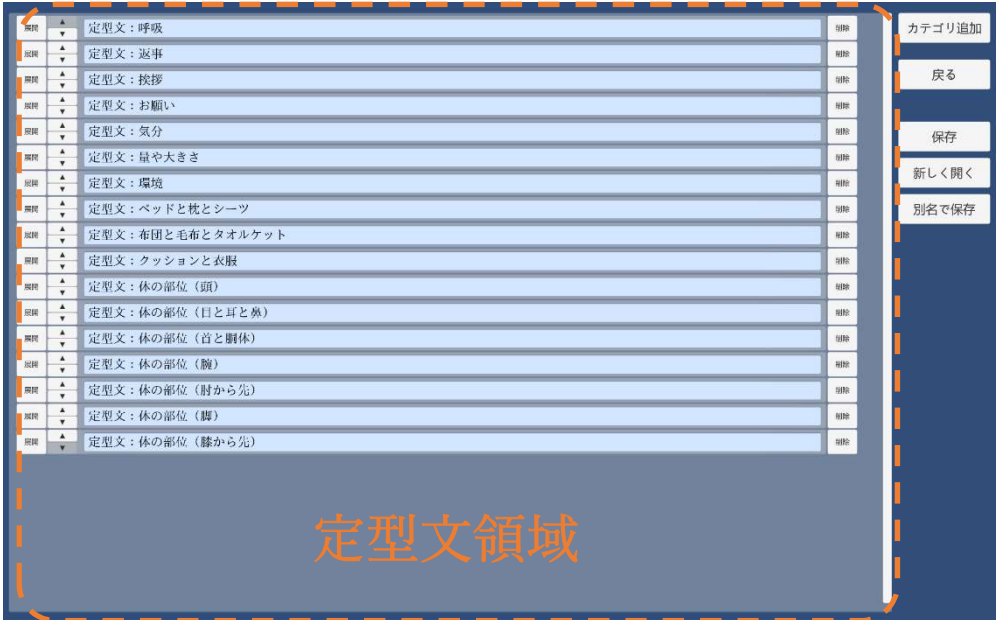

画面の構成は以下の通りです。

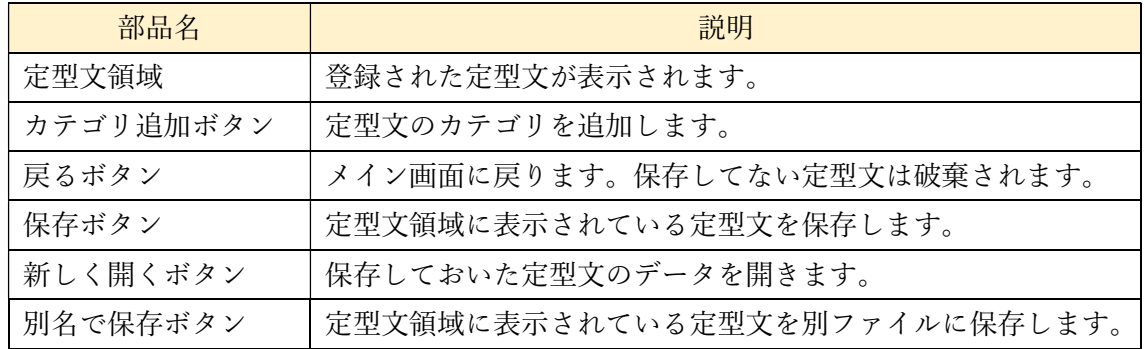

9.9.1 定型文のカテゴリを追加する

定型文はカテゴリごとにまとめて管理されています。このカテゴリを追加したい場合は、 カテゴリ追加ボタンを押します。新しく追加されたカテゴリは「新規カテゴリ」として定型 文領域の先頭に追加されますので、必要により文面をクリックし修正してください。新しく 追加されたカテゴリには「定型文」が1つ追加されていますので、こちらも合わせて文面を 修正してください。

9.9.2 保存済みの定型文を読み込む

バックアップなど保存済みの定型文を開く場合は、「新しく開く」ボタンをクリックしま す。それまで定型文領域に表示されていた定型文は破棄されるので、必要により保存してく ださい。「新しく開く」ボタンをクリックすると、読み込むファイルを指定するダイアログ が出ますので、読み込む対象となる定型文データを指定して「開く」ボタンをクリックする と、定型文が読み込まれます。

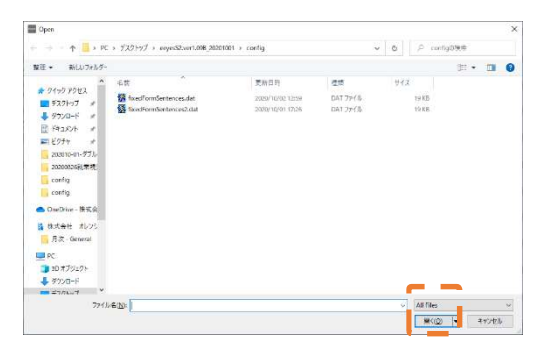

### 9.9.3 定型文を別名で保存する

バックアップなど現在の定型文を別に保存しておきたい場合は、「別名で保存」ボタンを クリックします。「別名で保存」ボタンを押すと、書き込むファイルを指定するダイアログ が出ますので、書き込む対象となる定型文データを指定して保存ボタンを押すと、定型文が 書き込まれます。

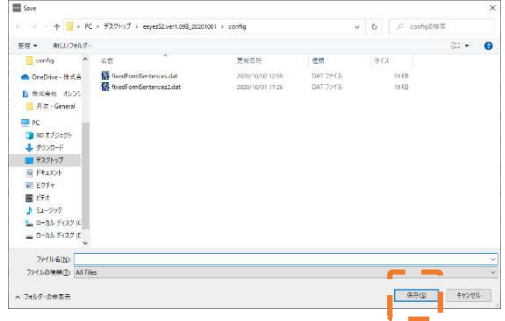

9.9.4 カテゴリ配下の定型文を表示する

カテゴリに登録されている定型文を表示したい場合は、「展開」ボタンをクリックします。 同様にもう一度、「展開」ボタンをクリックすると定型文の表示が消えます。

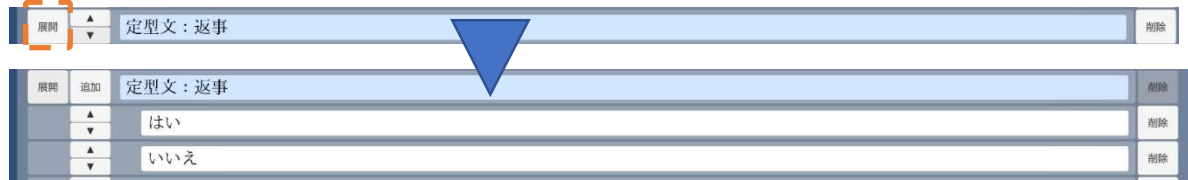

9.9.5 カテゴリに定型文を追加する

カテゴリに定型文を追加したい場合は、「追加」ボタンをクリックします。追加された定 型文は「新規定型文」としてカテゴリの先頭に追加されます。なお、「追加」ボタンはカテ ゴリの定型文が表示されている場合のみ表示されます。

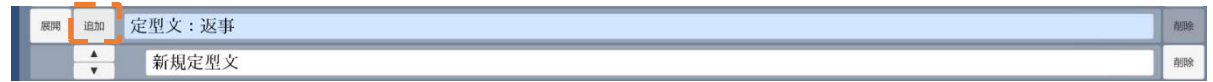

9.9.6 カテゴリから定型文を削除する

カテゴリから定型文を削除したい場合は、「削除」ボタンをクリックします。カテゴリに 最低1つの定型文が必要ですので、当該のカテゴリの全ての定型文を削除したい場合は、カ テゴリ自体を削除してください。

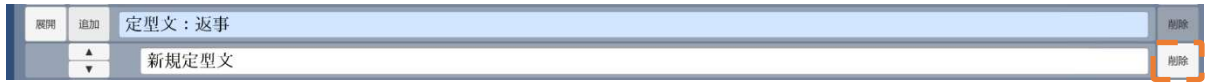

9.9.7 カテゴリや定型文の順序を入れ替える

カテゴリや定型文の順序を入れ替えたい場合は、「▲」「▼」ボタンをクリックします。ボ タンが灰色の場合、その方向には入れ替えができません。

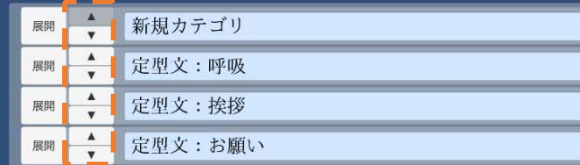

9.9.8 カテゴリを削除する

カテゴリを削除したい場合は、「削除」ボタンをクリックします。ボタンが灰色の場合、 またはカテゴリの定型文を表示している間は削除できませんので、「展開」ボタンを押して 定型文の表示を消してから、「削除」ボタンを押してください。

■ 展開 ▲ 定型文:呼吸

9.10 設定項目

介護者用メニュー画面中央から右側には設定項目が表示されます。設定項目が種類ごと に分けられています。上部にあるタブをクリックすることで、設定項目を切り替えることが できます。

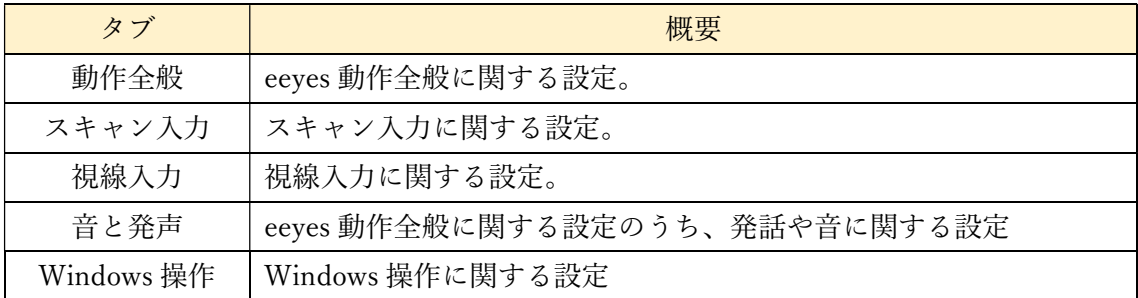

この項目は入力切替を除いて設定画面の設定項目と同じであり、同様に設定できます。設 定項目の文字にマウスポインタを置くことでその項目の概要が表示されます。表示内容は 「8 各種設定」をご参照ください。

なお、入力切替の代わりに入力切替表示の設定項目があります。詳しくは「9.10.1 介護者 用メニューのみの設定項目」を参照してください。

発声する際の声色は、Windows 合成とコエステ―ションでは以下のようになります。こ こでボタンの下に、現在選択している音声の名称が表示されます。

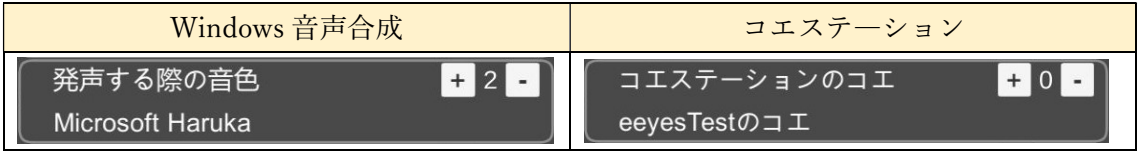

設定項目で操作できるオブジェクトは以下の表のとおりです。

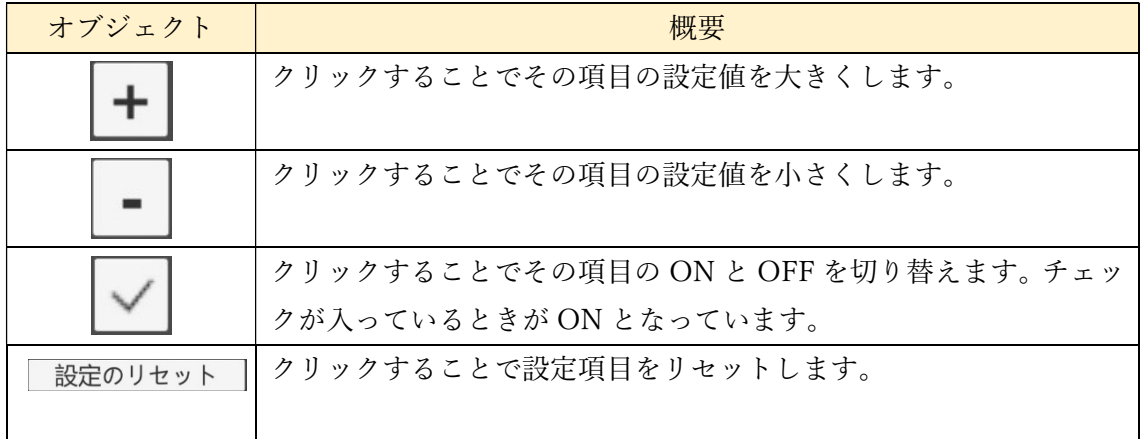

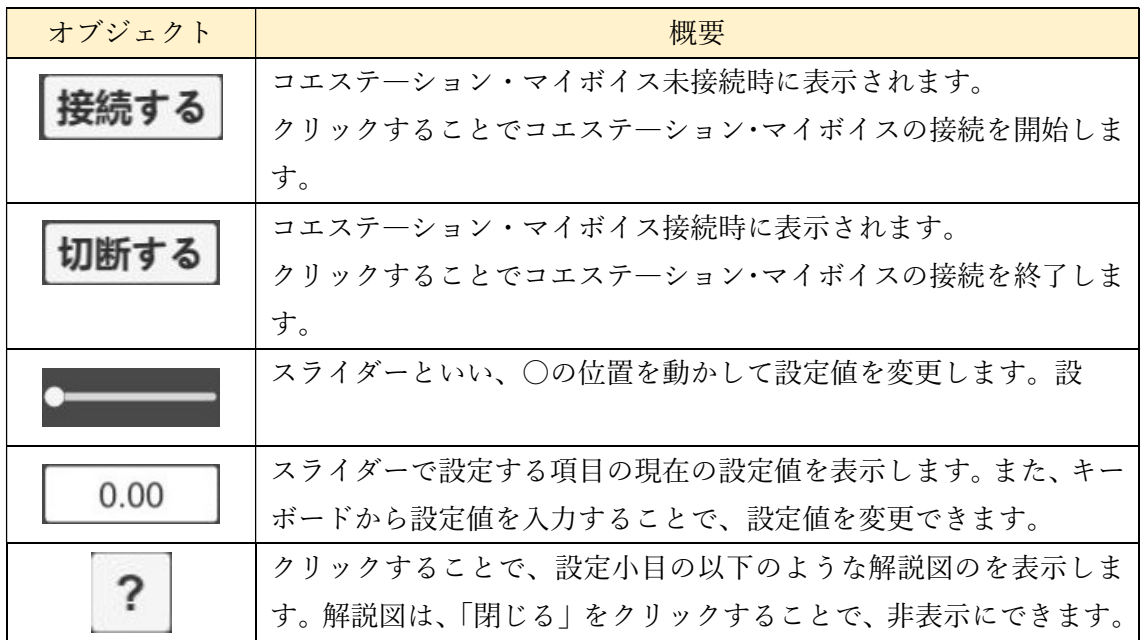

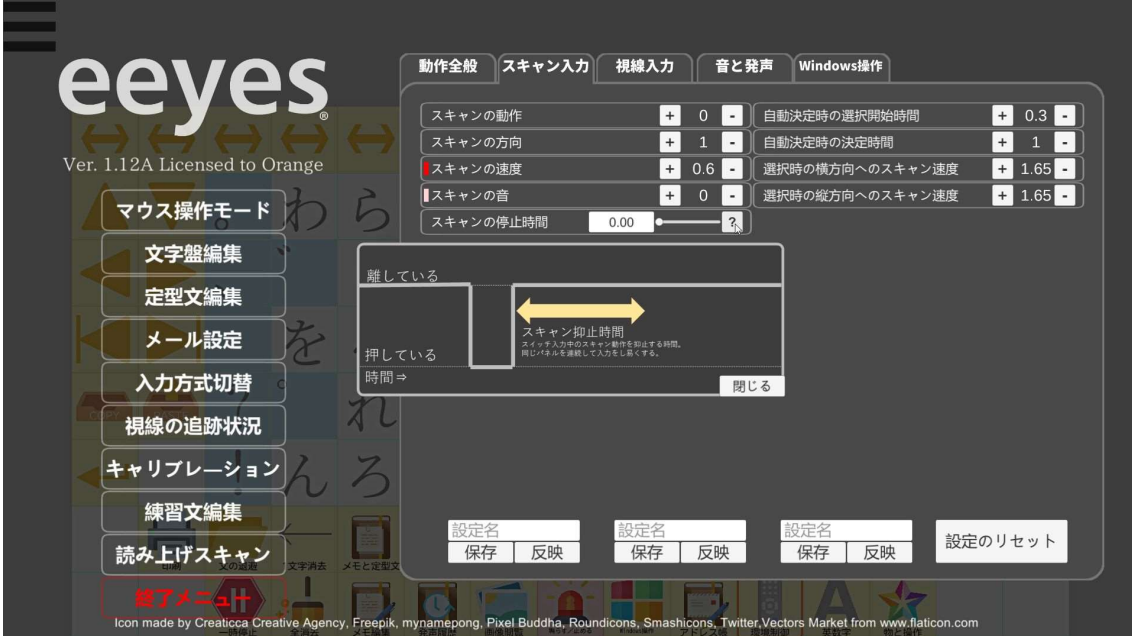

設定項目の左側には、以下のオブジェクトが表示されることがあります。

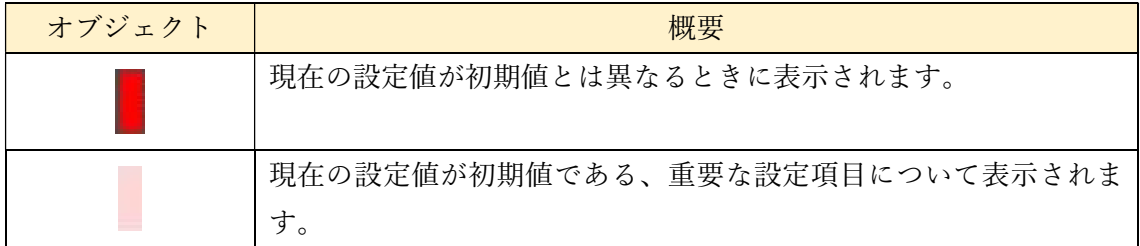

これらの設定項目に対して変更を加えたとき、または介護者用メニュー左側の機能パネ ルや戻るボタンを選択したとき、以下の画面が表示されます。

「設定の変更を保存する」では設定項目の変更を保存してから選択したパネルの機能を 実行します。

「設定の変更を保存しない」では、保存せずに選択したパネルの機能を実行します。

「介護者用メニュー画面へ戻る」では、設定の保存とパネルの機能を実行せず、介護者用 メニュー画面へ戻ります。

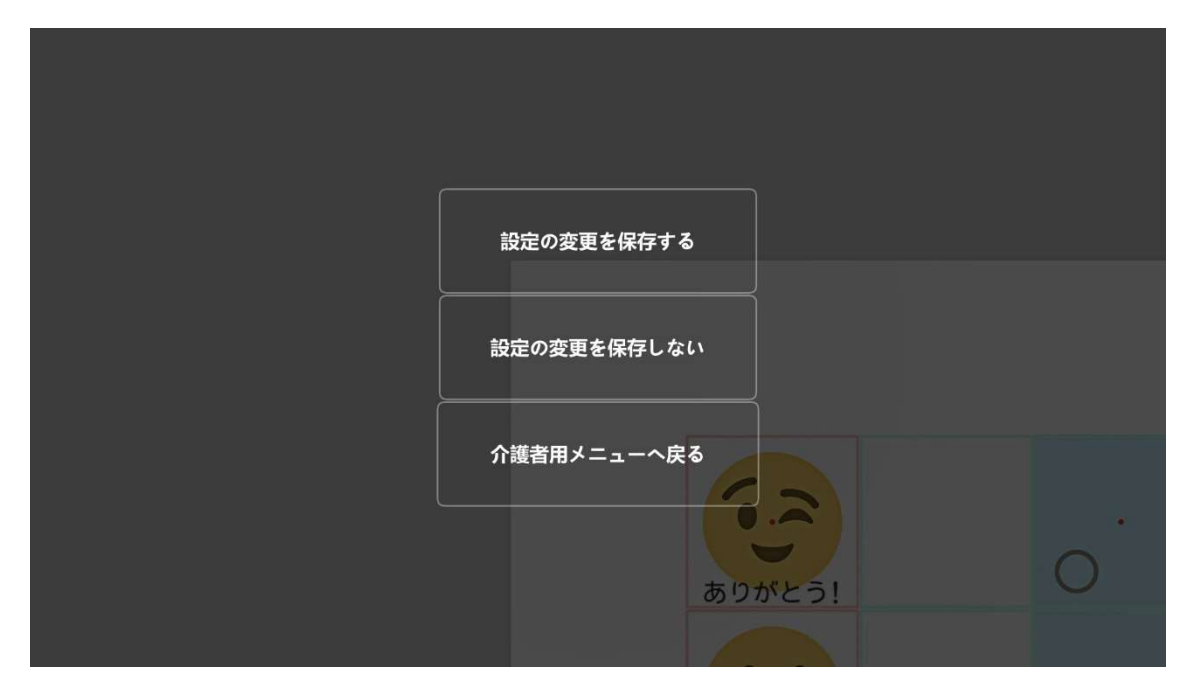

9.10.1 介護者用メニューのみの設定項目

 設定画面に表示されず、介護者用メニューのみ表示される設定項目は以下のようになり ます。

・動作全般

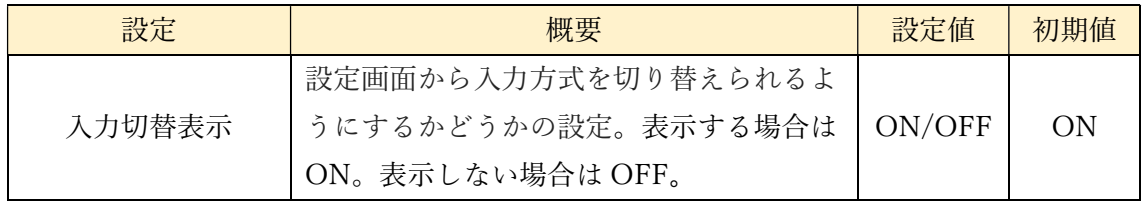

9.10.2 設定値・発声履歴の別名で保存と反映

設定値と発声履歴を別名で保存し、また、別名の設定を参照することが出来ます。

(1)別名で保存

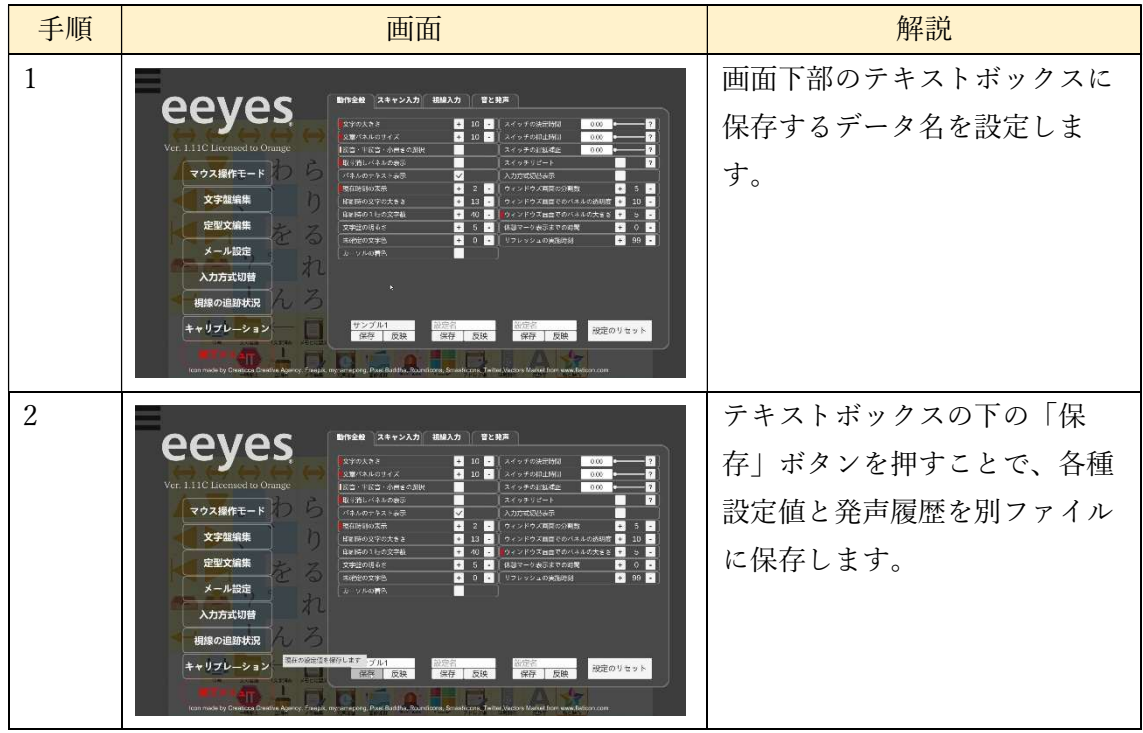

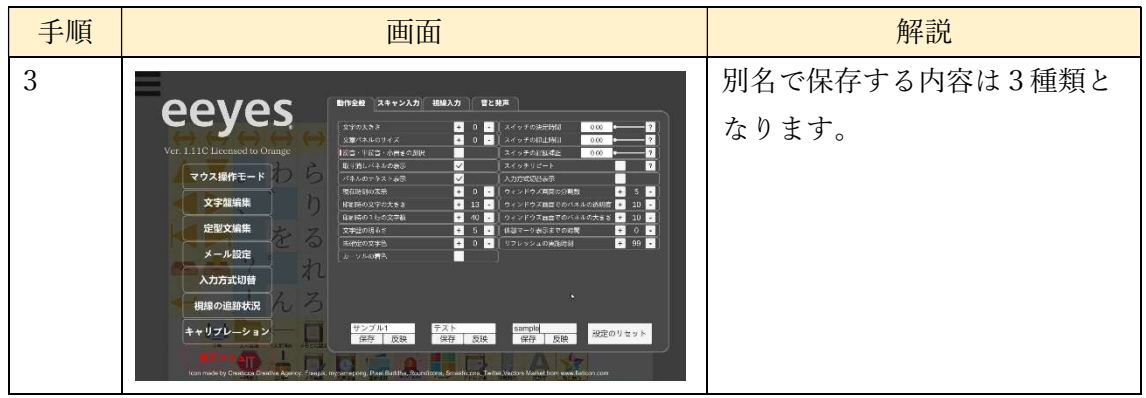

### (2)設定の反映

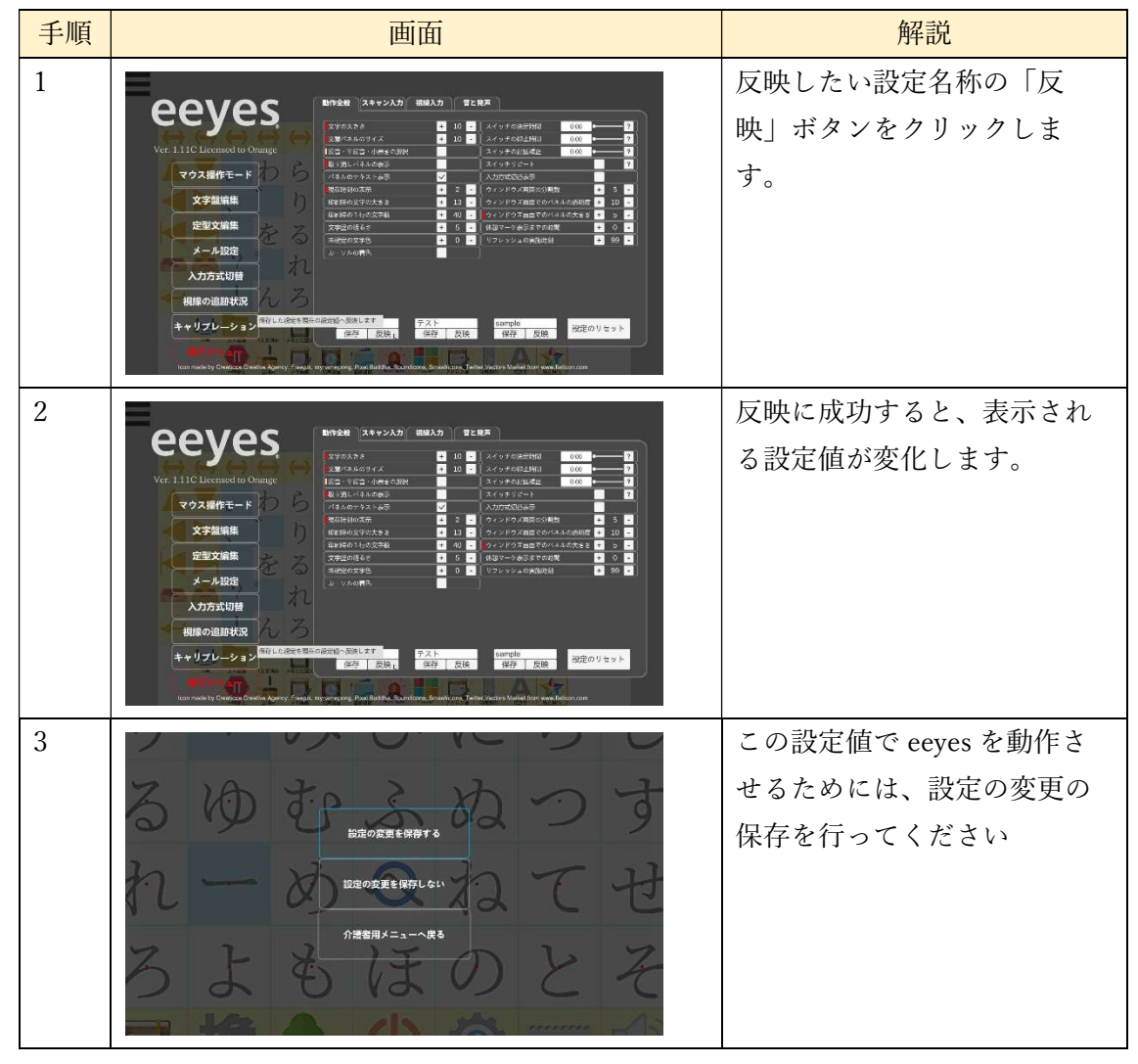

## 9.11 終了メニュー

介護者用メニューで「終了メニュー」を選択すると、以下のような終了メニュー画面が 表示されます。ここでパネルをクリックすることで、そのパネル機能を行います。パネル の機能は以下の表のとおりです。

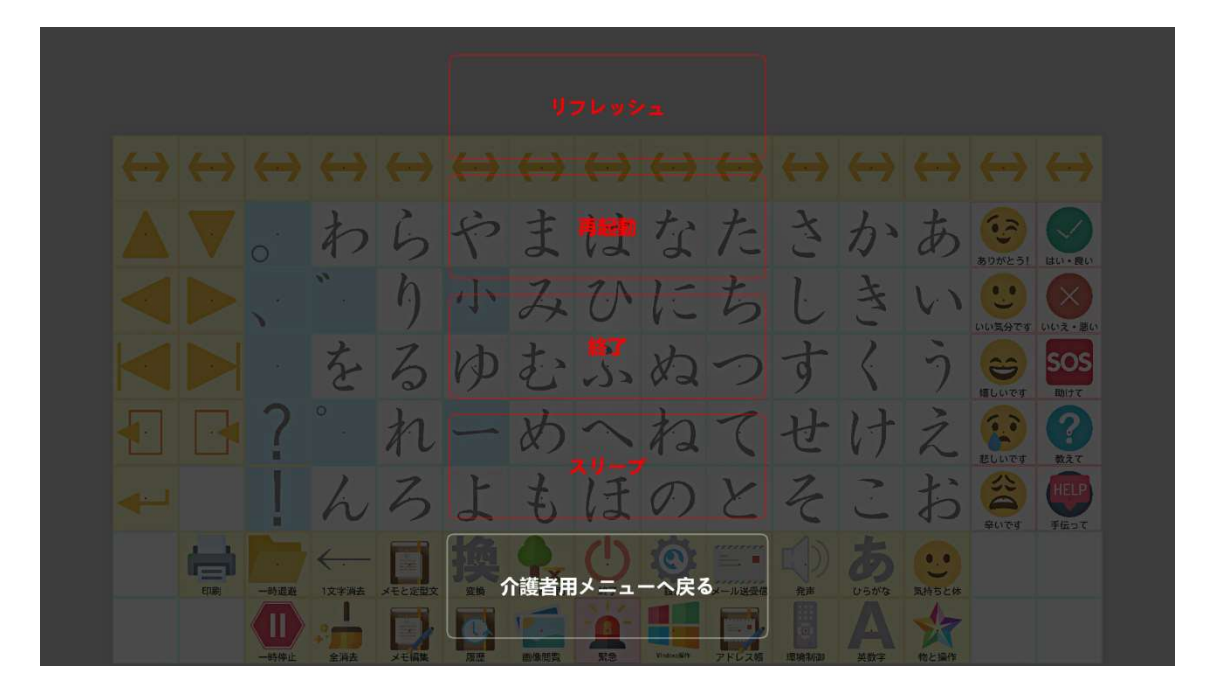

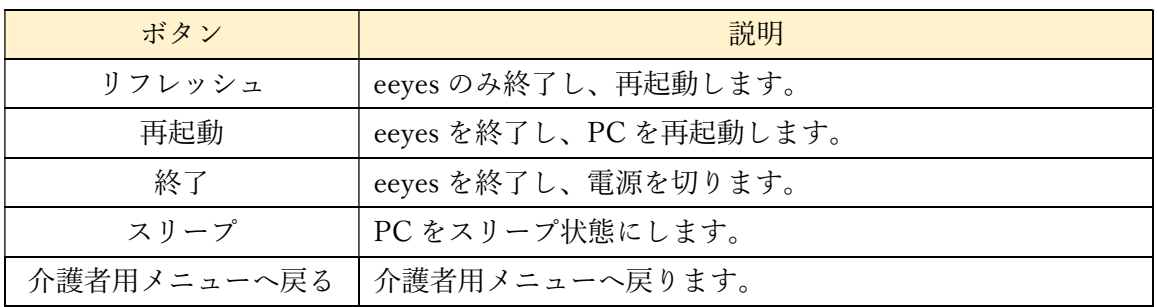

10 学習リモコンの操作機能

eeyes では赤外線学習リモコンを使用することで、家電製品のコントロールができます。

10.1 準備

赤外線学習リモコンを使用する際には、事前に eeyes に赤外線学習リモコンを接続してく ださい。

10.2 赤外線リモコンパネルの設定(介護者向け機能)

文字盤編集画面では、以下の手順でリモコン操作用のパネルを設定することができます。 パネル1つにつき、1種類のリモコン操作を設定することができます。

① パネルの配置とリモコンの赤外線パターンの学習

| 手順 | 画面                                                                                                    | 解説                                              |
|----|----------------------------------------------------------------------------------------------------|-------------------------------------------------|
| 1  | 新装する文字型<br>064%<br>$\overline{11.87}$<br>わらやまはなたきかあ<br>53.<br>$\mathbb{C}$<br>こり小みひにちしきい<br>$\odot$<br>リセット<br>ios<br>O<br>120 (34)<br>- をるゆむふぬつす<br>$\eta$<br>バネルの相主<br>$-42.18112$<br>れーめへねてせけえ<br>入力をれる文字<br>公<br>んろよもほのとそ<br>E.<br><b>BRIMA R21</b><br>$\mathbb{R}^{\circ}$ $\mathbb{C}$<br>图象品牌<br>あ<br>k.<br><b>HIGHEST GREE</b><br>$\blacksquare$<br>掲載文書ト<br><b>INGLASH CELLS AND</b><br>Ammy<br><b>STATISTICS</b><br>9<br>$-5$<br>6<br>8<br>$\rightarrow$<br>×<br>00000000     :365                                                                                                    | 背景が緑色のスマートスピーカー<br>発声用パネルを、パレットから文<br>字盤へ配置します。 |
| 2  | 記集する文字盤<br>0688<br>tere.<br>●。わらやまはなたきかあ<br>62<br>こり小みひにちしきい<br>$\mathbf{C}$<br><b>U298</b><br>sos<br>短篇<br>←をるゆむふぬつす<br>$\langle \eta$<br>バネルの性能<br>0<br>- 43.4 の確立<br>图15.3 の確立<br>れーめへねてせけえ<br>スカモれる文字<br>98<br>んろよもほのとそこ<br><b>FINISHER</b><br>$\frac{1}{2}$<br>$\mathcal{L}$<br><b>HISSUENT APAR</b><br>スマートフピーコーロー<br>$\blacksquare$<br>認真でスト<br>620 S. 12005.1846<br><b>PEWS</b><br>$\bullet$ $\circ$<br>原果<br>$(?)$ sos<br>흑<br>×.<br>$\varDelta$<br>5<br>6<br>894<br>3<br>$\overline{7}$<br>$\blacksquare$<br>$\mathbf{v}$<br>$\textcircled{\tiny{H}}$ $\textcircled{\tiny{H}}$<br>$\circ$<br>$\binom{n}{k}$<br>$\bullet$ 0 $\bullet$ 0 $\bullet$ | 配置したパネルをクリックし、選<br>択します。                        |

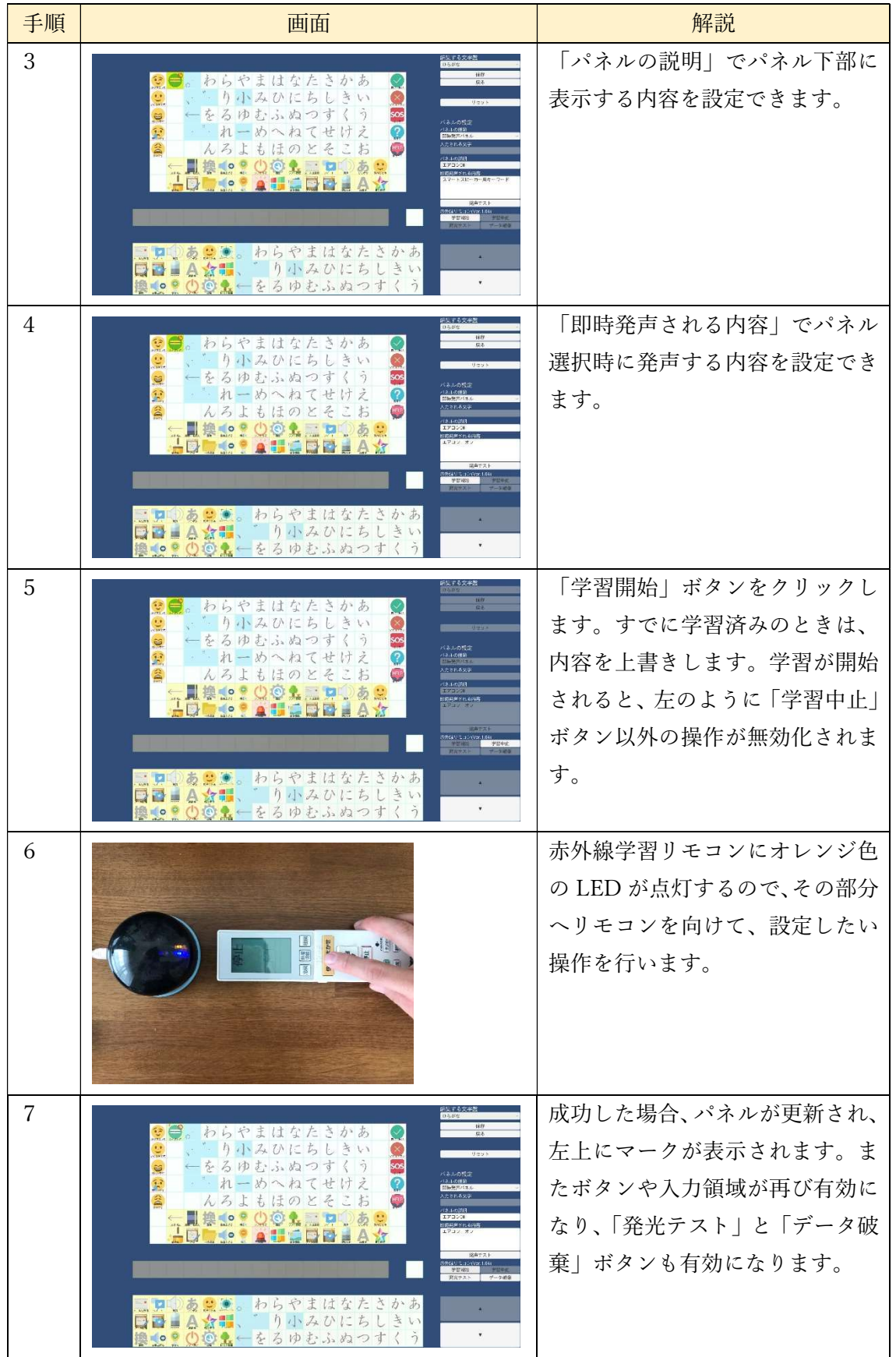

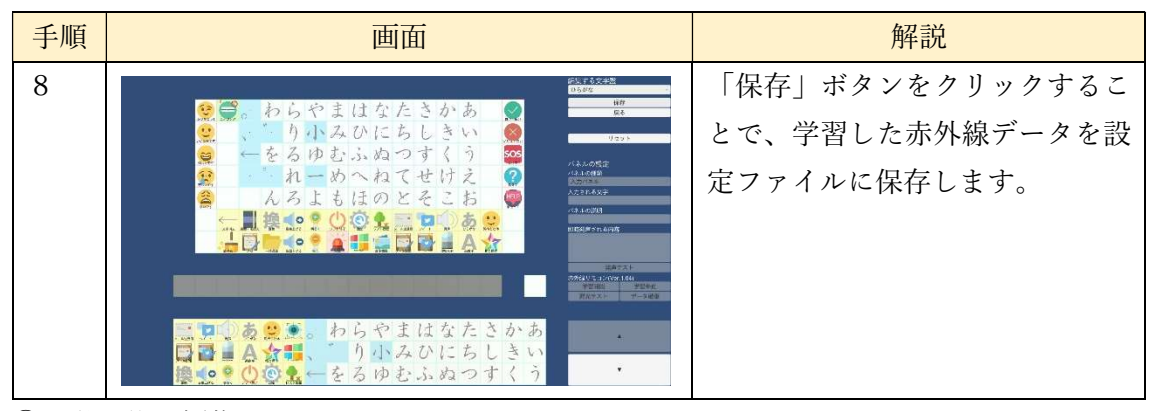

② 学習後の編集

赤外線パターンを学習したパネルは、他の文字盤パネルと同じように移動や削除といっ た編集が可能です。編集を反映させるには、保存ボタンをクリックしてください。また、こ のパネルを選択した状態で発光テストボタンをクリックすることで、リモコンを発光させ、 学習内容の確認を行うことができます。

③ リモコンの赤外線パターン学習中断

赤外線学習中に学習中止ボタンを押すことで、学習を中断します。このとき、赤外線のデ ータは破棄されます。中断後、学習中止ボタン、発光テストボタン、データ破棄ボタンは無 効化され、それ以外の文字盤編集画面の各部品は学習前の状態に戻ります。

④ 赤外線データ破棄

赤外線データ学習済みのパネルを選択し、データ破棄ボタンをクリックすると、赤外線デ ータを破棄できます。データ破棄後、学習中止ボタン、発光テストボタン、データ破棄ボタ ンは無効化され、それ以外の文字盤編集画面の各部品は学習前の状態に戻ります。また、文 字盤パネル左上の、赤外線マーカーは表示されなくなります。

⑤ リモコンの連続入力

連続して選択したいパネルには、リモコンの連続入力にチェックを入れることで、連続し て赤外線信号を送出することができます。テレビの音量調整や、チャンネル切り替え、十字 キーなど何度も選択して操作するパネル向けの設定項目です。

10.3 赤外線リモコンの操作

メイン画面もしくは環境制御用画面で、リモコン操作が可能なパネルは、パネル左上にマ ークがあります。このパネルを選択することで、学習リモコンを発光させることができます。 また、動作時に、あらかじめ設定した内容で発声することも可能です。

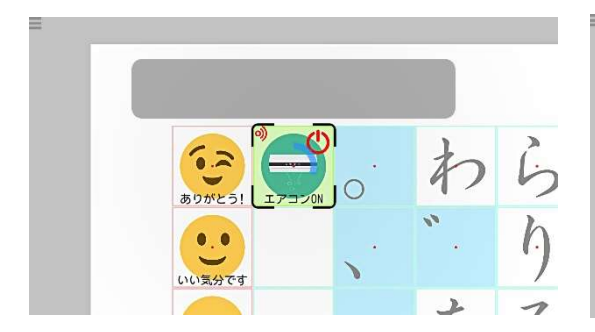

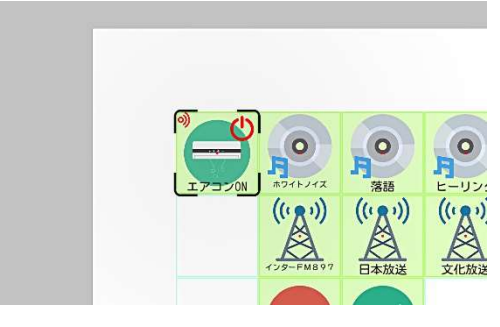

メイン画面 ファイン アイン画面 ちょう かんこう かいりょう 環境制御用画面

11 録音・再生機能

11.1 準備

 録音・再生機能を利用するには、事前に eeyes にマイク、スピーカーを取り付け、有効に して下さい。

11.2 録音とパネルの設定(介護者向け機能)

① 録音

文字盤編集画面では、以下の手順でパネルを設定することができます。パネル1つにつき、 1種類の録音データを設定することができます。

| 手順             | 画面                                                                                                    | 解説                                                                                                    |
|----------------|----------------------------------------------------------------------------------------------------|----------------------------------------------------------------------------------------------------|
| $\mathbf{1}$   | わらやまはなたきかあ<br>1449<br>長しく早<br>●●。』り小みひにちしきい●<br><b>IR NR</b><br>。<br>バネルの設定<br>バネルの種類<br>をるゆむふぬつす<br>ゥ<br>$\Rightarrow$<br>sos<br>d Di<br>720883<br>れーめへねて<br>ż<br>◉<br>せ<br><b>CRITICISTS</b><br>お自動<br>んろよもほのとそこ<br>しいたんの調節の解答と<br><b>REAL AND REAL</b><br><b>ICOMOT ANT</b><br>000000000000000000000<br>×<br>ARXAIDRQQ00 LOTO0<br>設定 民る ×=> ホーム 香港表 リスト 学者 w/oakaive CS BS ホ上 ×                                                                                                    | 録音データを設定するパネルを、<br>パレットから文字盤へ配置しま<br>す。                                                                               |
| $\overline{2}$ | わらやまはなたきかあ<br>新しく関<br>うり小みひにちしきい<br>18.595<br>をるゆむふぬつす<br>ŷ<br>れーめへねて<br>せ<br>けえ<br>お<br>んろよもほのとそ<br>C<br>あぶ<br>$\circ$ $\sim$<br><b>ALESA</b><br>$-$ 0 0<br>$\textcolor{blue}{\textcolor{blue}{\textcolor{$<br>$\mathbf{x}$<br><b>ARWAIN COOOOL GOOD</b><br>民资 ×=> 高一五百年表 リスト 学者 w/outside CS BS 地上 | 配置したパネルをクリックし、選<br>択します。                                                                                              |
| 3              | わらやまはなたきかあ<br>$N = < 44$<br>●●。"り小みひにちしきい●<br>バネルの設定<br>バネルの検証<br>をるゆむふぬつす<br>う ロ<br>たされる文字<br>ż<br>れーめへねてせけ<br><b>KANSIE</b><br>お<br>んろよもほのとそ<br>バネルの課題の解析<br>あぶ<br>昌適<br>●●。わらやまはなたさかあ<br>コーツあまま。わらヤまはなたとか<br>日 - 具合意味、゛り小みひにちしき<br>鼻se: ①@&一をろゆむふぬつすく<br>* りゅみひにちしきい<br>口<br>$\overline{\mathbf{v}}$                                                                                                    | 「録音+ボタンをクリックします。<br>すでに「録音」済みのときは、「再<br>生」と表示され録音できません。<br>また、録音中は左のように「録音」<br>ボタンが 「停止   ボタンととなり、<br>それ以外は以外無効化されます。 |

パネルの配置と録音

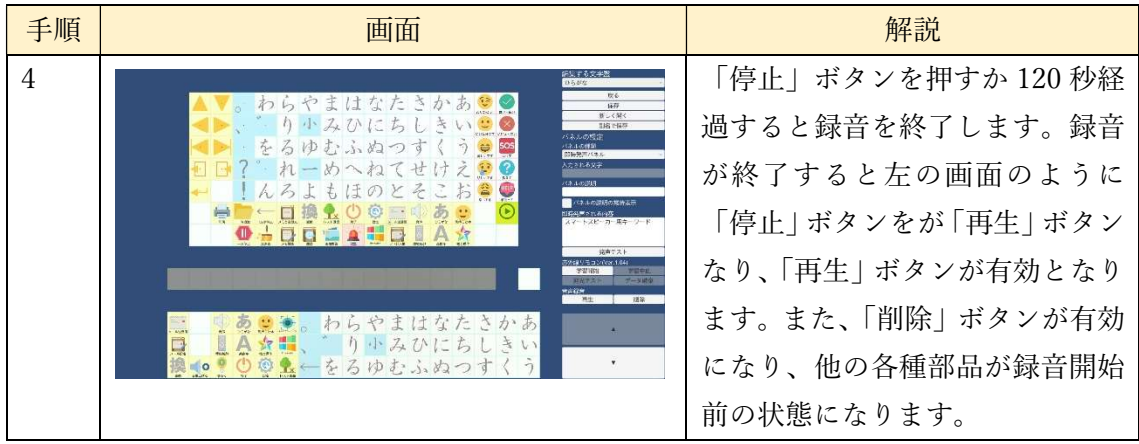

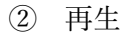

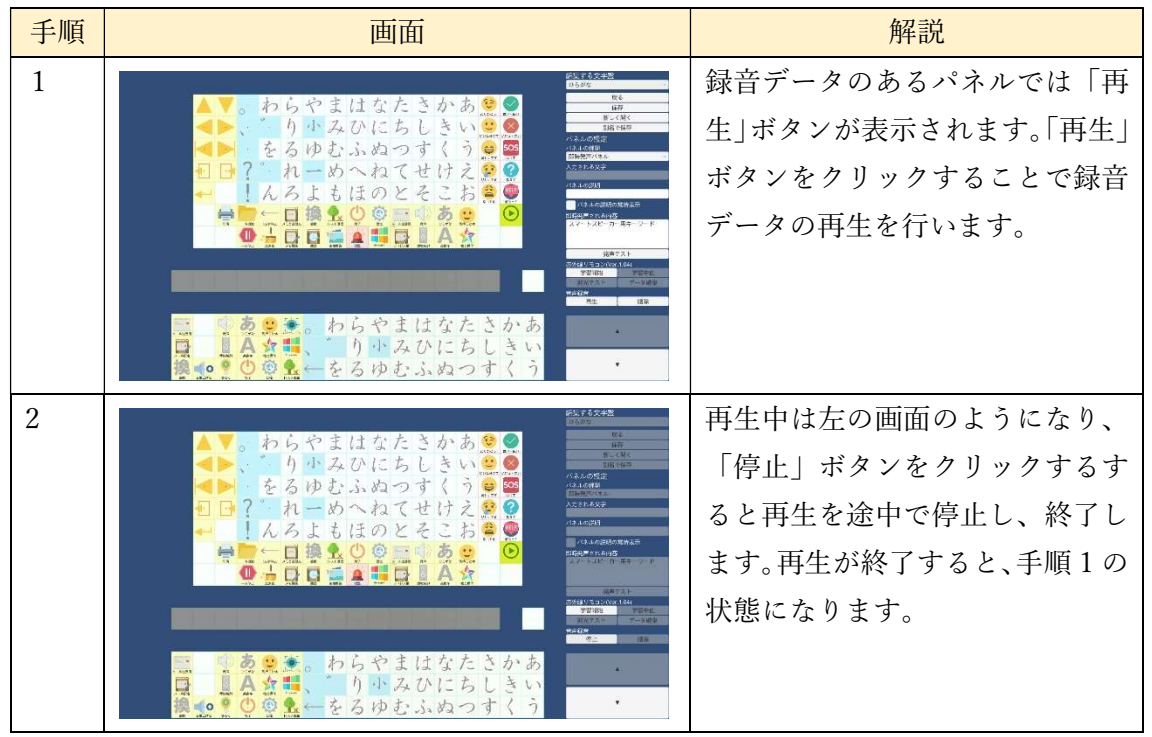

③ 削除

録音済みのパネルを選択し、「削除」ボタンをクリックすると、録音データを削除できま す。録音データのみ破棄し、それ以外の文字盤編集画面の各部品はもとの状態に戻ります (注)。

④ 参照

パネルを選択し、「参照」ボタンをクリックすると、以下のような読み込むファイルを指 定するダイアログが出ますので、読み込む対象となる録音データを指定して「開く」ボタン

をクリックすると、パネルに録音データが設定されます。こうすることで、すでに作成した 録音データをパネルに設定することができます。

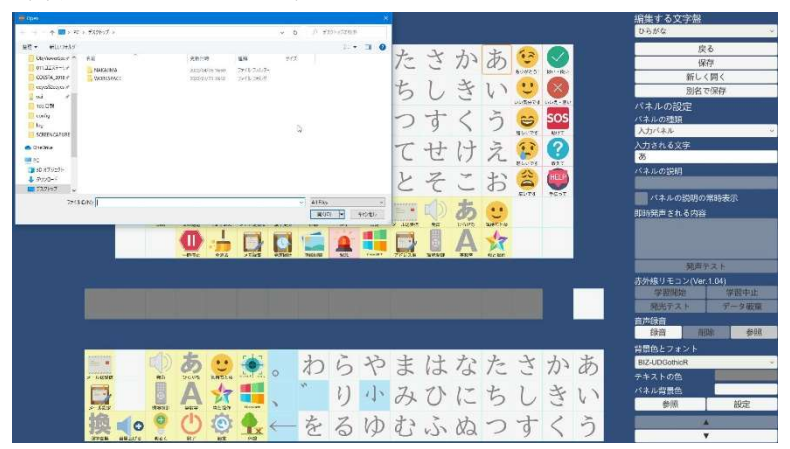

⑤ 他の設定との重複設定

録音機能は、即時発声内容や、赤外線リモコンなどと同じパネルに設定することができま す。

⑥ 変更の反映

録音機能の反映は他のパネルと同様に、「保存」ボタンをクリックすることによって行い ます。

(注)参照できる音声ファイルは wav ファイルのみです。

#### 11.3 文字盤での再生

 メイン画面もしくは環境制御画面で録音データのあるパネルを選択すると、選択時に録 音内容が再生されます。再生中に録音データのあるパネルを選択すると、再生を中断し、新 しく初めから再生します。

12 音声合成

eeyes では、通常の Windows の音声合成のほかにコエステーションによる音声合成、マ イボイスによる音声合成を行うことができます。

12.1 コエステ―ション連携

ここでは、コエステ―ションを使って音声合成について説明します。

12.1.1 事前準備

 コエステ―ションと eeyes を連携するには、インターネット接続とコエステ―ションのア カウントが必要です。

12.1.2 コエステ―ションの接続

 コエステ―ションを利用するためには、コエステ―ションに接続する必要があります。は じめてコエステ―ションの連携を行うときの手順で以下に表示します。ここでは Web ブラ ウザとして Microsoft Edge を使用しています。

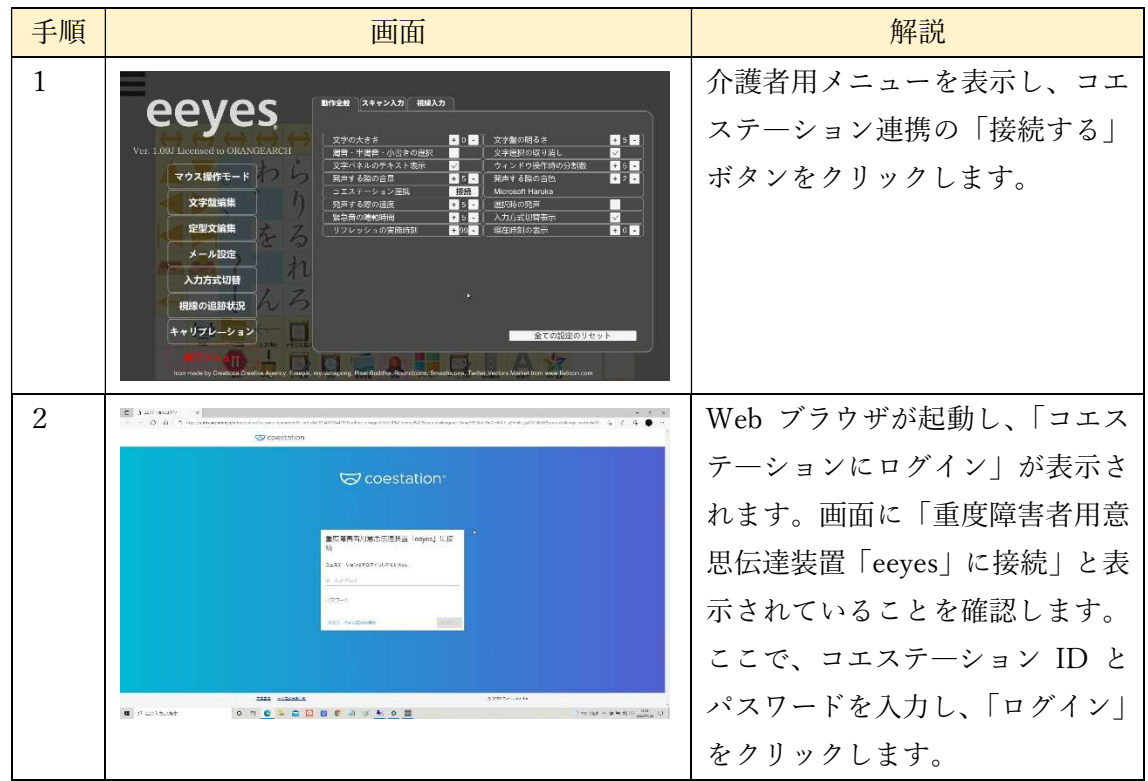

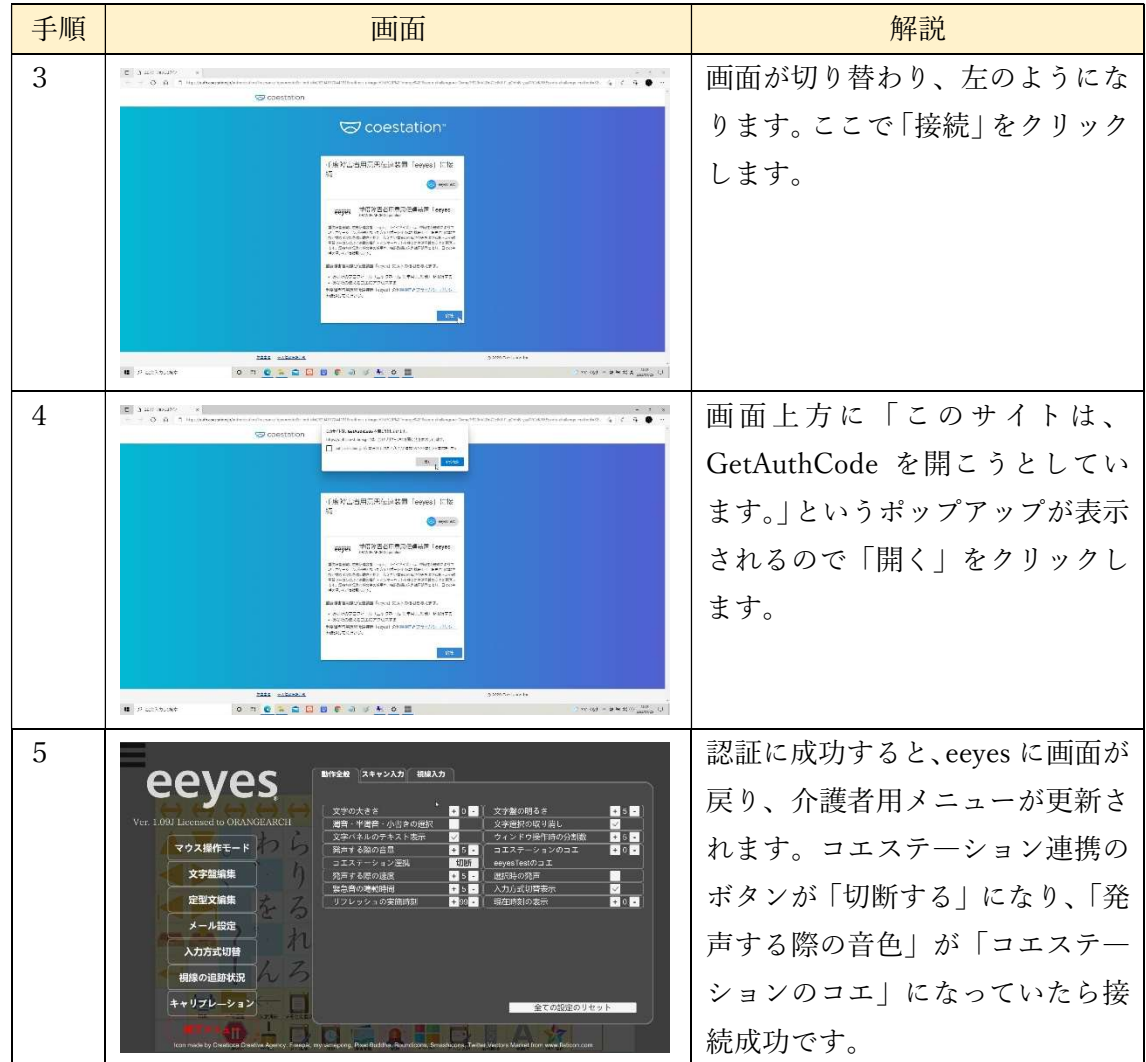

 接続に成功すると、コエステ―ションが利用可能になります。コエステ―ション接続は eeyesを終了しても維持されるので、eeyesを再起動したときに接続する必要はありません。 また、一度ログインし認証した場合は、「接続」をクリックすると接続が完了し、手順5 の状態になります。

12.1.3 コエステ―ションの利用

(1)コエステ―ション接続の確認

 コエステ―ションに接続中か確認する方法は、介護者用メニューを表示することででき ます。介護者用メニューのタブの設定項目に「コエステ―ションのコエ」が表示されている 場合は、コエステ―ションに接続中です。

(2)声色設定

コエステ―ションで利用できるコエの種類の設定は、コエステ―ション接続中に、設定画 面の「発声する際の音色」か、介護者用メニューの「コエステ―ションのコエ」で行います。 設定画面ではユーザー自身で設定できます。

(3)発声

 コエステ―ション接続時は、通常の発声手順で eeyes はコエステ―ションを使って発声し ます。このとき、発声を選択してから実際に音声がでるまでに時間がかかることがあります。 ただし、一度に400字を超える量を発声させるときと、インターネット未接続などコエス テ―ションが使用できないときは、Windows による音声合成を行います。

12.1.4 コエステ―ションの連携の終了

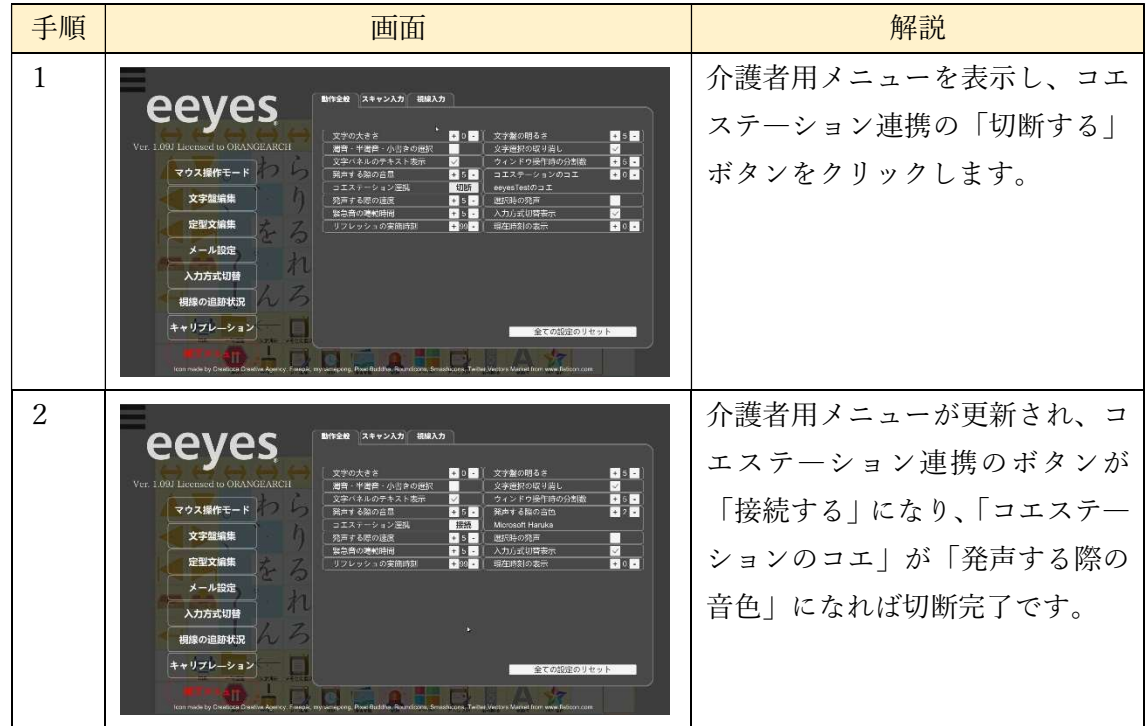

以下の手順でコエステ―ションの接続を解除し、Windows の音声合成に戻します。

12.1.5 コエステ―ションの有効期限切れ時の対応

コエステーションを長期間利用していない場合、起動時に以下の画面のようにメッセー ジが表示されることがあります。このメッセージが表示されたときは、「12.1.2 コエステ ―ションの接続」を再度行い、コエステ―ションに再ログインしてください。

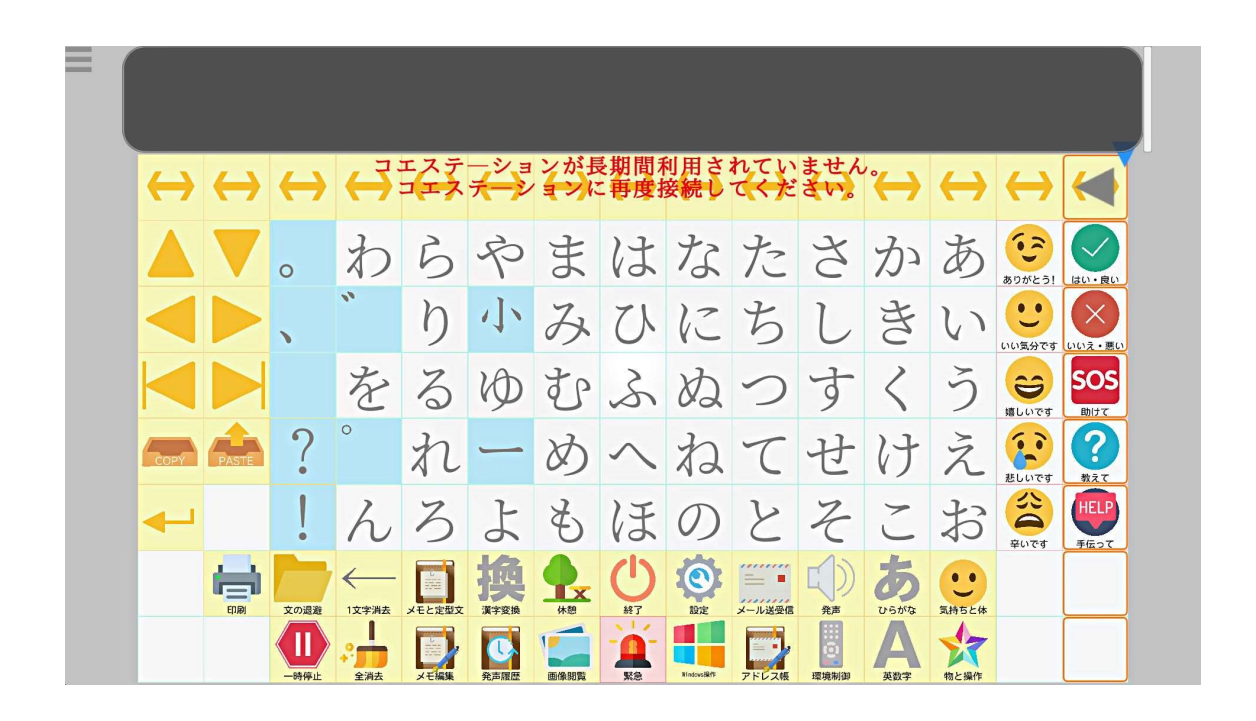

### 12.2 マイボイス連携

ここでは、マイボイスの利用方法について説明します。

12.2.1 事前準備

マイボイスを利用するには、マイボイスアプリと音声データを連携しておく必要があり ます。

注 1:eeyes 納品時に既にインストールされている「マイボイス」アプリをお使い下さい。 (Ver11.220 2022/11/30)異なるバージョンですと、正常に作動しない恐れがあります。 注2:お持ちの音声データは、ドキュメントフォルダ配下「heartyLadder」に配置してお いてください。

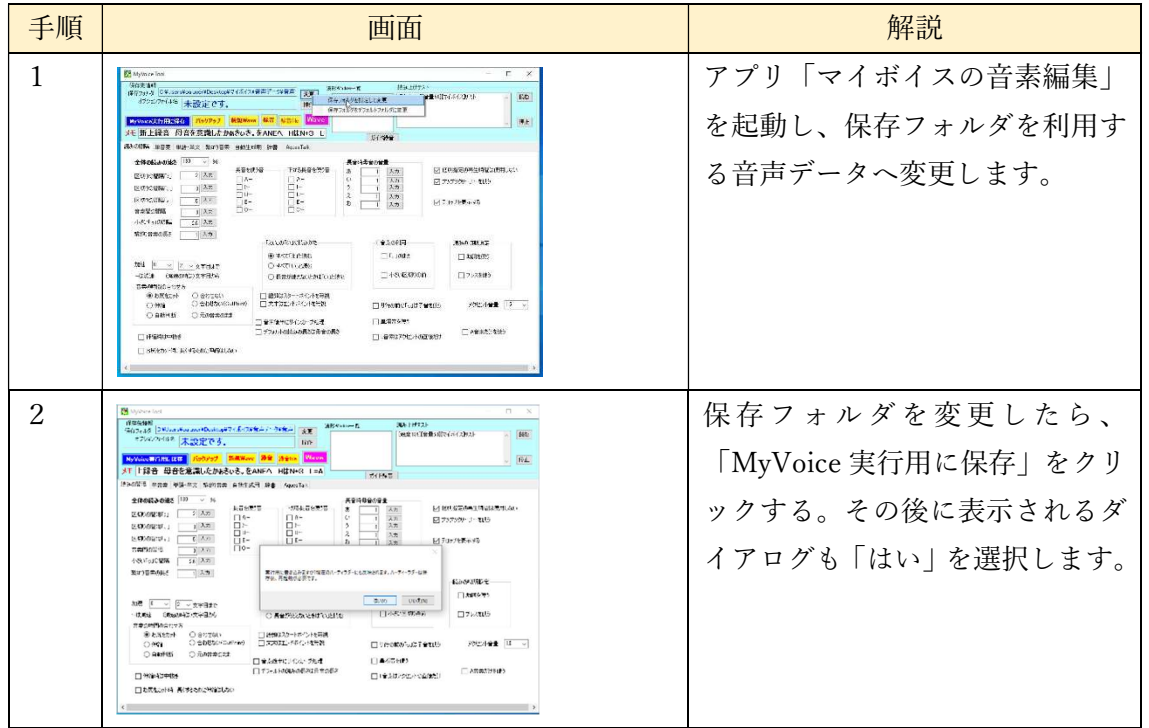

12.2.2 マイボイスと接続

マイボイスを利用するには、マイボイスに接続する必要があります。

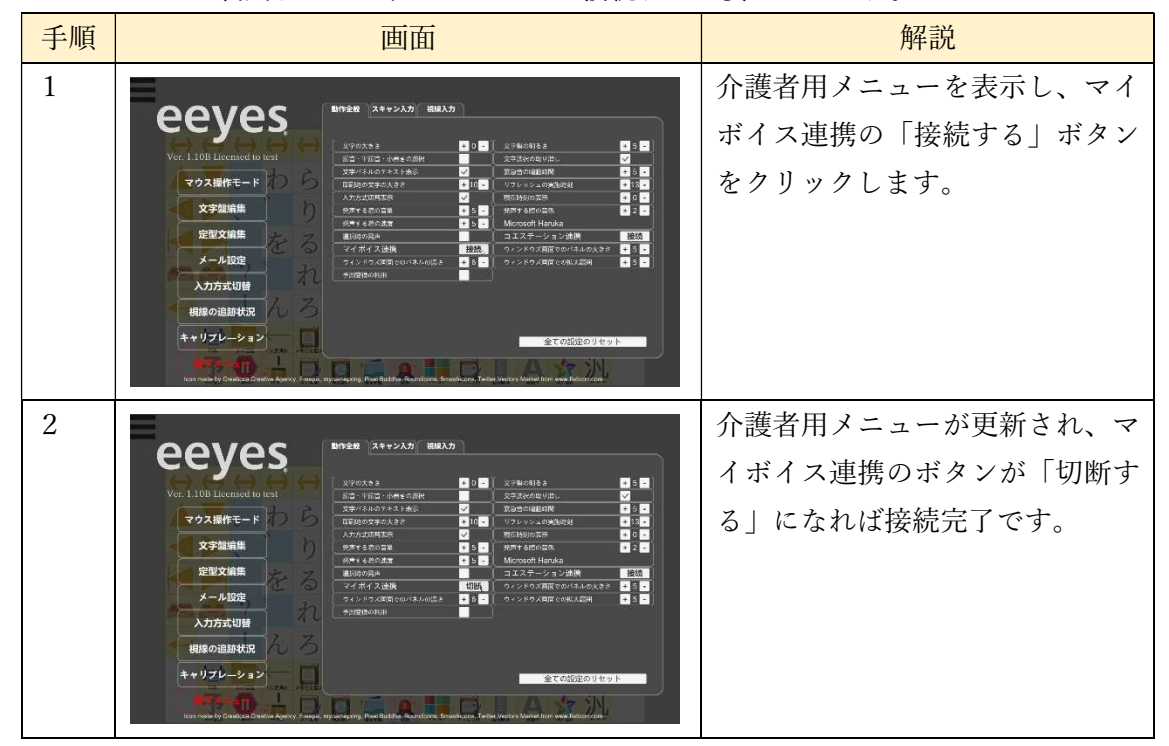

12.2.3 マイボイスの利用

マイボイス接続時は、通常の発声手順でマイボイス音声を使用できます。このとき、読み 上げる文字数によっては発声まで時間がかかる場合があります。

12.2.4 マイボイスの終了

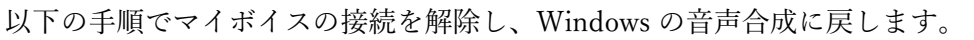

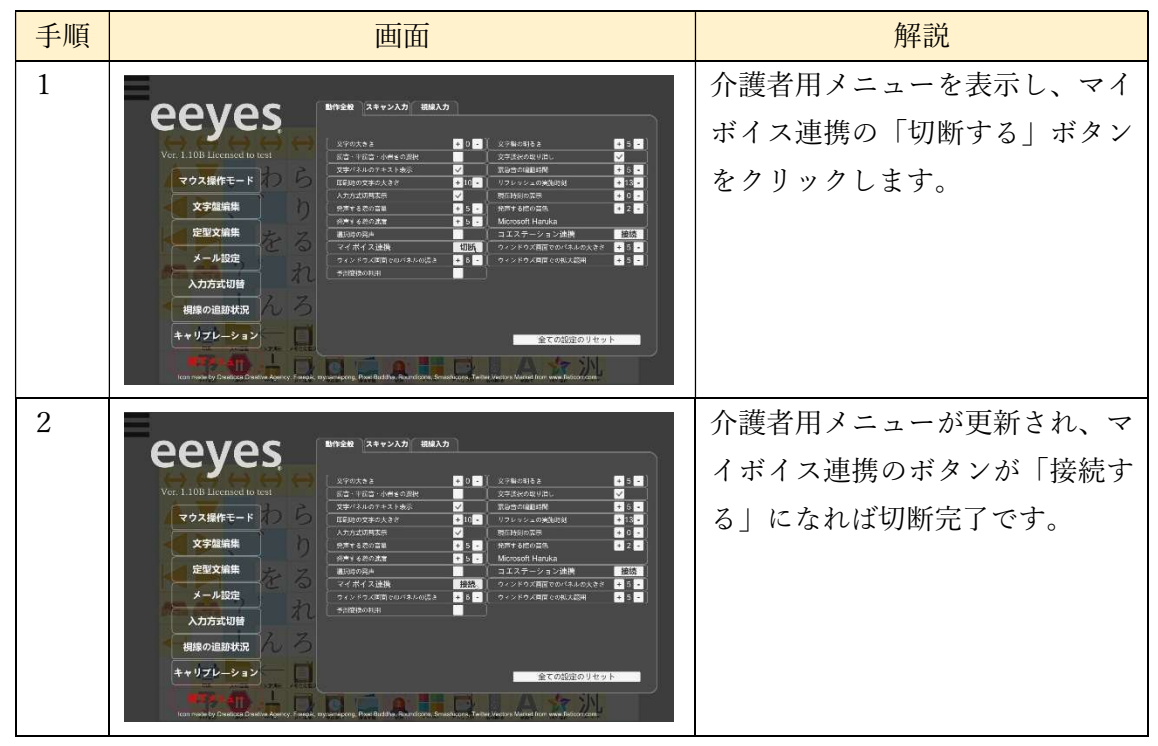

13 外部アプリ起動

ここでは、PC にインストールされたアプリの起動方法について説明します。

13.1 事前準備

eeyes から起動するアプリをインストールしている必要があります。

13.2 外部アプリ起動用パネルの設定(介護者向け機能)

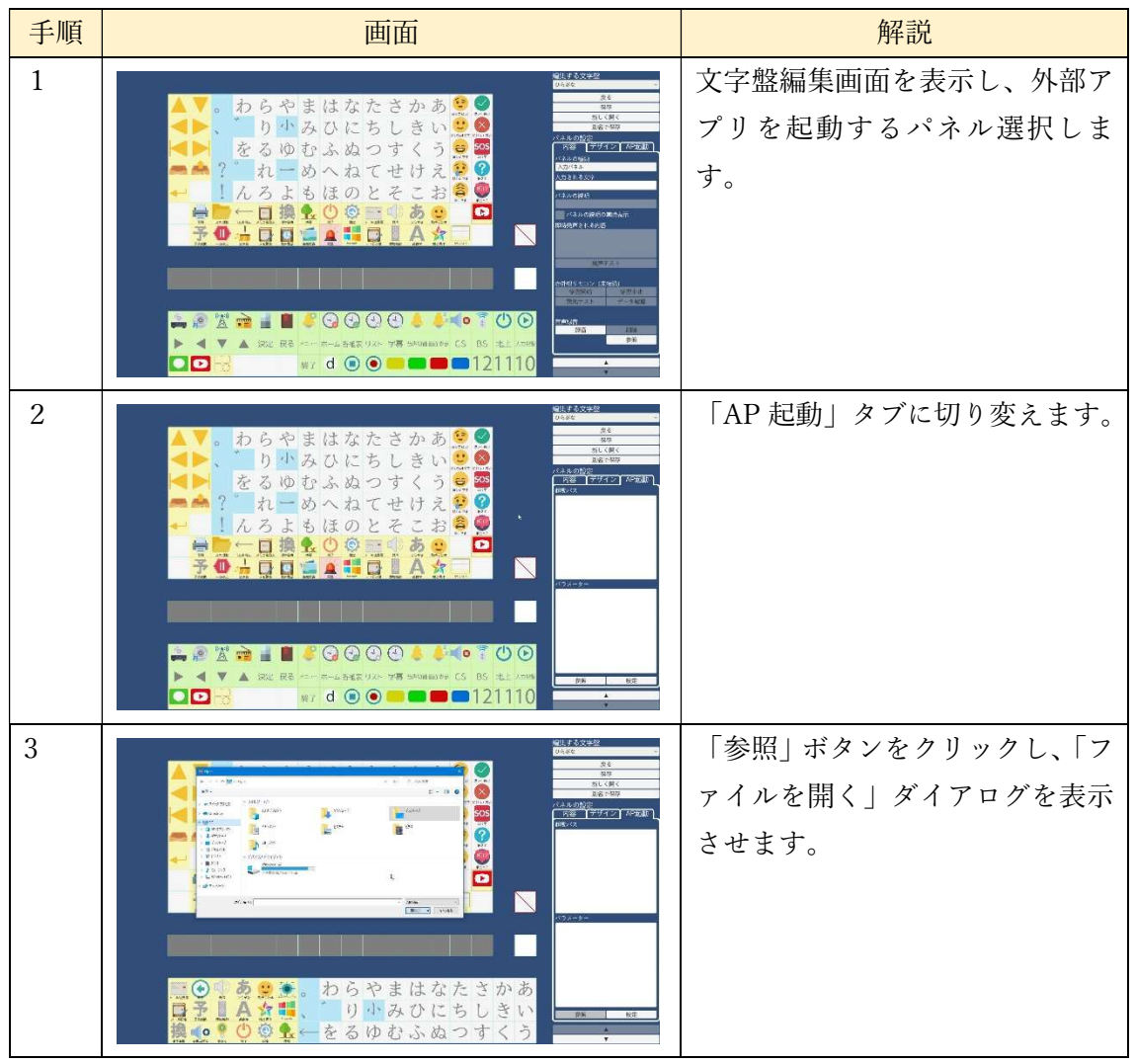

以下の手順で、文字盤に外部アプリ起動用のパネルを設定します。
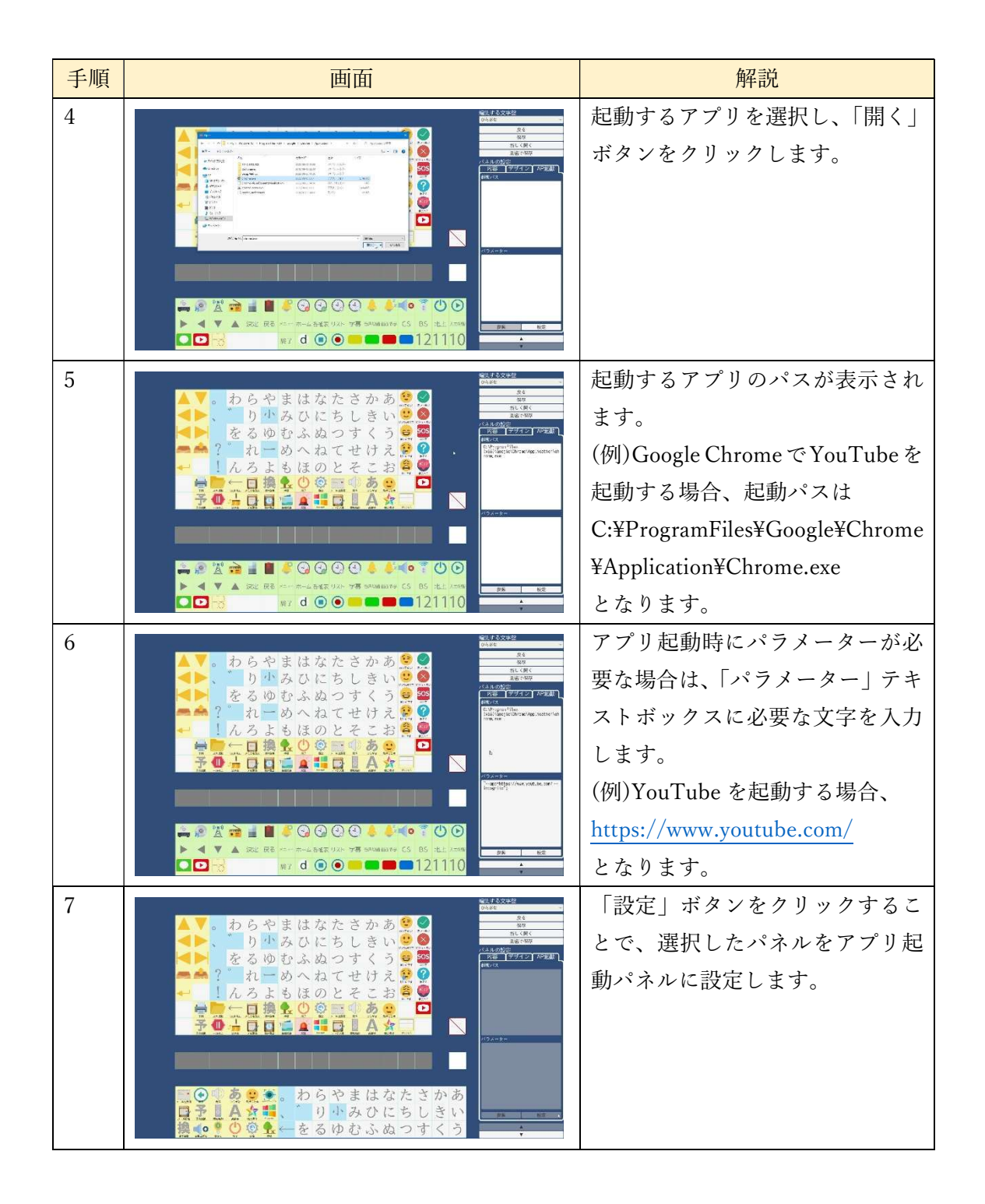

## 13.3 アプリ起動

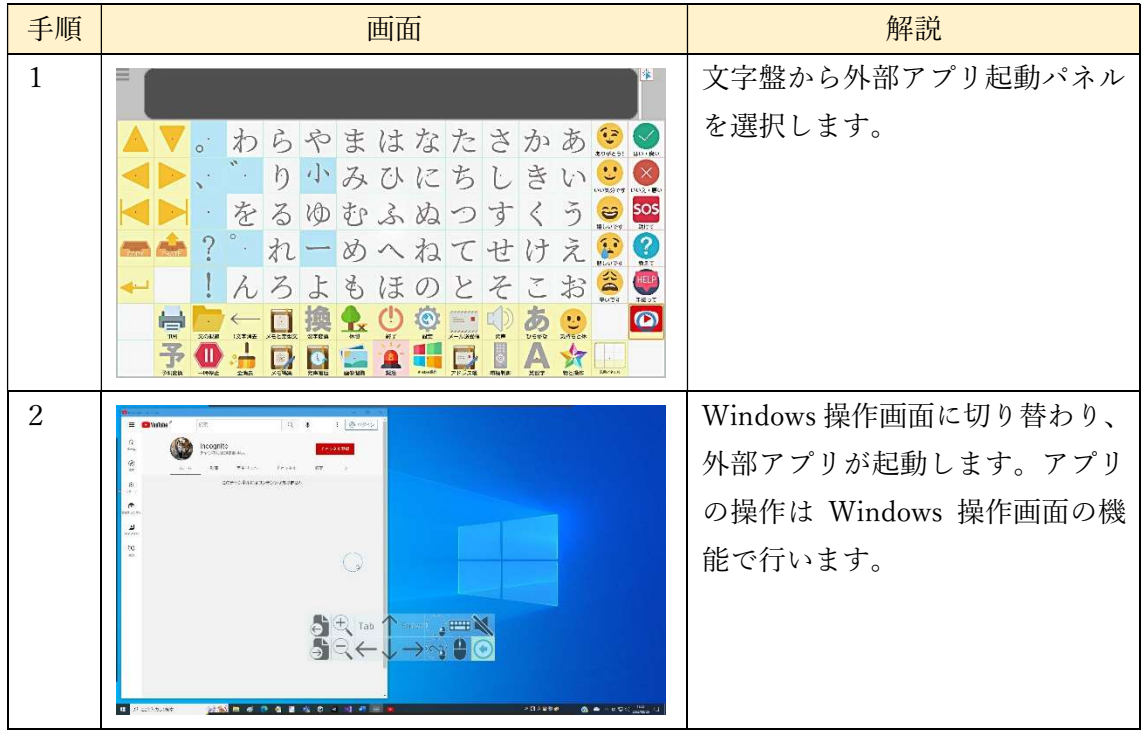

以下の手順で eeyes の文字盤からアプリを起動します。

## 13.4 アプリ起動パネルの設定解除

 以下の手順を行うことで、アプリ起動パネルの設定を解除し、通常のパネルにすることが できます。

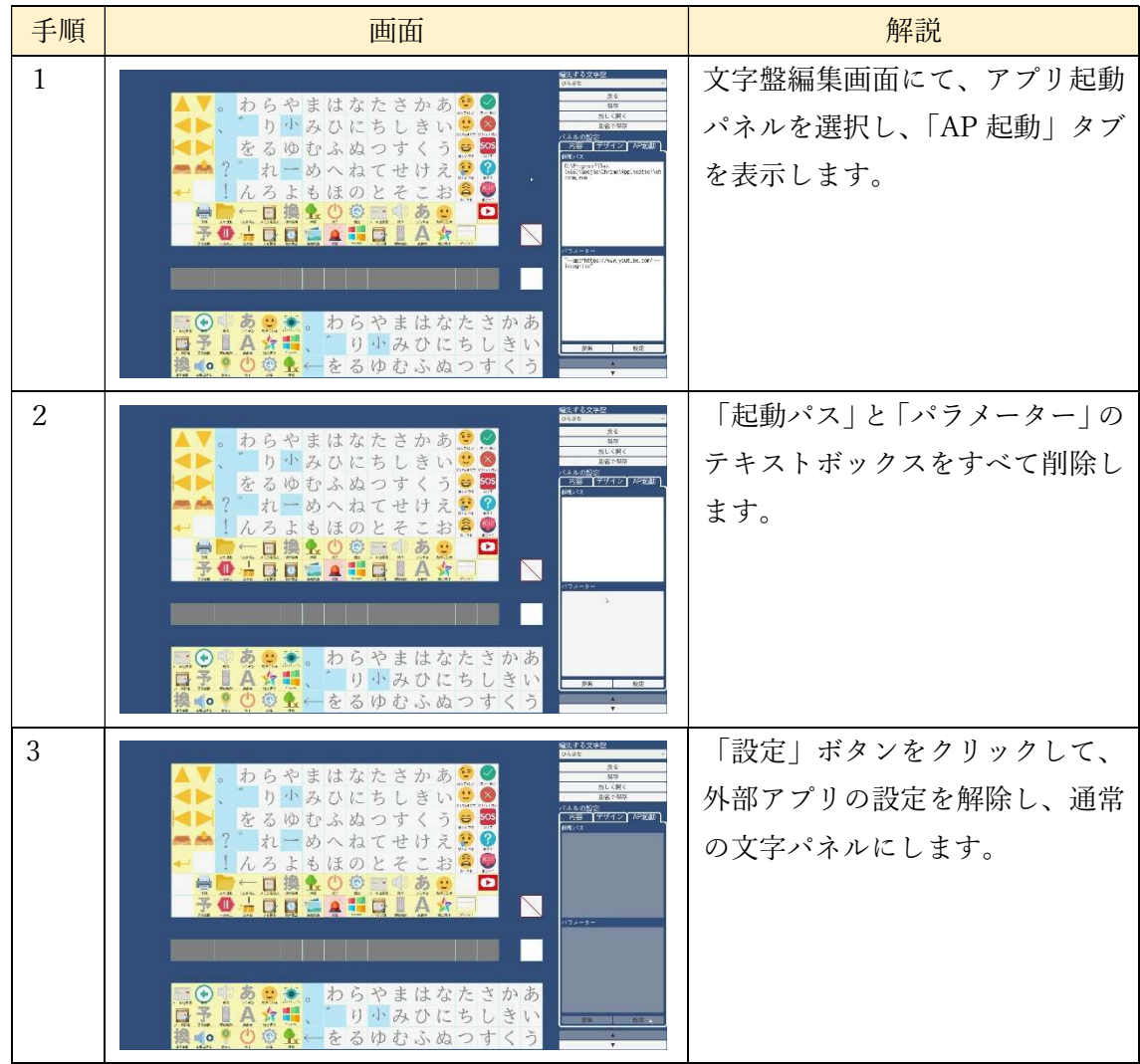

14 練習モード【Ver1.12A で追加】

ここでは練習モードについて説明します。

14.1 練習モードの切替

メイン文字盤で練習モードパネルを選択するか、R キーを押すことで、練習モードに移行 します。練習モード開始時には以下のような案内が出ます。この案内はしばらくすると表示 されなくなります。

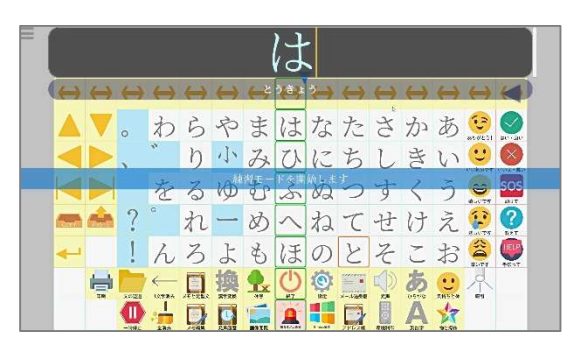

練習モード中に練習モードパネルを選択するか、R キーを押すことで、練習モードを終了 し、通常の文字入力になります。

# 14.2 練習モード

練習モードでは、以下のようにして入力の練習を行います。練習する問題文は、「14.3 練 習文編集画面」で作成した中から、ランダムで選ばれます。

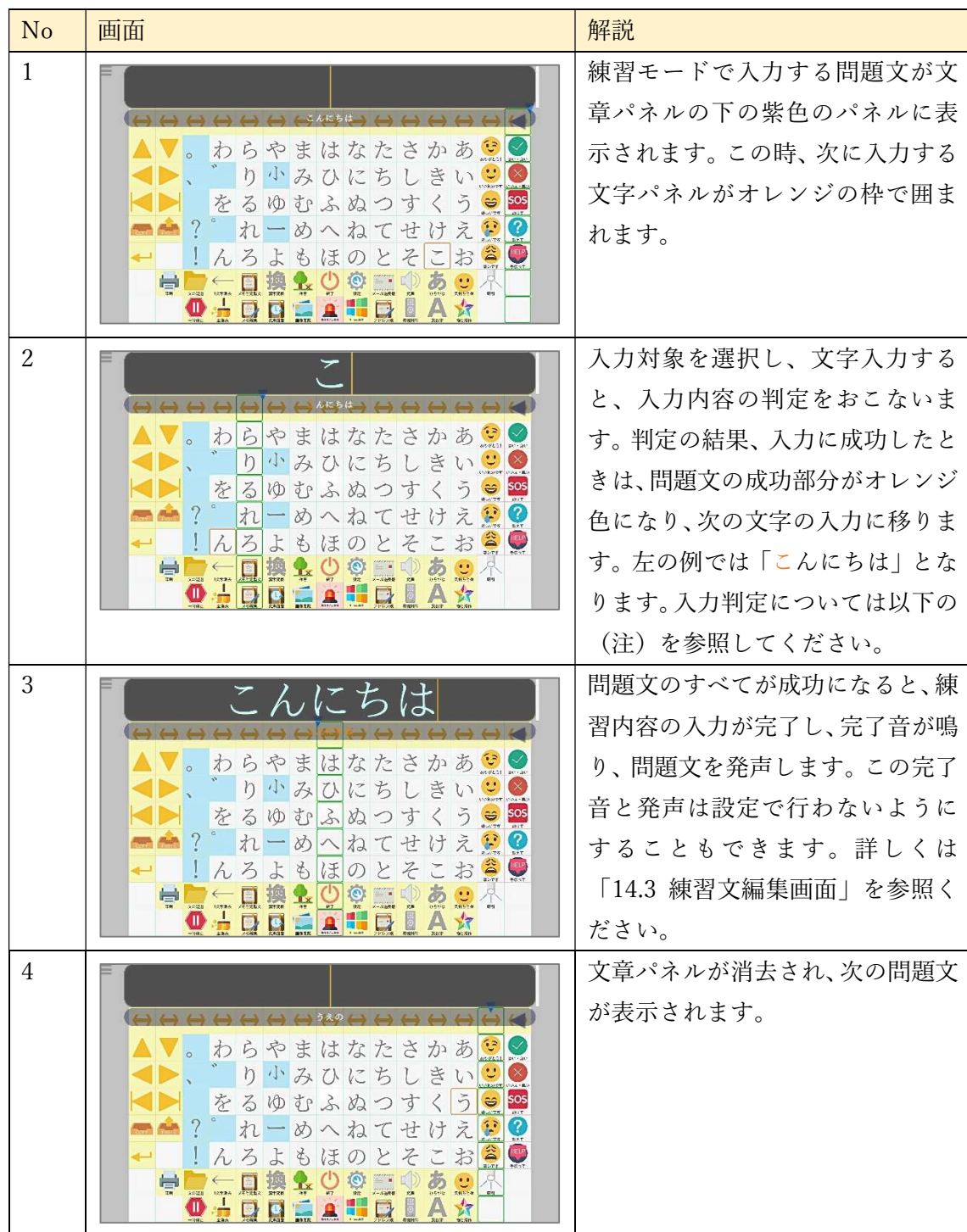

また、各入力モードでの入力位置を、選択の関係は以下のようになります。

(1)スキャン入力での練習モード

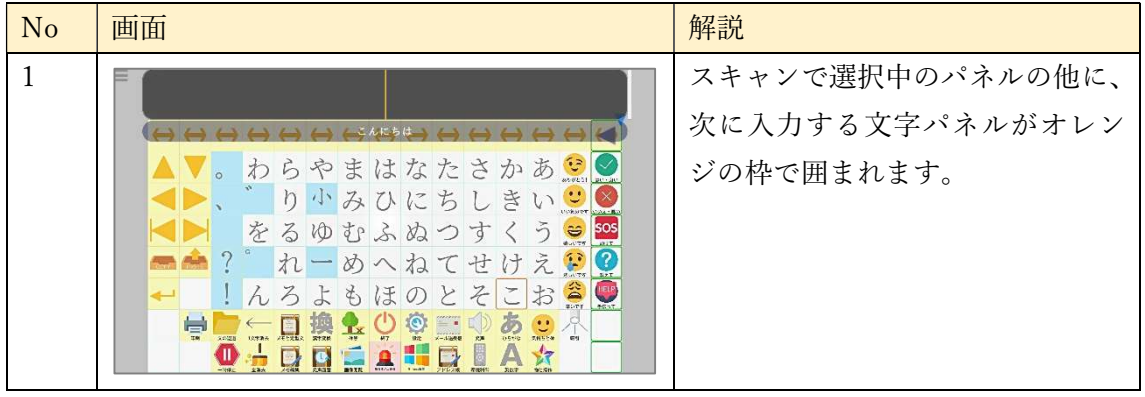

(2)視線入力固定文字盤・マウスモードでの練習画面

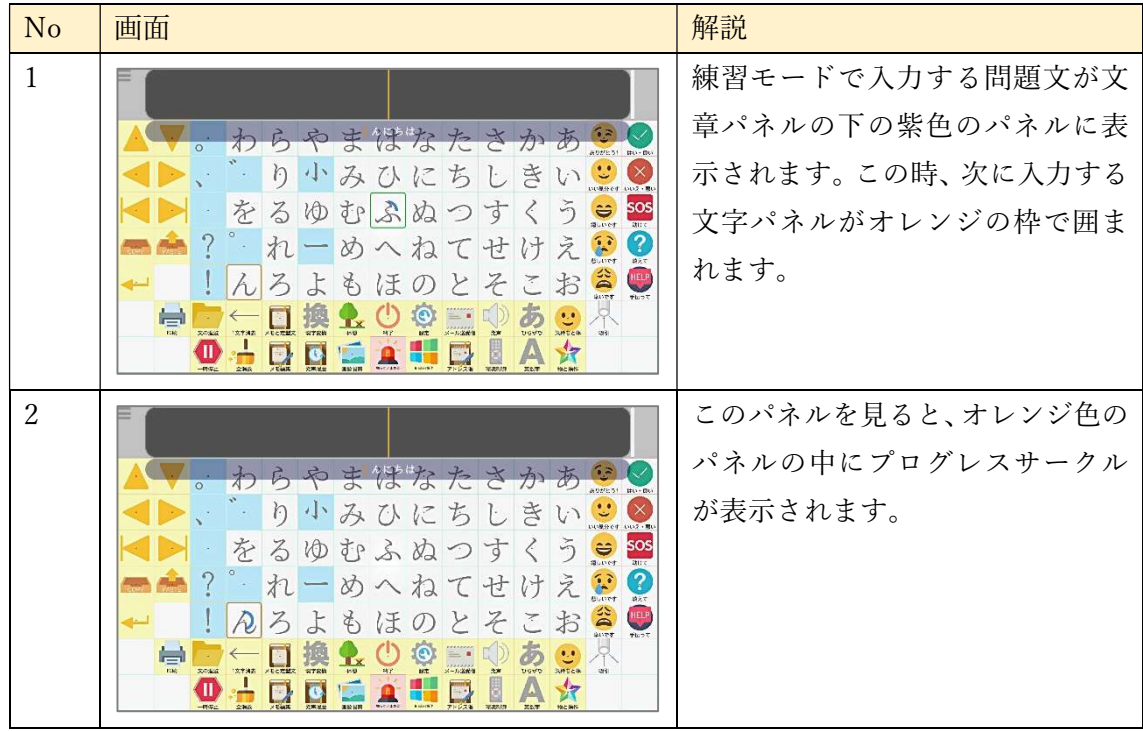

| N <sub>o</sub> | 画面                                                                                                    | 解説                                                                                |
|----------------|----------------------------------------------------------------------------------------------------|-----------------------------------------------------------------------------------|
| $\mathbf{1}$   | いい気分で<br>ŧ<br>嬉しいで<br>$\tilde{\vec{z}}$<br>计<br>悲しいで<br>$\geq$<br>辛いです                                                                                                    | 次に入力されるパネルがオレンジ<br>色の枠で表示されます。                                                    |
| $\overline{2}$ | ☞<br>嬉しいです<br>助けて<br>悲しいです<br>教えて<br>ジ<br><b>HELP</b><br>$\Rightarrow$<br>手伝って<br>辛いです<br>んにち<br>$\bullet$ , $\bullet$<br>ひらがな<br>気持ちと体<br>発声<br>吸引<br>メール送受信<br>野宝<br>$\mathbb{R}$           | 入力対象パネルを中央に移動させ<br>て、凝視すると、オレンジの枠の中<br>にプログレスサークルが表示され、<br>入力を行います。               |
| 3              | ₽α<br>助けて<br>嬉しいです<br>$\overline{\mathbf{S}}$<br>悲しいです<br>教えて<br>公<br><b>HELP</b><br>辛いです<br>手伝って<br>んにちい<br>$\bullet$ , $\bullet$<br>ひらがな<br>気持ちと体<br>メール送受信<br>発声<br>設定<br>吸引<br><b>ASP</b> | 入力対象が現在位置から遠いとき<br>は、画面中央に入力方向へ向けた矢<br>印が表示されます。この例では「ん」<br>が左方向にあることを示していま<br>す。 |

(2)視線入力移動文字盤・マウスモードでの練習画面

(注)入力判定について

完全一致の場合、問題文でオレンジ色になる部分は、文章パネルと問題文の先頭から一致 している部分になります。また、完全一致をおこなわない場合は一度でも入力されると、一 致したと判定されます。そのため、入力内容によって判定結果が異なります。

以下では「こんにちは」に対して、入力内容による判定結果の違いを示します。

・「こんなに」と入力した

| こんなに |  |                                                                                |        |  |  |            |  |                                                                                                    |  |  |               |            |  |  |  |  | こんなに |                                |                |         |                  |                |
|------|--|--------------------------------------------------------------------------------|--------|--|--|------------|--|----------------------------------------------------------------------------------------------------|--|--|---------------|------------|--|--|--|--|------|--------------------------------|----------------|---------|------------------|----------------|
|      |  |                                                                                |        |  |  | らやまばなたさ    |  |                                                                                                    |  |  |               |            |  |  |  |  |      | らやまはなたさ                        |                | $D - D$ |                  |                |
|      |  | ●り小みひ◎ちしきい                                                                     |        |  |  |            |  |                                                                                                    |  |  |               |            |  |  |  |  |      | いり小みひ                          | $\bigcirc$ $5$ |         |                  |                |
|      |  |                                                                                |        |  |  | をるゆむふぬつすく  |  |                                                                                                    |  |  | $\frac{5}{2}$ | $\ddot{ }$ |  |  |  |  |      |                                |                |         |                  | をるゆむふぬつすくう 35s |
|      |  | いれーめへねてせけえ                                                                     |        |  |  |            |  |                                                                                                    |  |  |               |            |  |  |  |  |      | ? れーめへねてせけえ!                   |                |         |                  |                |
|      |  | んろよもほのとそこお言                                                                    |        |  |  |            |  |                                                                                                    |  |  |               |            |  |  |  |  |      | んろよもほのとそこお                     |                |         | $\sum_{i=1}^{n}$ |                |
|      |  | $\left  \left\langle \left\langle \cdot , \cdot \right\rangle \right  \right $ | $\Box$ |  |  | <b>ROO</b> |  | $\frac{1}{2} \sum_{i=1}^{n} \frac{1}{2} \sum_{i=1}^{n} \frac{1}{2} \sum_{i=1}^{n} \frac{1}{2} \sum_{i=1}^{n} \frac{1}{2} \sum_{i=1}^{n} \frac{1}{2} \sum_{i=1}^{n} \frac{1}{2} \sum_{i=1}^{n} \frac{1}{2} \sum_{i=1}^{n} \frac{1}{2} \sum_{i=1}^{n} \frac{1}{2} \sum_{i=1}^{n} \frac{1}{2} \sum_{i=1}^{n} \frac{1}{2} \sum_{i=1}^{n} \frac{1}{2} \sum_{i=1}^{n$ |  |  |               |            |  |  |  |  |      | $\mathbb{R} \oplus \mathbb{Q}$ | F.             |         |                  |                |
|      |  |                                                                                |        |  |  |            |  |                                                                                                    |  |  |               |            |  |  |  |  |      |                                |                |         |                  |                |

完全一致判定(こんにちは) 宗全一致判定をしない(こんにちは)

・濁点の連続設定で「ごん」と入力した

|   |  |                     |               |  |  |  |             | まはなたさかあ    |  |  |  |                             |      |  |  |  |  |  |  |  |  |              |  | まはなたさかあ    |  |  | A02/651 BM-BV |               |
|---|--|---------------------|---------------|--|--|--|-------------|------------|--|--|--|-----------------------------|------|--|--|--|--|--|--|--|--|--------------|--|------------|--|--|---------------|---------------|
|   |  |                     | $\mathcal{D}$ |  |  |  |             | 小みひにちしきい   |  |  |  | <b>DOMEST DOS IN</b>        |      |  |  |  |  |  |  |  |  |              |  | り小みひにちしきい  |  |  |               |               |
|   |  |                     |               |  |  |  |             |            |  |  |  | をるゆむふぬつすくう                  | sos  |  |  |  |  |  |  |  |  |              |  | をるゆむふぬつすくう |  |  |               | $e^s$ sos     |
|   |  |                     |               |  |  |  |             |            |  |  |  | ? れーめへねてせけえ!                | (7)  |  |  |  |  |  |  |  |  |              |  |            |  |  |               | ? れーめへねてせけえい? |
|   |  |                     |               |  |  |  |             | ◎ろよもほのとそこお |  |  |  | $\mathbf{B}^{\prime\prime}$ | HELP |  |  |  |  |  |  |  |  |              |  |            |  |  |               | ◎ろよもほのとそこお合●  |
| H |  | $\leftarrow$ $\Box$ |               |  |  |  | $O$ $\circ$ | E.         |  |  |  |                             |      |  |  |  |  |  |  |  |  | $\mathbb{O}$ |  |            |  |  |               |               |
|   |  |                     |               |  |  |  |             |            |  |  |  |                             |      |  |  |  |  |  |  |  |  |              |  |            |  |  |               |               |

完全一致判定(こんにちは) 宗全一致判定をしない(こんにちは)

### 14.3 練習文編集画面(介護者向け機能)

介護者用メニューで「練習文編集」ボタンをクリックすることで、以下の練習文編集画面 を表示します。

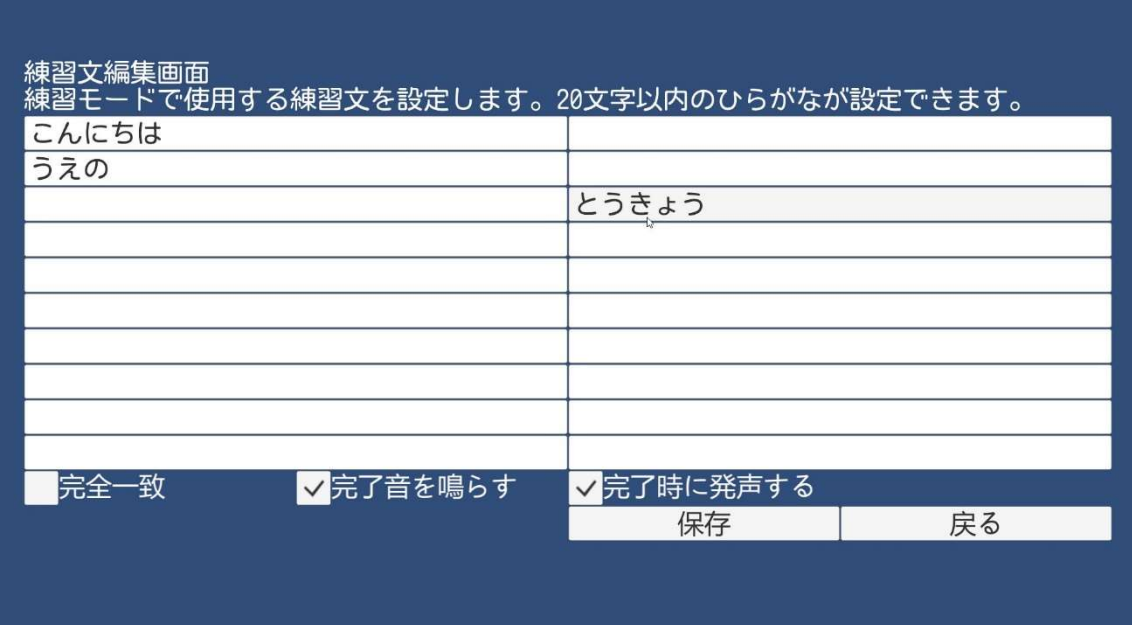

ここでは、画面のテキストボックスに、練習モードで出題する文章の内容を編集できます。 テキストボックスには、ひらがなと長音(-)のみ入力できます。問題文は最大で20個作 成できます。

また、問題文の他に練習モードの動作設定を行うことが可能で、設定項目と内容は以下 の表の通りです。

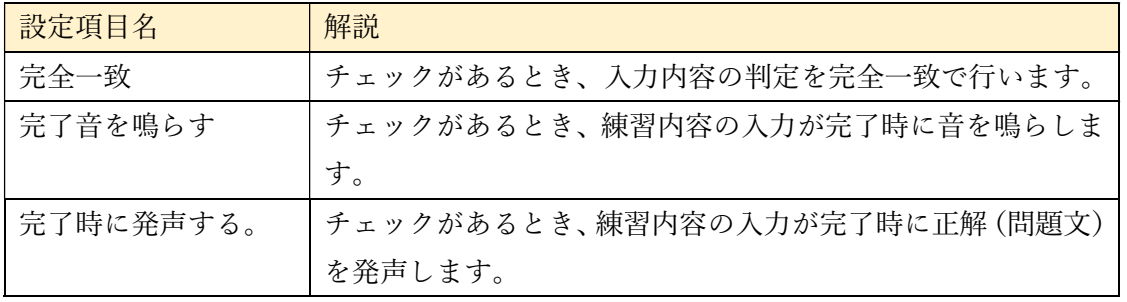

「保存」ボタンをクリックすると、現在の設定値で設定します。

「戻る」ボタンをクリックすると、メイン文字盤画面に戻ります。設定を変更後、保存を 行っていないときは、以下の確認ダイアログが表示されます。ここで OK をクリックした 場合は、保存してメイン文字盤に戻ります。OFF をクリックしたときは、変更を保存しな いでメイン画面へ戻ります。

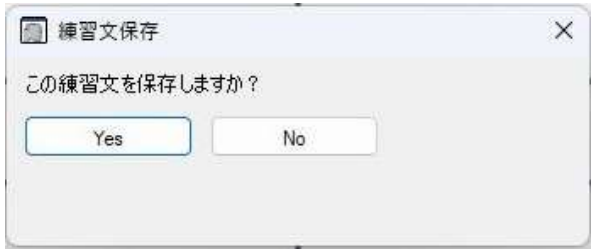

また、練習文の初期設定は以下の表のとおりです。。

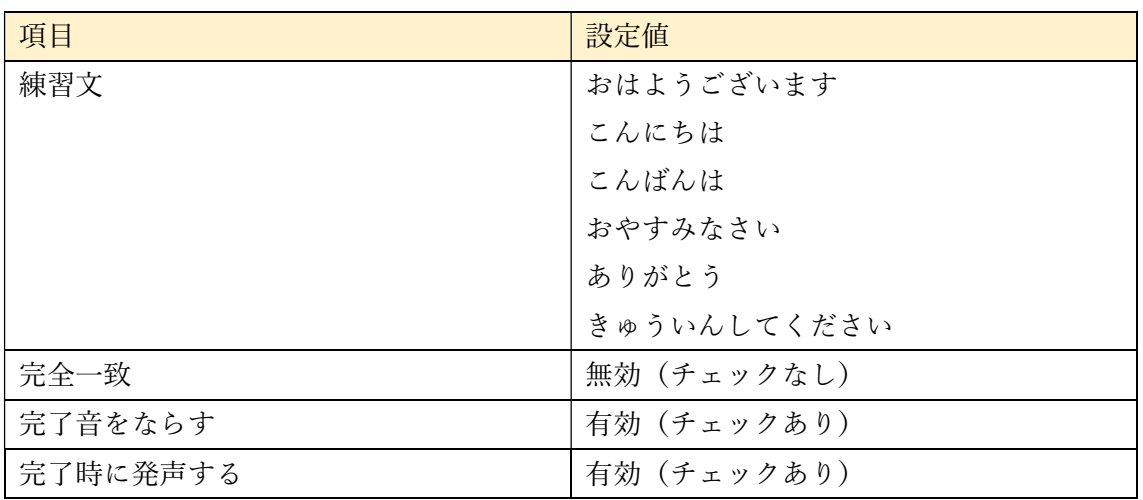

15 読み上げスキャン【Ver1.12A で追加】

ここでは、「読み上げスキャン」について解説します。

15.1 読み上げスキャンの開始

介護者用メニューで「読み上げスキャン」をクリックすると、「読み上げスキャン」モー ドでになり、以下の読み上げスキャン用文字盤が表示されます。

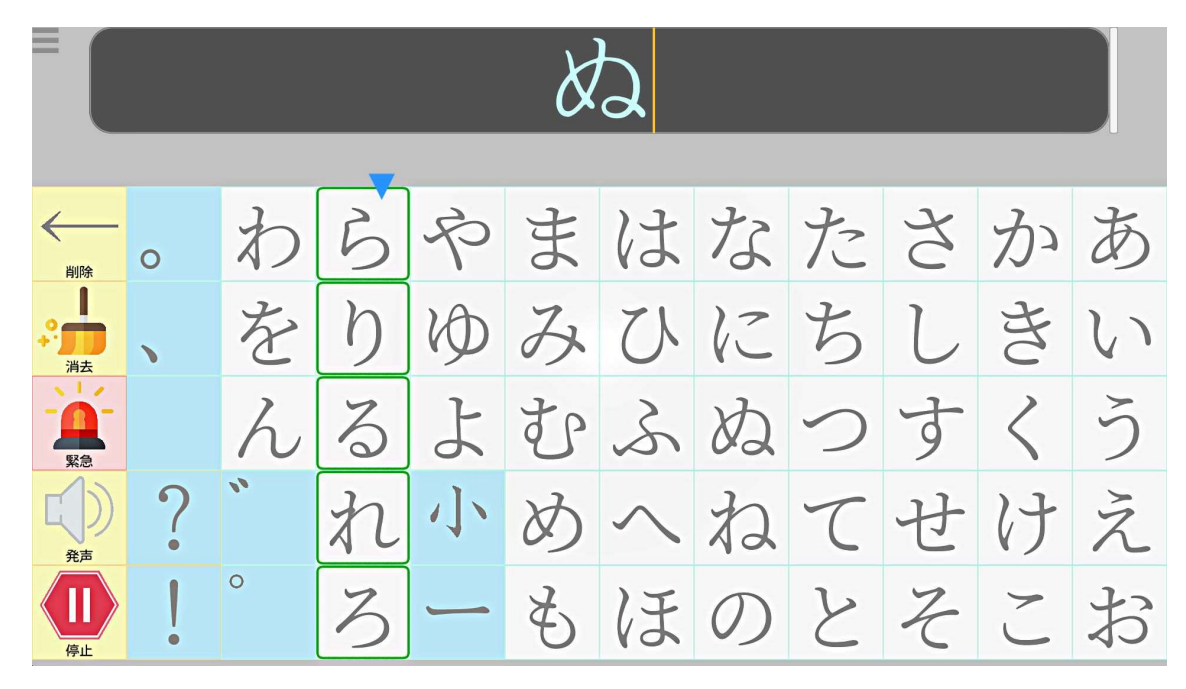

「読み上げスキャン」モードでは、選択切替時にパネルの内容を発声し、音声によるイ ンフォメーションをもとに入力が可能となります。このモードでのスキャン入力は「15.2 読み上げスキャンでのパネル選択」を参照ください。

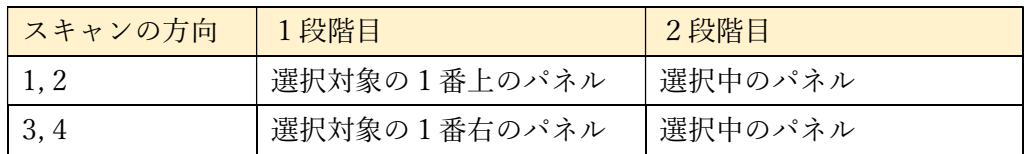

スキャン方向と段階によって発声するパネルは以下の表のようになります。

ここで選択の段階は、1段階目は行または列の選択、2段階目は入力するパネルの選択 となります。この時、Windows 内蔵音声に Microsoft Ayumi(女性)と Microsoft Haruka (低い声の女性)がインストールされているとき、1段階目を Microsoft Haruka、2段階 目を Microsoft Ayumi で発声し、どちらの段階かわかりやすくなります。

この時発声するパネルは以下の表の発声内容を読み上げます。

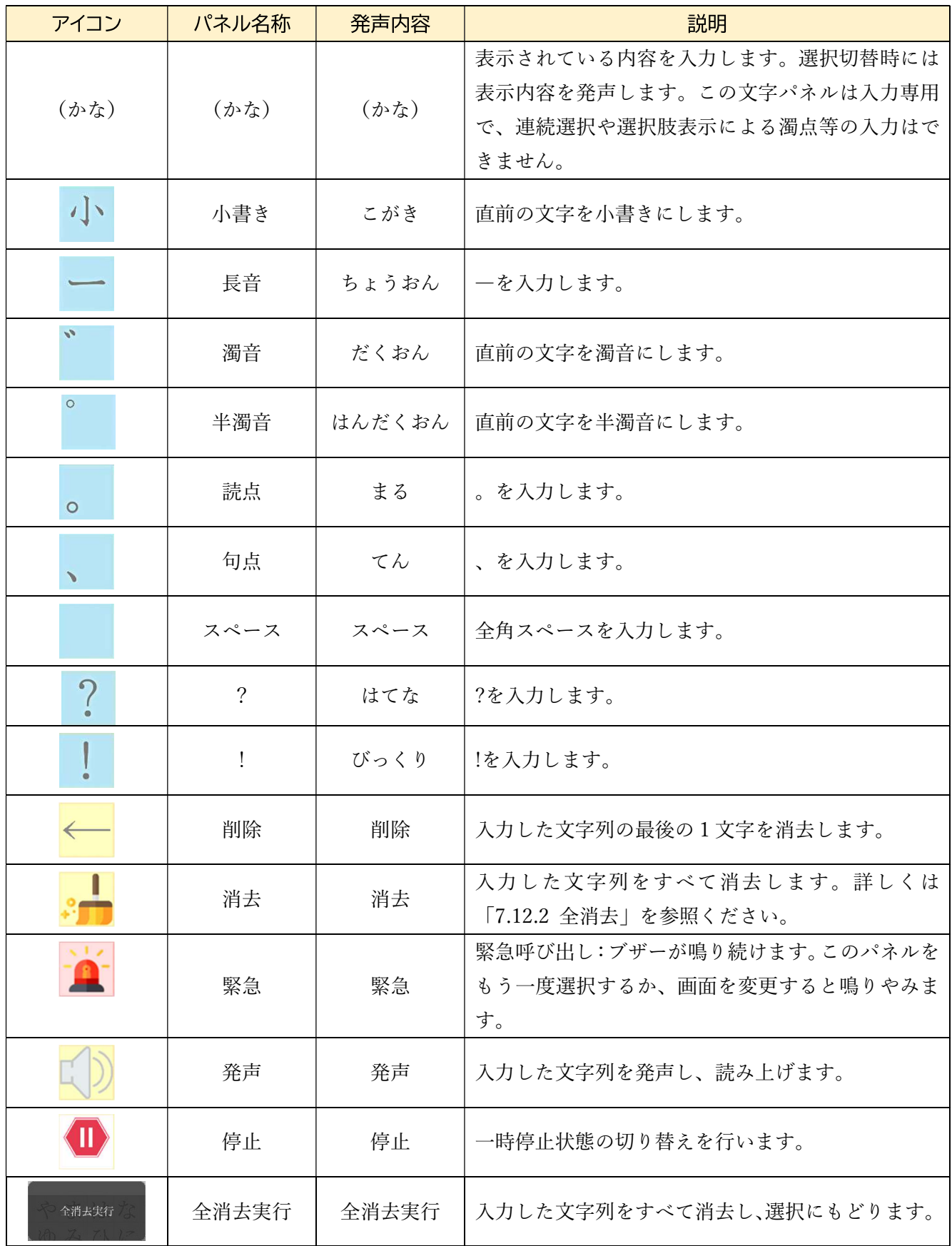

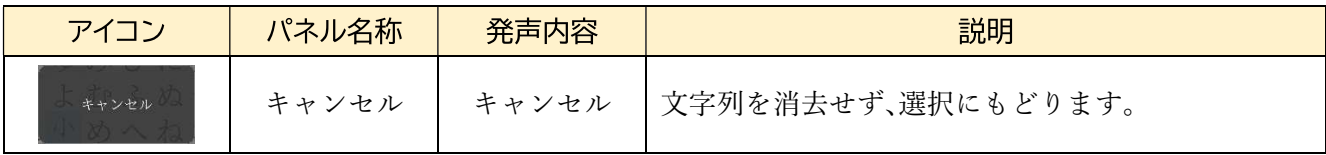

15.2 読み上げスキャンでのパネル選択

以下に、スキャン動作が0、スキャンの方向が1の設定で、「ち」を入力するときを例と して、読み上げスキャンの動作を解説します。

| (1) 1 段階目 (行選択)                                                                                                    |                                                                                                    |
|----------------------------------------------------------------------------------------------------|----------------------------------------------------------------------------------------------------|
|                                                                                                    | 矢印の移動に合わせて選択対象が切り替<br>わります。この時、一番上のパネルを 「あ」                                                                  |
| たさかあ<br>わらやまはな<br>$\circ$<br>$\frac{1}{\lambda R}$<br>ち<br>しきい<br>$\eta$<br>みひに<br>$\bigstar$<br>KD<br>心<br>寸<br>るよむふぬつ<br>$\langle$<br>う<br>$\sim$<br>$\gamma$<br>れ小めへね<br>てせけ<br>$\tilde{\lambda}$<br>$\overline{\mathbb{D}}$<br> z <br>そこ<br>お<br>$\mathcal{Z}_{1}$<br>ーもほの | 「か」「さ」「た」「な」と発声します。「た」<br>を発声した後、「な」を発声する前にスイッ<br>チを押すことで、た行の文字の選択に移り<br>ます。                                 |
| (2)2段階目(パネル選択)                                                                                                    |                                                                                                    |
| ≡<br>わらやまはなたさかあ<br>$\circ$<br>$\frac{1}{2}$<br>ゆみひにちし<br>きい<br>をり<br>一<br>るよむふぬつすく<br>Ć<br>h<br>小めへねてせけ<br>れ<br>$\tilde{Z}$<br>$\mathbf{D}$<br>ーもほのとそこお<br>$\mathcal{Z}_{1}$                                                                                                   | 矢印の移動に合わせて選択対象が切り替<br>わり、選択中のパネルを「た」「ち」「つ」<br>「て」「と」と発声します。「ち」を発声し<br>た後、「つ」を発声する前にスイッチを押す<br>ことで、「ち」に決定します。 |
| (3) 行選択再開                                                                                                    |                                                                                                    |
| わらやまはなたさか<br>あ<br>$\circ$<br>$\frac{1}{\lambda R}$<br>吉<br>みひにち<br>をり<br>KD<br>$\mathcal{L}$<br>$\iota$<br>う<br>心事<br>るよむふぬつす<br>$\langle$<br>$\sim$<br>小めへねてせ<br>え<br>れ<br>け<br>$\overline{\mathbb{E}}$<br>お<br>z<br>もほのと<br>$\mathcal{Z}_{\mathcal{D}}$                      | 決定後、あ行から行選択を再開します。                                                                                           |

### 15.3 読み上げスキャンの動作設定

 読み上げスキャン中は常にスキャンモードになっており、Z キー押下などによる入力切り 替えは行えません。ただし、M キーによる介護者用モードの切り替えは可能です。

 読み上げスキャンでの各種動作は、介護者用メニューで通常時と同様に設定できます。ま た、読み上げスキャン用の文字盤は編集不可です。

 読み上げスキャンを終了するには、介護者用メニューの「読み上げスキャン」をクリック します。

### 16 こんなときは

以下に FAO を記載します。これ以外の困りごとが発生した場合は、 eeyes@orangearch.co.jp までお問い合わせください。

#### $\bullet$ Q1

視線認識の精度が悪い。

#### A1

以下のチェック項目を確認し、それでも精度が悪い場合は、設定画面から操作系パネル「キ ャリブレーション」を選択して再度キャリブレーションを実施してください。

- 1)アイトラッカーと利用者の目が正対するよう調整する。
- 2) アイトラッカーと利用者の距離を50cm程度に調整する。
- 3) 瞼を上げ、薄目にならないよう意識する。
- 4)眼振が大きい場合は、設定画面でパネルの大きさを大きめに変更する。
- 5)選択画面で文字盤の移動速度を使いやすい速度に変更する。

#### $\bullet$  Q  $2$

タブレットタイプを利用しているが、電源を入れたときや再起動時にスイッチケーブルに 差したスイッチが反応しない。

#### A2

以下の手順で対処してください。

- ・本体から、USB 変換コネクタをスイッチケーブルと共に引き抜いて差し直す。
- ・USB 変換コネクタから、スイッチケーブルだけ引き抜いて差し直す。

#### $\bullet$ Q3

誤って設定画面でクリック操作を ON にしてしまい、視線で選択ができない。

#### A3

マウスクリック入力の設定は、常に視線の凝視で操作できます。パネルが OFF になるまで 見続けてください。

### $\bullet$ Q4

以下の画面が表示され、eeyes が自動で終了する。

#### Ver. 1.12A 試用ユーザ 試用期限切れ

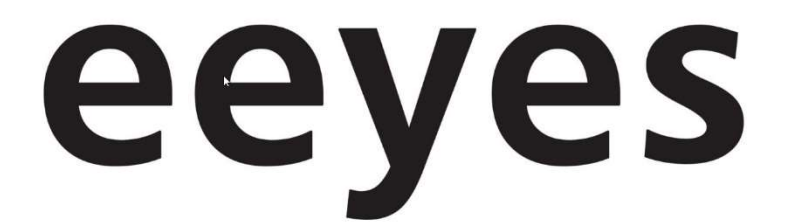

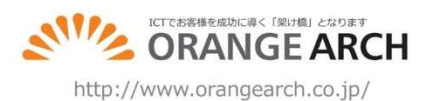

#### Icon made by Creaticca Creative Agency, Freepik, mynamepong, Pixel Buddha, Roundicons, Smashicons, Twitter, Vectors Market from www.flaticon.com

#### A4

メールにて eeyes@orangearch.co.jp までお問い合わせください。

### $\bullet$ Q5

アイトラッカーのランプが点灯せず eeyes の操作ができない。

### A5

以下の手順を実行し、動くことを確認してください。

- 1)アイトラッカーの USB ケーブルを本体から引き抜いて差し直す。また、接続する USB ポートを変更してみる。
- 2)解決しない場合は、マウス操作モードへ移行し、終了画面を表示してください。マウス 操作モードへの移行は「9.3 マウス操作モード」をご参照ください。
- 3) 終了画面で「Q」キーをクリックするか、画面左上をクリックし、eeyes のみ終了する。
- 4)デスクトップ画面右下の「^」をクリックし、表示された「tobii eyetracking」をクリッ クする。

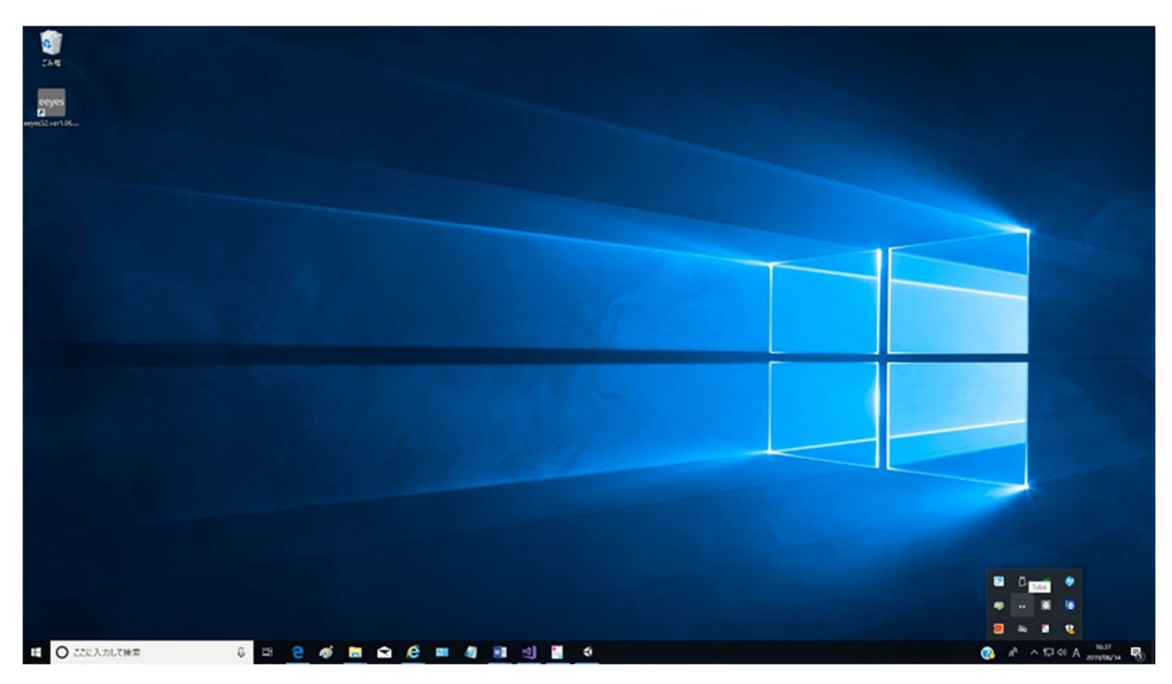

5)メニューバーが表示されるので、左上のボタン(赤枠部分)をクリックし、オフにする。

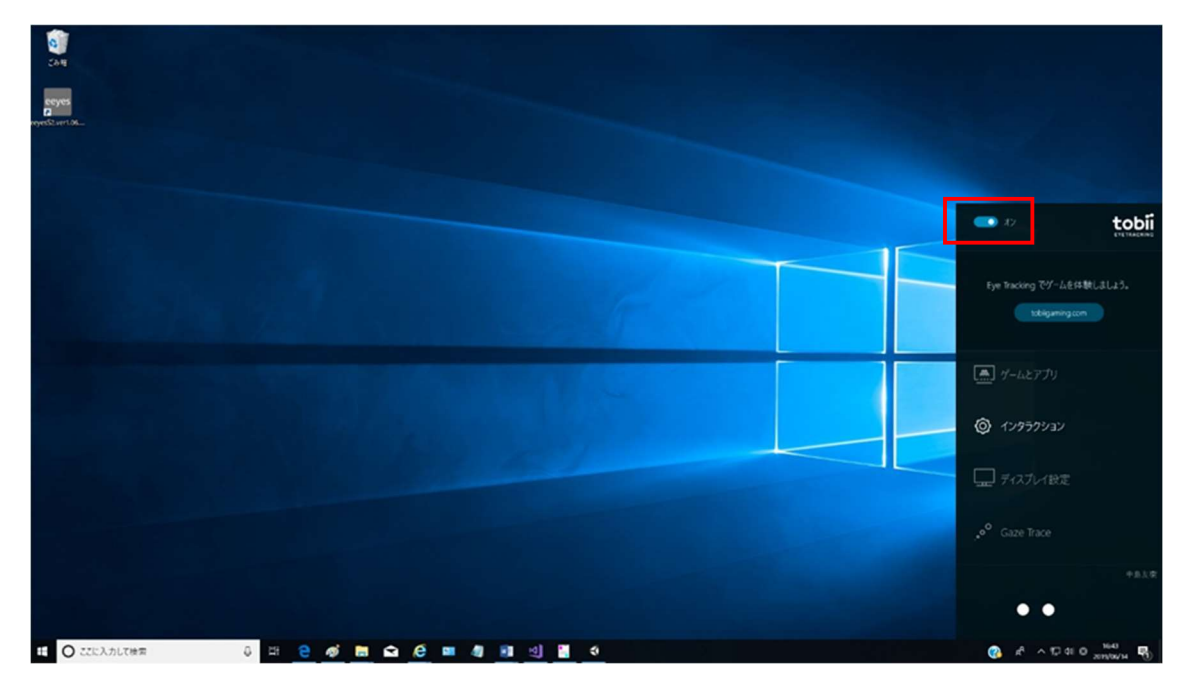

- 6)再度クリックし、オンにする。
- 7)デスクトップ画面の eeyes のアイコンをダブルクリックし、eeyes を再起動する。
- 8)解決しない場合、マウス操作モードに入って eeyes を通常終了し、電源を押して再起動 する。
- 9)以上の手順を実行しても解決しない場合は、販売店へお問い合わせください。

17 付録 1:サンプル文字盤

eeyes にはサンプルの文字盤があり、以下の手順で文字盤編集画面から選択することで 設定することができます。

![](_page_233_Picture_52.jpeg)

・選択中の文字盤を設定する場合

![](_page_234_Picture_51.jpeg)

・全文字盤を一括設定する場合

![](_page_234_Picture_52.jpeg)

![](_page_235_Figure_0.jpeg)

また、各サンプルは以下の通りです。フォルダ毎にファイル名とそのファイルで表示され る文字盤を示します。

① 00.通常配置

初期状態の文字盤配置データです。

・panelArray.dat

![](_page_236_Picture_3.jpeg)

・panelArraySmartSpeaker.dat

![](_page_236_Picture_50.jpeg)

・panelArrayEx01.dat

![](_page_236_Picture_7.jpeg)

・PanelArray02~08.dat

![](_page_236_Picture_9.jpeg)

## ・panelArray10.dat

![](_page_237_Picture_1.jpeg)

・panelArrayWindowsGaze.dat

![](_page_237_Picture_43.jpeg)

・panelArrayWindowsScan.dat

![](_page_237_Picture_5.jpeg)

・ngKeyboard\_SW.txt

![](_page_237_Picture_7.jpeg)

### ・ngKeyboard\_SW\_Hira.txt

![](_page_238_Figure_1.jpeg)

### ・ngHome.txt

![](_page_238_Picture_3.jpeg)

#### ・ngKeyboard.txt

![](_page_238_Picture_5.jpeg)

#### ・ngKeyboard\_Hira.txt

![](_page_238_Figure_7.jpeg)

### ・ngMouse.txt

![](_page_239_Figure_1.jpeg)

② 01.かな反転

かなと英数の配置が通常と逆になっています。

・panelArray.dat

![](_page_239_Picture_5.jpeg)

③ 03.通常配置\_濁音選択なし

かな文字盤で濁点、半濁点、小書きの選択を行わず、すぐに決定します。

・panelArray.dat

![](_page_239_Picture_9.jpeg)

④ 04.かな反転\_濁音選択なし

かなと英数の配置が通常と逆になっています。

· panelArray かな反転 org.dat

![](_page_240_Picture_3.jpeg)

⑤ 10.通常配置\_灰色 背景が灰色の文字盤です。

・panelArray.dat

| ≕ |          |          |                  |                |      |           |                 |               |                      |                    |      |              |                    | 体目                |
|---|----------|----------|------------------|----------------|------|-----------|-----------------|---------------|----------------------|--------------------|------|--------------|--------------------|-------------------|
|   |          |          |                  |                | e.   | ま         | は               | な             | $\frac{1}{\sqrt{2}}$ |                    | Ź    | あ            | ありがと               |                   |
|   |          |          | $\mathcal{L}$    | ã              | 小    |           | 71              | $l\bar{c}$    | H                    |                    | 혽    | V.           | <b>CHOCONTS</b>    |                   |
|   |          | V        |                  | $\frac{2}{3}$  | łÒ   | #p        | ふ               | 8J            | ×,                   | 司                  |      | ŋ            | õ<br><b>MUSICE</b> | <b>SOS</b><br>取りて |
|   |          |          | ö                | れ              |      | ď.        |                 | ね             |                      | T.                 | 一    | ž            |                    | $\frac{2}{2}$     |
|   |          |          |                  | $\overline{z}$ | よ    | 总         | ほ               | O.            |                      | Z                  | й    | お            | <b>Explorer</b>    | HELP<br>手続って      |
| × | ⋿<br>nn. | 全の表面     | 18374            | 4922110        | 演变变速 | 987       | ē.<br><b>M7</b> | $\frac{6}{n}$ | $2 - 12 - 7$         | $\Delta\mathbb{Z}$ | Déma | 9.9<br>取り合と体 | 写引                 |                   |
|   | ٠        | $-41820$ | 27 <sub>th</sub> | $X = 46.35$    | 立面当社 | ۰<br>再发耳前 | 50%             | <b>Figure</b> | $X = 1.412$          | 地板状的               | 其似年  | thir we      |                    |                   |

・panelArraySmartSpeaker.dat

![](_page_240_Picture_8.jpeg)

⑥ 20.フォントと背景の色見本 フォントや背景色の見本です。

・panelArray.dat

![](_page_241_Picture_2.jpeg)

⑦ 30.2段階入力パターン0走査用 ひらがな行を指定して、文字を入力する文字盤です。縦横の操作範囲が狭いため、ス イッチ入力向けの文字盤となっております。

・panelArray.dat

![](_page_241_Picture_5.jpeg)

・panelArrayEx01.dat(行指定後のイメージ)

![](_page_241_Picture_7.jpeg)

⑧ 31.2段階入力パターン1視線用 ひらがな行を指定して、文字を入力する文字盤です。視線入力時向けの文字盤となっ ております。

・panelArray.dat

![](_page_242_Picture_2.jpeg)

・panelArrayEx01.dat(行指定後のイメージ)

![](_page_242_Picture_33.jpeg)

- ⑨ 32.2段階入力パターン2視線用
	- ・panelArray.dat

![](_page_243_Picture_2.jpeg)

・panelArrayEx01.dat(行指定後のイメージ)

![](_page_243_Picture_86.jpeg)

- ⑩ 33.2段階入力パターン3視線用
	- ・panelArray.dat

![](_page_243_Picture_7.jpeg)

・panelArrayEx01.dat(行指定後のイメージ)

![](_page_243_Picture_9.jpeg)

- ⑪ 34.2段階入力パターン4視線用
	- ・panelArray.dat

![](_page_244_Picture_2.jpeg)

・panelArrayEx01.dat(行指定後のイメージ)

![](_page_244_Picture_56.jpeg)

⑫ 40.Windows 操作画面\_ローマ字入力優先

Windows 操作画面で文字盤パネルを選択時に最初に表示されるものがローマ字入力用 文字盤

・ngKeyboard\_SW.txt

![](_page_245_Picture_74.jpeg)

・ngKeyboard\_SW\_Hira.txt

![](_page_245_Figure_5.jpeg)

⑬ 41.Windows 操作画面\_かな入力優先

Windows 操作画面で文字盤パネルを選択時に最初に表示されるものがかな入力用文字 盤

・ngKeyboard\_SW.txt

![](_page_245_Figure_9.jpeg)

・ngKeyboard\_SW\_Hira.txt

![](_page_245_Figure_11.jpeg)

#### ⑭ 50.練習文字盤

パネル選択や文字入力練習向けの文字盤です。

・panelArray.dat

![](_page_246_Picture_3.jpeg)

- ⑮ 51.練習文字盤\_2 段階入力
	- ・panelArray.dat

![](_page_246_Picture_6.jpeg)

⑯ 52.簡易文字盤

eeyes の簡易版です。かな文字盤に最低限の機能があります。 ・panelArray.dat

![](_page_246_Picture_9.jpeg)

### ⑰ 53.三択文字盤

「はい・いいえ・考え中」の 3 つのパネルのみで構成されている文字盤です。

・panelArray.dat

![](_page_247_Picture_3.jpeg)

### ⑱ 80.機能のデモ用

初期配置の文字盤に配置されていなかったパネルを追加した文字盤です。こちらは eeyes の実演用に用意している文字盤となっております。

・panelArray.dat

![](_page_248_Picture_3.jpeg)

18 付録 2:アイトラッカーの効き目設定

 アイトラッカーを使用する際の、効き目を設定することが出来ます。使用するアイトラッ カーに合わせて、以下の手順で設定をしてください。この設定を行うためには、まず eeyes のみ終了し、デスクトップを表示してください。

#### (1) Tobii Eye Tracker 4C/Tobii Mini

① 画面右下の、タスクバーから「Tobii」をクリックします。表示されていいない場 合は「^」をクリックすると、アイコンが表示されます。

![](_page_249_Figure_4.jpeg)

② 「Tobii」をクリックすると、画面右下に Tobii EyeTracking のメニューが表示さ れます。ここで画面右下の赤枠で囲った部分をクリックし、ユーザーのリストを表示し ます。

![](_page_249_Figure_6.jpeg)

③ ユーザーのリストが表示されるので、効き目の設定を行うユーザー名をクリック します。クリックすると④の画面が表示されます。

![](_page_250_Figure_1.jpeg)

④ この画面で左下から、計測する目の種類をクリックし、計測する目を選択します。 その後、「キャリブレーション更新」をクリックし、キャリブレーションを実行します。

![](_page_250_Figure_3.jpeg)

(2) Tobii Eye Tracker 5

① 画面右下の、タスクバーから「Tobii Experience」をクリックします。表示されて いいない場合は「^」をクリックすると、アイコンが表示されます。「Tobii Experience」 をクリックすると、以下の画面が表示されます。この画面上部のギアのアイコンをクリ ックします。

![](_page_251_Figure_2.jpeg)

② この画面で「検知する目を選択してください」をクリックし、追跡する目を選択し ます。その後、「キャリブレーションを向上する」をクリックし、キャリブレーション を実行します。

![](_page_251_Figure_4.jpeg)
(3) PC eye 5

デスクトップにあるデスクトップにある「Eye Tracking Settings」を起動します。以 下の画面が表示されます。「キャリブレーションタグ」の「目の追跡」で追跡する目を 選択します。その後、「キャリブレーションをする」からクリックし、キャリブレーシ ョンを実行します。

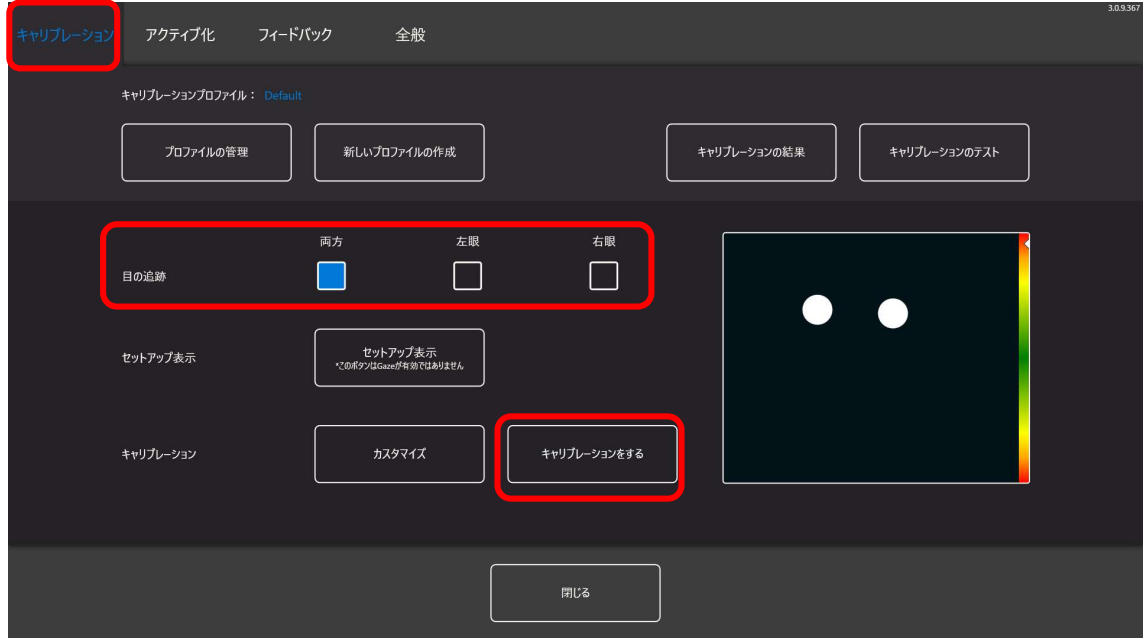

19 付録3:マウスモードでの起動

config フォルダ内に MouseModeStart.txt を追加することで、介護者モードで起動するこ とが出来ます。

以上です。